Science **made** smarter

### Kullanım Talimatları - TR

# VisualEyes™

**Micromedical** by Interacoustics

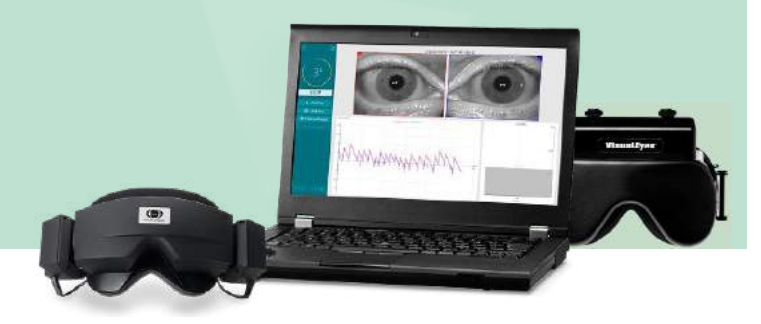

**Interacoustics** 

**Telif Hakkı © Interacoustics⅍:** Tüm hakları saklıdır. Bu belgedeki bilgiler Interacoustics**⅍** şirketine aittir. Bu belgedeki bilgiler önceden haber verilmeden değiştirilebilir. Bu belgenin hiçbir bölümü, Interacoustics **⅍** şirketinin yazılı izni olmadan hiçbir şekilde çoğaltılamaz ve iletilemez.

FireWire®, Apple Inc. şirketinin Amerika Birleşik Devletleri ve diğer ülkelerde tescilli bir ticari markasıdır. Windows®, Microsoft Corporation şirketinin Amerika Birleşik Devletleri ve diğer ülkelerde tescilli bir ticari markasıdır.

# İçindekiler

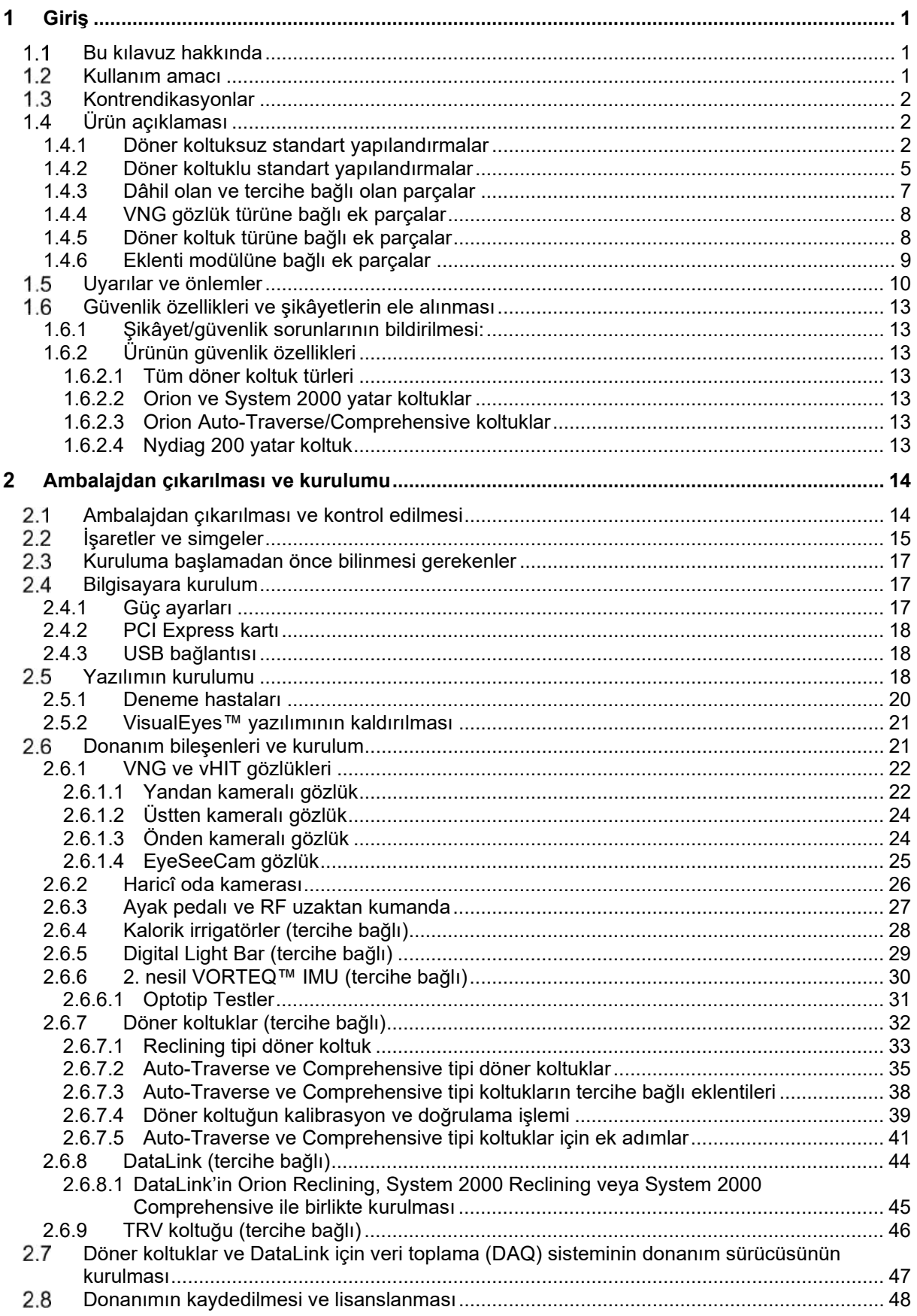

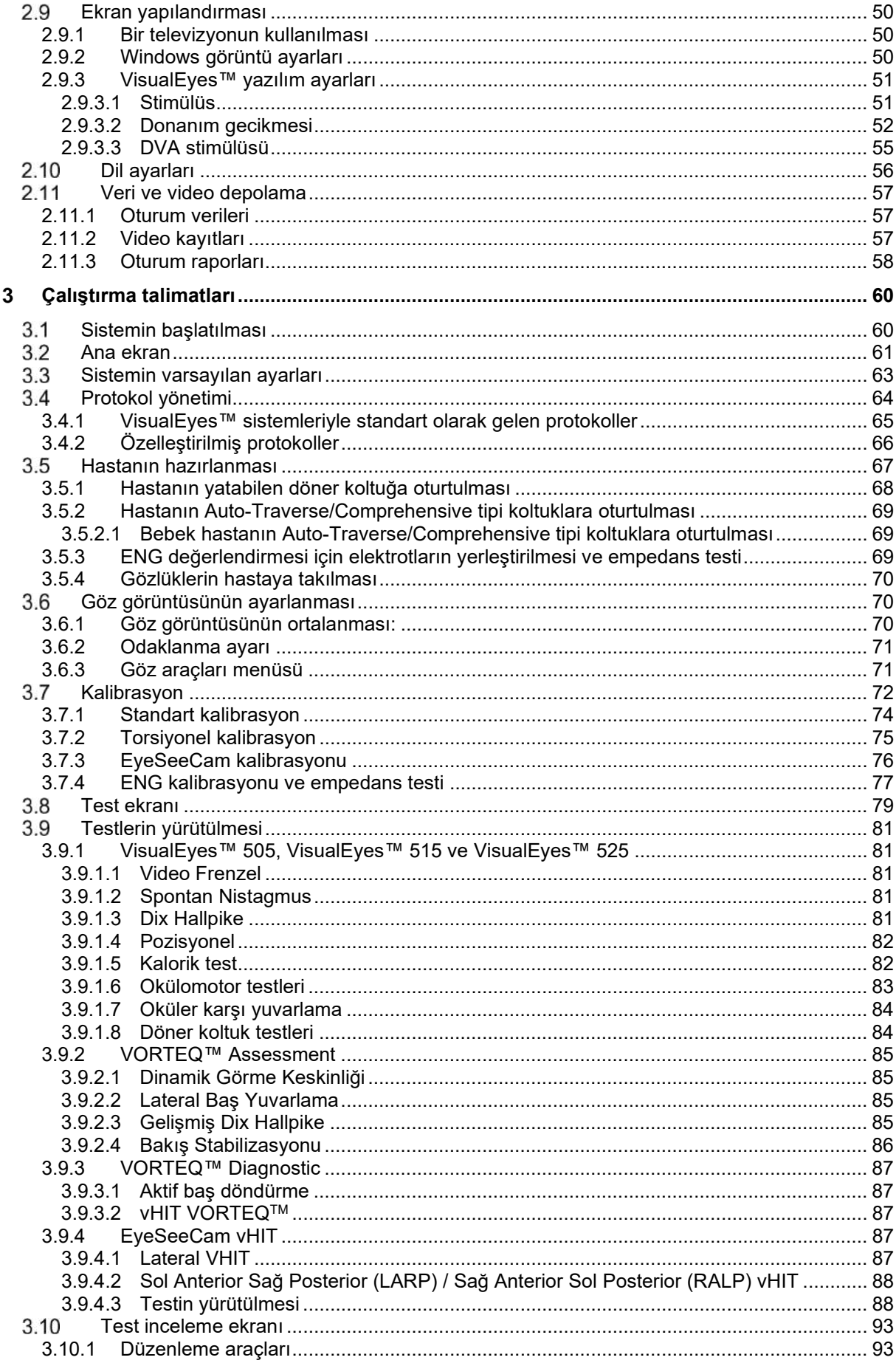

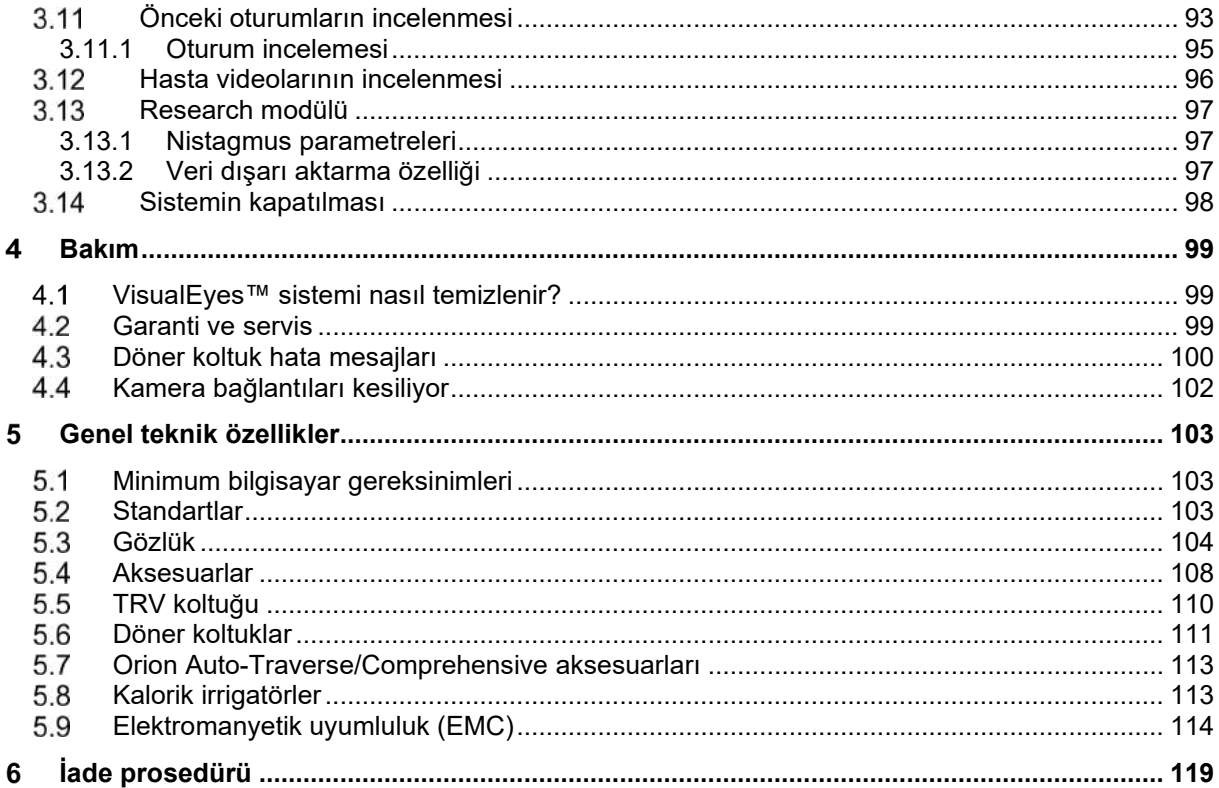

#### <span id="page-5-0"></span>4 Giriş

### <span id="page-5-1"></span>**Bu kılavuz hakkında**

Bu kılavuz, yazılım sürümü 3.1 olan VisualEyes™ 505, VisualEyes™ 515, VisualEyes™ 525, Orion Reclining, Orion Comprehensive (+ Basic), Orion Auto-Traverse (+ Basic) ve VisualEyes™ EyeSeeCam ürünleri için geçerlidir. Bu ürünlerin imalatçısı:

> **Interacoustics A/S** Audiometer Allé 1 5500 Middelfart Danimarka Tel.: +45 6371 3555 E-posta: info@interacoustics.com Web: <http://www.interacoustics.com/>

#### **Tanımlar:**

VisualEyes™ 505, VisualEyes™ 515, VisualEyes™ 525, ve VisualEyes™ EyeSeeCam ürünleri bu belgede "VisualEyes™ sistemi" olarak anılacaktır. Bu belgede bahsi geçen "operatör" sıfatı, sistemi çalıştıran klinisyeni, teknisyeni veya kalifiye personeli ifade etmektedir. "Döner koltuk" ifadesi, belirli bir koltuk modeli/tipi belirtilmediği sürece her türlü döner koltuğu ifade etmektedir. Döner koltuk bağlamında "Reclining", "Auto-Traverse" ve "Comprehensive" terimleri sırasıyla R, AT ve C olarak kısaltılmıştır. "VORTEQ™ IMU" terimi, 2. veya en yeni nesil VORTEQ™ IMU'yu ifade eder.

#### **Kullanım Talimatları/Ek bilgiler:**

**"Kullanım talimatları"** bu sistemi güvenli ve etkili bir biçimde kullanmak için tüm gerekli bilgileri içerir; fakat ilgilenen okuyucular **"Ek bilgi"** kılavuzunu da okuyabilir. Operatör, Kullanım Talimatlarını ve Ek bilgileri yazılımın yardım menüsünde bulabilir. Operatör, bu kılavuzları üreticinin resmî web sitesinde de bulabilir.

### <span id="page-5-2"></span>**Kullanım amacı**

VisualEyes™ sisteminin yalnızca odyologlar, KBB cerrahları, doktorlar, işitme sağlığı profesyonelleri ve benzer seviyede eğitime sahip uzmanlar tarafından kullanılması amaçlanmaktadır. Bu cihaz, kullanımı ve sonuçların nasıl değerlendirileceği konusunda gerekli bilgi ve eğitim olmadan kullanılmamalıdır.

#### **Videonistagmografi (VNG):**

VisualEyes™ sistemi, vestibüler bozuklukların nistagmografik değerlendirmesinde, teşhisinde ve belgelenmesinde yardımcı olacak bilgiler sağlar. VNG testinde kameralara donatılmış gözlük kullanılarak nistagmus değerlendirilir. Alınan görüntüler yazılımda ölçülür, kaydedilir, görüntülenir ve saklanır. Bu bilgiler sonrasında eğitimli bir tıp uzmanı tarafından vestibüler bozuklukların teşhisinde faydalanılmak üzere kullanılabilir. Videonistagmografi için hedef kitle, beş yaş ve üzeri bireylerdir.

#### **Elektronistagmografi (ENG):**

VisualEyes™ sistemi, ayrıca vestibüler bozuklukların elektronistagmografik değerlendirmesinde, teşhisinde ve belgelenmesinde yardımcı olacak bilgiler sağlar. ENG testinde elektrotlar kullanılarak nistagmus değerlendirilir. Göz hareketlerinin analizi bu yazılım kullanılarak görüntülenebilir, kaydedilebilir ve arşivlenebilir. ENG testi için hedef kitle, tüm yaş gruplarını içerir.

#### **Video baş savurma testi (vHIT):**

VisualEyes™ EyeSeeCam vHIT, gözlerin tek bir noktaya bakarken hızlı baş hareketlerine nasıl tepki verdiğini objektif biçimde ölçüp başın dönüş düzleminde VOR kazancını göstererek denge sisteminin performansı hakkında bilgi edinmek amacıyla kullanılır.

Bu sistem yalnızca odyologlar, KBB cerrahları, nörologlar, işitme sağlığı uzmanları ve benzer seviyede eğitime sahip uzmanlar tarafından kullanılması amaçlanmaktadır.

VisualEyes™ EyeSeeCam, 5 yaş ve üzeri hastalarda kullanılmak üzere geliştirilmiştir. Prosedürler bazı fiziksel stimülasyonlar/hareketler içerdiğinden, hasta fiziksel açıdan sağlıklı olmalıdır. Hasta hedefi gözlük kullanmadan görebilmelidir.

### <span id="page-6-0"></span>**Kontrendikasyonlar**

VNG ve vHIT testi, görme bozukluğu olan, burnu kırık veya bir yüz/kafa travması geçirmiş, yakın zamanda göz ameliyatı geçirmiş veya göz tembelliği olan hastalarda kontrendike olabilir.

ENG testinin kalp pili veya implante edilmiş elektrikli/manyetik cihazları olan hastalarda uygulanması, bu tür elektrikli ekipmanların cihazın işlevine müdahale edebileceğinden dolayı önerilmez.

Şiddetli görme bozukluğu, pitozis veya anormal göz kırpmaları olan hastalar, bu koşullar artifaktlara yol açabileceklerinden dikkatlice test edilmelidir. Şiddetli sırt/boyun sorunları olan hastalar, pozisyonel ve vHIT testlerinden muaf tutulabilir. Herhangi bir teste başlanmadan önce, bir hastanın ilgili klinik öyküsü ve aldığı ilaçlar göz önünde bulundurulmalıdır. Teste başlanmadan önce, dikkat edilmesi gereken klinik olgular hakkında daha fazla bilgi için bir tıp uzmanına danışılmalıdır.

### <span id="page-6-1"></span>**Ürün açıklaması**

VisualEyes™ sistemi; VNG, ENG ve vHIT testlerinde kullanılan gelişmiş bir yazılım platformudur.

#### <span id="page-6-2"></span>**1.4.1 Döner koltuksuz standart yapılandırmalar**

VisualEyes™ sistemi, döner koltuklu ve koltuksuz çeşitli yapılandırmalar sunmaktadır. Döner koltuksuz standart yapılandırmalar *VisualEyes™ 505, VisualEyes™ 515, VisualEyes™ 525* ve *VisualEyes™ EyeSeeCam*'dir. Sistemlerin her biri için sunulan testlerin bir özetini görmek için bk. *[Table 1.4-1](#page-8-0)*.

#### • **VisualEyes™ 505**

VisualEyes™ 505, video kaydı yapabilen ve yavaş faz hızı için objektif veri sağlayarak spontan nistagmus tespitinde bulunabilen bir Video Frenzel sistemidir.

#### • **VisualEyes™ 515**

VisualEyes™ 515; spontan nistagmus, pozisyonel test ve kalorik test değerlendirmesi yapabilen bir VNG sistemidir. Sistem, ayrıca döner koltuk testi için Orion Reclining döner koltuk ile birlikte kullanılabilir.

#### • **VisualEyes™ 525**

VisualEyes™ 505 ve VisualEyes™ 515 sistemlerindeki tüm testleri içeren VisualEyes™ 525, ayrıca gelişmiş bir okülomotor test bataryasına sahip olup torsiyonel takip özellikli oküler karşı yuvarlama testi yapabilen kapsamlı bir VNG sistemidir. Sistem, ayrıca döner koltuk testi için bir Orion Reclining, Orion Comprehensive, veya Orion Auto-Traverse döner koltuklar ile birlikte kullanılabilir.

#### • **VisualEyes™ EyeSeeCam**

VisualEyes™ EyeSeeCam; lateral, RALP, LARP ve SHIMP testleriyle hızlı ve objektif vestibulo-oküler refleks (VOR) ölçümleri yapabilen bir vHIT sistemidir. Sistem, ayrıca objektif yavaş faz hızı hakkında veri sağlayan bir spontan nistagmus protokolü içermektedir. Sistem, ayrıca döner koltuk testi için Orion Reclining, Orion Comprehensive veya Orion Auto-Traverse döner koltuklar ile birlikte kullanılabilir.

Standart modüllere ek olarak, bazı yapılandırmalara tercihe bağlı farklı eklenti modülleri de eklenebilir:

- **VORTEQ™ Assessment (VisualEyes™ 505 / VisualEyes™ 515 / VisualEyes™ 525)** VORTEQ™ Assessment, başın konumunun ve hızının izlenmesinde kullanılan 2. nesil VORTEQ™ ataletsel ölçüm birimini ve bir taç bandı içeren bir eklenti modülüdür. Bu modül, mevcut test bataryasına ek olarak şu ölçümleri eklemektedir:
	- o BPPV Modülü<br>Gelisn
		- Gelişmiş Dix Hallpike
			- Lateral Baş Yuvarlama
	- o Dinamik Görme Keskinliği
	- o Bakış Stabilizasyon Testi

#### • **VORTEQ™ Diagnostic (VisualEyes™ 525)**

VORTEQ™ Diagnostic, başın konumunun ve hızının izlenmesinde kullanılan VORTEQ™ 2. nesil ataletsel ölçüm birimini içeren bir eklenti modülüdür.

Bu modül, mevcut test bataryasına ek olarak şu ölçümleri eklemektedir:

- o vHIT VORTEQ™
- o Aktif Baş Döndürme

#### • **Research Modülü**

Research Module, ham verilerin kolayca dışarı aktarılabilmesini ve nistagmus algılama parametrelerinin ayarlanabilmesini sağlayan bir eklenti modülüdür.

#### • **Harici Senk.**

Bu, OtoAccess® API üzerinden iletişime olanak sağlayan bir eklenti seçeneğidir.

• **VNG için EOG aksesuar kiti (VisualEyes™ 515 / VisualEyes™ 525)** VNG için EOG aksesuar kiti, ENG testinde kullanılan DataLink'i içeren bir eklenti modülüdür.

# whwmu

<span id="page-8-0"></span>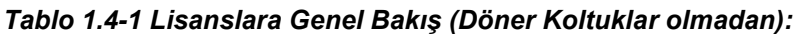

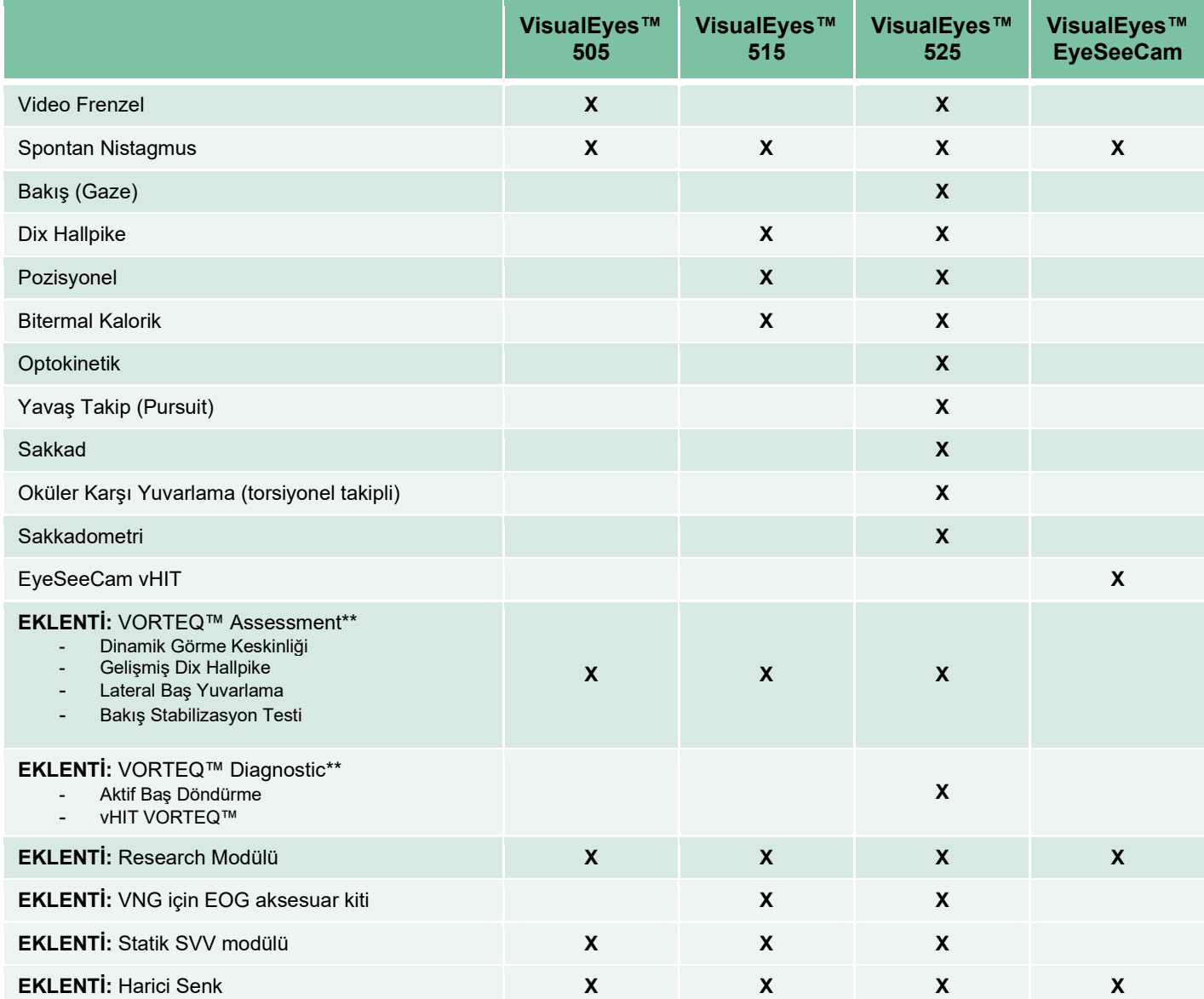

\* Ayrı bir kalorik irrigatör gerektirir

\*\* Yalnızca üstten veya yandan kameralı gözlüklerle uyumludur

# whenhand

#### <span id="page-9-0"></span>**1.4.2 Döner koltuklu standart yapılandırmalar**

Aşağıda açıklandığı gibi, VisualEyes™ 515 ve VisualEyes™ 525 ile birlikte döner koltuk kullanılabilir. Orion Comprehensive ve Orion Auto-Traverse, ayrıca sırasıyla Orion Comprehensive Basic ve Orion Auto-Traverse Basic olarak da yapılandırılabilir. Bunlar, yalnızca koltuk kabini içerisinde gerçekleştirilebilen testleri içerir. Sistemlerin her biri için sunulan testlerin bir özetini görmek için bk. *[Table 1.4-2](#page-10-0)*.

#### • **Orion Reclining**

Orion Reclining, kalorik ve pozisyon testleri için yatırılabilen bir döner koltuktur.

#### • **Orion Comprehensive**

Orion Comprehensive, görsel stimülasyonlar için yerleşik bir lazere ve bir optokinetik tambura sahip bir koltuk kabini içinde bulunan bir döner koltuktur.

#### • **Orion Auto-Traverse**

Orion Auto-Traverse, görsel stimülasyonlar için yerleşik bir lazere ve bir optokinetik tambura sahip bir koltuk kabini içinde bulunan bir döner koltuktur. Koltuk, ayrıca dinamik sübjektif görsel dikey testlerde kullanılan eksen dışı lateral hareket kabiliyetine sahiptir.

#### • **Diğer döner koltuklar**

2. nesil VisualEyes™, ayrıca aşağıdaki döner koltukları da desteklemektedir:

- o System 2000 Reclining
- System 2000 Comprehensive
- $\circ$  System 2000 Auto-Traverse
- o Nydiag 200

# whenhave

#### <span id="page-10-0"></span>*Tablo 1.4-2: Lisanslara Genel Bakış (Döner Koltuklar ile):*

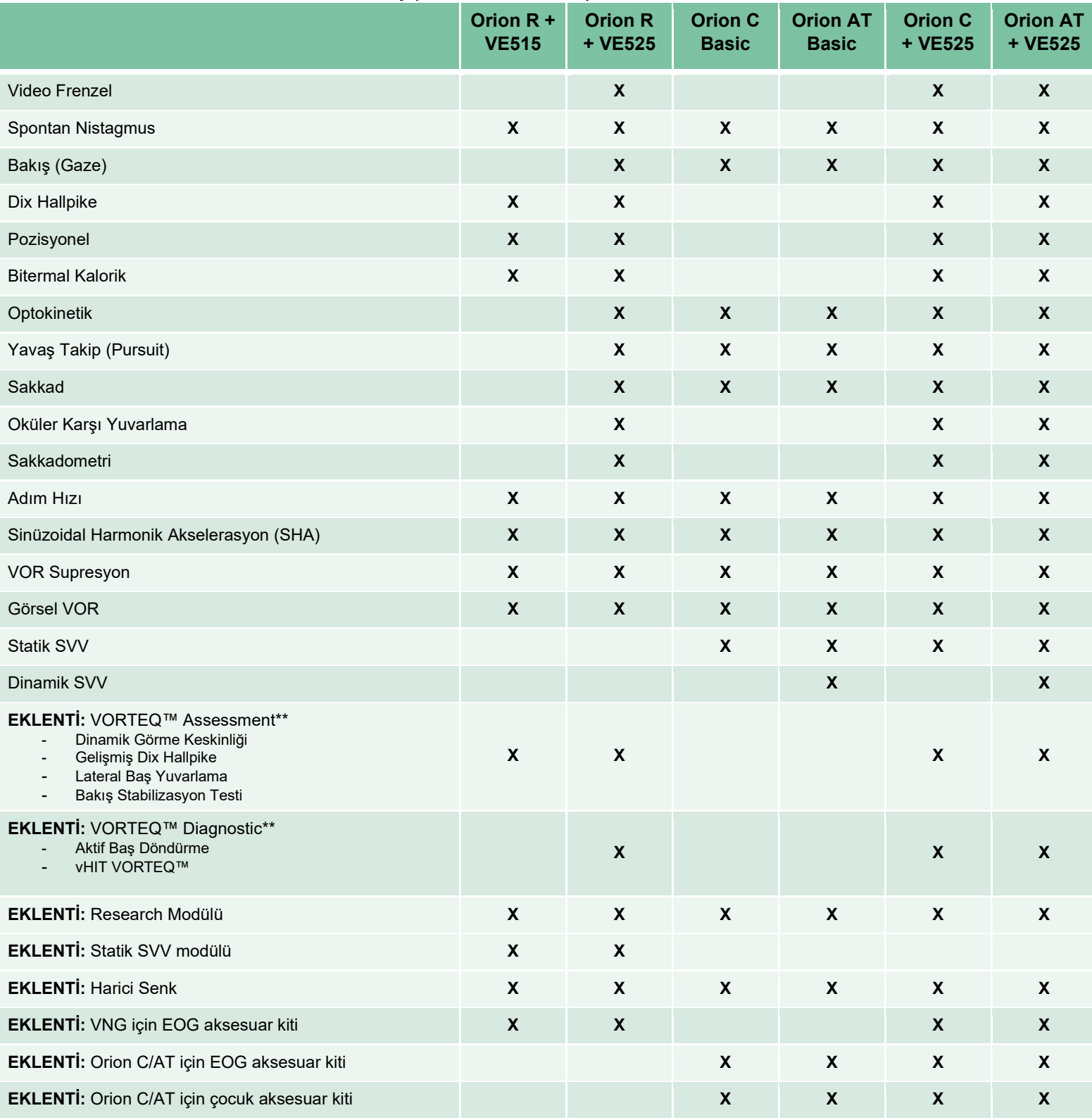

\* Ayrı bir kalorik irrigatör gerektirir

\*\* Yalnızca üstten veya yandan kameralı gözlüklerle uyumludur

# whenhand

### <span id="page-11-0"></span>**1.4.3 Dâhil olan ve tercihe bağlı olan parçalar**

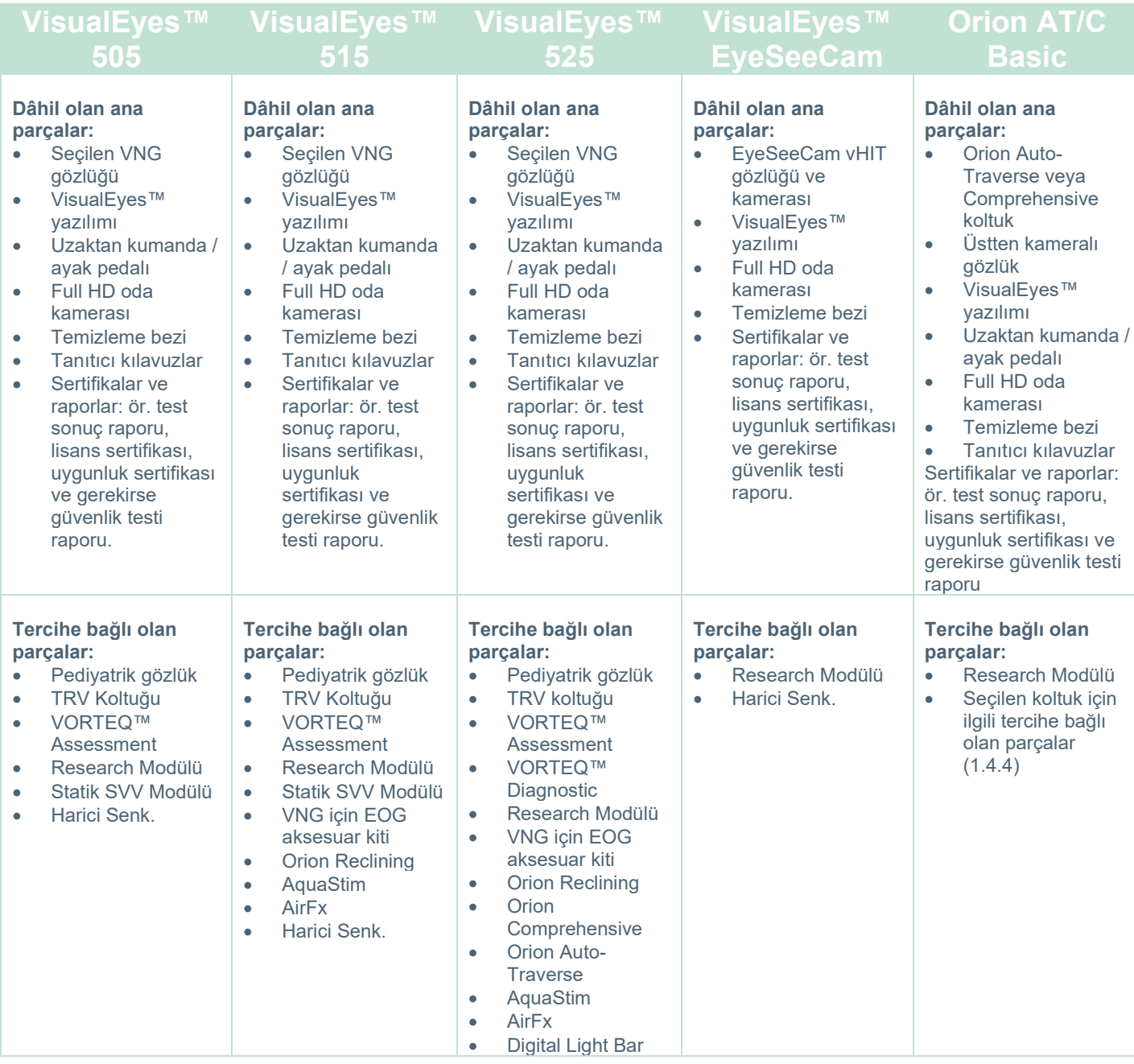

# whenhave

### <span id="page-12-0"></span>**1.4.4 VNG gözlük türüne bağlı ek parçalar**

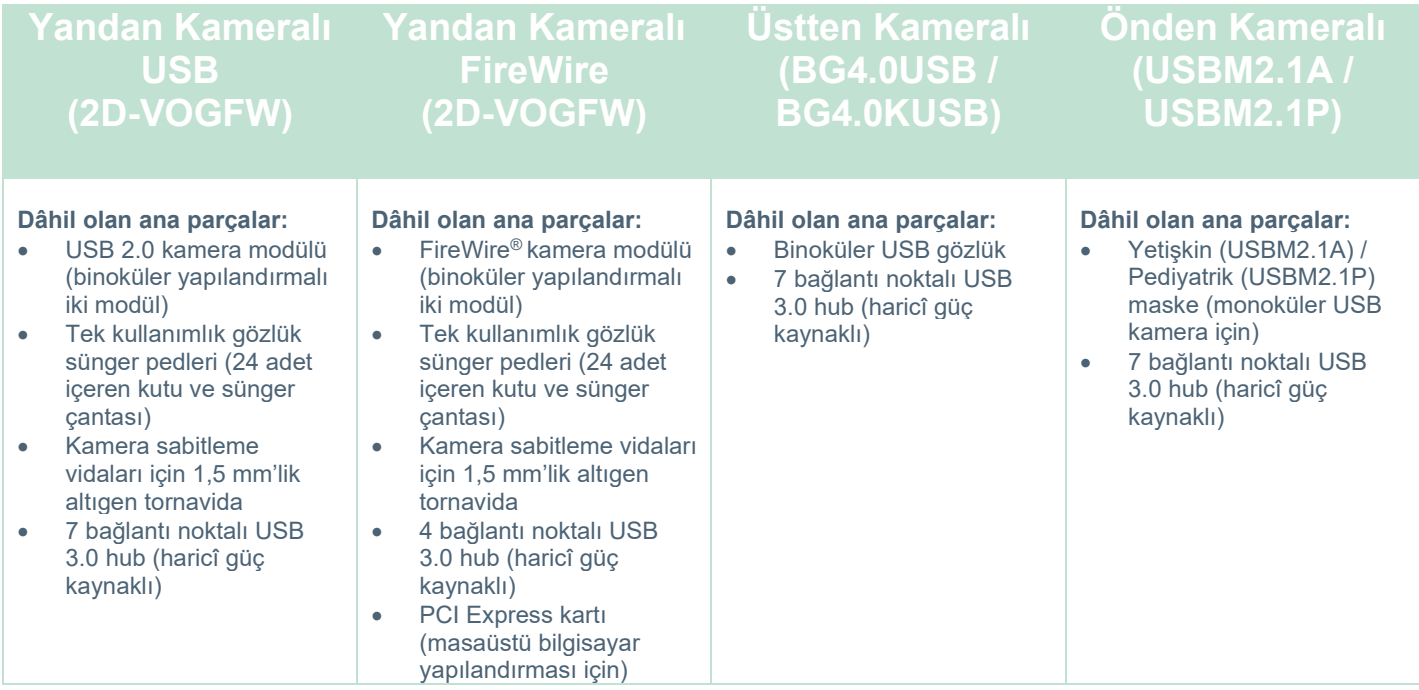

### <span id="page-12-1"></span>**1.4.5 Döner koltuk türüne bağlı ek parçalar**

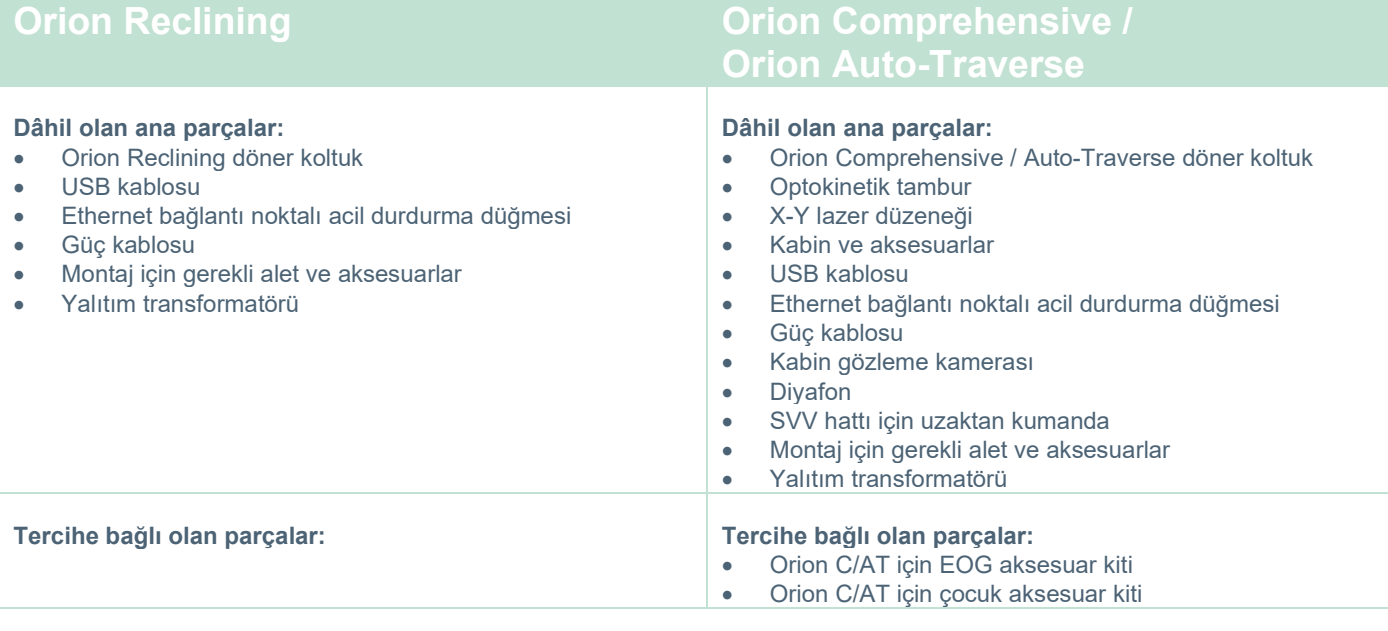

# unne

### <span id="page-13-0"></span>**1.4.6 Eklenti modülüne bağlı ek parçalar**

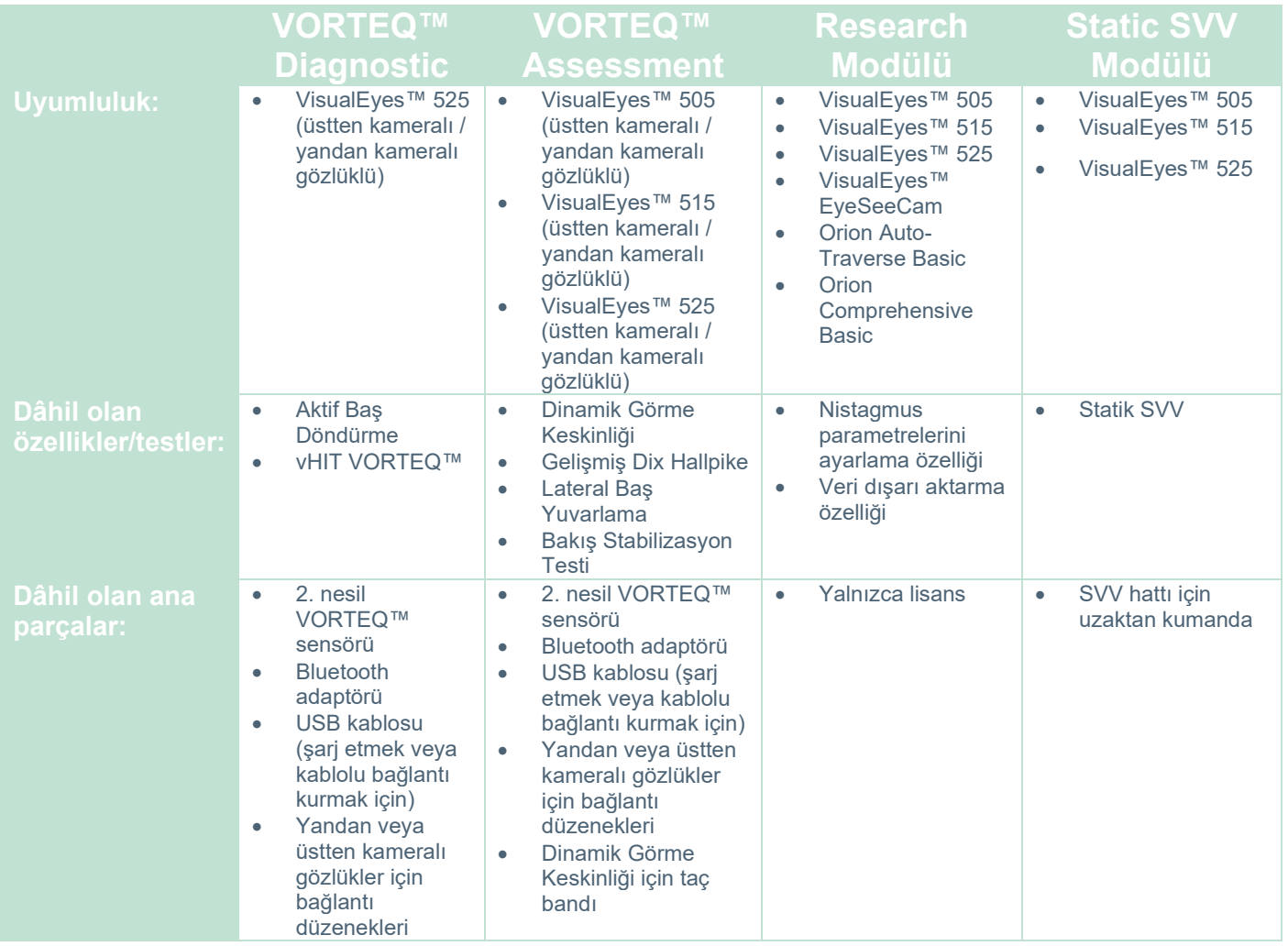

# whwmw

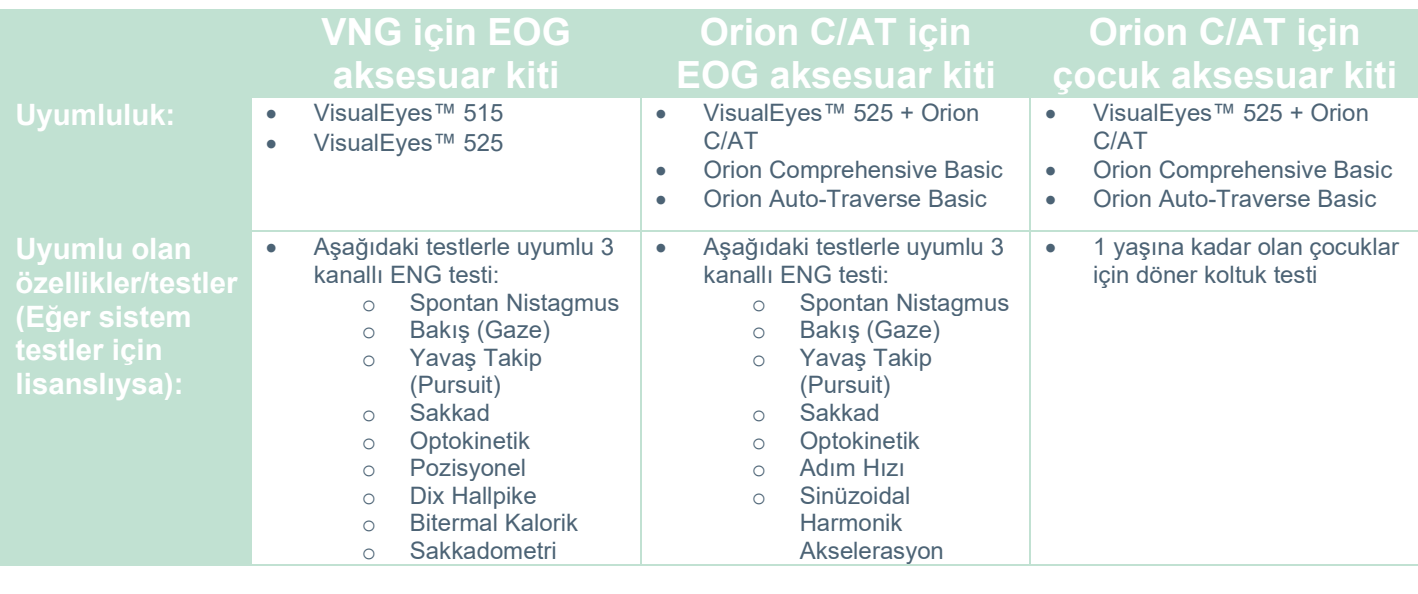

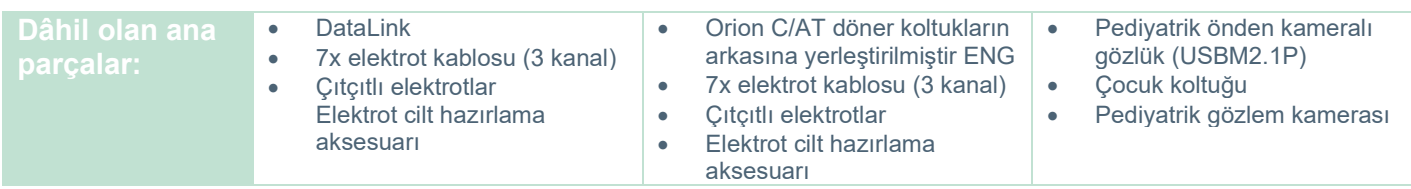

### <span id="page-14-0"></span>**Uyarılar ve önlemler**

VisualEyes™ sistemiyle ilgili genel uyarılar, önlemler ve dikkat edilmesi gereken noktalar, bu bölümde uygun semboller kullanılarak ele alınmaktadır. **Belirli uyarılardan bazıları, kullanıcının dikkatini mümkün olduğunca çekebilmek için ilgili bölümlerde ele alınmıştır.**

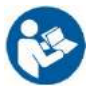

Bu kılavuzda kullanılan uyarı, dikkat ve not işaretlerinin anlamları aşağıdaki gibidir:

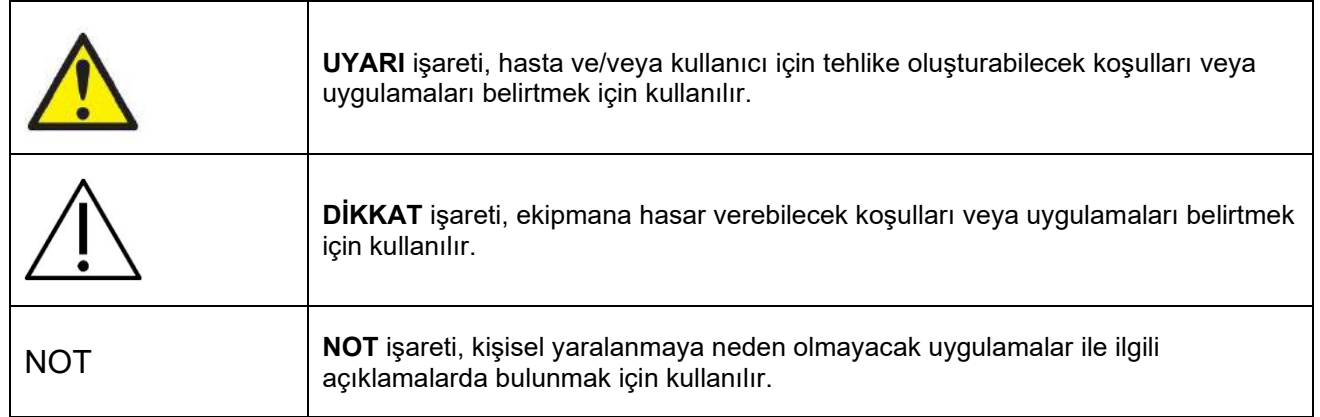

#### **Genel uyarılar ve önlemler**

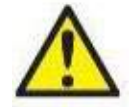

**UYARI** işareti, kaçınılmadığı takdirde ölüm veya ciddi yaralanma ile sonuçlanabilecek tehlikeli bir durumu belirtir.

- 1. Federal yasa, bu cihazın yalnızca bir hekim tarafından veya hekim talimatıyla satılmasına izin vermektedir.
- 2. Cihazın güvenliğini ve/veya performansını etkileyebileceği için ürünü sökmeyin veya modifiye etmeyin. Ürün servisi için her zaman nitelikli/yetkili uzmanlara başvurun. Bu ekipman veya herhangi bir bileşeni üzerinde değişiklik yapılması gerekirse, bunun için ilk önce Interacoustics'ten izin alınmalıdır.
- 3. Bu ekipman, başka ekipmanlara bağlanarak bir elektrikli tıbbi ekipman sistemi içerisinde kullanılmak üzere geliştirilmiştir. Sinyal girişine, sinyal çıkışına veya başka bağlantı noktalarına bağlanmak üzere geliştirilmiş tüm haricî ekipmanlar, ilgili ürün standartlarına (ör. BT ekipmanları için IEC 62368-1 ve elektrikli tıbbi ekipmanlar için IEC 60601 standartları) uyum sağlamalıdır. Ayrıca, kurulan bu tür kombinasyonlar (elektrikli tıbbi sistemler) genel standart IEC 60601-1, sürüm 3.1. madde 16 altında belirtilen güvenlik gerekliliklerine uyum sağlamalıdır. IEC 60601-1'deki kaçak akım gerekliliklerine uymayan tüm ekipmanlar hastanın bulunduğu ortamdan uzakta tutulmalıdır. Yani, hastadan en az 1,5 m uzakta tutulmalıdır veya kaçak akımı azaltıcı bir ayırma transformatörü aracılığıyla kullanılmalıdır. Haricî ekipmanı bir sinyal girişine, sinyal çıkışına veya başka bir bağlantı noktasına bağlayan kişi, bir elektrikli tıbbi sistem oluşturulmuş olur ve bu sistemin gerekliliklere uymasından sorumludur. Emin olmadığınız durumlarda, yetkili tıbbi teknisyenle veya bölgenizdeki temsilciyle iletişime geçin.
- 4. Hastanın bulunduğu ortamın dışındaki ekipmanları hastanın yakınındaki ekipmanlardan izole etmek amacıyla bir ayırma cihazı (yalıtım cihazı) kullanılmalıdır. Bu tür bir ayırma cihazı, özellikle bir ağ bağlantısı yapıldığında mutlaka gereklidir. Ayırma cihazlarını ilgilendiren gereklilikler, IEC 60601-1, sürüm 3, madde 16 altında tanımlanmıştır.
- 5. Kurulan sistem, patlayıcı veya yanıcı gazların bulunması durumunda kullanılmamalıdır.
- 6. Kurulan sistem, temizlemeden önce kapatılmalıdır.
- 7. Ek olarak çoklu priz veya uzatma kablosu kullanılmamalıdır.
- 8. İrrigatör kullanıldığında elektrik çarpma riskinin önlenmesi için, bu ekipman yalnızca korumalı ve topraklı bir güç kaynağına bağlanmalıdır.
- 9. Üretici, parçaların onarımı için üretici tarafından belirlenmiş servis personeline istendiğinde devre şemalarını, parça listelerini, tanımlarını, kalibrasyon talimatlarını ve gerekli diğer bilgileri sağlayacaktır.
- 10. Elektriksel güvenliği en üst düzeyde sağlayabilmek için, cihaz kullanılmadığında gücü kapatın.
- 11. Ekipman, su veya diğer zararlı sıvılara karşı korumaya sahip değildir. Üzerine sıvı dökülmesi durumunda, ekipmanı kullanmadan önce dikkatlice kontrol edin veya servis için üreticiyle iletişime geçin.
- 12. Gözle görülür ve şüpheli hasar olması durumunda, ekipmanı kullanmadan önce servisle iletişime geçin.
- 13. Orion Auto Traverse / Orion Comprehensive koltuklarda ve System 2000 Auto Traverse / System 2000 Comprehensive koltuklarda kabine karşı sınıf 2 lazer stimülüsü kullanılır. Hem operatör hem de hasta lazer ışınına bakmaktan kaçınmalıdır. Lazer düzeneğinde kullanıcı tarafından bakımı yapılabilecek hiçbir bileşen bulunmamaktadır.

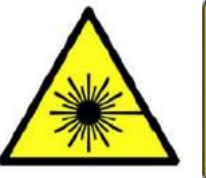

**LASER RADIATION DO NOT STARE INTO BEAM CLASS 2 LASER PRODUCT** 

14. Ekipman bir hasta ile kullanılırken hiçbir parçasının bakımı yapılmamalıdır.

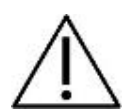

**DİKKAT** işareti, güvenlik uyarı sembolü ile birlikte kullanıldığında, kaçınılmadığı takdirde ekipmanın hasar görmesi ile sonuçlanabilecek tehlikeli bir durumu belirtir.

- 1. Sistem kullanılmadan önce kullanım kılavuzunun, etiketlerin ve diğer ek bilgilerin okunması zorunludur. Sistem, yalnızca kullanım kılavuzunda açıklandığı şekilde kullanılmalıdır.
- 2. Sistem, yalnızca gerekli eğitimi görmüş kalifiye teknisyenler tarafından kullanılmalıdır.
- 3. Sistem, yılda en az bir kez bakım görmelidir. Bakım sırasında bir güvenlik testi de yapılmalıdır.
- 4. Sistemin hasar görmesini önlemek için, cihazın bileşenlerini dikkatlice taşıyın, saklayın ve kullanın.
- 5. Ekipmanı kullanmadan önce sistemin oda sıcaklığında olduğundan emin olun. Öncesinde saklanmış olan tüm bileşenler, kullanımdan önce oda sıcaklığına getirilmelidir.
- 6. Döner koltuğun yatırılmış durumda kullanılabilmesi için, koltuğun merkez ekseninin başka nesnelerden en az 1 metre (39 inç) uzaklıkta olması önemlidir.

NOT **NOT** işareti, kişisel yaralanmaya veya ekipman hasarına neden olmayacak uygulamalar ile ilgili açıklamalarda bulunmak için kullanılır.

1. EyeSeeCam gözlüklerde SINIF 1 lazer stimülüsü kullanılır. SINIF 1 lazer ürünleri, tüm normal kullanım koşulları altında güvenlidir. Bu, lazere çıplak gözle veya tipik büyütme optiği yardımıyla bakıldığında izin verilen maksimum maruz kalma seviyesinin aşılmadığı anlamına gelmektedir.

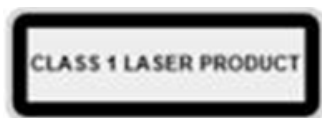

- 2. Hasta yazılımla test edilirken başka hiçbir bilgisayar programı açık veya simge durumuna küçültülmüş olmamalıdır. Çalışan başka programlar VisualEyes™ sisteminin yazılımını etkileyebilir.
- 3. Sistemin hata vermesini veya arızalanmasını önlemek için, bilgisayar virüslerini ve benzer etkenleri önlemek amacıyla gerekli önlemler alınmalıdır.
- 4. Cihaz ilgili EMC gerekliliklerini karşılasa da, cihazın elektromanyetik alanlara (ör. cep telefonları vs.) gereksiz maruz kalmasından kaçınmak için gerekli önlemler alınmalıdır. Cihaz başka bir ekipmana bitişik olarak kullanılıyorsa, karşılıklı bir etkileşimin bulunmadığından emin olunmalıdır.

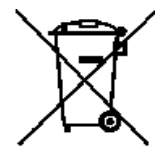

Avrupa Birliği'nde, elektrikli ve elektronik atıkların ayrıştırılmamış kentsel atıklarla bertaraf edilmesi yasa dışıdır. Elektrikli ve elektronik atıklar tehlikeli maddeler içerebilir ve bu nedenle ayrı olarak bertaraf edilmelidir. Bu tür ürünler, üstü çizili büyük çöp bidonu simgesiyle işaretlenmiştir. Elektrikli ve elektronik atıklarının geri dönüşümünün sağlanması ve bileşenlerinin olabildiğinde yeniden kullanılabilmesi için, kullanıcının iş birliği göstermesi

büyük önem taşımaktadır. Bu tür atık ürünlerin uygun şekilde geri dönüştürülmemesi, çevre ve insan sağlığı açısından tehlike teşkil edebilir. Avrupa Birliği üyesi olmayan ülkelerde bulunan kullanıcılar, elektrikli veya elektronik atık yönetimiyle ilgili geçerli yerel kurallara uymalıdır.

### <span id="page-17-0"></span>**Güvenlik özellikleri ve şikâyetlerin ele alınması**

### <span id="page-17-1"></span>**1.6.1 Şikâyet/güvenlik sorunlarının bildirilmesi:**

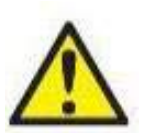

Üründe bir arızanın (donanım arızası veya yazılım hatası) veya advers bir durumun (ürünle nedensel bağlantısı olmasa bile) meydana gelmesi durumunda lütfen yerel distribütörünüz ile iletişime geçin. Kullanıcının olay hakkında sahip olduğu tüm bilgileri bildirmesi önerilmektedir. Hastanın veya kullanıcının sağlığını ciddi ölçüde etkileyebilecek durumların (ciddi advers olayların) meydana gelmesi durumunda, Interacoustics hastanın yaşadığı ülkedeki ilgili makamın

gereğince bilgilendirilmesini sağlayacaktır. Interacoustics, tüm ürün şikâyetlerini ve advers olayları şirket prosedürüne uygun bir şekilde ele alacaktır.

### <span id="page-17-2"></span>**1.6.2 Ürünün güvenlik özellikleri**

VisualEyes™ sistemi, hastanın güvenliği sağlanabilmesi için çeşitli özelliklerle donatılmıştır ve tüm döner koltuk modelleriyle yapılan testlerden daha iyi performans alınabilmesi için çeşitli hata mesajları sağlamaktadır. Hata mesajları hakkında ayrıntılı bilgi için bk. bölüm [4.3.](#page-104-1) Güvenlik sağlayan diğer özellikler aşağıda açıklanmıştır.

#### <span id="page-17-3"></span>**1.6.2.1 Tüm döner koltuk türleri**

Tüm döner koltuk türleri (Orion Reclining/Auto Traverse/Comprehensive, System 2000 Reclining/Auto Traverse/Comprehensive ve Nydiag 200) bir **acil durdurma düğmesine** sahiptir. Operatör, bu düğmeye basarak koltuğu, lazeri ve optokinetik tamburu durdurarak sisteme manuel olarak müdahale edebilir. Acil durdurma düğmesi döndürüldüğünde, cihazları serbest bırakılır ve sistem yeniden çalışmaya hazır hâle gelir. Ardından operatör, testi yazılım üzerinden yeniden başlatabilir.

Döner koltuk, hastanın test sırasında düşmesini önlemek amacıyla bir emniyet kemeriyle donatılmıştır. Döner koltuk testleri, hastanın güvenliği için ek bir önlem olarak RF uzaktan kumanda kullanımına yanıt vermez. Daha fazla bilgi için ek bilgi kılavuzuna başvurun.

#### <span id="page-17-4"></span>**1.6.2.2 Orion ve System 2000 yatar koltuklar**

VisualEyes™ sistemi, dönen koltukların yatar pozisyonda dönmesine izin vermez ve yazılım operatöre hemen bir uyarı mesajı gönderir.

#### <span id="page-17-5"></span>**1.6.2.3 Orion Auto-Traverse/Comprehensive koltuklar**

Orion Auto-Traverse/Comprehensive koltuklar bir kabin ile birlikte gelir. Kabin, test başlatılmadan önce kapısının kapalı olduğundan emin olunmasını sağlayan bir sistem ile donatılmıştır. Kapının açık olması durumunda test başlatılamaz. Kapının test sırasında açılması durumunda test durdurulur ve operatör bir uyarı mesajı alır.

*Not:* Kabinin kapısı açıldığında koltuk, lazer ve tambur devre dışı bırakılır ve hiçbir test yürütülemez.

Orion Auto-Traverse/Comprehensive koltukların baş desteğinin sağ tarafında, hasta tarafından kullanılabilen bir durdurma düğmesi bulunmaktadır. Hasta durdurma düğmesine test sırasında basabilir. Test sırasında düğmeye basıldığında koltuk, lazer ve optokinetik tambur durdurulur.

Koltuk, yazılım ve koltuğun iletişim kurup kurmadığını kontrol eden yerleşik bir kontrol sistemine (izleme süre ölçere) sahiptir. İletişim olmadığında, izleme süreölçeri koltuğu, lazeri ve optokinetik tamburu durdurur. Ardından operatör testten çıkmalı veya giriş ekranına dönmelidir (daha fazla bilgi için bölüm 4.3'e başvurun). Bağlantıdaki sorunun devam etmesi durumunda, operatör teste devam etmeden önce sorunu çözmelidir.

#### <span id="page-17-6"></span>**1.6.2.4 Nydiag 200 yatar koltuk**

Hastanın kullanabileceği durdurma düğmesi, sağ kol dayanağının altında bulunmaktadır. Test sırasında düğmeye basıldığında koltuk durdurulur.

### whenhout

#### <span id="page-18-0"></span> $\overline{2}$ Ambalajdan çıkarılması ve kurulumu

#### <span id="page-18-1"></span> $2.1$ **Ambalajdan çıkarılması ve kontrol edilmesi**

#### **Nakliye kolisini kontrol edin**

Cihaz elinize geçer geçmez lütfen nakliye kolisini hor kullanım veya hasar belirtilerine karşı kontrol edin. Kolinin hasarlı olması durumunda nakliyecinin olası sigorta talepleri doğrultusunda gerekli incelemeyi yapabilmesi için, koliyi ve ambalaj malzemelerini saklayın.

#### **Kartonları saklayın**

VisualEyes™ sistemi, bileşenleri için özel olarak tasarlanmış olan nakliye kartonlarıyla birlikte gelir. Kartonların, ürünün iadeye veya servise gönderilmesi gerektiğinde kullanılmak üzere saklanmaları önerilir.

#### **Cihazı bağlamadan önce kontrol edin**

Ürünü bağlamadan önce olası hasarlara karşı inceleyin. Kabini ve aksesuarları çiziklere ve eksik parçalara karşı kontrol edin.

#### **Karşılaştığınız sorunları hemen bildirin**

Eksik parçaları ve/veya mekanik/elektrik bileşen arızalarını, ürünün faturası, seri numarası ve sorunu hakkında ayrıntılı bir rapor ile beraber hemen yerel distribütörünüze bildirin. Bu kılavuzun arkasında, sorunu belirtebileceğiniz bir "İade Raporu" bulunmaktadır.

#### **Lütfen "İade Raporu"nu kullanın**

Servis uzmanının sorunun ne olduğunu bilmemesi durumunda sorunu bulamayabileceğini lütfen göz önünde bulundurun.

Dolayısıyla işimize çok yarayacak olan İade Raporu, aynı zamanda sorunun sizi memnun edecek şekilde giderilebilmemiz

için gereklidir.

#### **Ürünün saklanması**

VisualEyes™ sistemini bir süreliğine saklamanız gerekiyorsa, ürünün Teknik Özellikler bölüm [5](#page-107-3): *[General](#page-107-3)  [technical specifications](#page-107-3)* altında farklı bileşenler için belirtilen uygun koşullarda saklandığından lütfen emin olun.

# unne

### <span id="page-19-0"></span>**İşaretler ve simgeler**

Aşağıdaki işaretleri ve sembolleri cihazın, aksesuarların veya ambalajın üzerinde bulabilirsiniz:

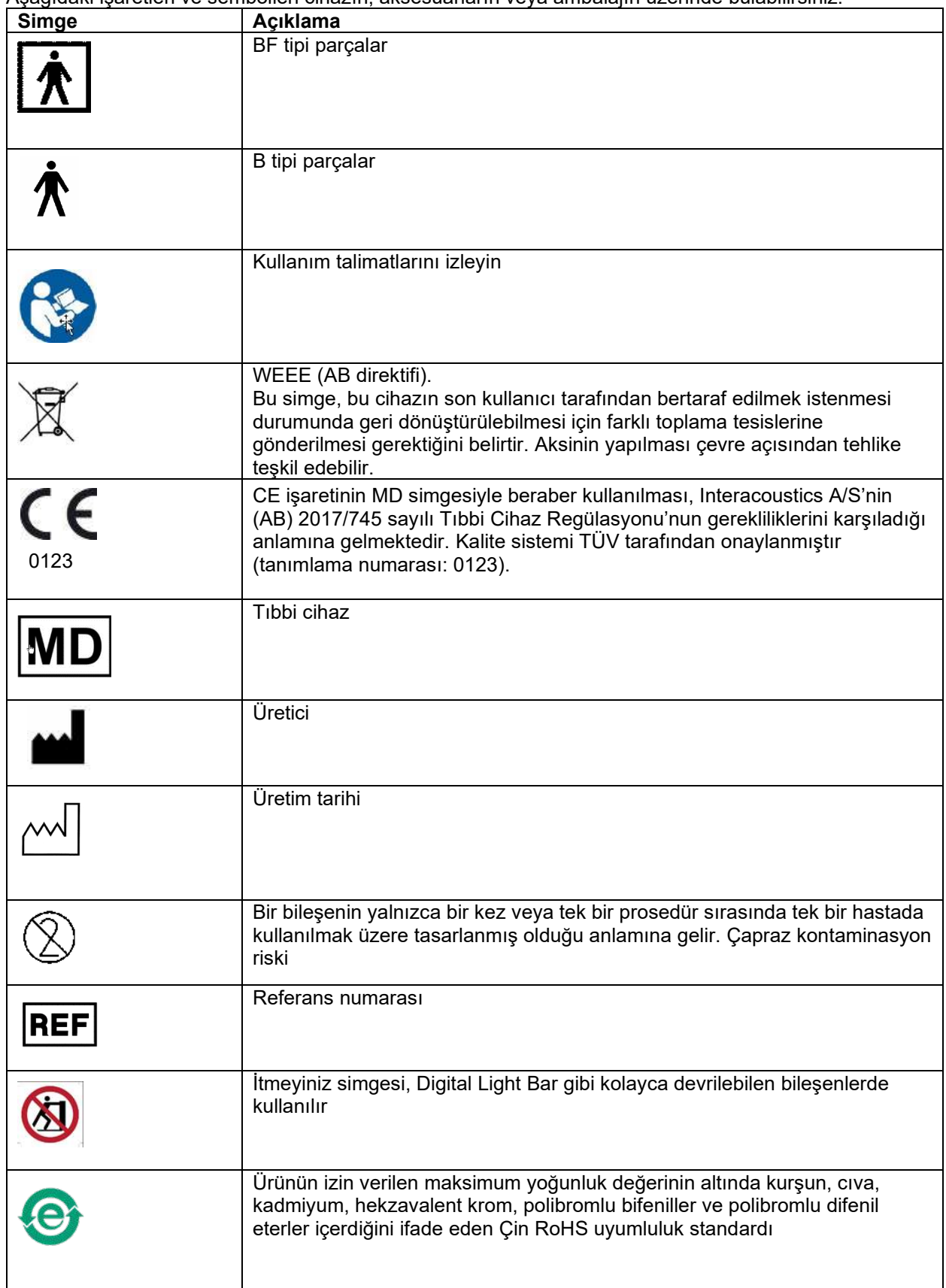

# whenover

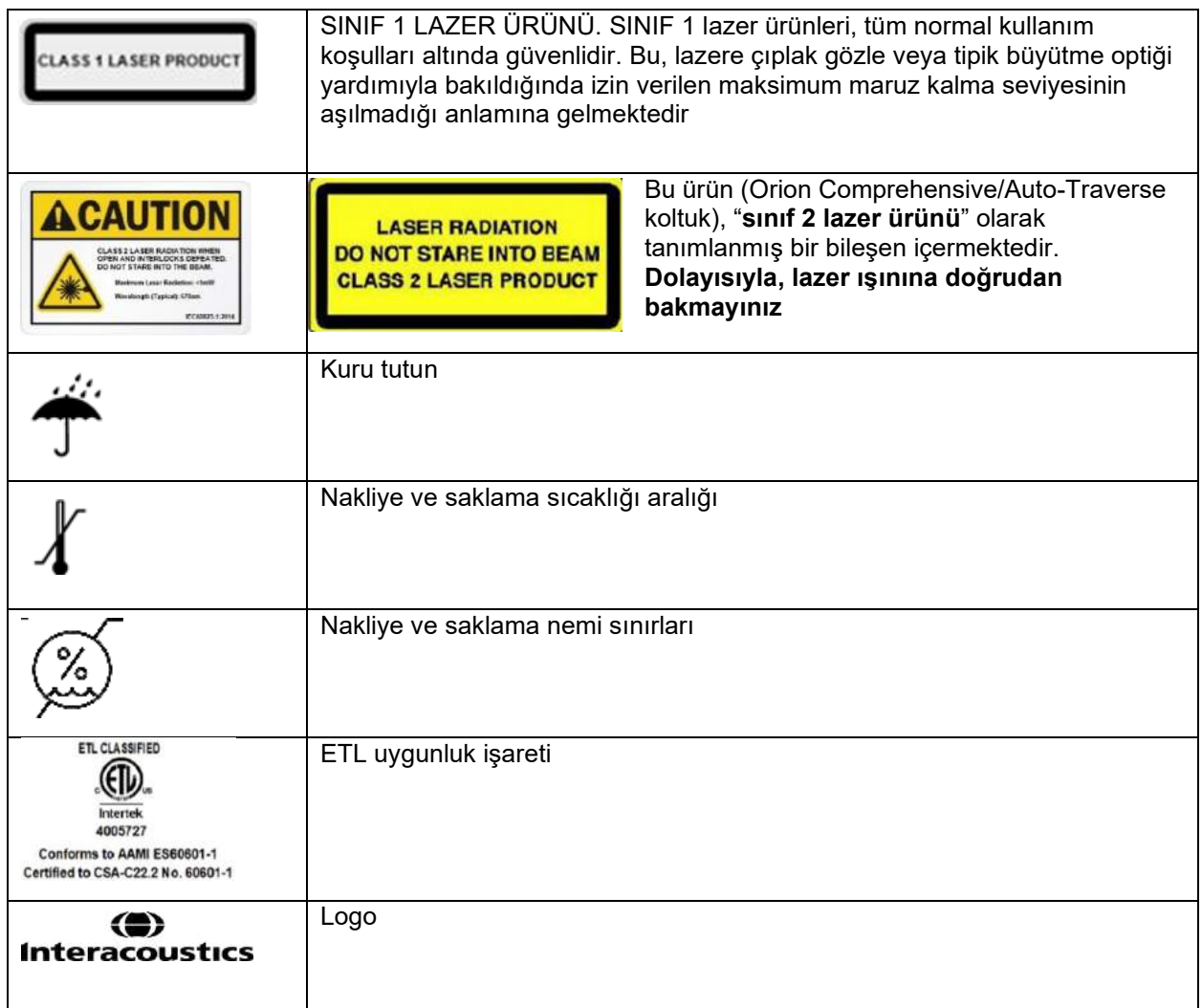

### <span id="page-21-0"></span>**Kuruluma başlamadan önce bilinmesi gerekenler**

Interacoustics'ten satın alınan bilgisayarlarda tüm yazılımlar / veritabanları / sürücüler (ör. OtoAccess® Veritabanı, VisualEyes™, döner koltuğun sürücüleri, bilgisayarın güç ayarları) önceden yüklenmiş olur. VisualEyes™ sistemleri, dizüstü veya masaüstü bilgisayarlarda kullanılabilir. Interacoustics tarafından sağlanan bilgisayarların kullanılması, VisualEyes™ sistemleriyle uyumluluk testlerine tabi tutulduklarından dolayı önerilir.

#### NOT

- 1. VisualEyes™ yazılımını kurduğunuz bilgisayarda yönetici haklarına sahip olmanız gerekmektedir.
- 2. Bilgisayarda Interacoustics ve OtoAccess® Database tarafından sağlanan yazılımlar dışında başka bir yazılımın kurulmuş olması durumunda, Interacoustics sistemin işlevselliğine dair herhangi bir garanti vermez.
- 3. VisualEyes™'ın önceki sürümlerinden alınan veriler 3. nesil VisualEyes™ ile incelenebilir ve analiz edilebilir. Fakat 3. nesil VisualEyes™'ta açılan veriler, VisualEyes™'in önceki sürümlerinde bir daha açılamaz. Bu, özellikle birden çok VisualEyes™ kurulumu olan sunucu-istemci sistemlerinde dikkate alınmalıdır. Böyle sistemlerde tüm kurulumların en yeni sürüme yükseltilmesi önerilir.

### <span id="page-21-1"></span>**Bilgisayara kurulum**

Yazılımı kurmadan önce, kullanılacak bilgisayarın Teknik Özellikler bölüm [5](#page-107-0): *[General technical specifications](#page-107-0)* altında belirtilen minimum gereksinimleri karşıladığından emin olun.

#### <span id="page-21-2"></span>**2.4.1 Güç ayarları**

Cihazın bilgisayardan gerekli gücü alabilmesi için, bilgisayarın güç ayarlarının doğru yapılmış olması önemlidir. Bilgisayar, maksimum performans sağlayacak şekilde ayarlanmış olmalıdır. Bunun için gerekli BIOS ayarları, Windows güç seçenekleri ve aygıt yöneticisi altından gerekli ayarların yapılmış olması gerekmektedir (bk. [Table 2.4](#page-21-3)-1). Yapılandırmalar bilgisayar modelleri arasında farklılık gösterebilir ve aşağıdaki talimatlar yalnızca genel olarak bilgilendirici niteliktedir.

#### <span id="page-21-3"></span>*Tablo 2.4-1: Bilgisayar güç ayarları*

**Bilgisayar güç ayarları**

#### **BIOS Ayarları:**

*Bilgisayarın BIOS'una gidin ve benzer ayarları bulun*

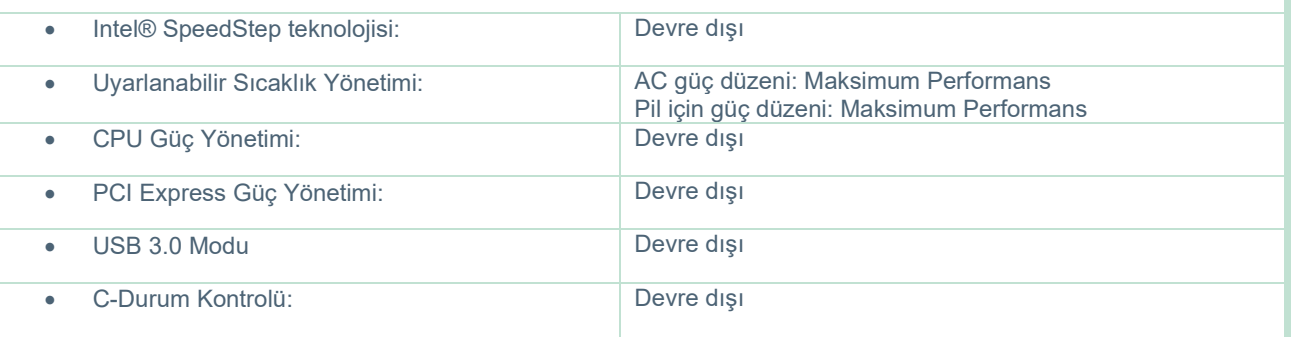

#### **Windows Güç Seçenekleri:**

*Denetim Masası > Güç Seçenekleri bölümüne gidin. "Yüksek Performans" güç planını seçin, "Plan ayarlarını değiştir" bölümünü açın ve "Gelişmiş güç ayarlarını değiştir" seçeneğine tıklayın.* 

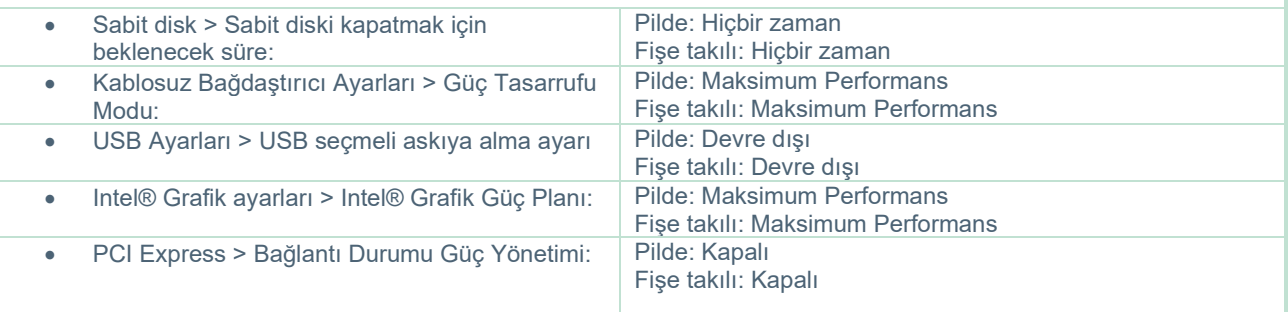

#### **Aygıt Yöneticisi Ayarları:**

*Aygıt Yöneticisi'ne gidin ve tüm USB Hub'larını ve Ana Bilgisayar Denetleyicilerini tanımlayın. Sağ tıklayıp özelliklere gidin ve aşağıdaki ayarları herkes için uygulayın.*

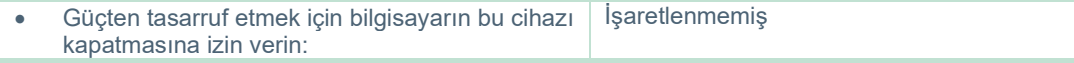

#### <span id="page-22-0"></span>**2.4.2 PCI Express kartı**

VisualEyes™ sisteminin FireWire® kameralarla birlikte sipariş edilmesi durumunda, bilgisayarda FireWire® bağlantısı için bir PCI Express kartı bulunması gerekmektedir. Bu kart, aşağıdaki talimatlar izlenerek yerleştirilmelidir.

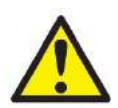

Çalışan programların tümünü ve ardından bilgisayarı kapatın. Bilgisayarın güç kablosunun ve güç kaynağının bağlantısının kesildiğinden emin olun.

PCI Express kartını bilgisayardaki bir PC yuvaya takın ve F3-14/SATA-16 güç adaptörünü bilgisayarın güç kaynağı ile PCI Express kartı arasına takın. Güç kablosunu ve bilgisayarı tekrar bağlayın ve ardından bilgisayarı çalıştırın.

Windows®, gerekli sürücüleri otomatik olarak yükleyecektir.

#### <span id="page-22-1"></span>**2.4.3 USB bağlantısı**

VisualEyes™ sistemi, yapılandırmaya bağlı olarak ya 4 bağlantı noktalı ya da 7 bağlantı noktalı bir USB hub ile birlikte teslim edilir. Bu bir aktif USB hub'dır ve bu nedenle ürünle beraber gelen 12 V'luk güç kaynağına bağlanmalıdır. VNG ve vHIT gözlükleri, cihazların gerekli gücü alabilmeleri için haricî güç kaynağından güç alan bu USB hub'a bağlanmalıdır.

#### <span id="page-22-2"></span>**Yazılımın kurulumu**

VisualEyes™ yazılımını kurmadan önce OtoAccess® Database'in kurulu olduğundan emin olun. OtoAccess® Database'i kurmak için yazılımın kullanım talimatlarına başvurun.

Bilgisayarda VisualEyes™'ın eski bir sürümü kuruluysa, yeni sürümü kurmadan önce eski sürümü kaldırın (bk. bölüm [2.5.2:](#page-25-0) *[Uninstalling VisualEyes](#page-25-0)™*).

*VisualEyes™* kurulum flash sürücüsünü bilgisayara takın.

Kurulum prosedürü otomatik olarak başlamazsa, kurulum medyasının içeriğini görüntülemek için önce *Başlat*'a tıklayın, sonra *Bilgisayarım*'a gidin ve *Flaş Sürücüyü* seçin.

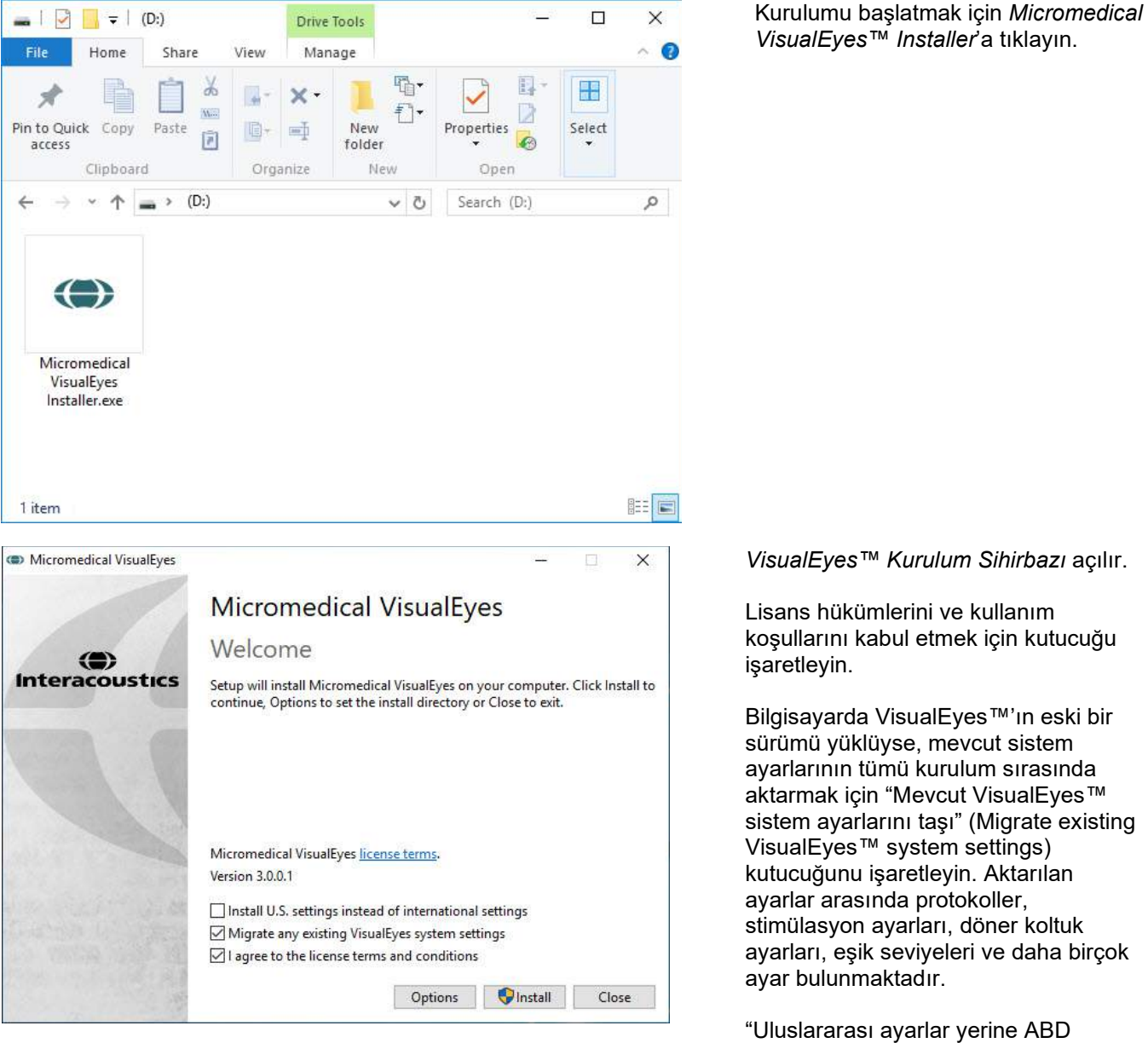

ayarlarını yükle" (Install U.S. settings instead of international settings) kutucuğunu işaretlemeniz durumunda, yazılım ABD için belirtilmiş yerel ayarlar ile kurulur.

"Kur" (Install) seçeneğine tıklayın.

# whenhout

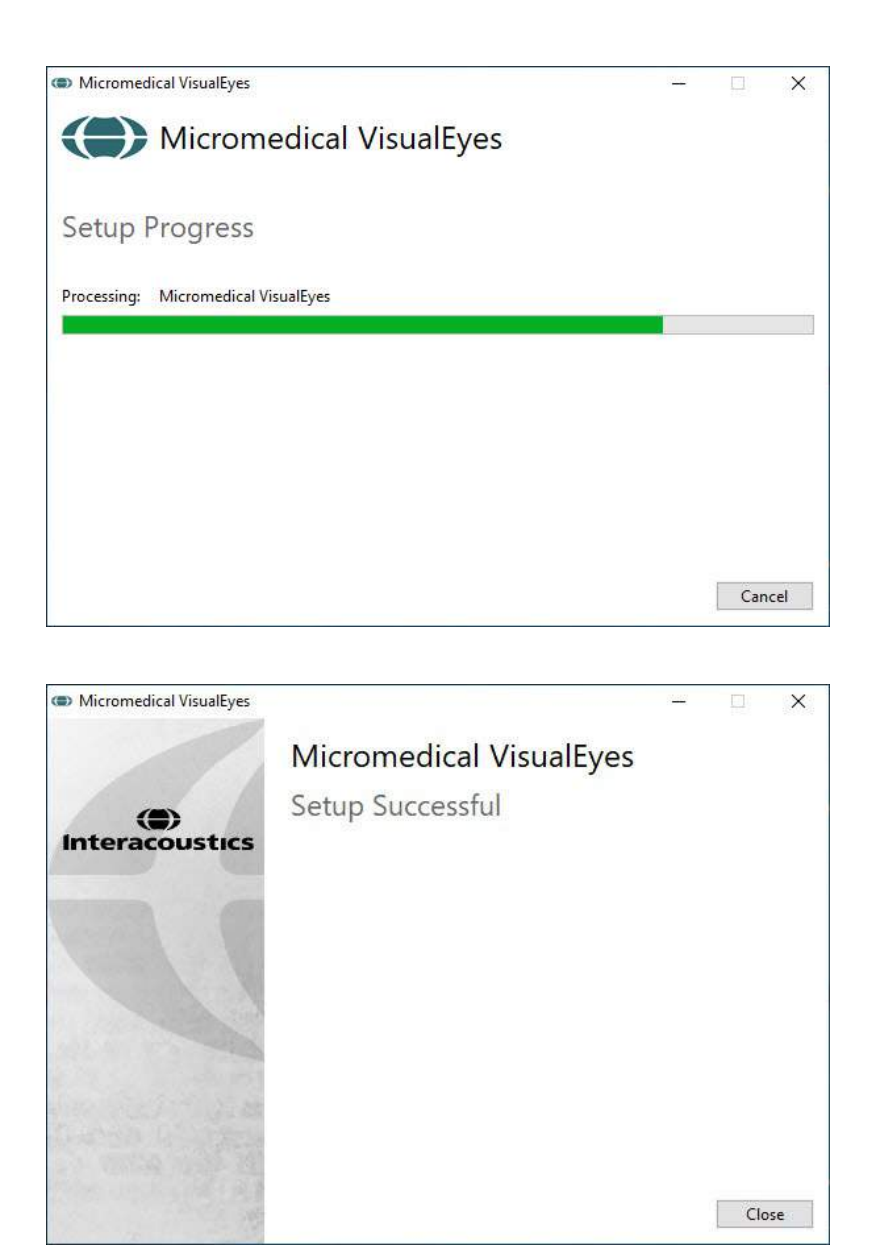

Kurulum işleminin tamamlanmasını bekleyin.

Kurulum tamamlandığında, "*Kapat*" (Close) seçeneğine tıklayarak kurulum sihirbazını kapatın.

Kurulum medyası artık sürücüden çıkarılabilir ve uygun bir yerde saklanabilir.

#### <span id="page-24-0"></span>**2.5.1 Deneme hastaları**

VisualEyes™ yazılımı, deneme amacıyla OtoAccess® Database'e aktarılabilen deneme hastaları içermektedir.

Deneme hastaları, VisualEyes™ yazılımı kurulduktan sonra aşağıdaki konumda mevcuttur: *C:\Program Files (x86)\Interacoustics\Micromedical VisualEyes™\Demo data*

Hastaları veri tabanına nasıl aktarabileceğiniz hakkında talimatlar için lütfen OtoAccess® Database dokümantasyonuna başvurun.

# whenhand

### <span id="page-25-0"></span>**2.5.2 VisualEyes™ yazılımının kaldırılması**

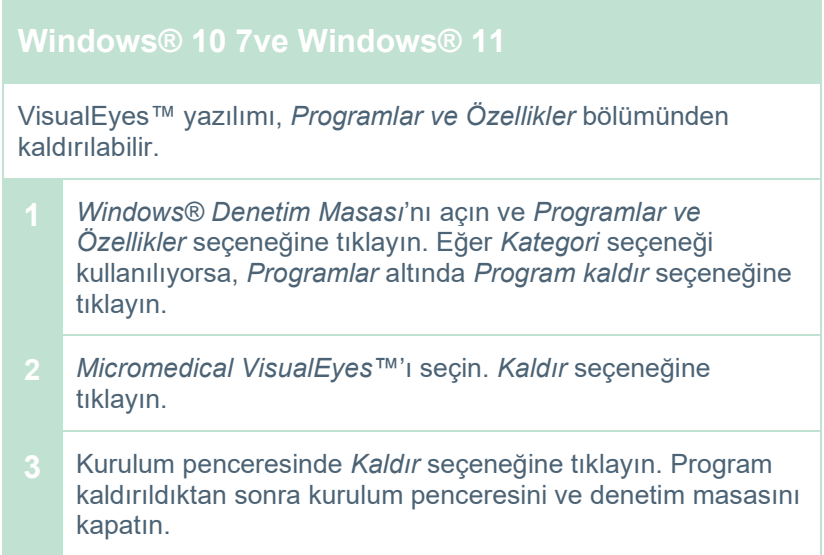

### <span id="page-25-1"></span>**Donanım bileşenleri ve kurulum**

VisualEyes™ sistemleri, yapılandırmalarına bağlı olarak çok sayıda donanım bileşeni içerebilir ve bu bileşenlerin tümünün doğru şekilde bağlanmış ve kurulmuş olmaları önemlidir. Farklı donanım bileşenlerinin nasıl kurulduğu bu bölümde açıklanmaktadır. Bileşenlerin çoğu bilgisayara USB üzerinden bağlanır. Gözlüğün FireWire® kameralarıyla donatılmış olması durumunda, gözlüğün bilgisayardaki FireWire® kartına bağlanması gerekir. Televizyon veya projektör HDMI üzerinden bağlanır.

Tüm döner sandalyesiz yapılandırmalar için, lütfe[nFigure 2.6](#page-25-2)-1'e başvurun.

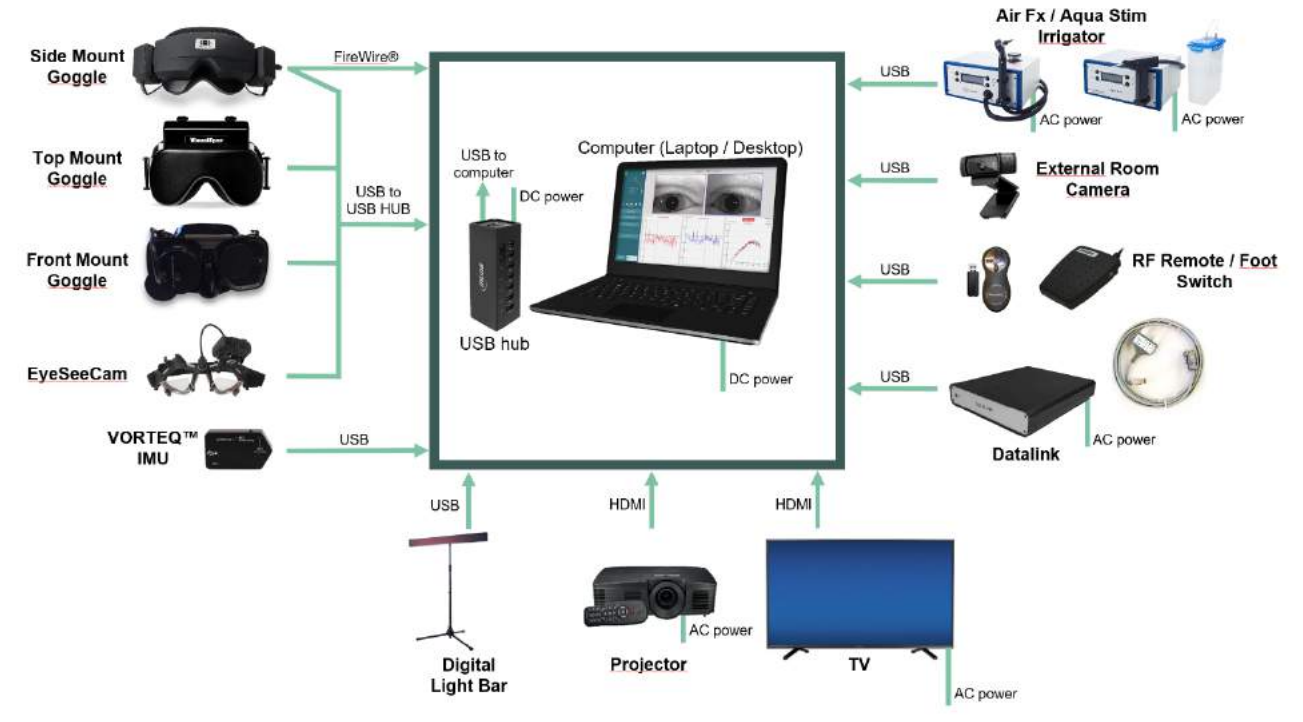

<span id="page-25-2"></span>*Şekil 2.6-1: Döner sandalyesiz VisualEyes™ sistem yapılandırmaları*

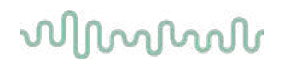

### <span id="page-26-0"></span>**2.6.1 VNG ve vHIT gözlükleri**

Yapılandırmaya bağlı olarak, VisualEyes™ sistemi çeşitli VNG ve vHIT gözlüklerle birlikte sunulur:<br>● VisualEyes™ EyeSeeCam: ● VisualEyes™ EyeSeeCam:

- 
- VisualEyes™ EyeSeeCam: VisualEyes™ EyeSeeCam:<br>Orion Auto-Traverse Basic ve Comprehensive Basic: Ustten Kameralı gözlük Orion Auto-Traverse Basic ve Comprehensive Basic:<br>VisualEyes™ 505/515/525:
- 

Yandan/Üstten/Önden Kameralı gözlük

#### <span id="page-26-1"></span>**2.6.1.1 Yandan kameralı gözlük**

VisualEyes™'ın yandan kameralı gözlüğü, görsel stimülasyonlu ve stimülasyonsuz çeşitli test koşullarının uygulanması sırasında göz hareketlerinin kaydedilebilmesini sağlar. Gözlük bir veya iki kamerayla yapılandırılabilir ve FireWire® veya USB üzerinden bağlanır. Gözlük, ışığın engellenebilmesi için çıkarılabilir bir kapakla birlikte gelir. Bu kapak manyetiktir ve okülomotor testi için kolayca çıkarılabilir. Maske, hastanın gözlüğü rahatça takabilmesi için ayarlanabilir cırtcırtlı bir kafa bandına sahiptir.

Yandan kameralı gözlükler, sünger pedlerin yeniden kullanılması çapraz kontaminasyona neden olabileceğinden dolayı, tek kullanımlık değiştirilebilir sünger pedlerle birlikte gelir. Bu pedler, her kullanımdan sonra değiştirilmelidir. Bunun için, kullanılmış sünger pedi maskenin içindeki cırtcırt yüzeyden ayırın ve yerine yeni bir sünger ped yerleştirin.

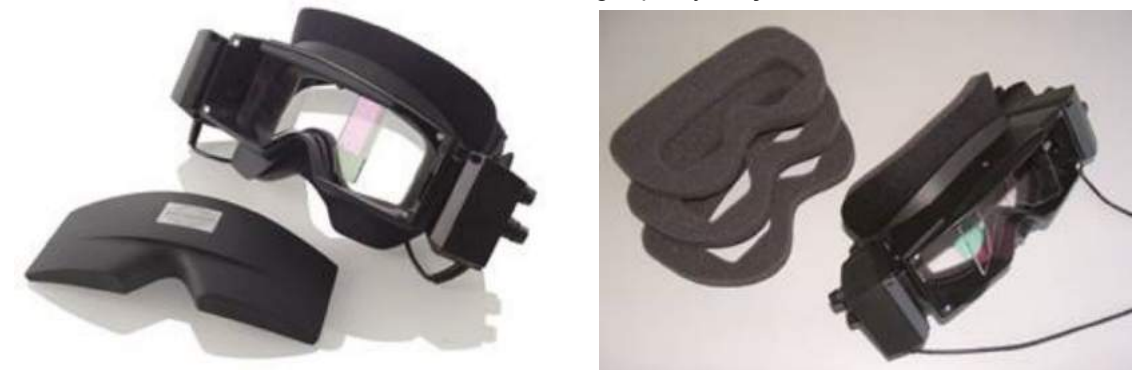

*Şekil 2.6-2: Çıkarılabilir kapaklı yandan kameralı gözlük (solda) ve değiştirilebilir tek kullanımlık sünger pedler (sağda)*

Kameralar, gözlüğün yan tarafına sabitlenmiştir. Kameralar, mıknatıslar ve gözlüğün üst ve alt kısmında bulunan sabitleme vidaları kullanılarak sabitlenir. Sabitleme vidaları, ürünle birlikte gelen altıgen tornavida kullanılarak gevşetilebilir veya sıkılabilir.

Gözlükte yalnızca bir kamera olması durumunda, bu kamera sol veya sağ gözü kaydetmek amacıyla gözlüğün her iki tarafına da monte edilebilir. Gözlerin görmemesi gereken testlerde kamerasız taraftan ışık girmesini önlemek için, boşta olan kamera yuvası bir kapak ile kapatılabilir.

# whenhout

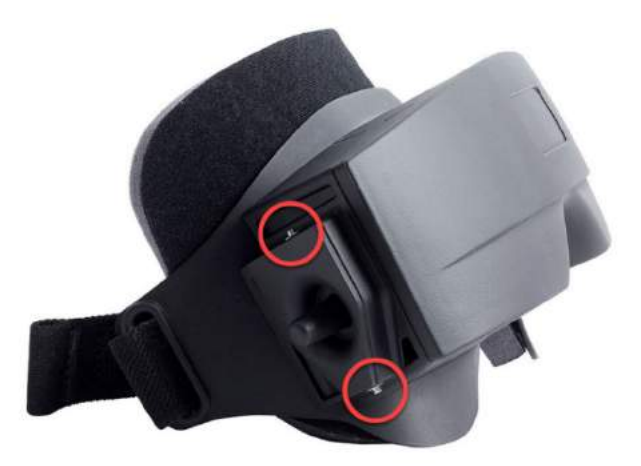

*Şekil 2.6-3: Yandan kameralı bir gözlükte bulunan ve kamerayı veya resimdeki kapağı takmak amacıyla kullanılan altıgen sabitleme vidaları*

Yandan kameralı gözlükteki her kamera, görüntü ayarı için üç düğmeye sahiptir:

- 1. Üst düğme kamerayı dikey olarak hareket ettirir.
- 2. Sol düğme kamerayı yatay olarak hareket ettirir.
- 3. Orta düğme görüntü odağını ayarlar.

Gözlüğün üzerindeki aynalar, gözlüğün pupiller arası farklı mesafelere uyarlanabilmesi için iki yönde döndürülebilir.

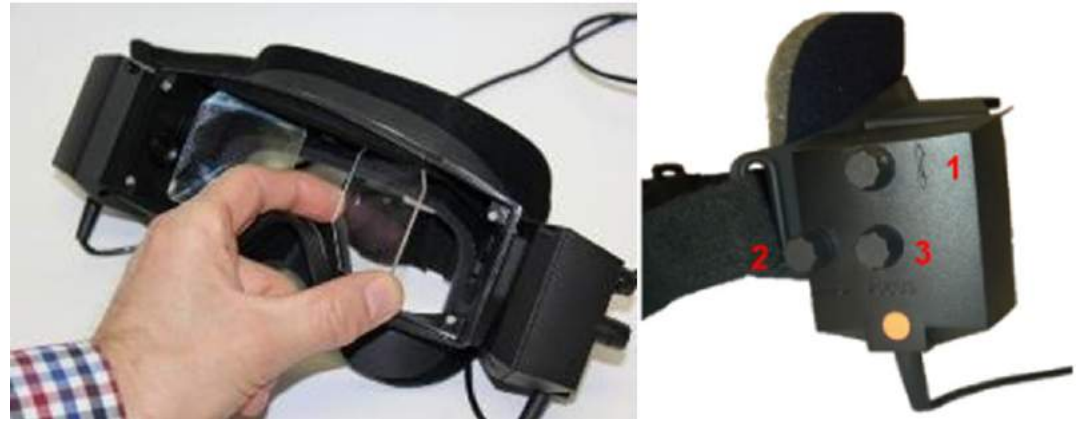

*Şekil 2.6-4: Pupiller arası mesafe ayarı için ayarlanabilir IR aynalar (solda) ve 1) dikey kamera ayarı, 2) yatay kamera ayarı, 3) kamera odak ayarı için düğmeler (sağda)*

Donanımın kurulumu:

- 1. Kamerayı/kameraları gözlük üzerindeki kamera yuvasına/yuvalarına yerleştirin ve sabitleme vidalarını ürünle birlikte gelen tornavidayı kullanarak kamera sabitlenene kadar sıkın.
- 2. Eğer gözlüğü monoküler olarak kullanıyorsanız, bağlı kameranın karşı tarafındaki kamera yuvasına bir kapak takın.
- 3. Kamerayı/kameraları bilgisayara bağlayın:
	- a. Kameraların USB üzerinden bağlanılması gerektiriyorsa, USB kablosunu/kablolarını ürünle birlikte gelen USB hub'a bağlayın. Hub, gücünü haricî güç kaynağından almalıdır.
	- b. Kameraların FireWire üzerinden bağlanılması gerektiriyorsa, FireWire kablolarını bilgisayardaki PCI Express kartına bağlayın.
	- c. Eğer gözlüğü döner koltukla birlikte kullanacaksanız, gözlüğü koltuktaki bağlantı noktalarına bağlayın.
- 4. Gözlüğe değiştirilebilir bir sünger ped takın.
- 5. Yandan kameralı gözlükleri VisualEyes™ yazılımında "Yandan Kameralı Monoküler" (Side Mount Monocular) veya "Yandan Kameralı Binoküler" (Side Mount Binocular) olarak kaydedin. Bunun için [2.8:](#page-52-0) *[Hardware registration and licensing](#page-52-0)* bölümündeki adımları izleyin.

#### <span id="page-28-0"></span>**2.6.1.2 Üstten kameralı gözlük**

VisualEyes™'ın üstten kameralı gözlükleri, gözlerin görmemesi gereken testlerde kullanılmak üzere, görüş portalının üzerine kolayca takılıp görüşü tamamen kapatan bir kapakla birlikte gelir.Gözlüğün üzerindeki yan ışıklar, kalorik test sırasında hangi kulağın irrige edilmesi gerektiğini operatöre hatırlatmak için yanıp sönecek şekilde programlanmıştır ve gözlüğün kapağı takılırken aydınlatma sağlamak için de kullanılır. Gözlüğün üst tarafındaki düğmeler görüntüyü odaklamak için; gözlüğün sol tarafındaki düğme ise testleri başlatmak ve durdurmak için kullanılabilir. Üstten kameralı gözlük, hastanın gözlüğü rahatça takabilmesi için ayarlanabilir cırtcırtlı bir taç bandına sahiptir.

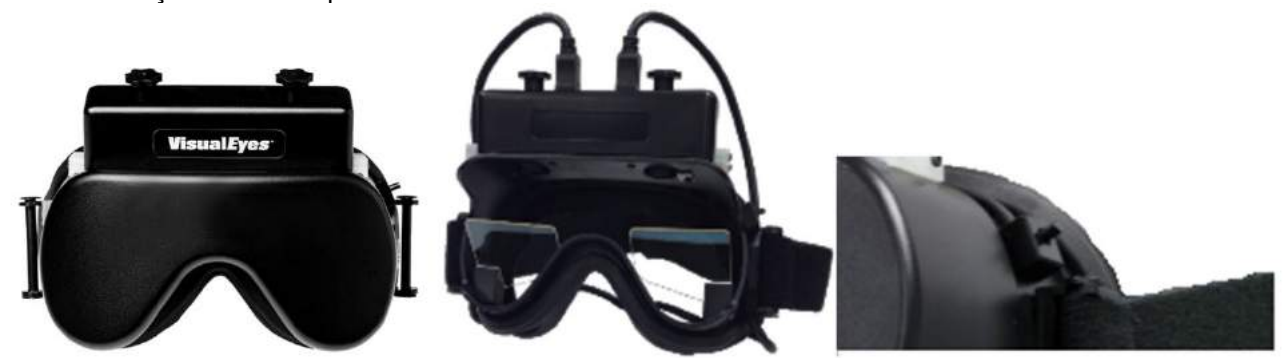

*Şekil 2.6-5: Üstten kameralı kapaklı gözlük (solda), kapaksız (ortada) ve gözlükteki başlat/durdur düğmesi (sağda)*

Donanımın kurulumu:

- 1. USB mini-B fişleri, gözlüğün üst tarafında bulunan bağlantı noktalarına takın.
- 2. USB kablolarının diğer uçlarını, ürünle birlikte gelen USB hub'a bağlayın. Hub, gücünü haricî güç kaynağından almalıdır. Eğer gözlüğü döner koltukla birlikte kullanacaksanız, gözlüğü koltuktaki bağlantı noktalarına bağlayın.
- 3. Üstten kameralı gözlükleri VisualEyes™ yazılımında "Üstten Kameralı Gözlük" (Top Mount Camera) olarak kaydedin. Bunun için [2.8:](#page-52-0) *[Hardware registration and licensing](#page-52-0)* bölümündeki adımları izleyin.

#### <span id="page-28-1"></span>**2.6.1.3 Önden kameralı gözlük**

Önden kameralı gözlük, gözlük maskesinin ön tarafındaki kamera portaline yerleştirilen tek bir USB kamera kullanır. Kamera, istenen gözü kaydetmek için her iki kamera portaline de yerleştirilebilir ve kameranın ortasındaki düğme kullanılarak görüntü odaklanabilir. Kablo, portalin üzerinde bulunan kablo klipsine sabitlenir. Her portal, görmeyi tamamen engelleyen bir döner kapakla donatılmıştır. Gözlük, hastanın gözlüğü rahatça takabilmesi için ayarlanabilir bir taç bandına sahiptir. Önden kameralı gözlüğün ayrıca daha küçük ve genç hastalarda kullanılabilen versiyonu da temin edilebilir.

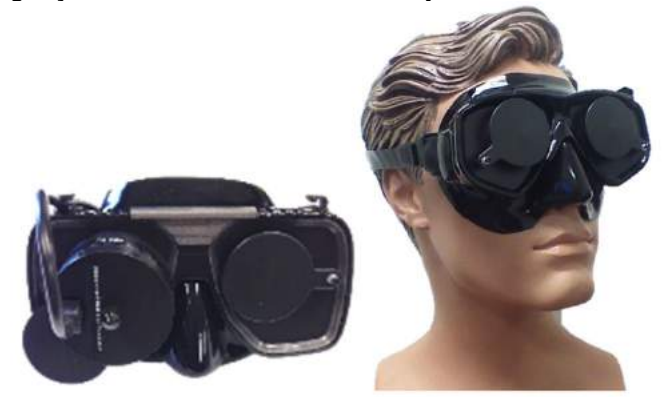

*Şekil 2.6-6: Standart önden kameralı gözlük (solda) ve küçük yüzler için önden kameralı gözlük (sağda)*

### WIMMM

Donanımın kurulumu:

- 1. Kamerayı maske üzerindeki portale yerleştirin. Kameranın doğru yöne bakması için, kamerayı "UP" (YUKARI) etiketi yukarıyı gösterecek şekilde yerleştirdiğinizden emin olun.
- 2. USB mini-B fişi, kamerada bulunan bağlantı noktasına takın.
- 3. USB kablosunun diğer ucunu, ürünle birlikte gelen USB hub'a bağlayın. Hub, gücünü haricî güç kaynağından almalıdır.
- 4. Önden kameralı gözlükleri VisualEyes™ yazılımında "Önden Kameralı Gözlük" (Front Mount Camera) olarak kaydedin. Bunun için [2.8:](#page-52-0) *[Hardware registration and licensing](#page-52-0)* bölümündeki adımları izleyin.

#### <span id="page-29-0"></span>**2.6.1.4 EyeSeeCam gözlük**

EyeSeeCam kamera, video baş savurma testleri (vHIT) sırasında gözün konumu ve başın konumu hakkında veri toplar. vHIT testlerinde kullanılabilen VisualEyes™, EyeSeeCam gözlük aynı zamanda standart VNG testlerinde kullanabilir (EyeSeeCam'in VNG sistemine dâhil edilmiş olması durumunda). USB üzerinden bağlanan kamera, gözün üzerindeki yuvarlak yuvaya da monte edilebilir. vHIT testinde gözlüklerden bir lazer stimülüsü iletilir.

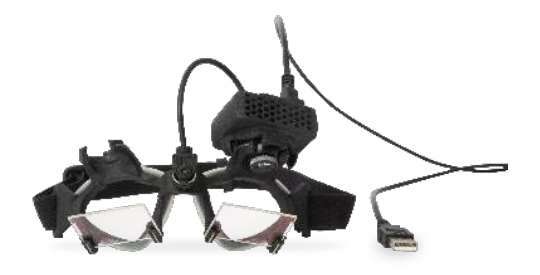

*Şekil 2.6-7: EyeSeeCam gözlük*

Kamera, sağ veya sol gözün üzerinde bulunan küresel mafsallardan birine monte edilir. Bu sayede, muayene için daha uygun olan gözün verileri kaydedilebilir. Bu özellik, göz protezi veya pitozisli hastalarda son derece kullanışlıdır. Kullanıcı, küresel mafsal sayesinde kameranın açısını ayarlayarak gözü görüntüde ortalayabilir. Görüntü, kamera modülünün lensi döndürülerek odaklanabilir. Görüntünün odaklanmış olması, gözün stabil biçimde izlenebilmesi hatasız veri alınabilmesi için şarttır.

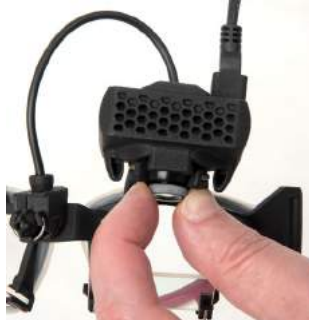

*Şekil 2.6-8: EyeSeeCam gözlüğün odaklama ayarı*

Gözlüğün köprüsündeki kalibrasyon lazerinde bulunan düğme, duvardaki 5 lazer noktasını yatay ve dikey olarak hizalamak amacıyla hafifçe çevrilebilir. Kalibrasyon lazeri, gereksiz yere ayarlanmamalıdır. Lazeri, yalnızca noktaların yatay/dikey hizalarından sapmaları durumunda ayarlayın.

# whenhout

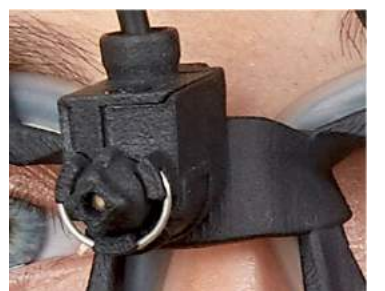

*Şekil 2.6-9: EyeSeeCam gözlüğün kalibrasyon lazeri.*

Donanımın kurulumu:

- 1. USB mini-B fişi, EyeSeeCam kamerada bulunan bağlantı noktasına takın.
- 2. USB kablosunun diğer ucunu, ürünle birlikte gelen USB hub'a bağlayın. Hub, gücünü haricî güç kaynağından almalıdır.
- 3. Kamerayı, küresel mafsalı kullanarak gözlüğe monte edin.
- 4. Kalibrasyon lazerini, gözlüğün köprüsüne monte edin.
- 5. EyeSeeCam gözlüğü VisualEyes™ yazılımında "EyeSeeCam" olarak kaydedin. Bunun için [2.8:](#page-52-0) *[Hardware registration and licensing](#page-52-0)* bölümündeki adımları izleyin.
- 6. Kalibrasyon lazerinin yatay/dikey olarak hizalanmış olduğundan emin olun ve gerekirse ayarlayın.

#### <span id="page-30-0"></span>**2.6.2 Haricî oda kamerası**

Tüm VisualEyes™ sistemleri, haricî bir oda kamerası ile birlikte gelir. Çevreyi gören kamera, örneğin hastanın ölçüm sırasındaki pozisyonunu görmek veya hastayla yapılan görüşmelerini kaydetmek amacıyla kullanılabilir. Oda kamerasının kayıtları, gözün kayıtlarıyla senkronize edilir.

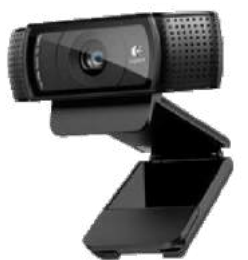

*Şekil 2.6-10: Haricî oda kamerası örnek resmi*

Donanımın kurulumu:

- 1. Kamerayı ortamın düzgün şekilde kaydedilebileceği bir yere yerleştirin.
- 2. USB kablosunu bilgisayardaki bir USB bağlantı noktasına veya USB hub'a bağlayın.<br>3. Ardından Yapılandırma (Configuration) > Varsavılan Sistem Avarları (System Default
- 3. Ardından *Yapılandırma (Configuration) > Varsayılan Sistem Ayarları (System Default Settings) > Giriş (Input)* bölümüne gidin ve *Oda Kamerası (Room Camera)* altındaki listeden bağlı kamerayı seçin.

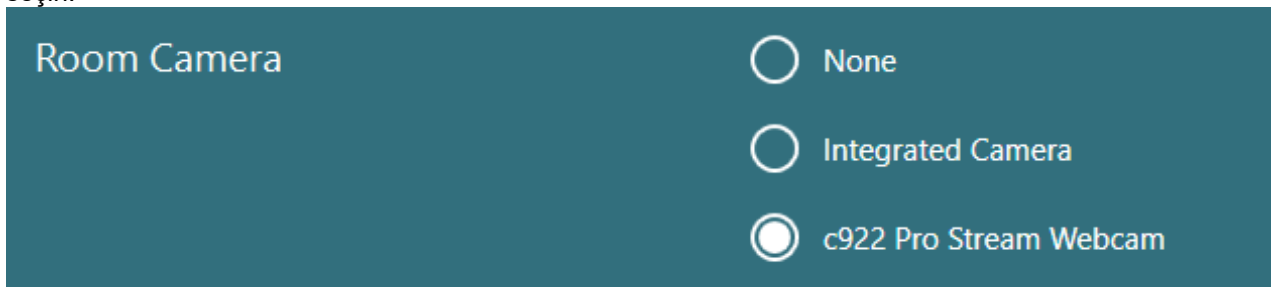

*Şekil 2.6-11: Varsayılan Sistem Ayarları (System Default Settings) > Giriş (Input) altında oda kamerasının seçilmesi*

### <span id="page-31-0"></span>**2.6.3 Ayak pedalı ve RF uzaktan kumanda**

VisualEyes™ 505/515/525, Orion Comprehensive Basic ve Orion Auto-Traverse Basic modelleri ya bir ayak pedalı ya da bir uzaktan kumanda ile birlikte gelir. Bu aksesuarlar, testleri bilgisayardan uzaktayken başlatmak/durdurmak için kullanılabilir. RF uzaktan kumanda, ayrıca sistemi yeniden başlatmak, fiksasyon lambasını açmak/kapatmak ve kamera görüntüsünü ortalamak için de kullanılabilir (üstten kameralı gözlükle beraber kullanılıyorsa):

- 1. Üst düğme:
	- Gözleri ortalar (üstten kameralı gözlük)
	- İzleri ortalar (yandan kameralı gözlük)
- 2. Sağ düğme:

Bu düğme, VisualEyes™'da seçilen herhangi bir komutu yürütebilir (beyaz arka plan ile belirtilir). Aşağıdaki örnek bu konuda daha açıklayıcı olacaktır:

Kalibrasyondan önce, beyaz bir arka sahip "Kalibrasyon" (Calibration) seçeneğini seçebilirsiniz.

Kalibrasyondan sonra, beyaz bir arka plana sahip "BAŞLAT" (START) seçeneğini seçebilirsiniz.

Operatör, bu yöntemle aşağıdaki işlemleri gerçekleştirebilir.

- Yazılımda ilerlemek
- Kalibrasyonu başlatmak
- Test, kalibrasyondan sonra düğme ile başlatır
- Testin zaten başlatılmış olması durumunda testi durdurur
- Eğer oynatma modundaysanız, düğme listedeki bir sonraki teste geçilmesini sağlar
- 3. Sol düğme:
	- Testi iptal eder
- 4. Alt düğme:
	- Fiksasyon lambasını test sırasında açar/kapatır

NOT Sağ ve sol düğmeler, döner koltukla yapılan testler sırasında güvenlik nedeniyle devre dışı bırakılır.

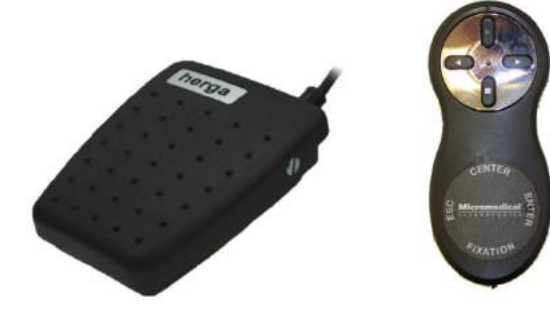

*Şekil 2.6-12: Ayak pedalı (sol) ve RF uzaktan kumanda (sağ)*

Donanımın kurulumu:

1. USB kablosunu/adaptörünü bilgisayardaki bir USB bağlantı noktasına veya USB hub'a bağlayın.

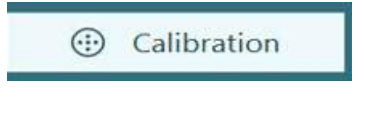

**START** 

# wwww

### <span id="page-32-0"></span>**2.6.4 Kalorik irrigatörler (tercihe bağlı)**

AquaStim ve AirFx, su veya hava irrigasyonu için VisualEyes™ 515/525'e dâhil edilebilir. Bu kalorik irrigatörler, VisualEyes™ yazılımı üzerinden kontrol edilebilir.

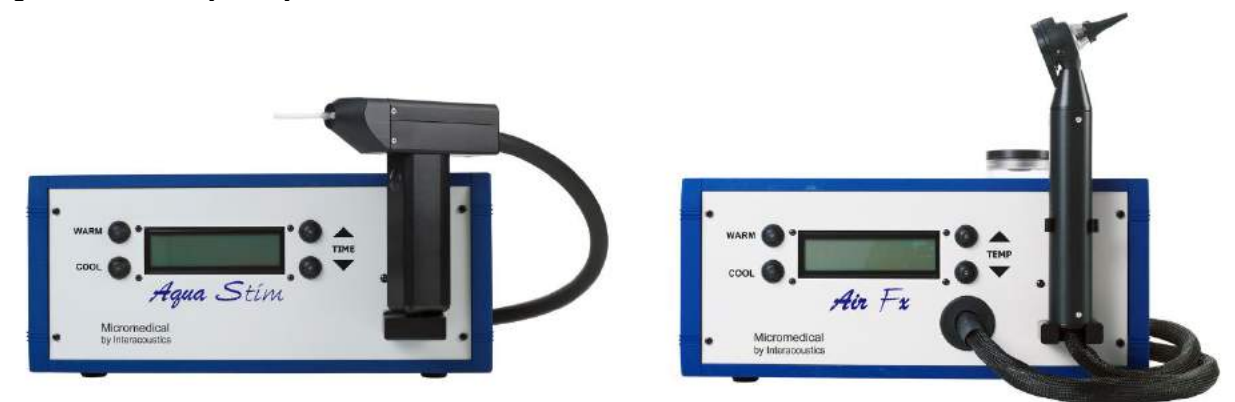

*Şekil 2.6-13: Su irrigasyonu için AquaStim (solda) ve hava irrigasyonu için AirFx (sağda)*

Dolum ve kurulum talimatları için lütfen AquaStim veya AirFx ile gelen dokümantasyona başvurun.

Yazılım ayarları:

- 1. USB type B fişi, irrigatörün arka panelinde bulunan bağlantı noktasına takın. USB kablosunun diğer ucunu, bilgisayara veya haricî güç kaynağına bağlı USB hub'a bağlayın.
- 2. VisualEyes™ yazılımını başlatın ve *Yapılandırma (Configuration) > Protokol Yönetimi (Protocol Management) > Kalorik (Caloric) > Testi Düzenle* (Edit Test) bölümüne gidin. Sol tarafta bulunan *İrrigatör (Irrigator)* sekmesine gidin ve *İrrigatör Tipi (Irrigator Type)* penceresindeki ayarları bağlı irrigatöre göre yapın.

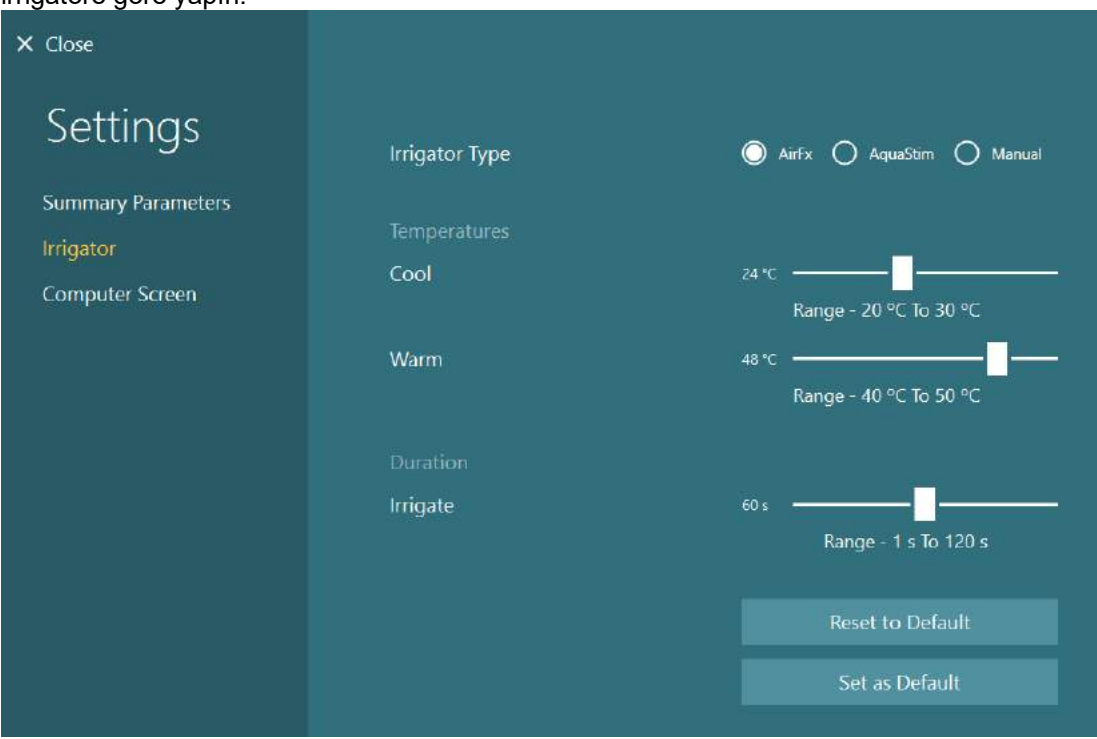

*Şekil 2.6-14: Kalorik test için irrigatör ayarları*

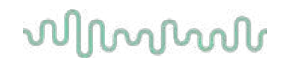

### <span id="page-33-0"></span>**2.6.5 Digital Light Bar (tercihe bağlı)**

Digital Light Bar, VisualEyes™ 525 sistemine eklenebilen bir diğer aksesuardır. Bu lamba, okülomotor testleride görsel stimülasyon olarak kullanılabilir. Digital Light Bar, yüksekliği ayarlanabilen bir tripoda bağlıdır. Tripodda bulunan menteşe sayesinde döndürüldüğünde, stimülasyonun yönü yatay veya dikey olarak değiştirilebilir. Sistemle uyumlu olan Digital Light Bar modelleri, DLB7.2 ve daha yeni olan modellerdir.

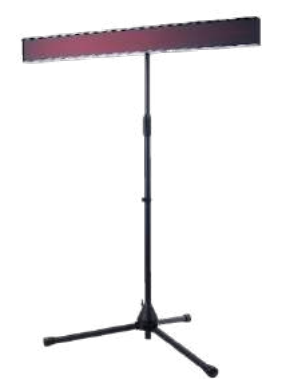

*Şekil 2.6-15: Digital Light Bar*

Donanımın kurulumu:

- 1. Digital Light Bar'ı tripoda takın.
- 2. USB kablosunu bilgisayardaki bir USB bağlantı noktasına veya USB hub'a bağlayın.
- 3. VisualEyes™ yazılımını başlatın ve *Varsayılan Sistem Ayarları (System Default Settings ) > Stimülasyon (Stimuli)* bölümüne gidin.

*Stimülüs Türü (Stimulus Type)* menüsünden "Digital Light Bar" seçeneğini seçin*.*

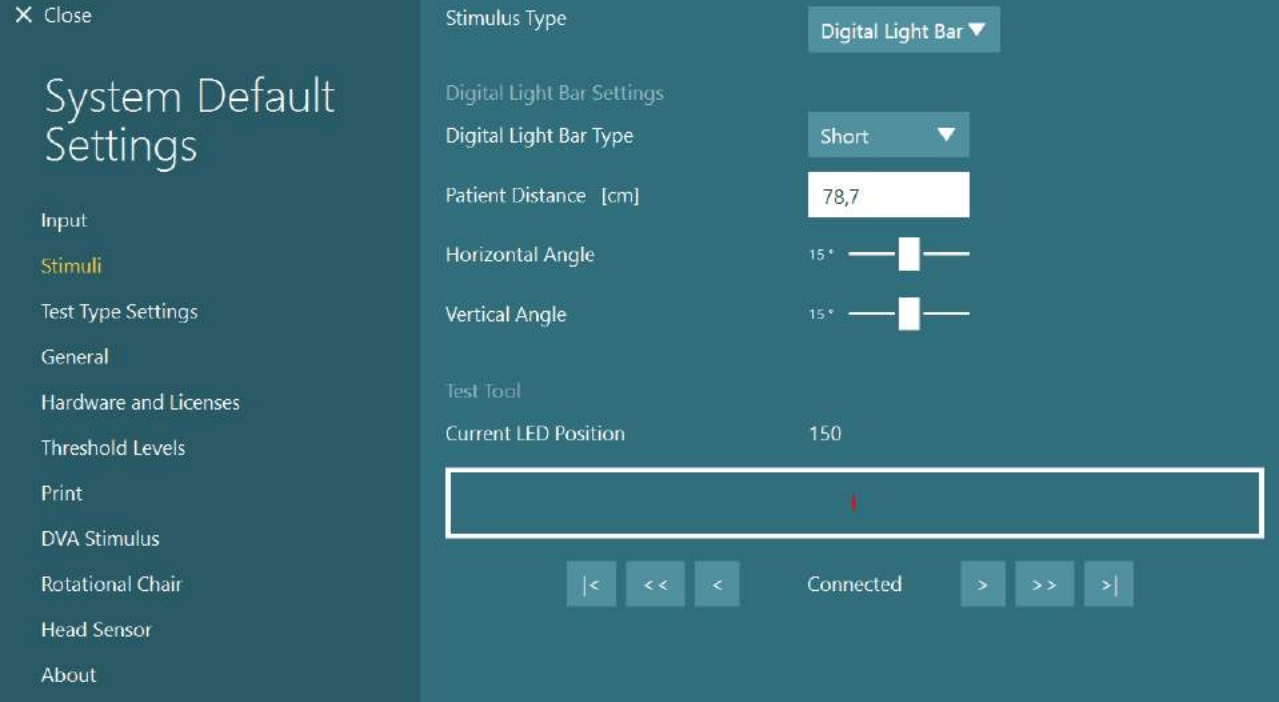

*Şekil 2.6-16: Varsayılan Sistem Ayarları (System Default Settings ) > Stimülasyon (Stimuli) altında Digital Light Bar'ın seçilmesi*

- 4. Kullandığınız modeli *Digital Light Bar Tipi (Digital Light Bar Type)* satırında seçin.
- 5. Hastanın mesafesini ölçün ve girin.
- 6. Dikey açıları ayarlayın. İstediğiniz açılara ulaşamıyorsanız hastanın mesafesini azaltmanız gerekebilir.

### whenhout

### <span id="page-34-0"></span>**2.6.6 2. nesil VORTEQ™ IMU (tercihe bağlı)**

2. nesil VORTEQ™ IMU, VORTEQ™ Assessment ve VORTEQ™ Diagnostic modülleri ile gelir ve test sırasında hastanın baş hareketini ve uzaydaki pozisyonunu ölçmek için kullanılır. VORTEQ™ Assessment modülü, VisualEyes™ 505, 515 ve 525'e eklenebilir; VORTEQ™ Diagnostic modülü ise VisualEyes™ 525'e eklenebilir.

2. nesil VORTEQ™ IMU, bilgisayara ya USB kablosuyla ya da ürünle beraber gelen Bluetooth adaptörü vasıtasıyla Bluetooth üzerinden kablosuz olarak bağlanabilir.

IMU, gözlük yuvasına yerleştirilerek VNG gözlüğüne takılabilir. 2. nesil VORTEQ™ IMU, önden kameralı gözlükle uyumlu değildir.

VORTEQ™ Assessment, *Dinamik Görme Keskinliği* testinde kullanılan bir taç bandıyla birlikte gelir. Bu taç bandı, VNG gözlüklerindekine benzer bir montajı düzeneğine sahiptir.

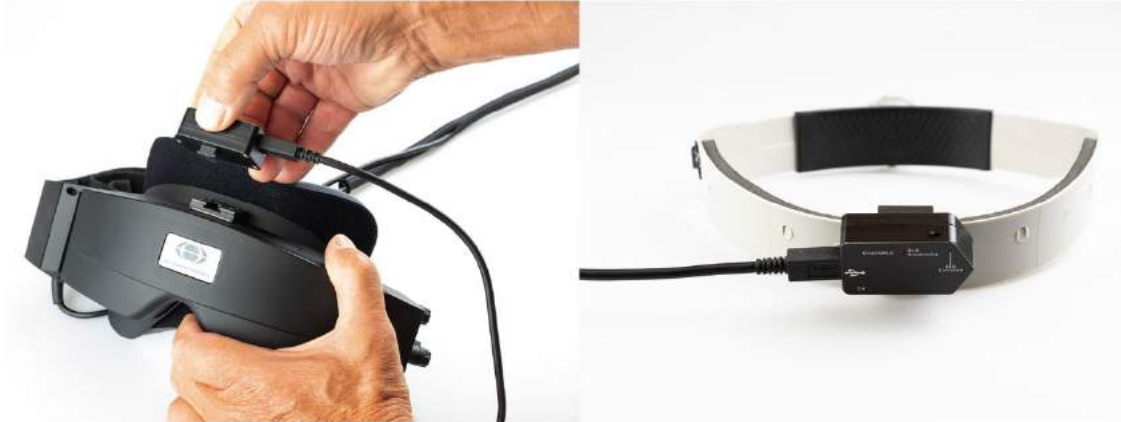

*Şekil 2.6-17: 2. nesil VORTEQ™ IMU, yandan kameralı bir gözlüğe monte edilirken (solda) ve Dinamik Görme Keskinliği testi için taç bandına monte edilmiş olarak (sağda)*

2. nesil VORTEQ™ IMU, cihazın durumunu gösteren dört LED'e sahiptir:<br>• AÇIK: Açıldığında sarı yanıp söner

- **AÇIK:** Açıldığında sarı yanıp söner<br>**SARJ OLUYOR:** Batarya bağlı USB kablosuyl
	- **ŞARJ OLUYOR:** Batarya bağlı USB kablosuyla şarj olurken mavi yanar<br>**BLE Yayında**: Bluetooth yayındayken sarı yanıp söner
		-
- **BLE Yayında**: Bluetooth yayındayken sarı yanıp söner Bilgisayar cihaza başarıyla bağlandığında kırmızı yanıp söner.

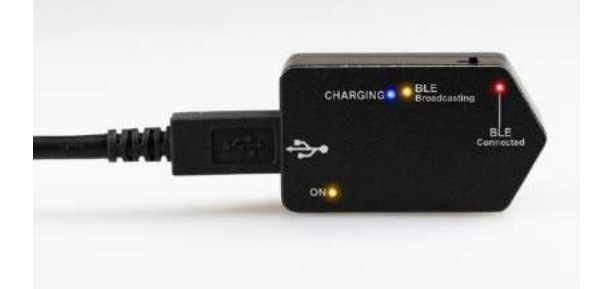

*Şekil 2.6-18: 2. nesil VORTEQ™ IMU, LED'leri yanarken*

Donanımın kurulumu:

- 1. USB kablosunu 2. nesil VORTEQ™ IMU'ya bağlayın.
- 2. USB kablosunun diğer ucunu, bilgisayara veya USB hub'a bağlayın.
- 3. IMU'yu güç düğmesini kaydırarak açın.
- 4. 2. nesil VORTEQ™ IMU'yu VisualEyes™ yazılımında "2. Nesil VORTEQ™ IMU" (VORTEQ™ 2nd Gen IMU) olarak kaydedin. Bunun için [2.8:](#page-52-0) *[Hardware registration and licensing](#page-52-0)* bölümündeki adımları izleyin.

**NOT:** VNG gözlükleri, 2. nesil VORTEQ™ IMU'dan önce kaydedilmeli ve lisanslanmalıdır. 2. nesil VORTEQ™ IMU kaydedilirken lisans istenirse lisans bölümünü boş bırakıp "kapat" (close) seçeneğine tıklayın.

5. *Varsayılan Sistem Ayarları (System Default Settings) > Baş Sensörü (Head Sensor)* bölümüne gidin ve *Baş Sensörü Tipi (Head Sensor Type)* satırındaki seçimin "Micromedical VORTEQ™ 2nd Generation IMU" olduğundan emin olun.

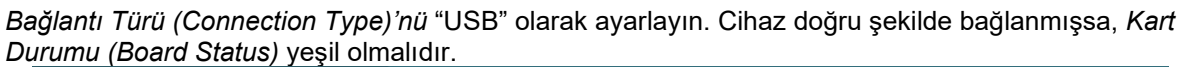

| $\times$ Close               | <b>Head Sensor Settings:</b>          |                               |                               |                     |
|------------------------------|---------------------------------------|-------------------------------|-------------------------------|---------------------|
|                              | Head Sensor Type                      |                               | Micromedical VORTEQ 2nd Ger ▼ |                     |
| System Default<br>Settings   | <b>Connection Type</b>                | <b>USB</b>                    |                               | <b>Board Status</b> |
| Input                        | Mount Type                            | Side Mount Goggle             |                               |                     |
| Stimuli                      | Zero Drift Auto-Calibration           |                               | Calibrate Now                 | Calibration         |
| <b>Test Type Settings</b>    | Refresh Calibration Before Every Test |                               | ON                            |                     |
| General                      |                                       |                               |                               |                     |
| <b>Hardware and Licenses</b> | 20<br>15                              |                               |                               |                     |
| <b>Threshold Levels</b>      | 10                                    |                               |                               |                     |
| Print                        |                                       |                               |                               |                     |
| <b>DVA Stimulus</b>          | Angular Velocity [?/s]                | <b>Anton Antioticianovico</b> |                               |                     |
| <b>Head Sensor</b>           | $\sim$<br>$-10-$                      |                               |                               |                     |
| About                        | $-15 -$<br>$-20$                      |                               |                               |                     |

*Şekil 2.6-19: Varsayılan Sistem Ayarları (System Default Settings ) > Baş Sensörü (Head Sensor) bölümünde 2. nesil VORTEQ™ IMU'nun yapılandırılması*

- 6. Bağlantıyı kablosuz olarak kurmayı tercih ederseniz, USB adaptörünü bilgisayardaki bir USB bağlantı noktasına veya USB hub'a bağlayın ve *Bağlantı Türü (Connection Type)*'nü "Bluetooth" olarak ayarlayın.
- 7. Sensörü "Şimdi Kalibre Et" (Calibrate Now) seçeneğine tıklayarak kalibre edebilirsiniz. "Her Testten Önce Kalibrasyonu Yenile" (Refresh Calibration Before Every Test") eğer "AÇIK" (ON) olarak ayarlanmışsa, sensör her testten önce yazılım tarafından kalibre edilir. Bu ayar, varsayılan olarak etkindir.

Windows Güvenliği, kurulum sırasında Kvaser AB'nin cihaz yazılımını kurmak için izin isteyebilir. "Kvaser AB" kaynaklı yazılıma her zaman güvenmek için kutucuğu işaretleyin.

#### <span id="page-35-0"></span>**2.6.6.1 Optotip Testler**

Yazılıma VORTEQ™ Assessment eklendiği takdirde, stimülüs *Varsayılan Sistem Ayarları (Default System Settings) > Optotip Testler (Optotype Tests*) bölümünde yapılandırılmalıdır. Optotip Testler (Optotype Tests) ayarlarının bulunduğu ekran, DVA/GST testlerinde kullanılan stimülüs için ayrı ekran ölçümleri görüntüler. Televizyon ekranının testler için çok büyük olması durumunda, DVA/GST testi stimülüsü için bilgisayarın monitörü seçilebilir. Test için kullanılacak monitörü seçin. Ardından, ekran için gösterilen ölçümleri onaylayın (bu birincil bilgisayarın ekranı olabileceğinden, seçilen ekranın sınırları girilmelidir). Hasta Mesafesi (Patient Distance) için mevcut değer seçilen ekranın kullanılması için yeterli değilse, optotip mümkün olduğu kadar çizilir fakat karakterler en düşük logMAR değerlerinde ayırt edilemeyebilir.
# whenhwh

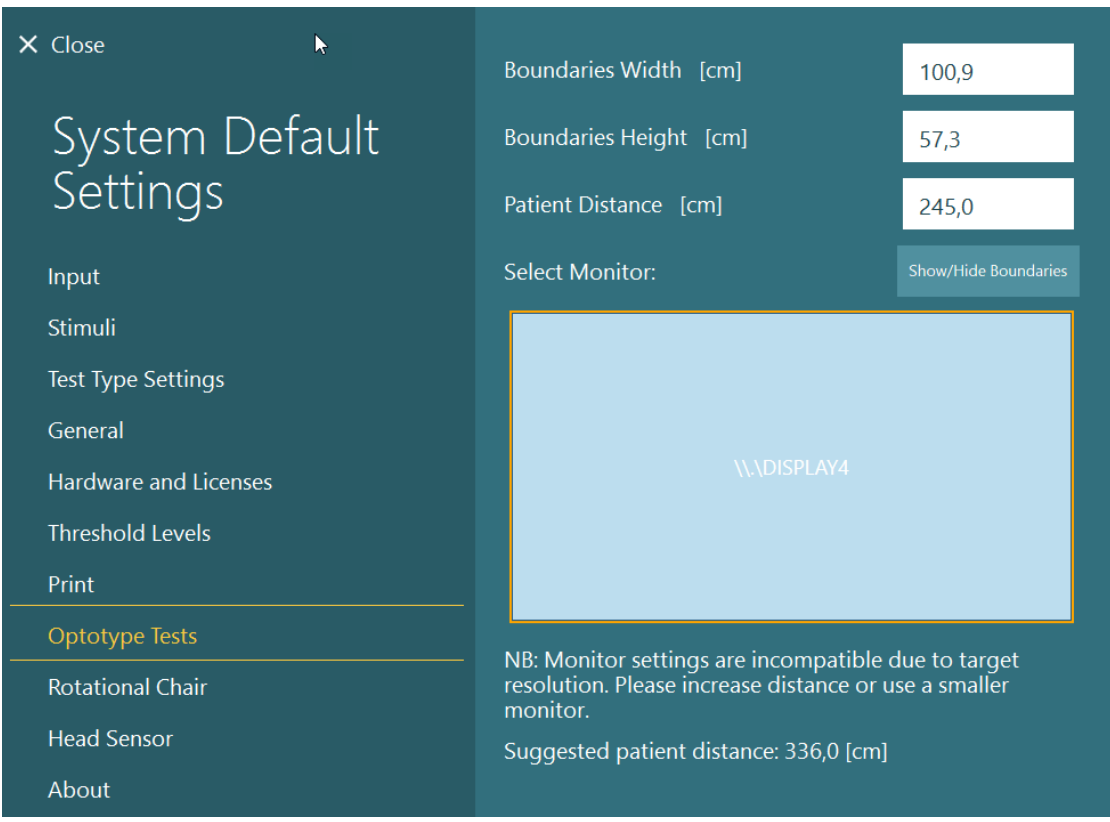

### **2.6.7 Döner koltuklar (tercihe bağlı)**

VisualEyes™ sistemine çeşitli döner koltuklar eklenebilir. VisualEyes™ yazılımı, aşağıdaki döner koltukları destekler:

- Orion Reclining
- Orion Auto-Traverse
- Orion Comprehensive
- Nydiag 200
- System 2000 Reclining
- System 2000 Auto-Traverse
- System 2000 Comprehensive

Donanım kurulumuna ilişkin talimatların tümünü, ayrı olarak gelen kullanım talimatlarında bulabilirsiniz.

Donanımın kurulumu:

- 1. Koltuğu doğru şekilde kurmak ve bağlamak için, döner koltuğa ait kurulum talimatlarındaki adımları izleyin.
- 2. Döner koltuğun açık ve bilgisayara bağlı olduğundan emin olun.
- *3.* Veri toplama (DAQ) sisteminin donanım sürücüsünü, [2.7:](#page-51-0) *[Installation of DAQ hardware drivers for](#page-51-0)  [Rotary chairs and](#page-51-0) DataLink* bölümündeki talimatlara göre kurun.
- 4. Döner koltuk kalibrasyonunu ve doğrulama işlemini [2.6.7.4:](#page-43-0) *[Rotary Chair Calibration & Validation](#page-43-0)* bölümündeki talimatlara göre uygulayın*.*

## whenhal

#### **2.6.7.1 Reclining tipi döner koltuk**

Yatırılabilen döner koltuk ile VisualEyes™ 515 ve VisualEyes™ 525 kullanılabilir. Bu sistem, Orion Reclining, Nydiag200 ve System 2000 Reclining modellerini destekler. Yatırılabilen döner koltuk, sinüzoidal harmonik akselerasyonlu (SHA) velocity step testinin yapılabilmesini sağlar. Yatırılabilen döner koltuk, pozisyonel ve kalorik testler için muayene masası olarak da kullanılabilir. Sırtlık, kalorik irrigasyonlar için yatay eksene göre 30° eğimde olacak şekilde yatırılabilir. Pozisyonel testler, sırtlık yatay eksene göre 0° eğimde olduğunda yapılabilir. System 2000 ve Orion Reclining tipi koltukların başlıkları, klinisyenin hastanın başını çerçevenin altına getirebilmesi için çıkarılabilir. Üstten kameralı bir gözlük kullanıldığında, hastanın başı gözlükteki cırtcırt bandın koltuk başlığındaki cırtcırt bantlara (System 2000 ve Orion Reclining tipi koltukların arkasında bulunur) yerleştirilerek sabitlenebilir.

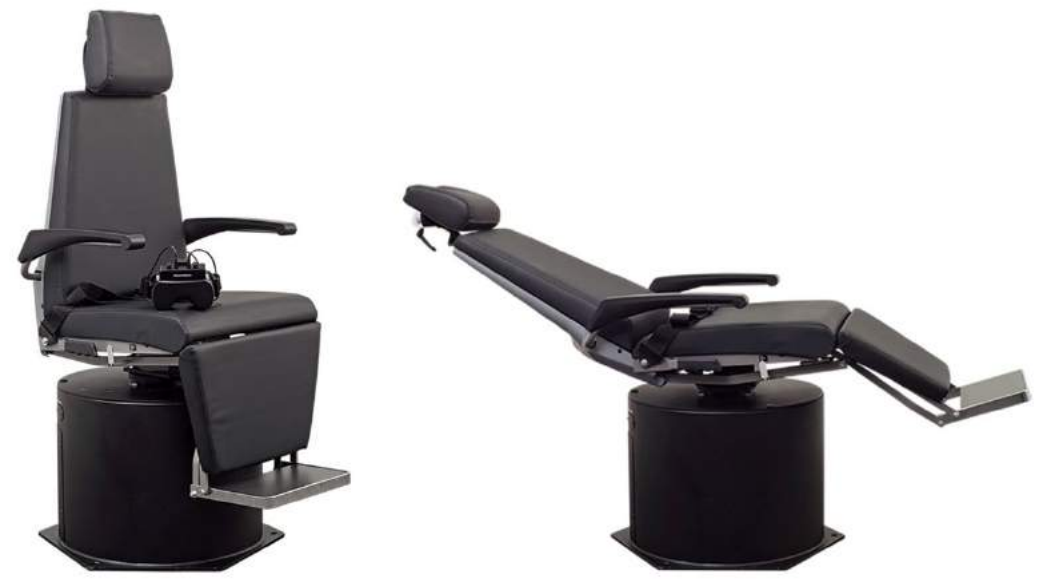

*Şekil 2.6-20: Orion Reclining döner koltuk dik konumda (solda) ve yatırılmış konumda (sağda)*

#### **Reclining tipi koltuğun yapılandırılması**

VNG gözlükleri, yatırılabilen döner koltuğa doğrudan bağlanabilir. FireWire® kartları, yandan kameralı ve üstten kameralı FireWire® gözlüklerle ve System 2000 Reclining ve Nydiag 200 koltuklarla birlikte kullanılır. Dizüstü bilgisayar kullandığınız zaman, bilgisayarın PCI Express kartındaki güç kaynağı konektörünü şebeke güç kaynağına bağlayın. Kartın daha sonra çıkarılması gerekirse, kart çıkarılmadan önce bilgisayar kapatılmalıdır. TV stimülüsü, HDMI kablosu aracılığıyla bilgisayarın arkasına bağlanır (bunun için bir adaptör kablosuna ihtiyacınız olabilir). Dizüstü bilgisayar kullanılan sistemlerde, haricî güç kaynağı kullanan ve bilgisayarın arkasına bağlanan cihazlara bağlanmak için USB hub kullanılır. Fakat koltuğun USB kablosu doğrudan bilgisayara bağlanır (eğer varsa USB hub üzerinden değil). Eğer sisteme bir DataLink bağlıysa, DataLink'in haricî güç kaynağı ile çalışan USB hub'a veya doğrudan bilgisayardaki bir USB bağlantı noktasına bağlanması gerekir.

**NOT** DataLink, yatırılabilen koltuklarla yapılan döner koltuk testlerinde kullanılamaz.

Farklı koltuk tipleri için yapılması gereken yapılandırmaların resimli anlatımı için bk. [Figure 2.6](#page-38-0)-21, [Figure](#page-38-1)  2.6[-22](#page-38-1) ve [Figure 2.6](#page-39-0)-23.

# whenhave

<span id="page-38-0"></span>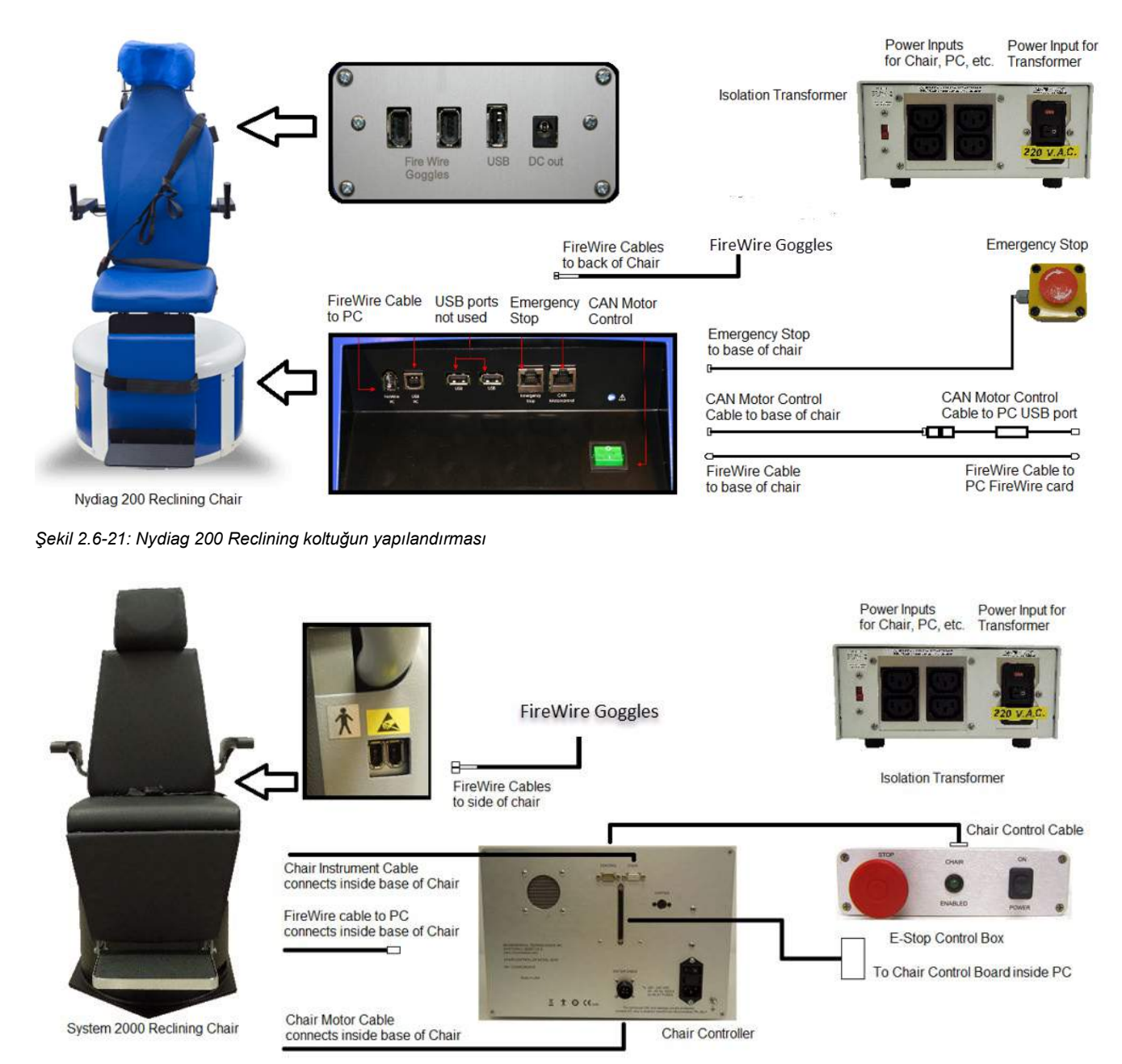

<span id="page-38-1"></span>*Şekil 2.6-22: System 2000 Reclining koltuğun yapılandırması*

# willwuwu

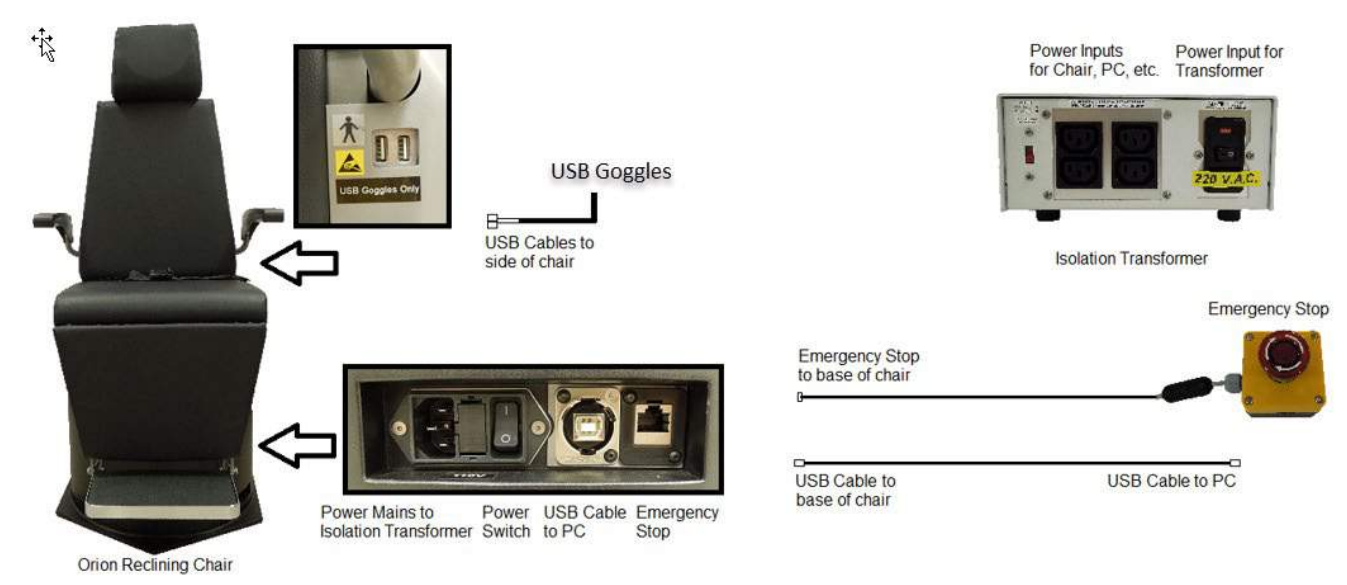

*Şekil 2.6-23: Orion Reclining koltuğun yapılandırması*

#### <span id="page-39-0"></span>**2.6.7.2 Auto-Traverse ve Comprehensive tipi döner koltuklar**

Auto-Traverse ve Comprehensive tipi döner koltuklar, VisualEyes™ 525, Orion Comprehensive Basic ve Orion Auto-Traverse Basic ile kullanılabilir.

Kullanıcı, VisualEyes™ sistemine Orion Auto-Traverse/Comprehensive veya System 2000 Auto-Traverse/Comprehensive döner koltuklardan birini dâhil ettiğinde, sinüzoidal harmonik akselerasyon

(SHA) testi ve velocity step testinin ek olarak sağladığı test seçeneklerine sahip olur. Koltuk, ışık geçirmez bir kabin içine yerleştirilir. Koltuk çerçevesinin üzerine monte edilen lazer projektörü; okülomotor testlerinde, VOR fiksasyon testlerinde veya SVV testlerinde hedef stimülüsü yansıtmak için kullanılır. Kabin tavanına, tam alanlı çizgi stimülüsü sağlayan bir optokinetik tambur monte edilir. Auto-Traverse tipi koltuklar, ayrıca dinamik sübjektif görsel dikey testlerde kullanılan eksen dışı lateral hareket kabiliyetine sahiptir.

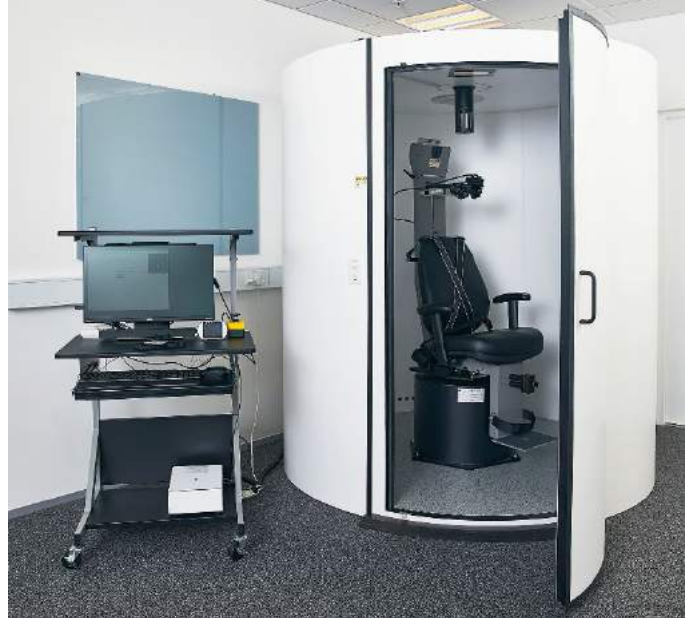

*Şekil 2.6-24: Orion Auto-Traverse/Comprehensive tipi döner koltuk*

## whenhal

SVV testlerinde hasta SVV uzaktan kumandasını kullanır. Bu kumanda, SVV çizgisini saat yönünün tersine (sol düğme) veya saat yönünde (sağ düğme) 0,1° döndürür. Kumandanın düğmeleri, SVV çizgisini aşamalı olarak döndürmek için basılı tutulabilir.

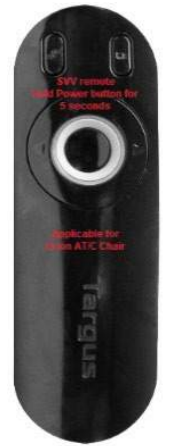

*Şekil 2.6-25: Orion Auto-Traverse/Comprehensive tipi döner koltuk için SVV uzaktan kumandası*

Orion Auto-Traverse/Comprehensive tipi koltuğun gözlem kamerası koltuk içerisine ve monitör operatörün yanına yerleştirilir. Bu sayede operatör, kabin içerisindeki hastayı gözlem monitörünün ekranından izleyebilir. Gözlem kamerasından alınan video görüntüsü yazılımda kaydedilmez.

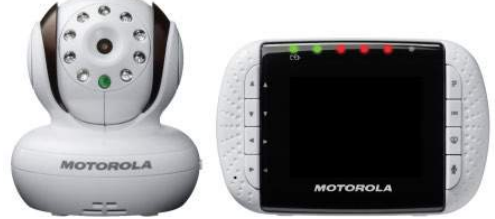

*Şekil 2.6-26: Gözlem kamerası ve monitör ekranı*

#### **Auto-Traverse ve Comprehensive tipi döner koltukların ayarlanması**

Orion Auto-Traverse/Comprehensive ve System 2000 Auto-Traverse/Comprehensive tipi koltukların 3 ana bileşeni bulunmaktadır: vestibüler kabin, döner koltuk ve ekipman arabası. Bu sistemler, birkaç farklılık dışında aynı şekilde yapılandırılır. Bu iki koltuğun farklı yapılandırmalarının resimli anlatımı için bk. [Figure](#page-41-0)  2.6[-27](#page-41-0) (Orion Auto-Traverse/Comprehensive) ve [Figure](#page-41-1) 2.6-28 (System 2000 Auto-Traverse/Comprehensive).

# whwmu

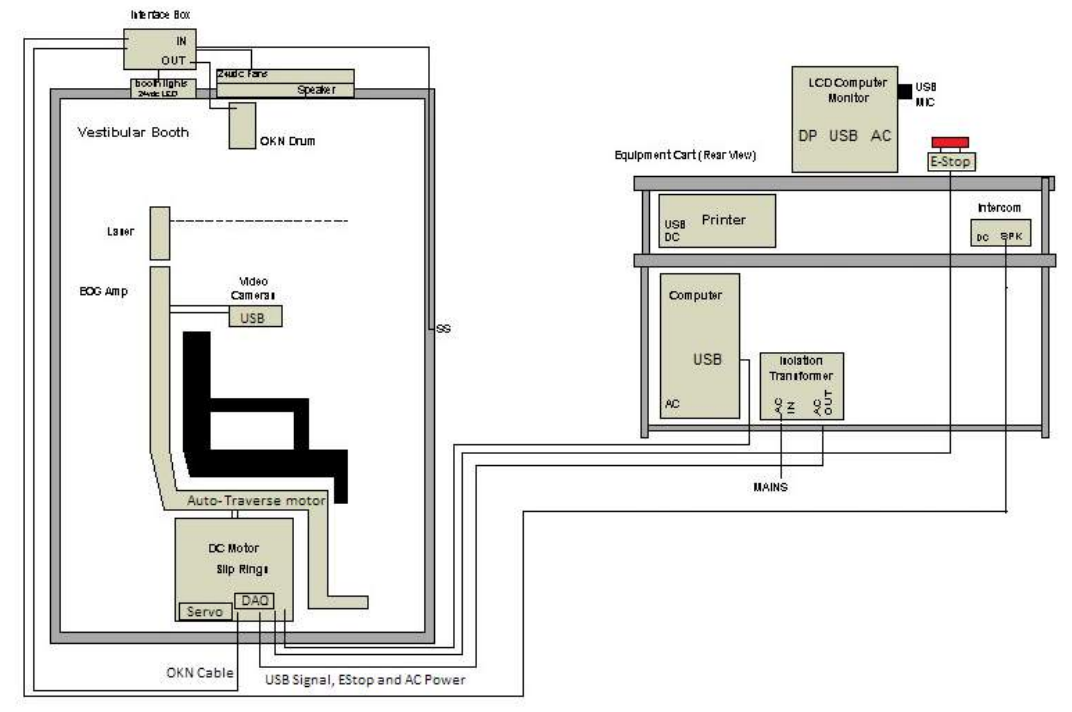

<span id="page-41-0"></span>*Şekil 2.6-27: Orion Auto-Traverse/Comprehensive tipi koltukların yapılandırması*

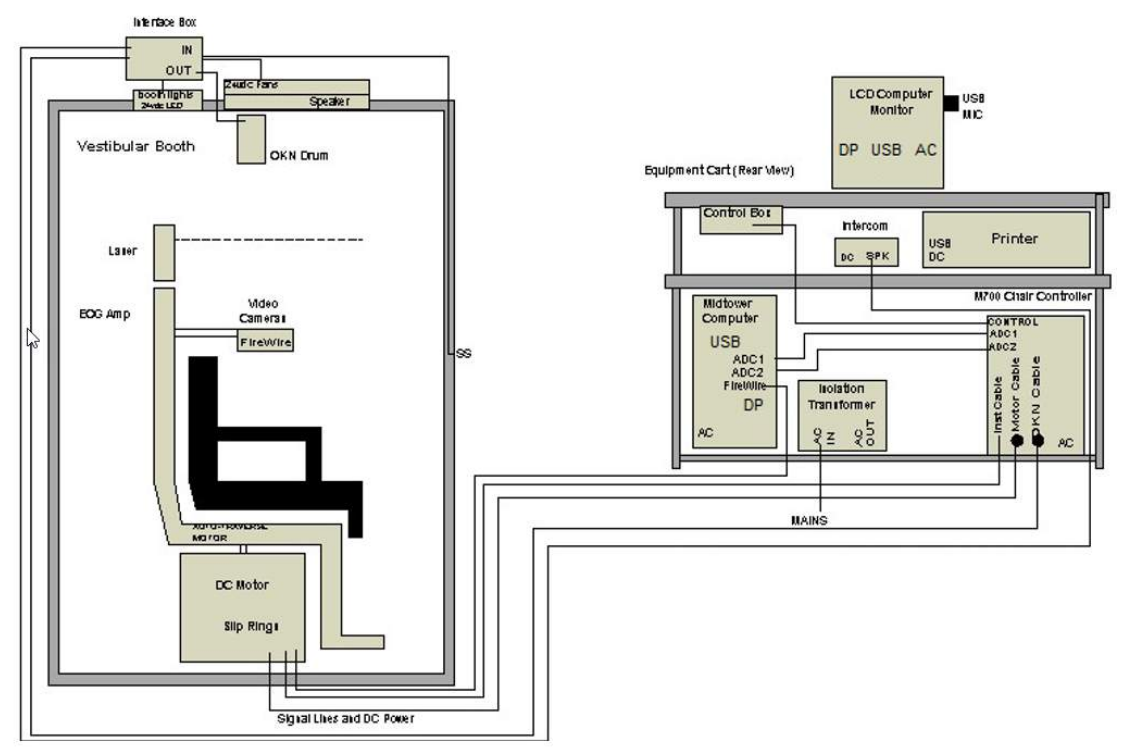

<span id="page-41-1"></span>*Şekil 2.6-28: System 2000 Auto-Traverse/Comprehensive tipi koltukların yapılandırması*

# whenhall

#### **2.6.7.3 Auto-Traverse ve Comprehensive tipi koltukların tercihe bağlı eklentileri**

Auto-Traverse ve Comprehensivetipi koltuklar, tercihe bağlı iki eklentiye sahiptir.

#### **Orion Comprehensive/Auto-Traverse tipi koltuklar için çocuk aksesuar kiti**

Auto-Traverse/Comprehensive tipi döner koltuklar, bir bebek araç koltuğu, monoküler kamera, küçük yüz gözlüğü ve bir pediyatrik gözlem kamerası içeren bir çocuk aksesuar kiti ile yapılandırılabilir. Pediyatrik gözlem kamerası, ayaklıkta bulunan brake

**NOT** Pediyatrik gözlem kamerası, yazılımda göz takibi özelliğine sahip değildir. Yalnızca koltukta oturan hastanın gözlemlenmesine ve kaydedilmesine yarar.

Donanımın kurulumu (araç koltuğu):

- 1. Koltuğun başlığını çıkarmak için vidalarını sökün.
- 2. Kancayı güvenlik koltuğunun emniyet kemeri aralığından geçirerek bebek koltuğunun her iki yanında birer kanca olmasını sağlayın.
- 3. Kancaları koltuk çerçevesindeki halkalı cıvatalara takarak bebek koltuğunu ve süngeri araç koltuğunun üstüne sabitleyin.
- 4. Koltuğun kucak kemerini ve omuz kemerlerini bağlamak gerekmeyebilir.
- 5. Hasta, bebek koltuğunun emniyet kemeriyle koltuğa sabitlenmelidir.

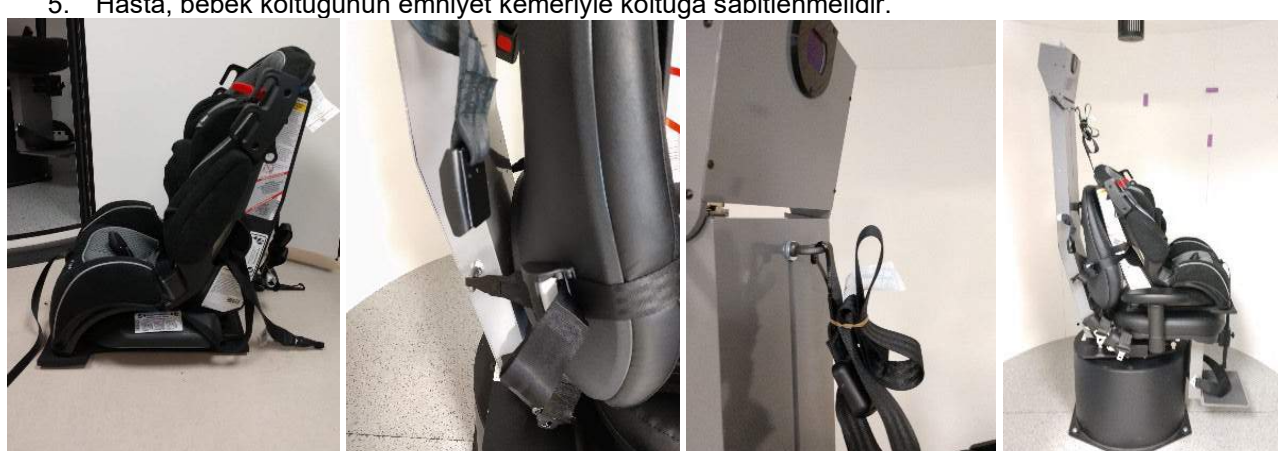

*Şekil 2.6-29: Bebek araç koltuğunun Auto-Traverse/Comprehensive Chair tipi koltuğa bağlanması (sırasıyla soldan sağa doğru)*

Donanımın kurulumu (pediyatrik gözlem kamerası):

- 1. Kamerayı çubuğa monte edin ve döner koltuğun ayaklığında bulunan brakete takın.
- 2. USB kablolarını koltuk çerçevesinin arkasında bulunan bağlantı noktalarına bağlayın.
- 3. Pediyatrik gözlem kamerasını VisualEyes™ yazılımında "Pediyatrik Gözlem Kamerası" (Pediatric Observation Camera) olarak kaydedin. Bunun için [2.8:](#page-52-0) *[Hardware registration and licensing](#page-52-0)* bölümündeki adımları izleyin.

**NOT:** VNG gözlükleri, pediyatrik gözlem kamerasından önce kaydedilmeli ve lisanslanmalıdır.

# whenhout

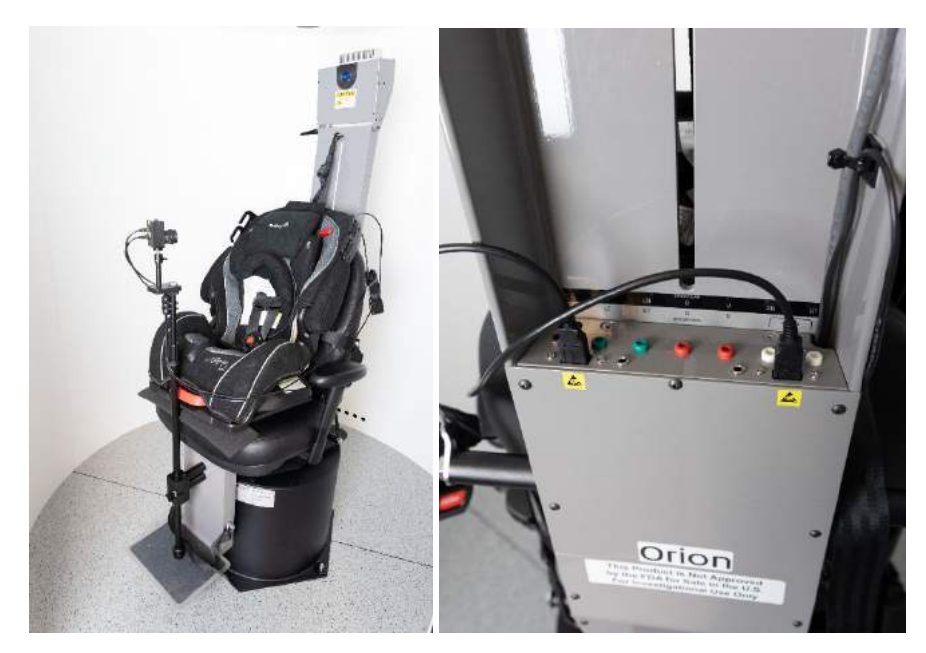

*Şekil 2.6-30: Orion Auto-Traverse/Comprehensive tipi koltuğa monte edilmiş ve koltuğun arkasındaki USB bağlantı noktalarına bağlanmış pediyatrik gözlem kamerası*

#### **Orion Comprehensive/Auto-Traverse tipi koltuklar için EOG aksesuar kiti**

Hastaları ENG değerlendirmeleri için elektrot kabloları kullanarak test etmek amacıyla, Auto-Traverse/Comprehensive tipi döner koltuklar koltuk çerçevesinin arkasına yerleştirilen bir elektrot amplifikatörü ile yapılandırılabilir.

Bu, DataLink'in aksine döner koltuk testileri için kullanılabilir. Elektrotların montajı ve empedans testiyle ilgili talimatlar için lütfen [3.5.3](#page-73-0) numaralı bölüme bakınız.

Koltukta ENG seçeneği, lisanslı olması durumunda aşağıdaki testler ile uyumludur:

- Spontan Nistagmus
- Bakış (Gaze)
- Yavaş Takip (Pursuit)
- **Sakkad**
- Optokinetik
- Adım Hızı
- Sinüzoidal Harmonik Akselerasyon

Donanımın kurulumu:

- 1. EOG kartının Instacal'da kayıtlı olduğundan emin olun.
- 2. EOG kartını VisualEyes™ yazılımında "Koltukta ENG" (ENG in Chair) olarak kaydedin. Bunun için [2.8:](#page-52-0) *[Hardware registration and licensing](#page-52-0)* bölümündeki adımları izleyin.

**NOT:** VNG gözlükleri, Koltukta ENG kaydedilmeden önce kaydedilmeli ve lisanslanmalıdır.

#### <span id="page-43-0"></span>**2.6.7.4 Döner koltuğun kalibrasyon ve doğrulama işlemi**

Döner koltuğun DAQ donanım sürücüsü kurulduktan sonra, OtoAccess® Database ve VisualEyes™ yazılımını başlatın.

Ardından *Yapılandırma (Configuration) > Varsayılan Sistem Ayarları (System Default Settings)* bölümüne gidin ve *sol taraftaki panelden Döner Koltuk (Rotational Chair)* seçeneğini seçin.

Kullanıcı, koltuk tipini açılır menüden seçebilir. Kullanıcı burada denetleyici kartının durumunu görebilir ve koltuğun sıfır konumunu ayarlayabilir.

# whenhout

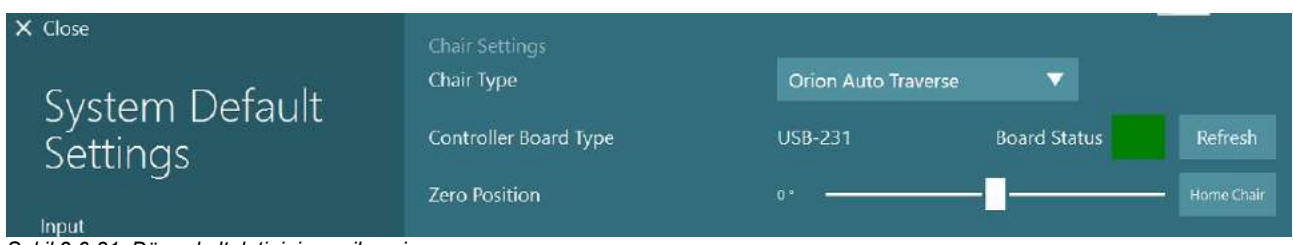

*Şekil 2.6-31: Döner koltuk tipinin seçilmesi*

Operatör, kurulum işleminin kontrolleri çerçevesinde sistemi doğrulayabilir ve kalibre edebilir. Operatör, kurulum tamamlandıktan sonra sistemi doğrulamak zorundadır. Operatör, Bakım Rutinleri (Maintenance Routines) altında Doğrulama (Validation) seçeneğini seçerek bir sinüs dalgası doğrula işlemi gerçekleştirebilir.

Sinüs Dalgası Doğrulama (Sine Wave Validation) ekranında Başlat (Go) seçeneğine tıklayın. Koltuğun yavaşça ileri geri dönmesi gerekir. Sinüs dalgasını izleyin. Ekranda bir eğriye bindirilmiş iki renkli sinüs dalgası görmeniz gerekir. Eğrilerin uyuşması durumunda kalibrasyona gerek yoktur.

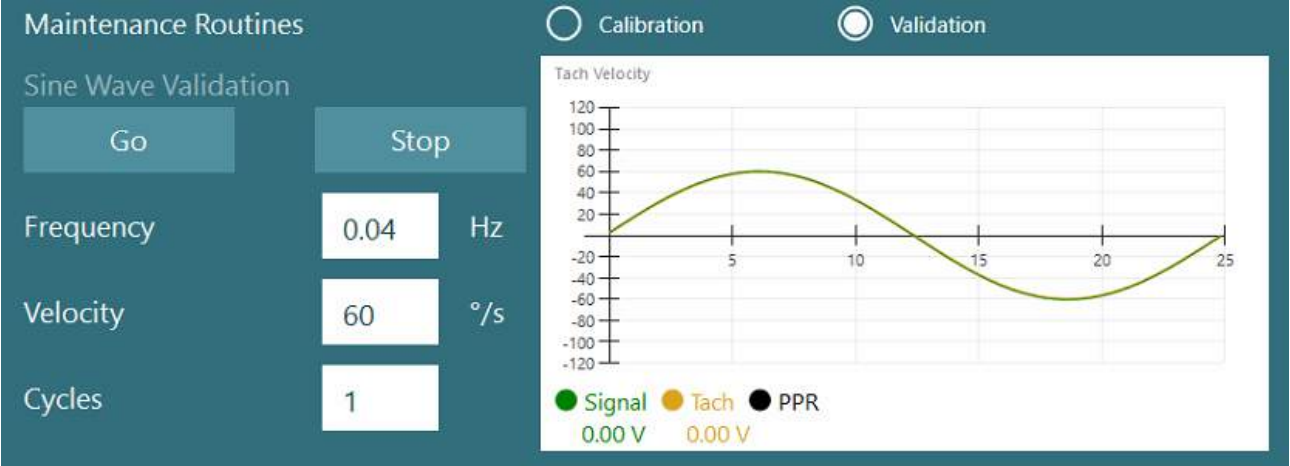

*Şekil 2.6-32: Sinüs dalgasının doğrulanması*

Eğrilerin uyuşmaması durumunda Kalibrasyon Bakım Rutinleri (Calibration Maintenance Routines)'ne geçin. Sürüklenme Kalibrasyonu (Drift Calibration) altında Başlat (Go) seçeneğine tıklayın. Bu durumda koltuğun durması ve sürüklenmemesi gerekir. Koltuğun yavaş bir şekilde hareket etmesi durumunda, Sürüklenme Sapması (Drift Offset) satırındaki sağ ve sol ok tuşlarını kullanarak sürüklenmeyi giderin. Koltuğun hareketi durduğunda Durdur (Stop) seçeneğine tıklayın. Ardından, Hız Takometresi Kalibrasyonu (Velocity Tach Calibration) bölümündeki Başlat (Go) seçeneğine tıklayın. Koltuk saat yönünde dönecektir. İki çizgi görünecek ve bir süre sonra üst üste binecektir. Kalibrasyon işlemi otomatik olarak durdurulacaktır.

# whenhall

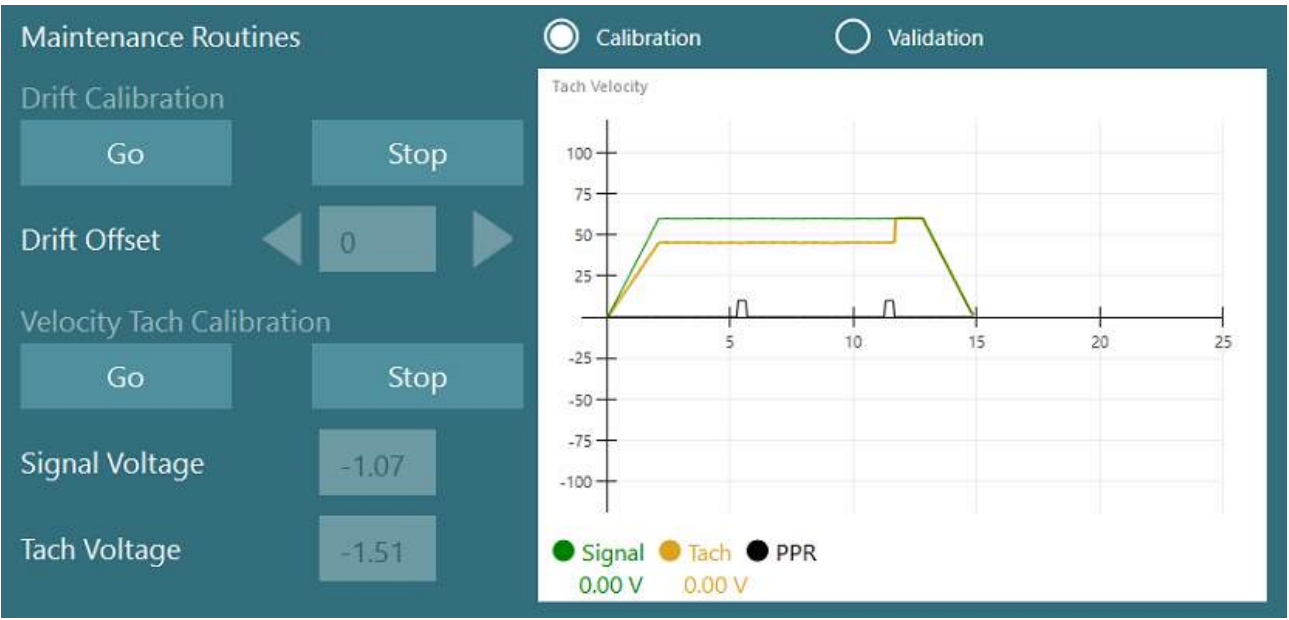

*Şekil 2.6-33: Sürüklenme ve Hız Takometresi Kalibrasyonu*

### **2.6.7.5 Auto-Traverse ve Comprehensive tipi koltuklar için ek adımlar**

Otolit fonksiyon testi için 0 ile 7 cm arası mikro santrifüj seçeneği mevcuttur. Koltuk, koltuk tabanı üzerinde lateral olarak ortalanmış olmalıdır. Ölçek koltuğun merkezde olmadığını gösteriyorsa, koltuğun mevcut konumunu "Mevcut Lateral Konum (cm)" (Current Lateral Position (cm)) satırına girin ve ardından koltuğun merkezden hangi yöne sapmış olduğunu Sol/Sağ (Left/Right) seçeneğiyle belirleyin. Koltuğu merkeze hareket ettirmek için Lateral Olarak Ortala (Center Laterally) seçeneğine tıklayın.

Dikkat: Hasara neden olabileceğinden dolayı, koltuğu iterek lateral olarak hareket ettirmeye çalışmayın.

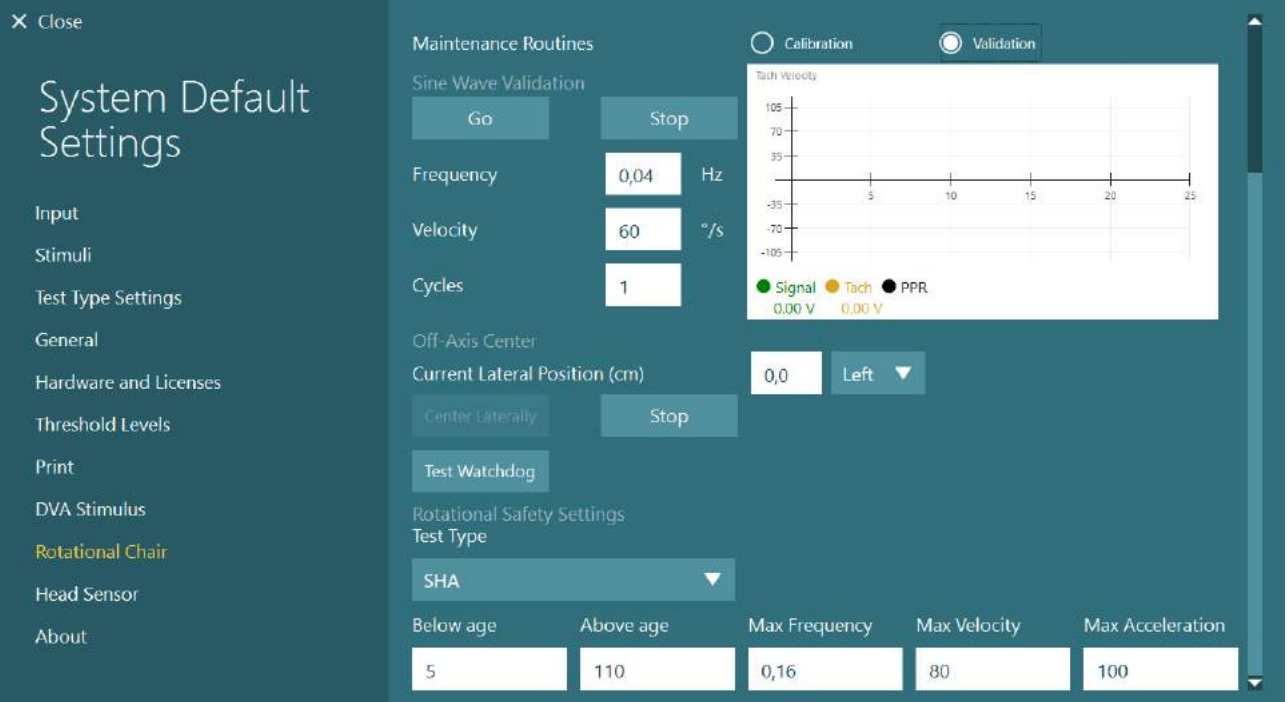

*Şekil 2.6-34: Auto-Traverse ve Comprehensive tipi koltuklar için Eksen Dışı Merkez (Off-Axis Center) ayarları*

# whenhal

#### **Lazer kontrolü**

Stimülüs türünü açılır menüden Lazer ve Tambur (Laser and Drum) olarak seçin. Ayarlar ve Kalibrasyon (Settings and Calibration) satırında "Lazer" (Laser) seçeneğini seçin.

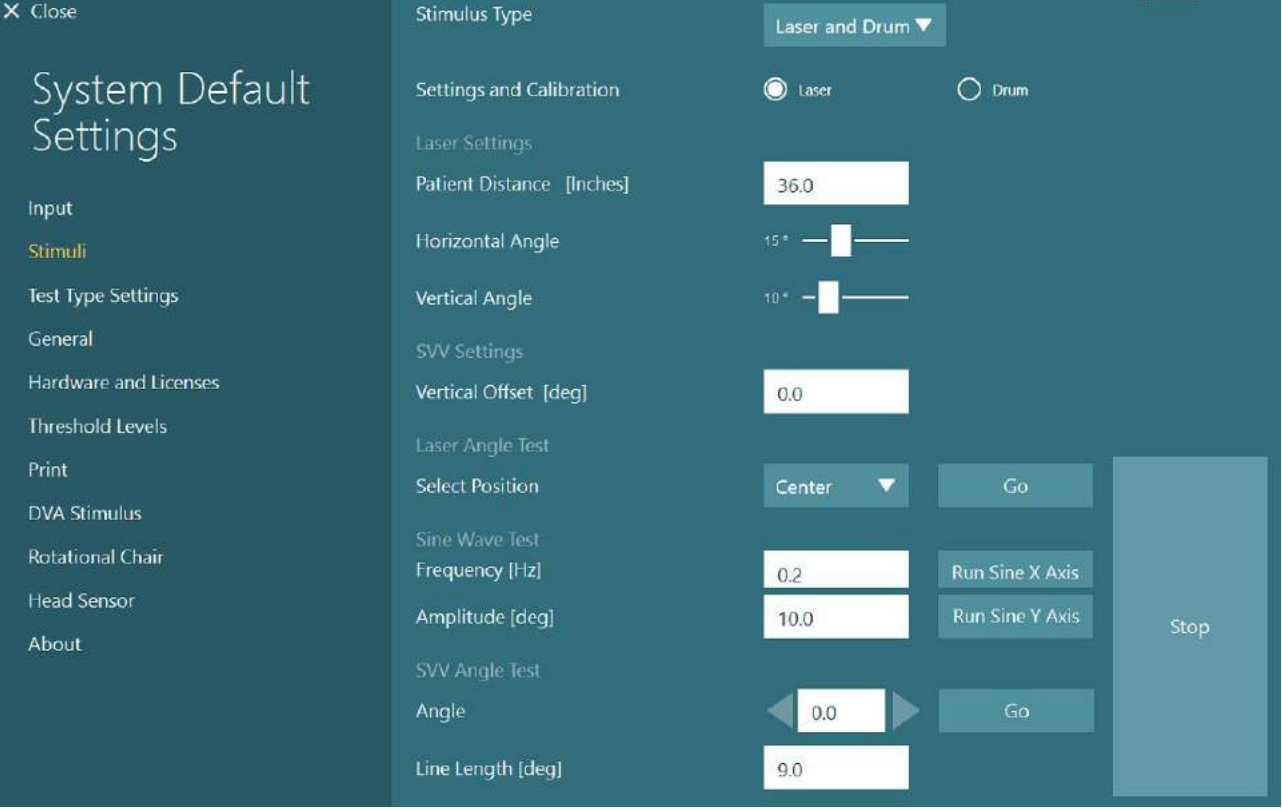

*Şekil 2.6-35: Auto-Traverse/Comprehensive tipi döner koltuk için lazer stimülüsü ayarları*

Lazer Açı Testi (Laser Angle Test) altında önde "Merkez" (Center) konumu seçin ve ardından Başlat (Go) seçeneğine tıklayın. Lazer ışığının, seçilen konuma göre (Merkez, Sol 15, Sağ 15, Sol 25, Sağ 25 vs.) kabin duvarına kırmızı bir hedef koyması gerekir. Ardından, "Sinus X Ekseni Başlat" (Run Sine X Axis) veya "Sinus Y Ekseni Başlat" (Run Sine Y Axis) seçeneklerini kullanarak Sinüs Dalgası Testi (Sin Wave Test)'ni başlatın ve lazerin pürüzsüz bir paternde hareket ettiğini gözlemleyin. Sinüs Dalgası Testi (Sin Wave Test)'ni durdurmak için Durdur (Stop)'a tıklayın.

SVV Açı Testi (SVV Angle Test) altında, SVV çizgisinin oluşturulup oluşturulmadığını kontrol etmek için Başlat (Go) seçeneğine tıklayın. Çizginin açısını değiştirmek ve çizginin pürüzsüz hareket ettiğini onaylamak için sağ ve sol ok düğmelerini kullanın.

# whenhwh

### **Optokinetik tambur kontrolü**

Stimülüs türünü açılır menüden Lazer ve Tambur (Laser and Drum) olarak seçin. Ayarlar ve Kalibrasyon (Settings and Calibration) satırında "Tambur" (Drum) seçeneğini ve ardından Doğrulama (Validation) seçeneğini seçin. Sinüs Dalgası Doğrulama (Sine Wave Validation)'nın altındaki "Başlat" (Go) seçeneğine tıklayın. Optokinetik lamba yanmalı ve kabin duvarında çizgiler belirmelidir. Tambur simetrik bir sinüs dalgası ile önce bir yöne sonra diğer yöne dönmelidir. Tambur, doğrulama parametrelerinde ayarlanan döngü sayısı

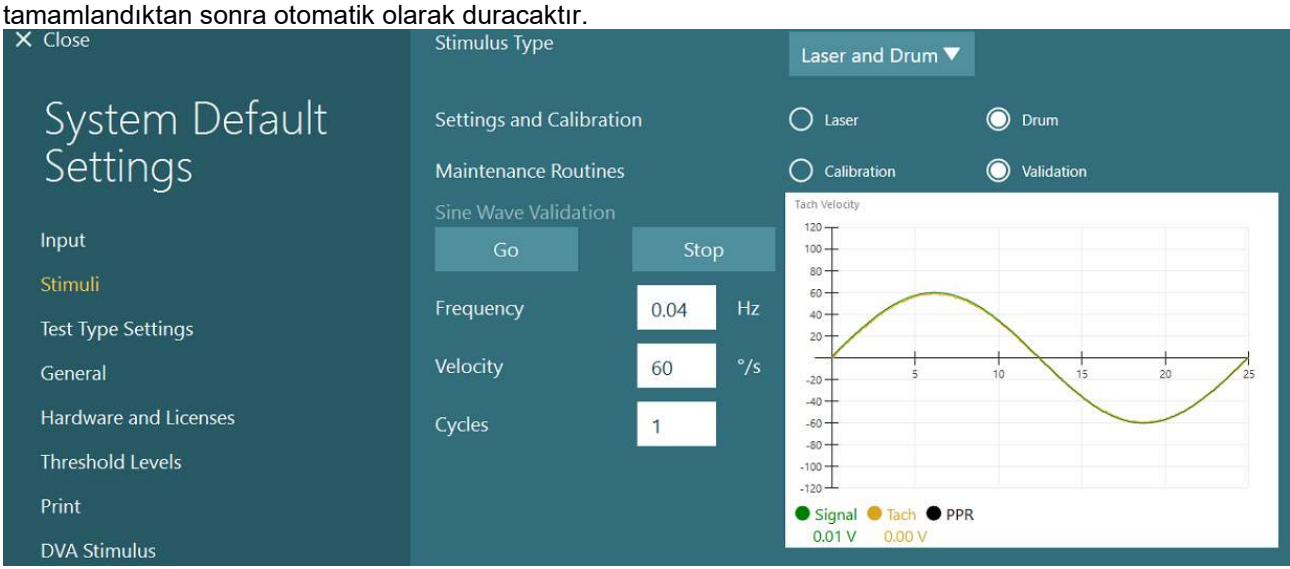

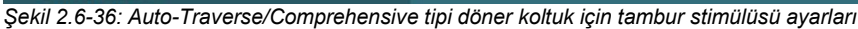

Sinüs dalgasının üstüne binmiş çizgiler göstermiyorsa, "Kalibrasyon" (Calibration) seçeneğini seçin. Sürüklenme Kalibrasyonu (Drift Calibration)'nun altında bulunan Başlat (Go) düğmesine tıklayın ve olası tambur hareketlerini durdurmak için sağ ve sol ok düğmelerini kullanarak sürüklenmeyi ayarlayın. Durdur (Stop) seçeneğine tıklayın. Ardından, Hız Takometresi (Velocity Tach) bölümündeki Başlat (Go) seçeneğine tıklayın. Tambur dönmeye başlayacaktır. Dönüş yönünün saat yönünün tersine olduğundan emin olun. İki çizgi görünecek ve bir süre sonra üst üste binecektir. Kalibrasyon işlemi otomatik olarak durdurulacaktır.

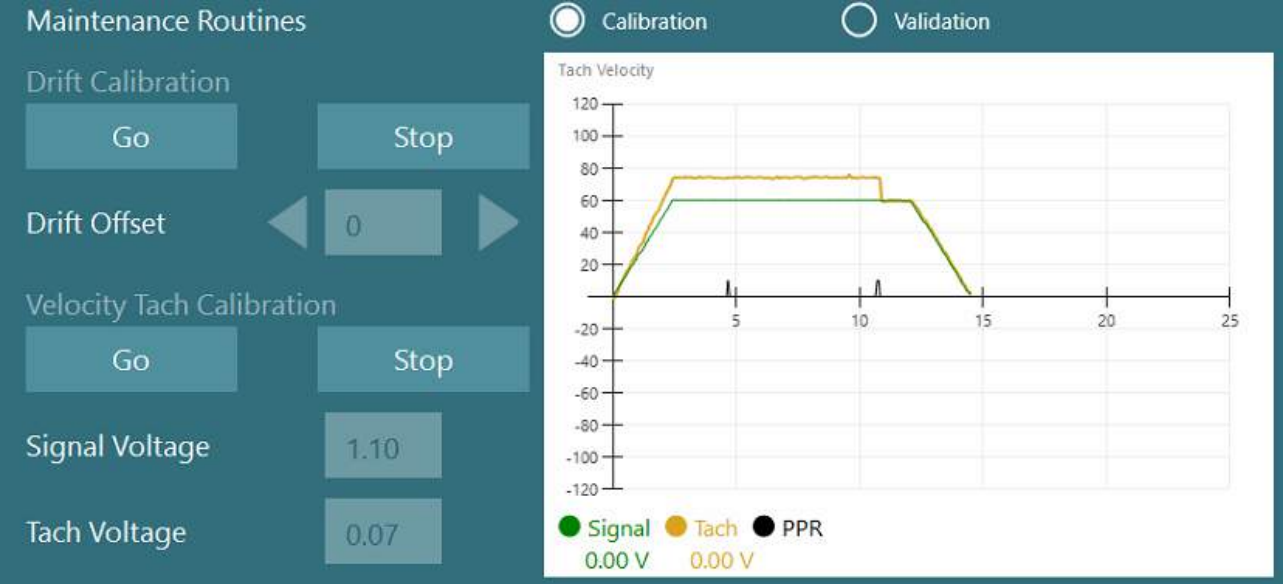

*Şekil 2.6-37: Auto-Traverser/Comprehensive tipi koltuğun Sürüklenme Kalibrasyonu (Drift Calibration) ve Hız Takometresi Kalibrasyonu (Velocity Tach Calibration)*

# whenhout

### **Güvenlik kontrolleri**

Koltuk sisteminde teste başlamadan önce, belirli güvenlik testleri aşağıda açıklandığı gibi yapılmalıdır.

Orion Auto-Traverse ve Orion Comprehensive tipi koltuklarda güvenlik kontrolleri

- İzleme süreölçeri güvenlik sistemi: E-stop'un devre dışı olduğundan emin olun. E-stop, VisualEyes™ yazılımına girilip Teste Başla (Begin Testing) seçeneğine tıklanana veya *Varsayılan Sistem Ayarları (System Default Settings) > Döner Koltuk (Rotary Chair)* bölümünde "Orion A/C" seçilene kadar devre dışı kalır. VisualEyes™ yazılımından çıkılması, birkaç saniye içerisinde E-stop ışığını söndürür. Bu işlem, izleme süreölçeri güvenlik sisteminin çalışmasını garantiler.
- Kabin kapısı güvenliği: Kabin kapısı açıkken Teste Başla (Begin Testing) seçeneğine tıklayın. Teste devam edilebilmesi için kabin kapısının kapatılması gerektiğine dair bir mesaj almanız gerekir. Kabinin kapısını kapatıp bir döner koltuk testine geçin. Karşınıza bir güvenlik kontrol listesi çıkacaktır. Testin başlatılabilmesi için, önce listenin kontrol edilmesi gerekir.

#### **2.6.8 DataLink (tercihe bağlı)**

DataLink, "VNG için EOG Aksesuar kiti" vasıtasıyla VisualEyes™ 515 ve VisualEyes™ 525'e eklenebilir. Bu sayede, VNG gözlükleriyle test yapılamayan hastalarda ENG testleri yapılabilir. DataLink, hastaya bağlı elektrotlarla göz konumunu ölçer. EOG Hasta Kablosu DataLink'e bağlanır. Renk kodlu kurşun teller ise EOG Hasta Kablosu'na bağlanır ve hastaya bağlı olan elektrotlara takılır. Elektrotların montajı ve empedans testiyle ilgili talimatlar için lütfen [3.5.3](#page-73-0) numaralı bölüme bakınız.

DataLink, lisanslı olması durumunda aşağıdaki testler ile uyumludur:

**NOT** DataLink, döner koltuk testleriyle uyumlu değildir.

- Spontan Nistagmus
- Bakış (Gaze)
- Yavaş Takip (Pursuit)
- Sakkad
- Optokinetik
- **Pozisyonel**
- Dix Hallpike
- **Bitermal Kalorik**
- Sakkadometri

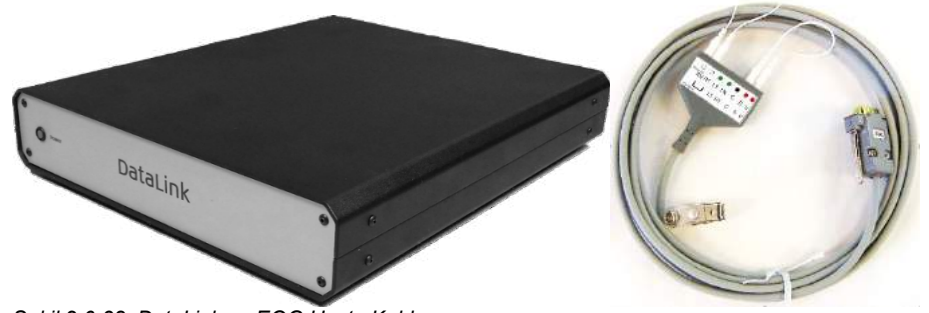

*Şekil 2.6-38: DataLink ve EOG Hasta Kablosu*

Donanımın kurulumu:

- 1. EOG Hasta Kablosu'ndan gelen 9 pimli fişi, DataLink'in arka panelindeki EOG girişine takın.
- 2. USB type B kablosunun bir ucunu DataLink'in arkasındaki USB PC bağlantı noktasına, diğer ucunu da bilgisayara veya USB hub'a bağlayın. DataLink üzerinde USB bağlantı noktasının yanında bulunan yeşil *A/D* Status LED'i yanmalıdır.
- 3. Şebeke elektrik kablosunu DataLink'in arkasındaki güç girişine bağlayın.
- 4. DataLink'i arka panelindeki güç düğmesini kullanarak açın. DataLink'in ön panelindeki *yeşil* güç LED'i yanmalıdır.
- 5. Yükleyin
- 6. DataLink'i VisualEyes™ yazılımında "DataLink" olarak kaydedin. Bunun için [2.8:](#page-52-0) *[Hardware](#page-52-0)  [registration and licensing](#page-52-0)* bölümündeki adımları izleyin.

**NOT:** VNG gözlükleri, DataLink kaydedilmeden önce kaydedilmeli ve lisanslanmalıdır.

### ⇔

# whwhwh

#### **2.6.8.1 DataLink'in Orion Reclining, System 2000 Reclining veya System 2000 Comprehensive ile birlikte kurulması**

DataLink'in Orion Reclining, System 2000 Reclining veya System 2000 Comprehensive tipi bir koltukla birlikte yapılandırılması durumunda, DataLink'in kartı (minilab 1008) bazen ilk önce algılanır ve InstaCal'da board#0 olarak tanımlanır. Bu durum, koltuk ve VisualEyes™ yazılımı arasındaki iletişimde çakışma nedeniyle sorun yaratabilir.

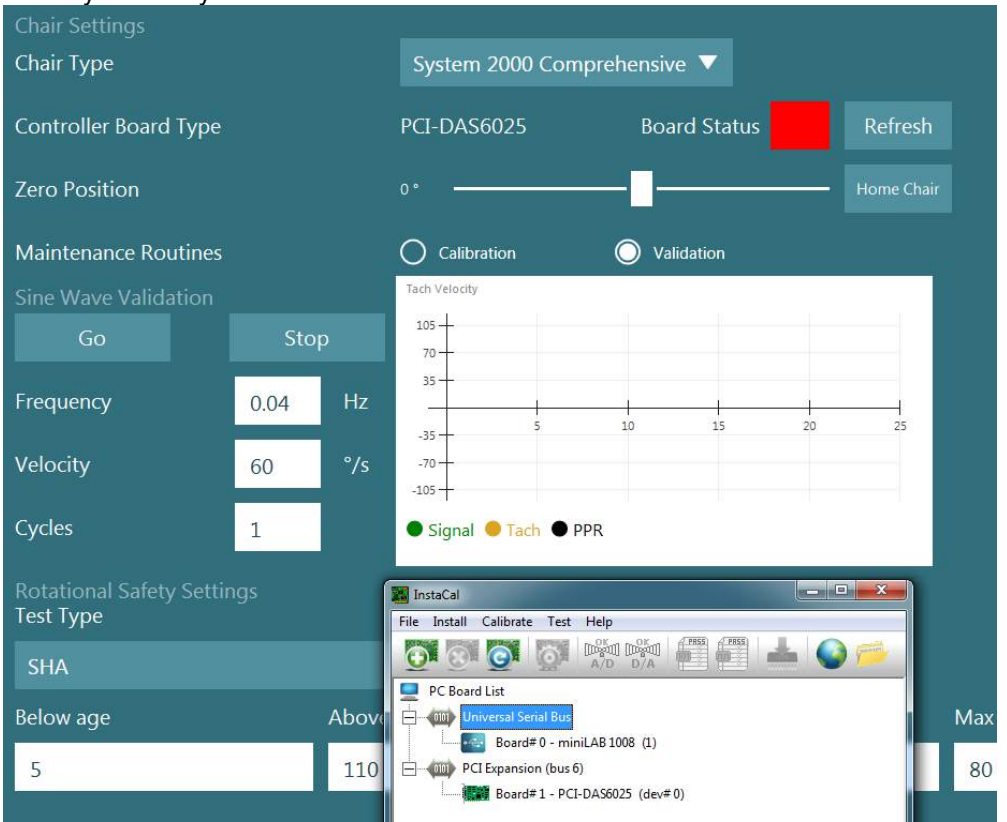

*Şekil 2.6-39: System 2000 Comprehensive/Reclining tipi koltuklar kullanılırken DataLink kartının (minilab 1008) board#0 olarak hatalı algılanması*

Bu sorunu çözmek için, InstaCal'da karta sağ tıklayıp "Change Board#..." seçeneğine tıklayarak kart numarasını değiştirin.

InstaCal'ı, DataLink (miniLAB 1008) ünitesi Board#1 ve koltuk (USB-231 / PCI-DAS6025) ünitesi Board#0 olacak şekilde yapılandırın.

# wwww

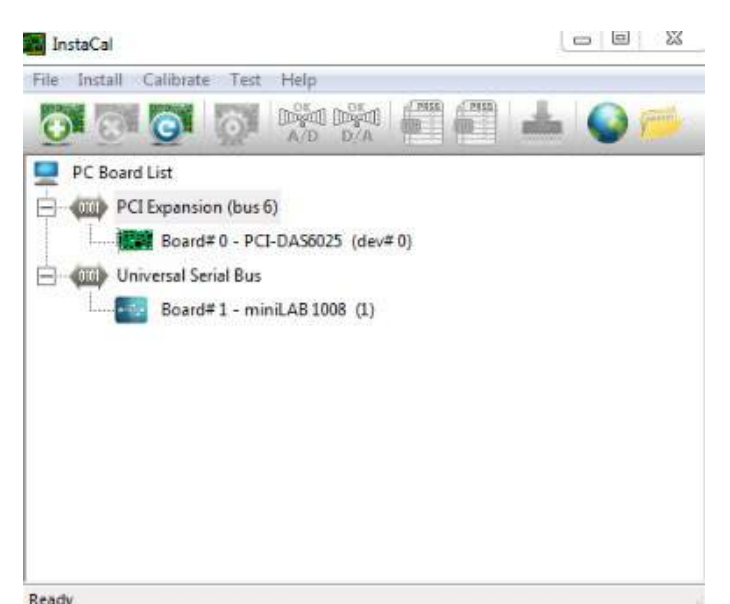

*Şekil 2.6-40: System 2000 Comprehensive/Reclining tipi koltuklar kullanılırken DataLink kartının (minilab 1008) doğru algılanması*

### **2.6.9 TRV koltuğu (tercihe bağlı)**

TRV koltuğu, VisualEyes™ sistemlerine FireWire® bağlantısıyla eklenebilir. TRV koltuğunun kurulumu ve kullanımıyla ilgili olarak lütfen ürünün talimatlarına bakın.

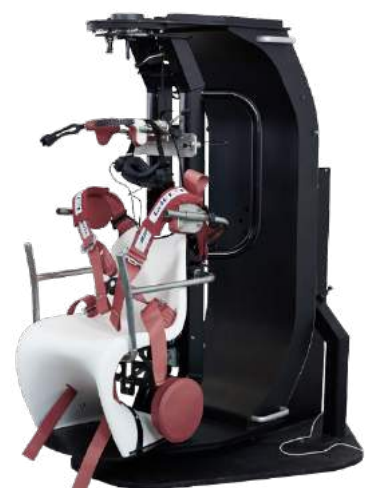

*Şekil 2.6-41: TRV koltuğu*

# whenhal

### <span id="page-51-0"></span>**Döner koltuklar ve DataLink için veri toplama (DAQ) sisteminin donanım sürücüsünün kurulması**

Döner koltuklar ve DataLink, donanım bileşenlerinden veri alımının başarıyla gerçekleşebilmesi için DAQ donanım sürücülerinin kurulmasını gerektirir. İlgili sürücülerinin kurulumuna ilişkin olarak aşağıdaki talimatları izleyin:

### NOT

Yazılımın eski bir sürümünü yükseltiyorsanız, mevcut sürücüleri yeni yazılım ile birlikte gelen sürücüler ile güncelleştirmeniz gerekir.

### **Orion tipi koltuk, System 2000 tipi koltuk ve DataLink için DAQ donanım sürücüsünün kurulması**

Windows® Gezgini'ni açın. Aşağıdaki konuma gidin:

C:\Program Files (x86)\Interacoustics\Micromedical VisualEyes™\Driverfiles ve burada bulunan **icalsetup.exe** programını çalıştırın.

InstaCal'ı kurmaya başlamak için Kurulum (Setup) seçeneğine tıklayın.

InstaCal'ı varsayılan konuma (C:\Program Dosyaları (x86)\Ölçüm Hesaplama\DAQ\) kurun.

Hangi program özelliklerinin yüklenmesini istediğiniz sorulduğunda, varsayılan seçeneği seçerek Evrensel Kütüphane Örnekleri (Universal Library Examples)'ni yükleyin.

Windows Güvenliği, kurulum sırasında Measurement Computing'in cihaz yazılımını kurmak için izin isteyebilir. "Measurement Computing" kaynaklı yazılıma her zaman güvenmek için kutucuğu işaretleyin. InstaCal yazılımının kurulumu tamamlandıktan sonra bilgisayarın yeniden başlatılması gerekecektir.

Bilgisayar yeniden başlatıldıktan sonra InstaCal yazılımını çalıştırın. Instacal yazılımını başlatmadan önce, koltuğun USB kablosunun sisteme bağlı olduğundan ve döner koltuğun açık olduğundan emin olun. USB kablosunu bağladıktan sonra tüm donanım bileşenlerinin otomatik algılanma işleminden geçmesi için birkaç saniye bekleyin. Yazılımı aşağıda belirtilen konumlarda bulabilirsiniz.

Windows® 7/8.1 isletim sistemlerinde Baslat > Tüm Programlar > Measurement Computing > InstaCal. Windows® 10 işletim sisteminde Başlat > Tüm uygulamalar > Measurement Computing > InstaCal.

InstaCal yazılımı başlatıldığında, yazılım donanımı Tablo 2.7-1'de tanımlanan kart tipi olarak algılayacaktır (donanımın çalıştırılmış ve bilgisayara bağlanmış olması gerekir). Cihazı programa kaydetmek için Tamam (OK) düğmesine tıklayın. System 2000 Auto-Traverse tipi koltuk kullanılıyorsanız, her bir kart için Yapılandırma (Configuration) düğmesine tıklayın ve Sayaç 1 Saat Hızı (Counter 1 Clock Source) için Kart Yapılandırma (Board Configuration) ayarlarını 10 MHz Saat olarak değiştirin.

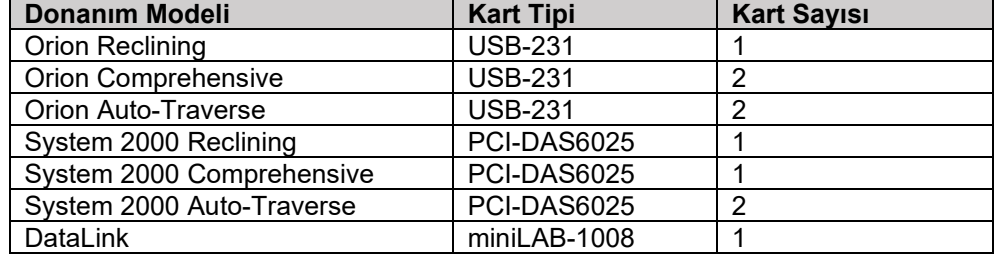

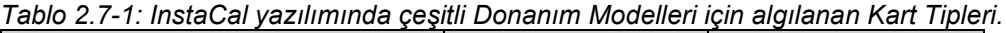

#### **Nydiag 200 tipi döner koltuklar için DAQ donanım sürücüsünün kurulması**

Nydiag 200 koltuğuna ait CAN motor kontrol kablosunun bilgisayardaki bir USB bağlantı noktasına bağlanmış olduğundan emin olun.

Windows® Gezgini'ni açın. Aşağıdaki konuma gidin:

C:\Program Files (x86)\Interacoustics\Micromedical VisualEyes™\Driverfiles ve burada bulunan **kvaser\_drivers\_setup.exe** programını çalıştırın.

Hangi bileşenlerin yüklenmesini istediğiniz sorulduğunda, varsayılan seçenekleri seçerek sürücüleri (32/64 bit x86), Başlat menüsü kısayollarını ve GUI araçlarını yükleyin.

Sürücülerin yükleneceği hedef klasör sorulduğunda, varsayılan konumu (C:\Program Dosyaları\Kvaser\Sürücüler) seçin.

## whwhwh

### <span id="page-52-0"></span>**Donanımın kaydedilmesi ve lisanslanması**

VisualEyes™ sistemine yeni donanım bağlandığında, bu donanımın doğru bir şekilde tanınabilmesi için yazılımda kaydedilmesi gerekir. VNG ve vHIT gözlüklerinin de sistemde lisanslanması gerekir.

VisualEyes™ yazılımı yeni donanım bağlandıktan sonra başlatıldığında, yazılım yeni donanımı otomatik olarak algılar ve ekranda aşağıdaki pencereyi görüntüler. Bu ekranda yeni bağlanan donanımın benzersiz donanım numaraları görüntülenir. Kullanıcı, numaraların sağındaki menülerden bağlı donanımın türünü seçmelidir. VNG gözlüğünün diğer donanımlardan önce kaydedilmesi ve lisanslanması önemlidir.

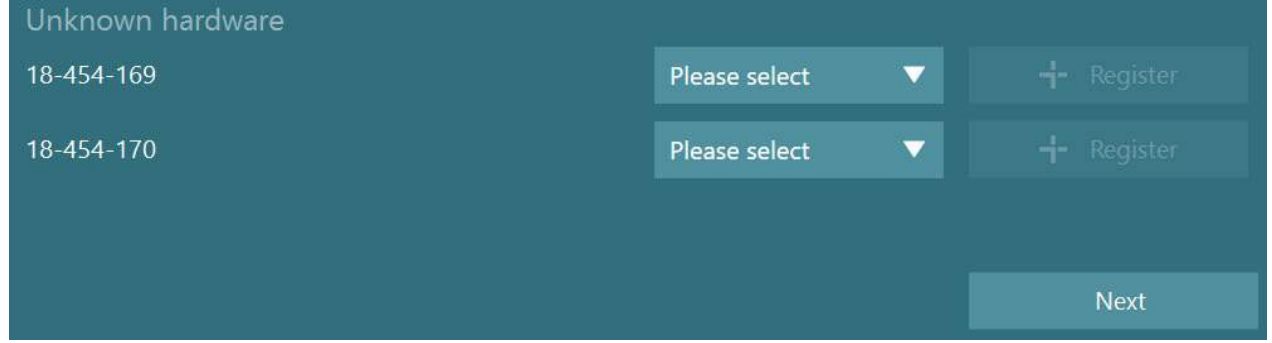

Seçilen donanım bir binoküler gözlük ise, solda belirecek menüden eşleştirilecek kamera seçilmelidir.

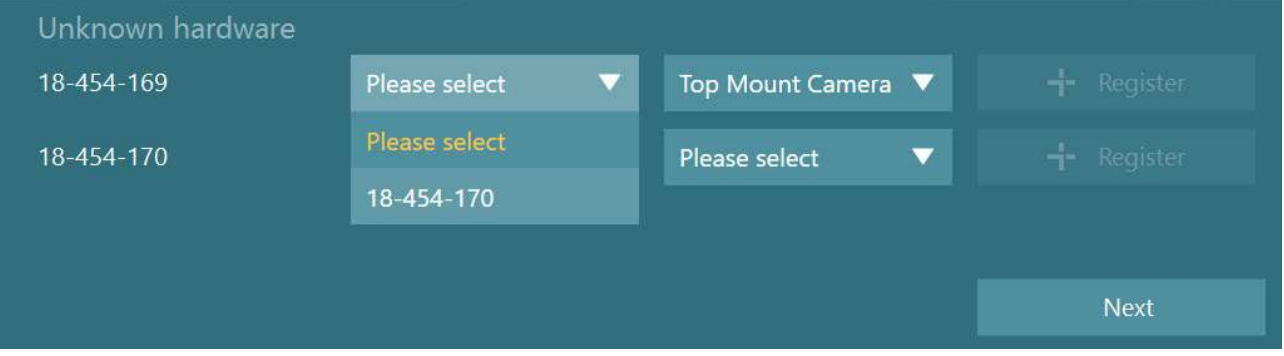

Donanımı sistemde kaydetmek için, sırasıyla "Kaydet" (Register) ve ardından "İleri" (Next) düğmesine tıklayın .

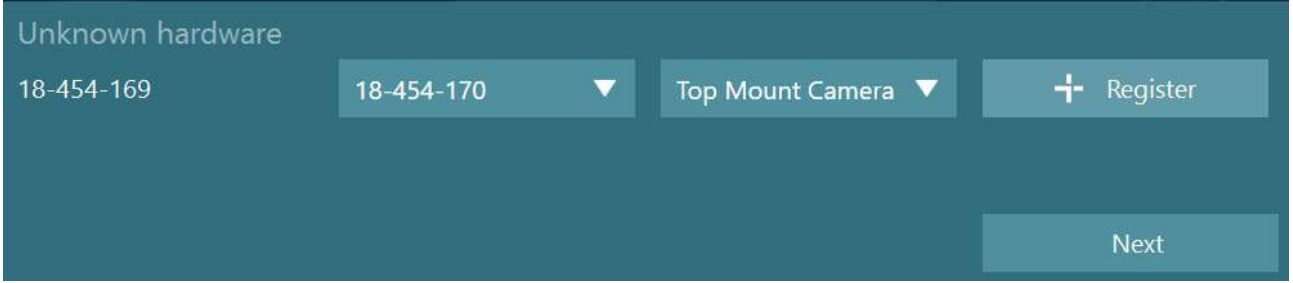

Lisans anahtarlarını girmeniz gereken yeni bir pencere açılacaktır. Bu pencereye yeni kaydedilen donanımla birlikte gelen lisansı girin.

**NOT** Yalnızca ana VNG gözlüğü ve EyeSeeCam gözlüğü lisanslanmalıdır. Bu lisanslar, VisualEyes™ sistemiyle birlikte gelen lisanslardır. Kullanıcı, diğer tüm donanım türleri (Koltukta ENG/ DataLink / Pediyatrik Gözlem Kamerası / 2. nesil VORTEQ) için lisans girişini boş bırakmalı ve "Kapat" (Close)'a tıklamalıdır. Bu durumda donanım, VNG gözlüğü için girilen lisansla aynı lisansı kullanarak çalışır.

# whenhall

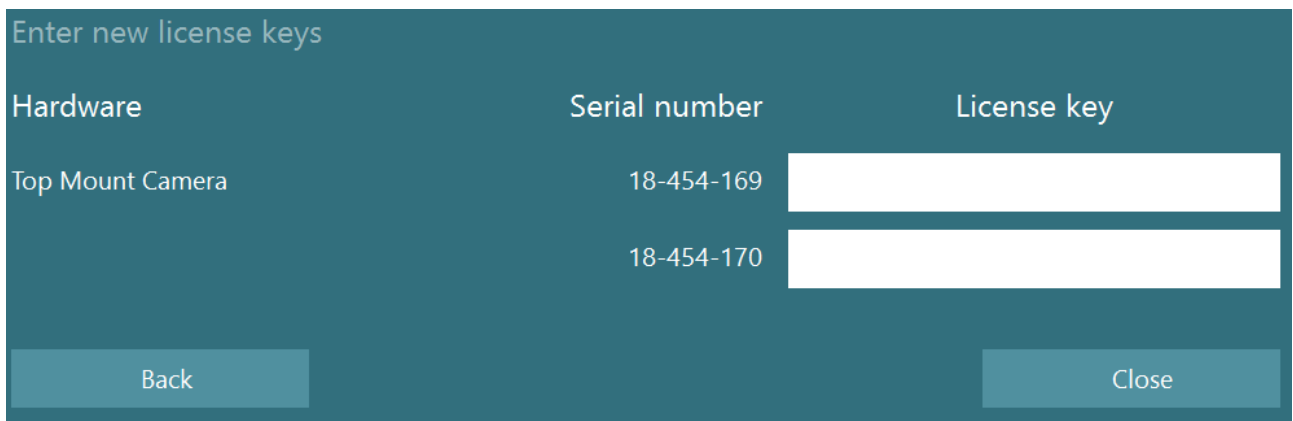

VNG gözlüğünün kayıt ve lisanslama işlemleri tamamlandıktan sonra, sisteme istenilen donanımlar eklenip kaydedilebilir.

Donanım bağlı durumdayken yazılım tekrar başlatıldığı zaman, ekrana bilinmeyen bir donanımın bulunduğuna dair bir pencere açılır ve donanım yukarıda tarif edilen prosedür izlenerek kaydedilebilir.

Alternatif olarak, kullanıcı yeni donanımı bağladıktan sonra *Varsayılan Sistem Ayarları (System Default Settings) > Donanım ve Lisanslar (Hardware and Licenses)* bölümüne gidebilir. Burada tüm kayıtlı donanım ve kayıtlı lisanslar görüntülenir. Sistemde bilinmeyen bir donanımın olması durumunda, bu donanım ekranın üst kısmında görüntülenir. Kullanıcı, donanım tipini açılır menüden seçip "Kaydet" (Register) seçeneğine tıklayabilir.

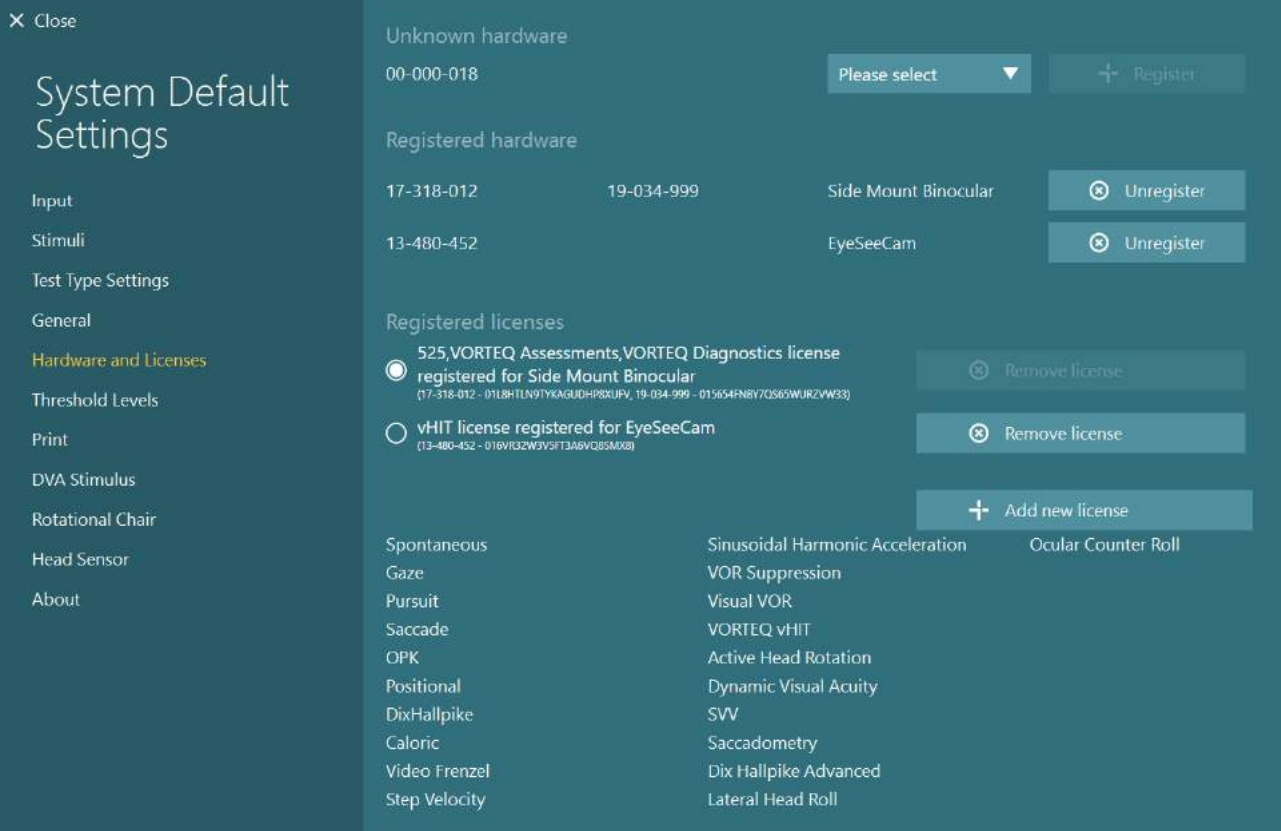

## winner

### **Ekran yapılandırması**

VisualEyes™ görsel stimülüsleri düzgün bir şekilde sunabilmek ve göz izleme fonksiyonunu doğru açılara kalibre edebilmek için belirli bir televizyon/projektör yapılandırması gerektirir. Bu nedenle, görsel stimülüslerin sunumu için kullanılan ekranın, aşağıdaki talimatlar doğrultusunda doğru bir şekilde yapılandırılmış olması önemlidir.

#### **2.9.1 Bir televizyonun kullanılması**

Yazılımın görsel stimülüsleri istenilen açılarda sunabilmesi için, ekran boyutlarının yeterli büyüklüğe sahip olması önemlidir.

Kablonun duvar arkasında saklanması veya tavandan geçmesi gerektiği durumlarda kablo uzunluğu 7,5 m'yi aşarsa, haricî güç kaynağına bağlı bir HDMI uzatma kablosu/hub kullanılmalıdır. Kablosuz HDMI bağlantıları desteklenmemektedir.

Sunulan stimülüs sinyali televizyonun HDMI ölçekleme ve dijital görüntü işleme süreçleri nedeniyle ekrana gecikmeli olarak gelebileceğinden, bu gecikmenin düzeltilmesi için televizyonun görüntü profili "Bilgisayar" veya "Oyun" olarak ayarlanmalıdır.

Full HD (1080p) çözünürlüklü bir televizyonun kullanılması önerilir.

#### **2.9.2 Windows görüntü ayarları**

Ekran, *Windows Ayarları > Sistem > Ekran* bölümünde bulunan görüntü ayarlarında doğru şekilde ayarlanmalıdır:

• Ekranlar genişletilmiş ekranlar olarak ayarlanmalı ve bilgisayar ekranı ana ekran olarak seçilmelidir. Televizyon/projektör, ana ekran olarak seçilemez.

Multiple displays

Multiple displays

Extend these displays

 $\sqrt{\phantom{a}}$  Make this my main display

• Ölçek, televizyon/projektör için %100 olarak ayarlanmalıdır.

### Scale and layout

Change the size of text, apps, and other items

Advanced scaling settings

Recolution

100%

• Çözünürlük 1920 x 1080 olarak ayarlanmalıdır. Eğer bir UHD 4K televizyon kullanıyorsanız, çözünürlük 1920 x 1080 ve yenileme hızı 60 Hz olarak ayarlanmalıdır.

Yenileme hızını 60 Hz olarak ayarlamak için, *Gelişmiş ekran ayarları* bölümünde ekranınızı seçin ve *"Ekran X için görüntü bağdaştırıcısı özellikleri"* seçeneğine tıklayın.

# whwhwh

Ardından pencerenin üst kısmındaki "Monitör" sekmesini seçin ve *Ekran yenileme hızı*'nın altındaki açılır menüden "60 Hertz"i seçin.

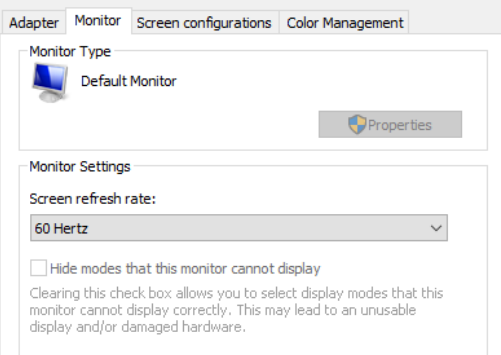

### **2.9.3 VisualEyes™ yazılım ayarları**

Televizyon ve Windows ayarları doğru şekilde yapılandırıldığında, VisualEyes™ yazılımını başlatın ve aşağıdaki talimatları kullanarak ekranları yazılım içerisinde yapılandırın.

**NOT:** Kurulum sırasında *"Mevcut VisualEyes™ sistem ayarlarını taşıyın" (Migrate any existing VisualEyes™ system settings)* seçeneği seçilmiş olsa bile, ekran boyutunun yeniden ölçülmesini önemle tavsiye ediyoruz. VisualEyes™ yazılımının farklı sürümlerinde farklı ölçüm yöntemleri kullanmıştır. Bu nedenle, ekranın boyutlarının doğrulanması önemlidir.

#### **2.9.3.1 Stimülüs**

*Varsayılan Sistem Ayarları (System Default Settings)* bölümüne gidin ve ekranın sol taraftaki panelden *Stimülüs (Stimuli)* seçeneğini seçin.

- Televizyon veya projektör kullanıyorsanız, stimülüs türü olarak TV'yi seçin.
- *İkincil Monitör (Secondary Monitor)* seçeneğinin "AÇIK" (ON) olarak ayarlanmış olduğundan emin olun.
- Sayfanın alt bölümünde, görsel stimülüsün sunulacağı televizyonu/monitörü seçin. Monitörler, sahip oldukları piksel çözünürlüklerine göre boyutlandırılır.
- Seçilen monitörde kılavuz çizgilerini görüntülemek için, *Sınırları Göster/Gizle (Show/Hide Boundaries)* seçeneğine tıklayın.

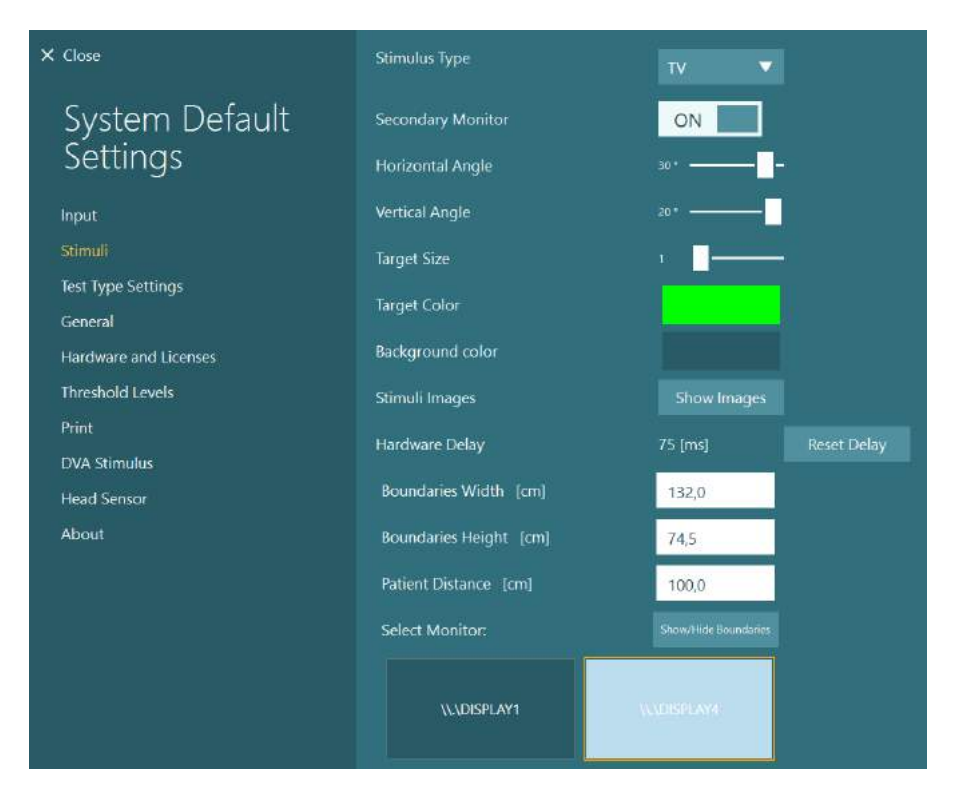

# whenhout

- Yatay ve dikey kılavuz çizgilerinin genişliğini ve yüksekliğini ölçün ve girin
- Ekranla hasta arasındaki mesafeyi ölçün ve girin.

#### **NOT:**

- Yazılıma girilecek birimler, Windows'un bölgesel biçimi tarafından belirlenir ve cm veya inç cinsinden olabilir.
- Görsel stimülüs için kullanılabilecek maksimum açıyı belirlemek için, kaydırıcıları kullanarak yatay ve dikey açıları ayarlayın.

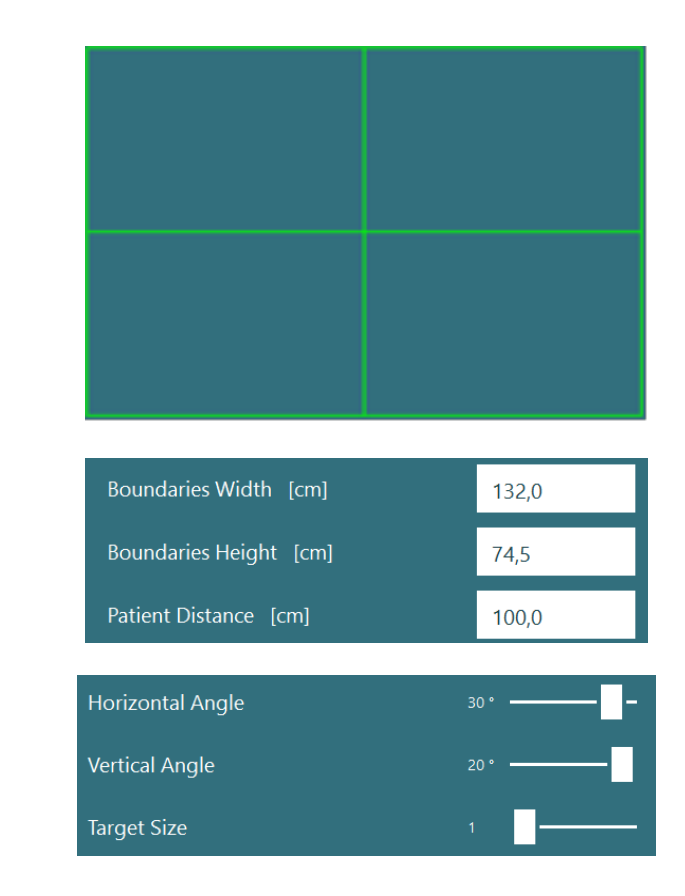

#### **2.9.3.2 Donanım gecikmesi**

Görsel uyaranlar, bağlı ekranda gecikmeli olarak sunulabilir. Bu tür olası bir gecikme, yazılım üzerinden telafi edilebilir. Stimülüsün sunulacağı bağlı monitördeki gecikmenin telafi edilmemiş olması, okülomotor testlerinde ölçülen değerlerin anormal bir gecikmeye sahip olmasına neden olabilir. Bu nedenle, görsel stimülüs için kullanan sistemlerde donanım gecikmesinin ayarlanması önemlidir. Görsel stimülüs için kullanılan monitör değiştirildiğinde, bu ayarın tekrar yapılması gerekir.

## whenhand

Donanım gecikmesi için yapılmış olan ayarı, *Varsayılan Sistem Ayarları (Default System Settings) > Stimülüs (Stimuli)* bölümünde bulabilirsiniz. *"Gecikmeyi Sıfırla" (Reset Delay)* seçeneğine tıklandığında, donanım gecikmesi sıfırlanarak 0 ms'ye geri döner.

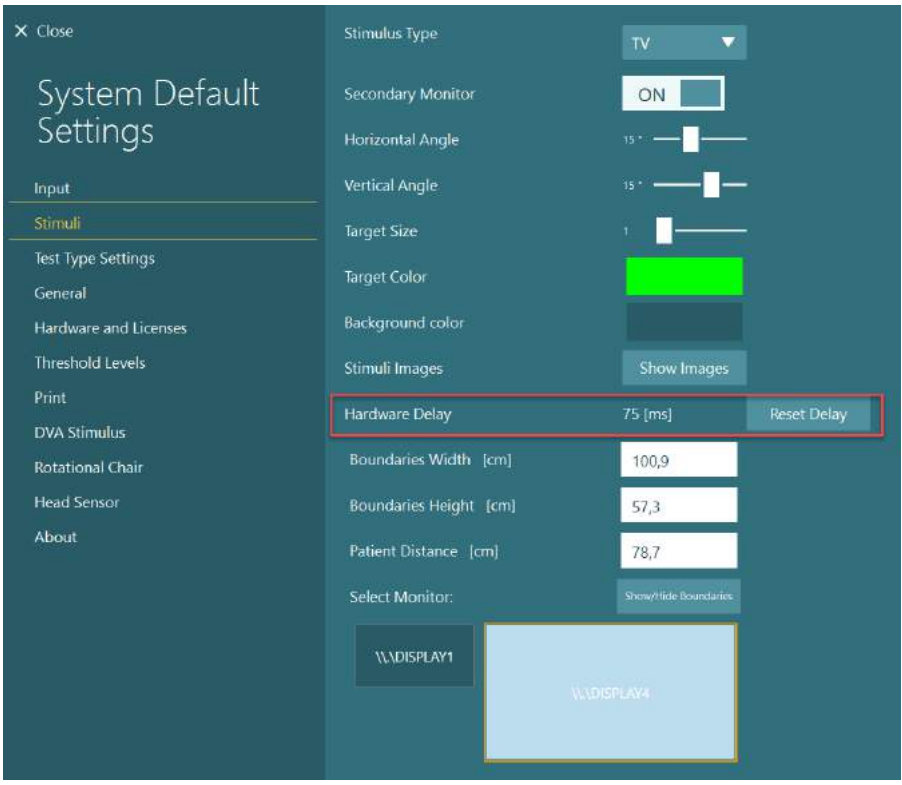

Görsel stimülüs için bağlanmış monitörün donanım gecikmesini ayarlamak için aşağıdaki talimatları izleyin:

1. Normal tepki verdiği bilinen bir kişi üzerinde bir "Yavaş Pursuit" (Smooth Pursuit) testi yapın.

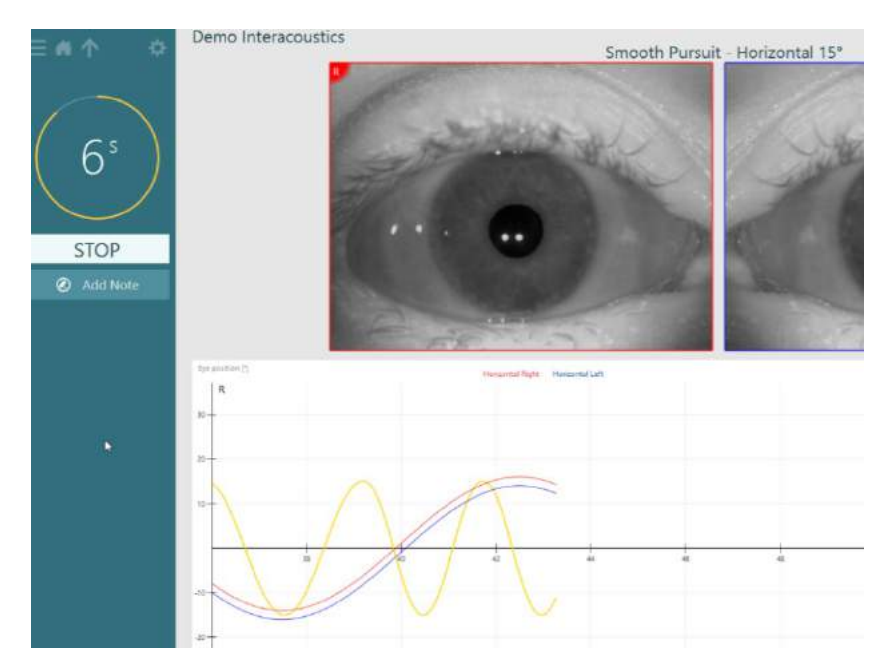

# whenhand

2. Test tamamlandıktan sonra alt teste tıklayın.

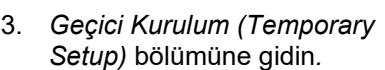

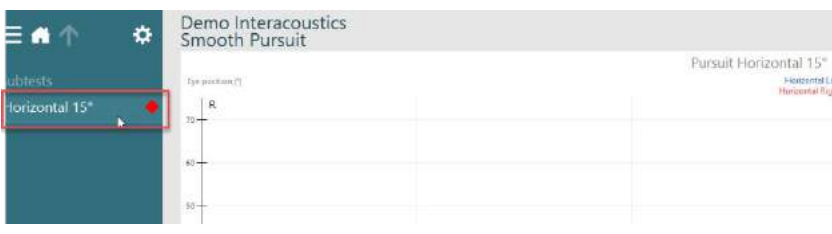

4. *Geçici Ayarlar* (Temporary Settings) bölümünde sol panelde bulunan *Donanım Gecikmesi (Hardware Delay)* seçeneğine tıklayın.

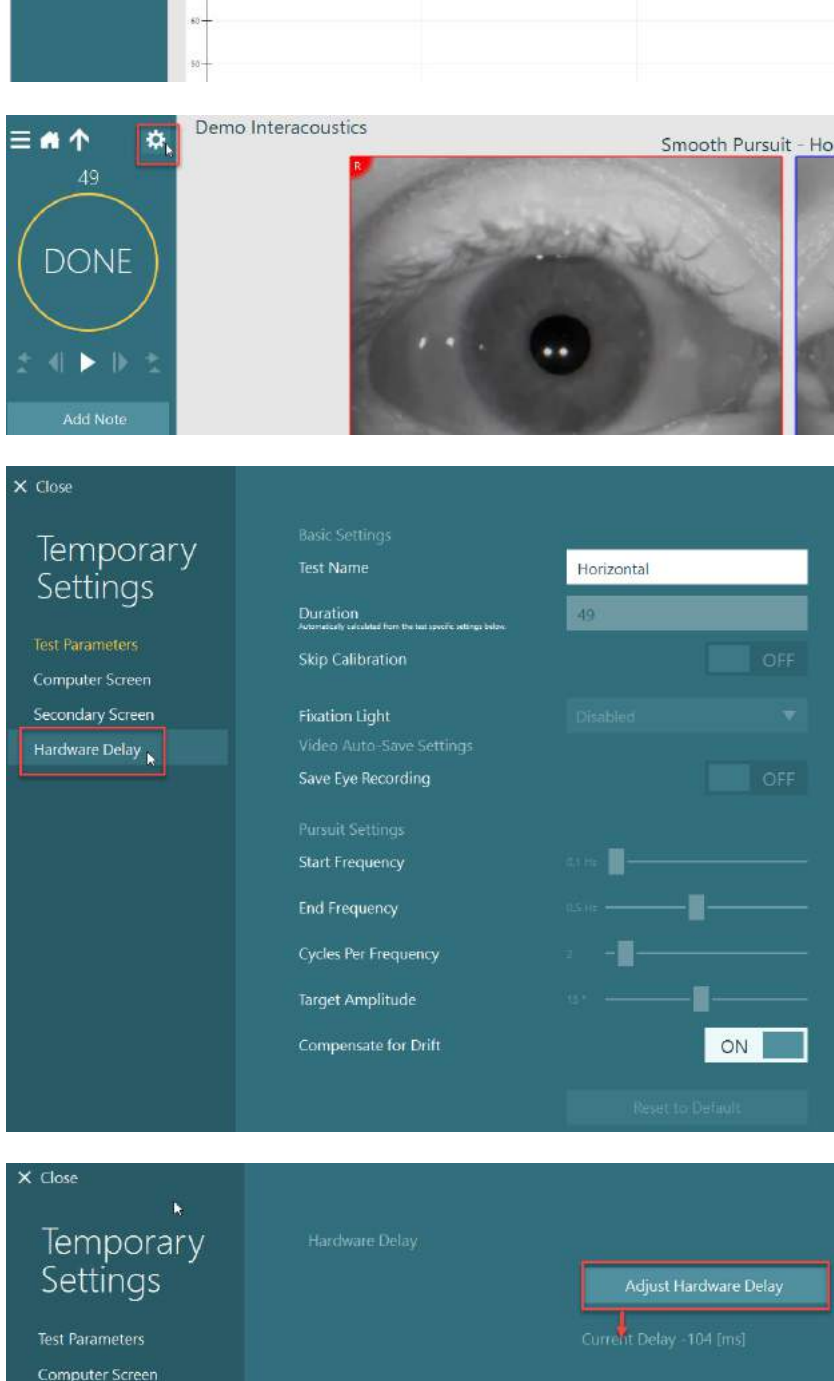

5. Donanımı gecikmesi için önerilen ayar, *Mevcut Gecikme (Current Delay)* olarak görüntülenecektir. *"Donanım Gecikmesini Ayarla" (Adjust Hardware Delay)* seçeneğine tıklanması, donanım gecikme değerini ayarlayacaktır.

Secondary Screen

# whenhou

6. *"Donanım Gecikmesini Ayarla" (Adjust Hardware Delay)* seçeneğine tıklandığında, ayarlanmış değer *Varsayılan Sistem Ayarları (Default System Settings) > Stimülüs (Stimuli)* bölümünde görüntülenir.

7. Donanım gecikmesi için yeni değeri doğrulamak amacıyla, normal tepki verdiği bilinen bir kişi üzerinde tekrar bir "Yavaş Pursuit" (Smooth Pursuit) testi yapın.

> Ardından önerilen ayar, 0 ms'ye yakın olmalıdır.

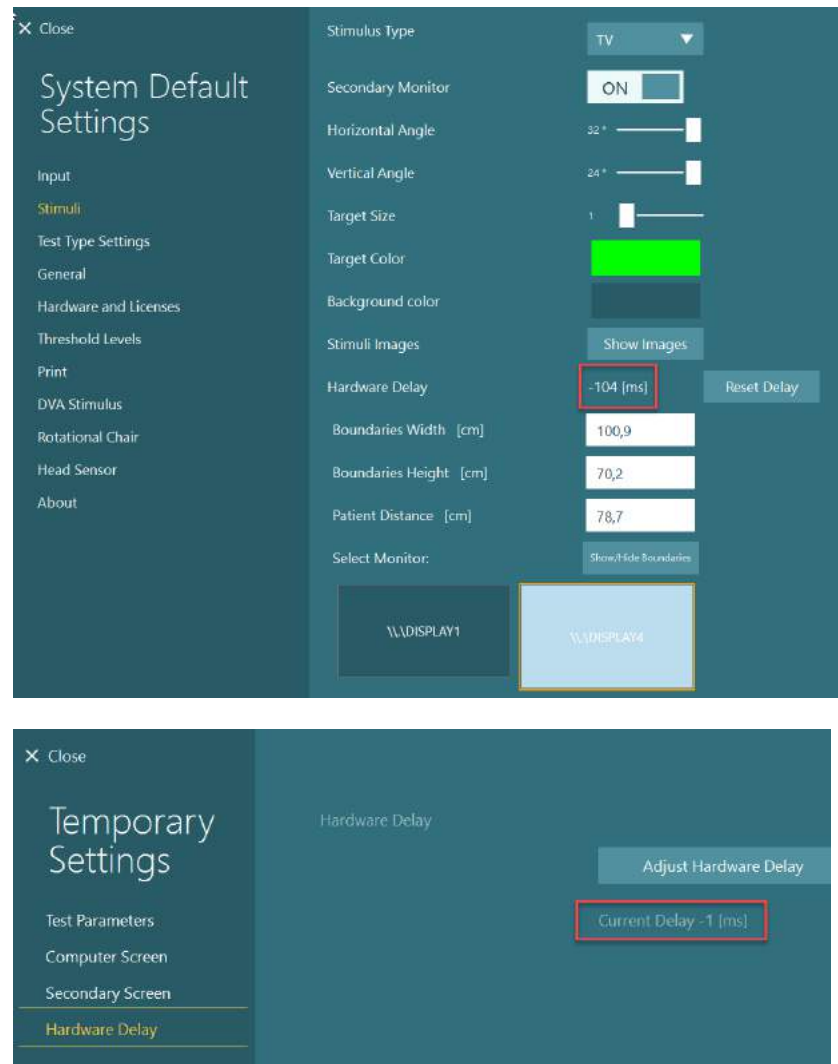

### **2.9.3.3 DVA stimülüsü**

Yazılıma VORTEQ™ Assessment eklendiği takdirde, stimülüs *Varsayılan Sistem Ayarları (Default System Settings) > DVA Stimülüs (Stimülüsü)* bölümünde yapılandırılmalıdır. DAV Stimülüsü (DVA Stimulus) ayarlarının bulunduğu ekran, DVA testlerinde kullanılan stimülüs için ayrı ekran ölçümleri görüntüler. Televizyon ekranının DVA testleri için çok büyük olması durumunda, DVA testinde stimülüs için bilgisayarın monitörü seçilebilir. DVA testi için kullanılacak monitörü seçin. Ardından, ekran için gösterilen ölçümleri onaylayın (bu birincil bilgisayarın ekranı olabileceğinden, seçilen ekranın sınırları girilmelidir). Hasta Mesafesi (Patient Distance) için mevcut değer seçilen ekranın kullanılması için yeterli değilse, optotip mümkün olduğu kadar çizilir fakat karakterler en düşük logMAR değerlerinde ayırt edilemeyebilir.

# wwww

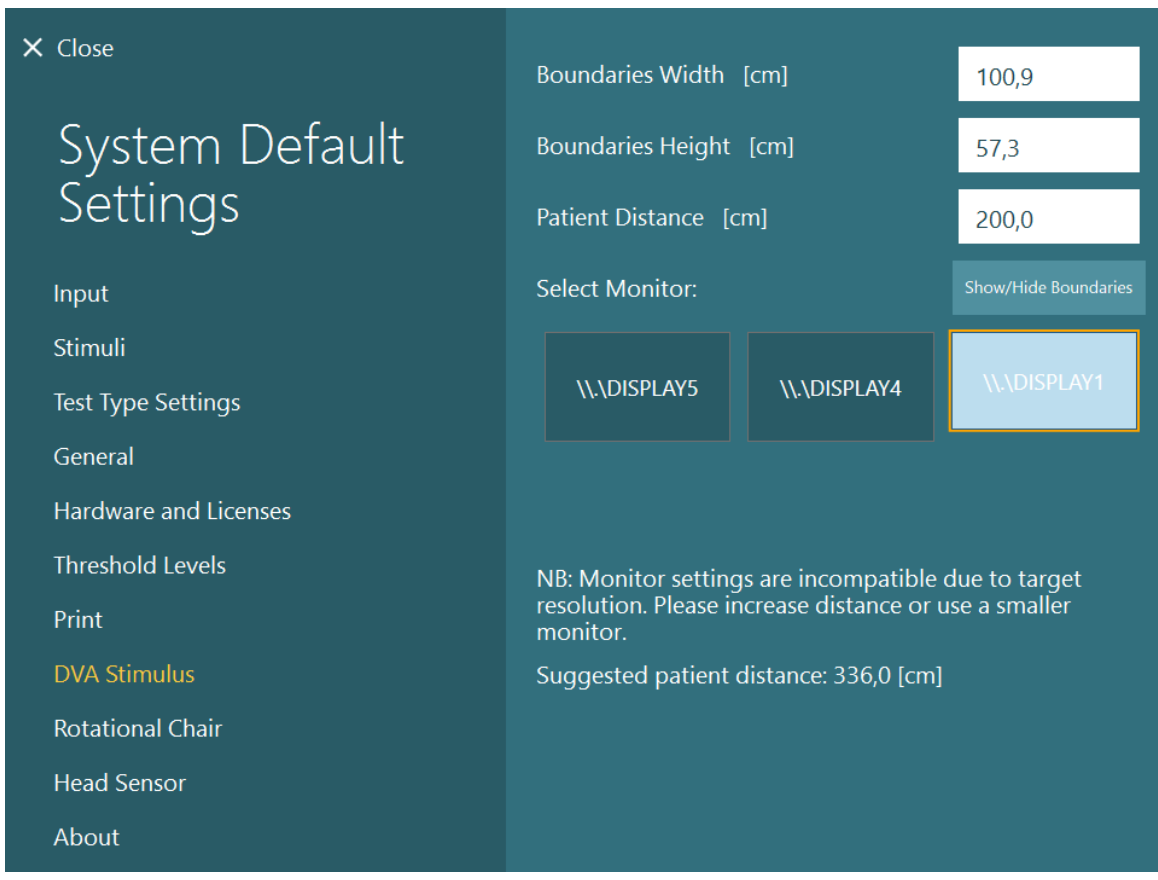

### 2.10 Dil ayarları

Yazılımın dili, *Varsayılan Sistem Ayarları (Default System Settings) > Genel (General)* bölümüne gidilip menüden istenilen dil seçilerek ayarlanabilir (bk. [Figure 2.6](#page-26-0)-1). Yazılım dili değiştirildikten sonra yazılımın yeniden başlatılması gerekir.

Yazılım, aşağıdaki dilleri desteklemektedir:

- İngilizce (Amerika Birleşik Devletleri)
- Fransızca (Fransa)
- Almanca (Almanya)
- Yunanca (Yunanistan)
- İtalyanca (İtalya)
- Japonca (Japonya)
- Korece (Kore)
- Lehçe (Polonya)
- Portekizce (Brezilya)
- Rusça (Rusya)
- Slovence (Slovenya)
- İspanyolca (İspanya)
- İsveççe (İsveç)
- Türkçe (Türkiye)

# whom

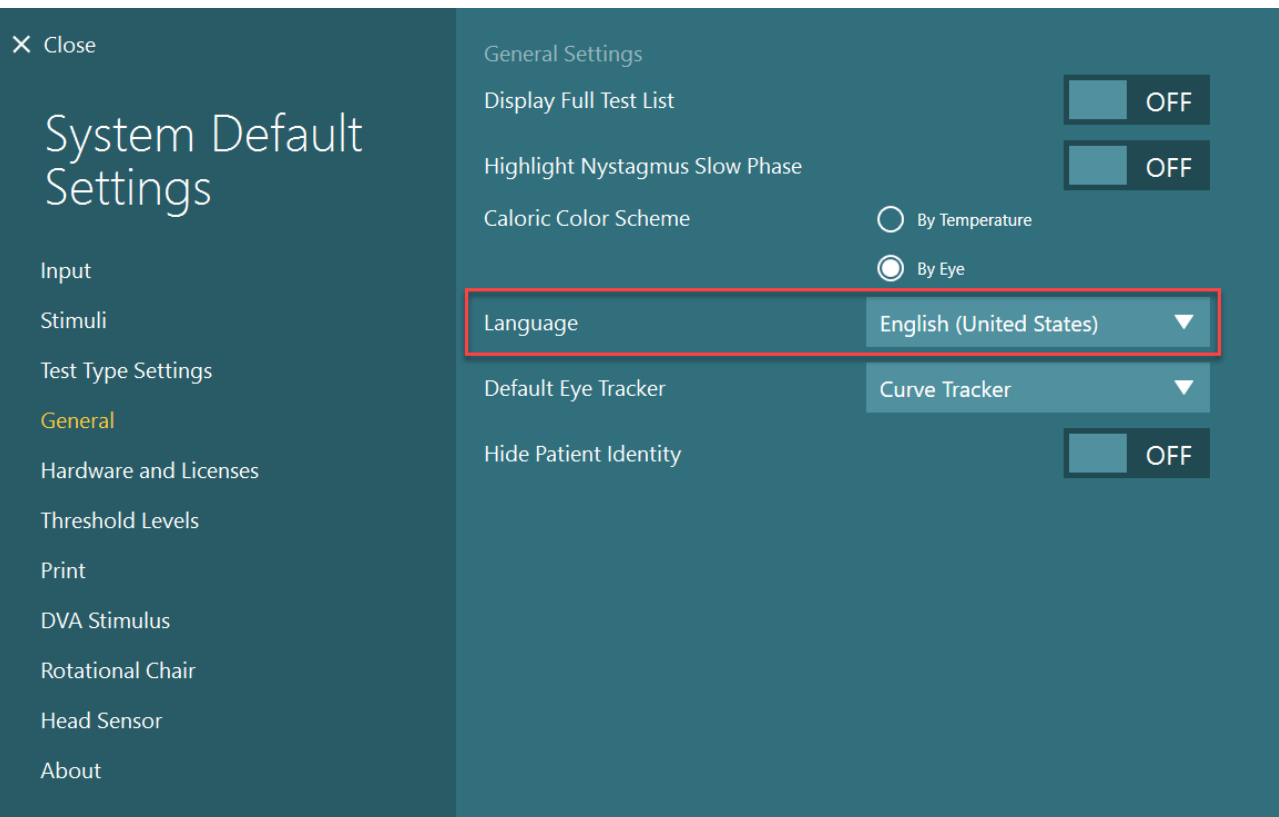

*Şekil 2.10-1: Dilin Varsayılan Sistem Ayarları (System Default Settings) bölümünden ayarlanması*

### **Veri ve video depolama**

### **2.11.1 Oturum verileri**

VisualEyes™, oturum verilerini OtoAccess® Database vasıtasıyla saklayabilir. VisualEyes™ yazılımı OtoAccess® Database üzerinden açıldığında, oturum verileri otomatik olarak kaydedilir ve veri tabanında seçilmiş olan hasta için saklanır.

### **2.11.2 Video kayıtları**

VisualEyes™, hem VNG veya vHIT gözlüğünden alınan görüntüyü hem de haricî oda kamerasından alınan görüntüyü kaydedebilir. Bu video dosyaları, ilgili hasta ve oturumla ilişkilendirilir ama OtoAccess® Database altında kaydedilmez. Videoların depolanma konumu, *Varsayılan Sistem Ayarları (System Default Settings)* altındaki Giriş (Input) bölümünde belirlenebilir.

*Gözat (Browse)* seçeneğine tıklayıp istediğiniz klasöre gidin.

Varsayılan konum: *C:\Users\Public\Videos\Micromedical VisualEyes\*.

#### NOT: **Sistemin bir sunucu/istemci yapılandırmasıyla kurulmuş olması durumunda, görüntülerin depolanması için belirtilen konumun tüm kurulumlar tarafından erişilebilir olduğundan emin olun.**

# winner

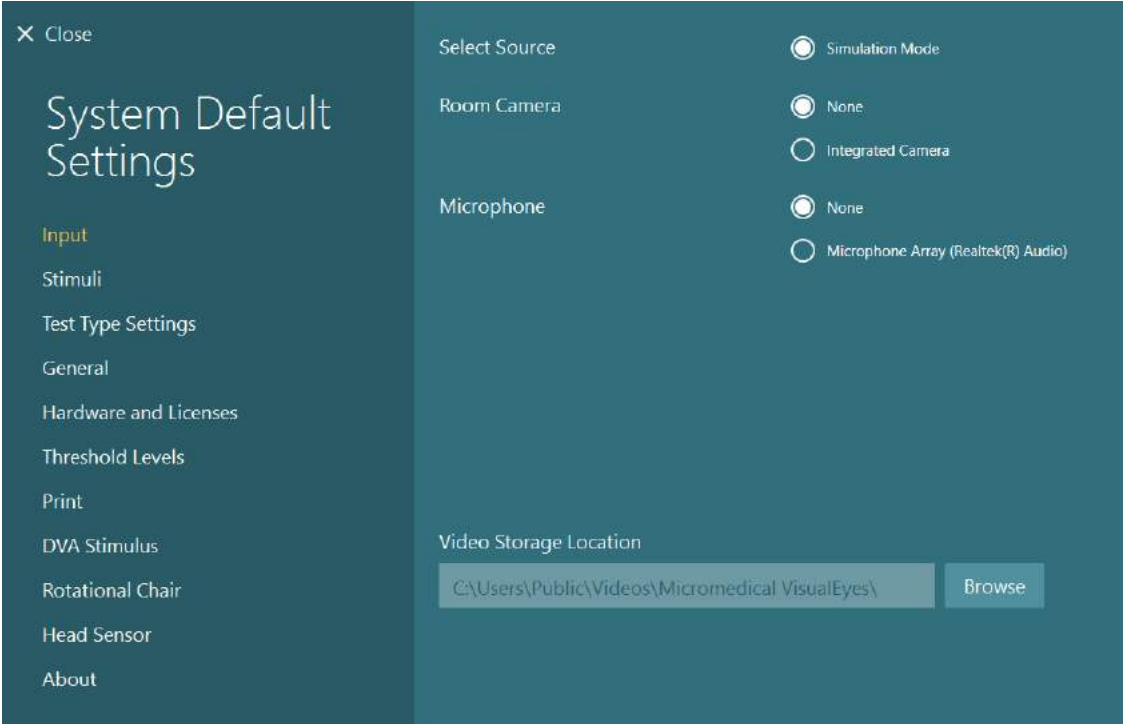

### **2.11.3 Oturum raporları**

#### **Veri Tabanına Yazdır (Print to Database) seçeneği**

OtoAccess® Database, oturum raporlarını PDF dosyası olarak kaydedebilir. Bu sayede, oturumlar incelenmek istendiği zaman, raporlara VisualEyes™ yazılımı başlatılmadan hızlı ve kolay bir şekilde erişilebilir. Bu fonksiyondan faydalanmak için, tamamlanan her oturumdan sonra operatörün *Oturum İnceleme (Session Review)* bölümünde Veri Tabanına Yazdır (Print to Database) seçeneğine tıklaması gerekir.

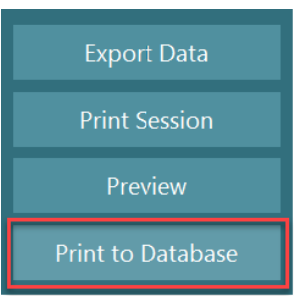

#### **PDF dosyalarının oluşturulması**

PDF çıktılarını OtoAccess® Database dışında arşivlemek için, PDF yazdırma fonksiyonu doğrudan VisualEyes™ yazılımından da etkinleştirilebilir.

Bu fonksiyon, *Varsayılan Sistem Ayarları (System Default Settings) > Yazdırma* (Print) bölümünden ayarlanabilir. Burada "PDF Belgesi Kaydet" (Save PDF Document) seçeneğini *AÇIK (ON)* konumuna getirin ve ardından "Gözat" (Browse) seçeneğine tıklayıp istediğiniz klasörü seçerek PDF raporların kaydedileceği yeri belirleyin. PDF'in dosya adı, operatörün dosya adına dâhil etmek istediği alanları *Alan Seçimleri (Field Selections)* menüsünden seçmesiyle özelleştirilebilir. Seçilen alanlar, PDF'in dosya adında *Alan Ayırıcı (Field Delimiter)* satırında ayarlanan karakterle birbirlerinden ayrılır.

NOT: **Sistemin bir sunucu/istemci yapılandırmasıyla kurulmuş olması durumunda, veriler için belirtilen konumun tüm kurulumlar tarafından erişilebilir olduğundan emin olun.**

# whenhave

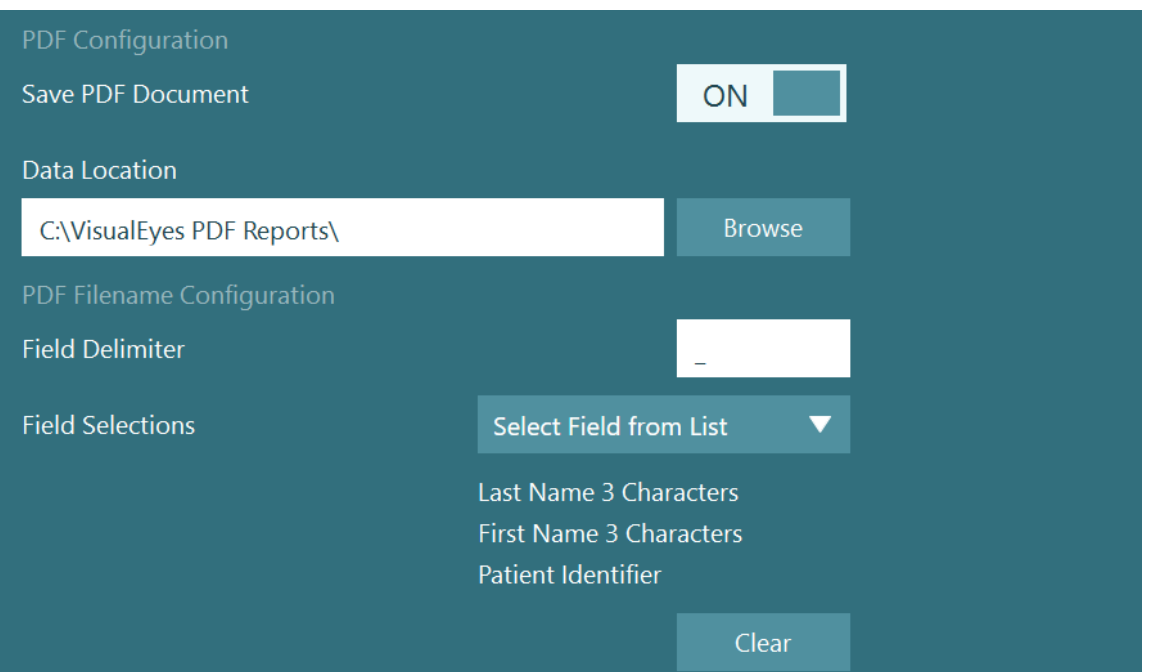

*Şekil 2.11-1: Varsayılan Sistem Ayarları (System Default Settings) > Yazdırma (Print) bölümündeki PDF Yapılandırma (PDF Configuration) ekranı*

Yukarıdaki talimatlar uygulandıktan sonra, *Oturum İnceleme (Session Review)* bölümünde yeni bir "PDF Oluştur" (Create PDF) düğmesi belirecektir. "PDF Oluştur" (Create PDF) düğmesi tıklandığında, seçilen veri konumunda ayarlanmış olan PDF dosya adıyla bir PDF rapor oluşturulur.

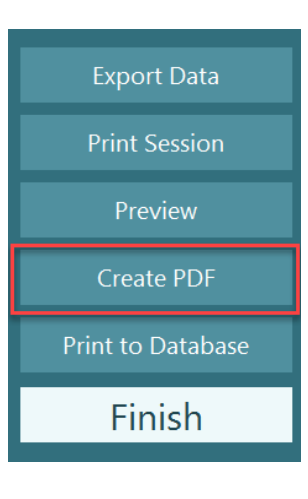

## whenhout

#### 3 Çalıştırma talimatları

### **Sistemin başlatılması**

VisualEyes™ sistemini başlatırken aşağıdaki talimatlar izlenmelidir:

- 1. Güç kaynaklarını açın: Bilgisayar sistemlerinin ve USB hub'ın güç bağlantılarının yapıldığından emin olun. Yalıtım transformatörü aracılığıyla bağlanan bileşenler olduğunda, yalıtım transformatörü güç düğmesine basılarak açılmalıdır.
- 2. Aksesuarların çalıştırılması:
	- VNG/vHIT gözlük: Gözlüğün USB hub'a veya döner koltuğa bağlı olduğundan emin olun.
	- Döner koltuk (tercihe bağlı): Döner koltuğun güce bağlı olduğundan ve güç düğmesi basılarak açılmış olduğundan emin olun. Güç düğmesi, Orion ve Nydiag200 tipi döner koltukların tabanında ve System 2000 tipi koltukların koltuk denetleyicisinin arkasında bulunur.
		- Acil durdurma düğmesinin devre dışı olduğundan emin olun (düğmeyi devreden çıkarmak için saat yönünde çevirin).
	- DataLink (tercihe bağlı): DataLink'in güce bağlı olduğundan ve USB bağlantısı üzerinden bilgisayara bağlı olduğundan emin olun. Cihazı arka panelindeki güç düğmesine basarak açın.
	- Kalorik irrigatörler (tercihe bağlı): AirFx veya AquaStim'in güce bağlı olduğundan ve USB bağlantısı üzerinden bilgisayara bağlı olduğundan emin olun (ayrıntılı çalıştırma talimatları için lütfen irrigatörlerin kullanım kılavuzuna bakın).
	- 2. nesil VORTEQ™ IMU: Cihaz in güce bağlı olduğundan ve USB veya Bluetooth bağlantısı üzerinden bilgisayara bağlı olduğundan emin olun.
	- Digital Light Bar (tercihe bağlı): Cihazın USB bağlantısı üzerinden bilgisayara bağlı olduğundan emin olun.
- 3. Bilgisayardan önce stimülüsü açın: Televizyonu veya projektörü güç düğmesine basarak açın. Ardından bilgisayarı açın ve televizyon/projektör stimülüsünün genişletilmiş ekran olarak yapılandırıldığından emin olun.
- 4. OtoAccess® Database'i başlatın ve hastanın bilgilerini girin. Daha fazla bilgi için OtoAccess® Database'in kullanım talimatlarını inceleyin.
- 5. OtoAccess® Database üzerinden VisualEyes™'ı başlatın.

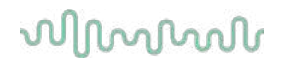

### **Ana ekran**

VisualEyes™ yazılımı başlatıldığında ana ekranda görüntülenir (bk. [Figure 3.2](#page-66-0)-1). OtoAccess® Database'den alınan hasta bilgileri, oda kamerasının görüntüsünün altında görünür. Ana ekranda çeşitli seçenekler bulunmaktadır:

#### **1. Oda Kaydını Başlat (Start Room Recording) seçeneği:**

"Oda Kaydını Başlat" (Start Room Recording) seçeneğine tıkladığınızda, haricî oda kamerası kayda başlar. Bu fonksiyon, herhangi bir ölçüm yapmadan önce hastayla yapılan bir oturumu (ör. hasta görüşmesi) kaydetmek için kullanılabilir. Bu kayıt, seçilmiş olan hastayla ilişkilendirilir.

#### **2. Protokolü Seç (Select Protocol) seçeneği:**

Açılır menüden hasta oturumunda kullanılacak protokolü ayarlanabilir. Protokol yönetimi hakkında daha fazla bilgi için [3.4](#page-68-0) bölümüne bakın.

#### **3. Testi Başlat (Begin Testing) seçeneği:**

"TESTİ BAŞLAT" (BEGIN TESTING) seçeneğine tıklandığında, hasta oturumu seçilen protokol kullanılarak başlatılır. Test işlemleri hakkında daha fazla bilgi için, [3.8](#page-83-0) ve [3.9](#page-85-0) bölümlerine bakın.

#### **4. Hasta Oturumları (Patient Sessions) seçeneği:**

Bu seçenek, operatörü önceki hasta oturumlarının bir özet görünümüne götürür. Buradaki oturumlar ayrıntılı olarak incelenebilir, dışarı aktarılabilir ve yazdırılabilir. Daha fazla bilgi için [3.11](#page-97-0) bölümüne bakın.

#### **5. Hasta Videoları (Patient Videos) seçeneği:**

"HASTA VİDEOLARI" (PATIENT VIDEOS) seçeneği, operatörü önceden kaydedilmiş hasta videolarının bir özet görünümüne götürür. Bu kayıtlara hem hasta görüşmeleri hem de ölçüm kayıtları dâhildir. Daha fazla bilgi için [3.12](#page-100-0) bölümüne bakın.

#### **6. Yardım (Help) seçeneği:**

"Yardım" (Help) düğmesine basıldığında, "Kullanım Talimatları" (Instructions for Use) ve "Ek Bilgiler" (Additional Information) belgeleri açılır. Bu belgeler, Windows Dosya Gezgini ile "*C:\Program Files (x86)\Interacoustics\Micromedical VisualEyes\Operation Manual"* konumuna gidilerek de bulunabilir. Bu klasör, ayrıca gerekli hızlı kılavuzları da içerir.

#### **7. Yapılandırma (Configuration) seçeneği:**

Bu seçenek, operatörü ayar yapma menülerine götürür. Bu menülere *Protokol Yönetimi (Protocol Management)* ve *Varsayılan Sistem Ayarları (System Default Settings*) dâhildir.

#### **8. Çıkış (Exit) seçeneği:**

"Çıkış" (Exit) düğmesi, VisualEyes™ yazılımını kapatmak için kullanılır.

#### **9. Simge durumuna küçült (Minimize):**

Kullanıcı, ana ekrandaki diğer görevlere geçici erişim için yazılımı simge durumuna küçültmek üzere simgesini kullanabilir.

# whenhave

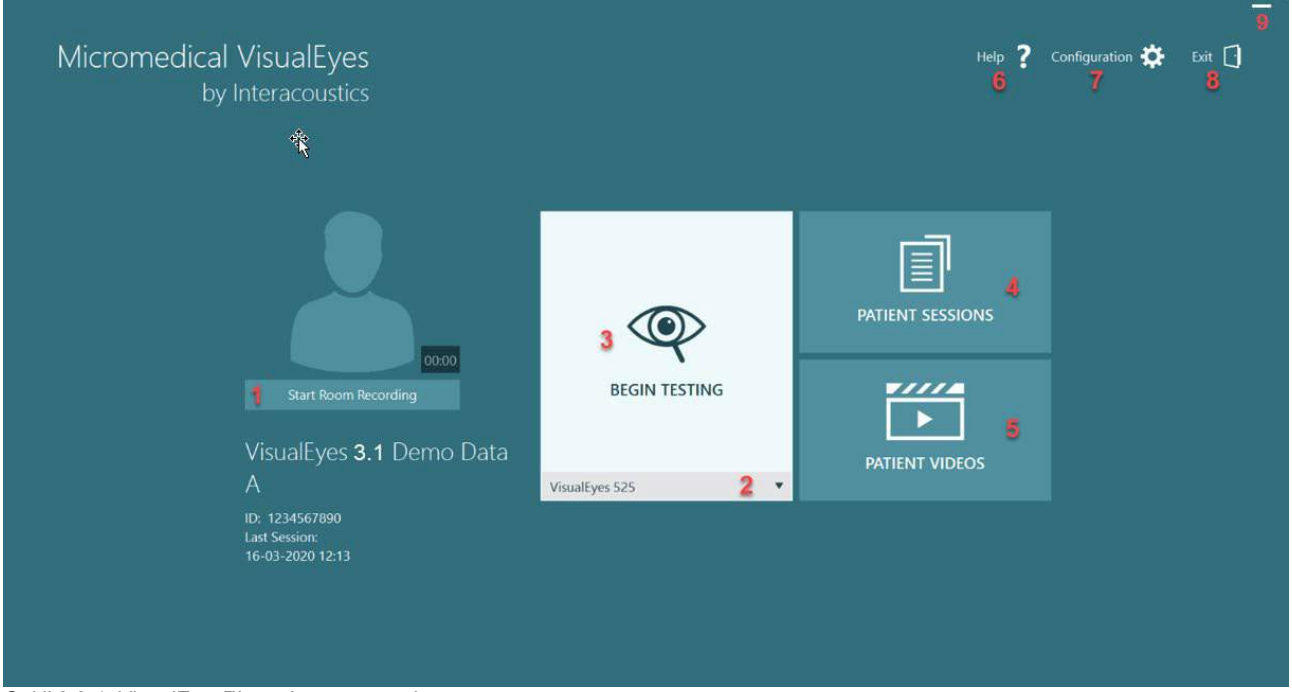

<span id="page-66-0"></span>*Şekil 3.2-1: VisualEyes™ yazılımının ana ekranı*

# whwhwh

### **Sistemin varsayılan ayarları**

Ana ekranda "Yapılandırma" (Configuration) seçeneği tıklanıp "Varsayılan Sistem Ayarları" (System Default Settings) seçildiğinde, [Figure](#page-67-0)  [3.3](#page-67-0)-1 ile gösterilen menü açılır.

Bu menüde hem sistem bileşenlerinin ve aksesuarların ayarları hem de dil ve video depolama konumu gibi genel yazılım ayarları yapılabilir.

Configuration 7 Exit  $\lceil \cdot \rceil$ Help Protocol Management **System Default Settings** 

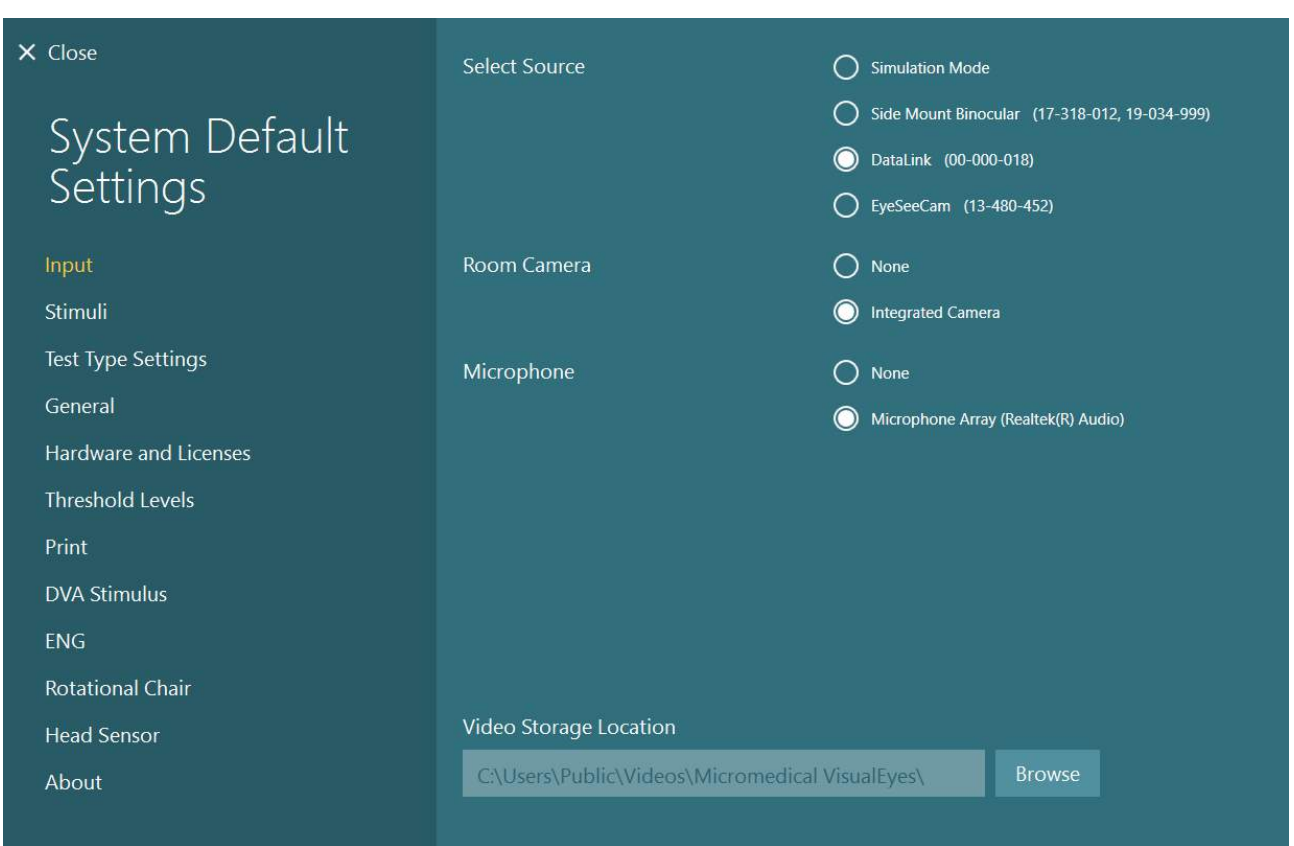

<span id="page-67-0"></span>*Şekil 3.3-1: Varsayılan Sistem Ayarları (System Default Settings) menüsü*

*Varsayılan Sistem Ayarları (System Default Settings)* menüsü, ekranın sol tarafında bulunan panelden seçilen birkaç alt menü içermektedir. Bu menülerin her biriyle ilgili ayrıntılı açıklamalar ve mevcut ayarlar için *Ek Bilgiler (Additional Information)*'e bakın.

### whwhwh

### <span id="page-68-0"></span>**Protokol yönetimi**

Ana ekranda "Yapılandırma"

(Configuration) seçeneği tıklanıp "Protokol Yönetimi" (Protocol Management) seçildiğinde, [Figure 3.4](#page-68-1)-1 ile gösterilen menü açılır.

Bu menü, sistemdeki protokollerin yönetimi için kullanılır. Protokoller, testler içeren bir listeden oluşur ve klinisyen veya kliniğin tercihine göre belirli bir sırayla uygulanır. Bu menülerin her biriyle ilgili ayrıntılı açıklamalar ve mevcut ayarlar için *Ek Bilgiler (Additional Information)*'e bakın.

Exit  $\lceil \cdot \rceil$ Configuration **D** 7 Help Protocol Management **System Default Settings** 

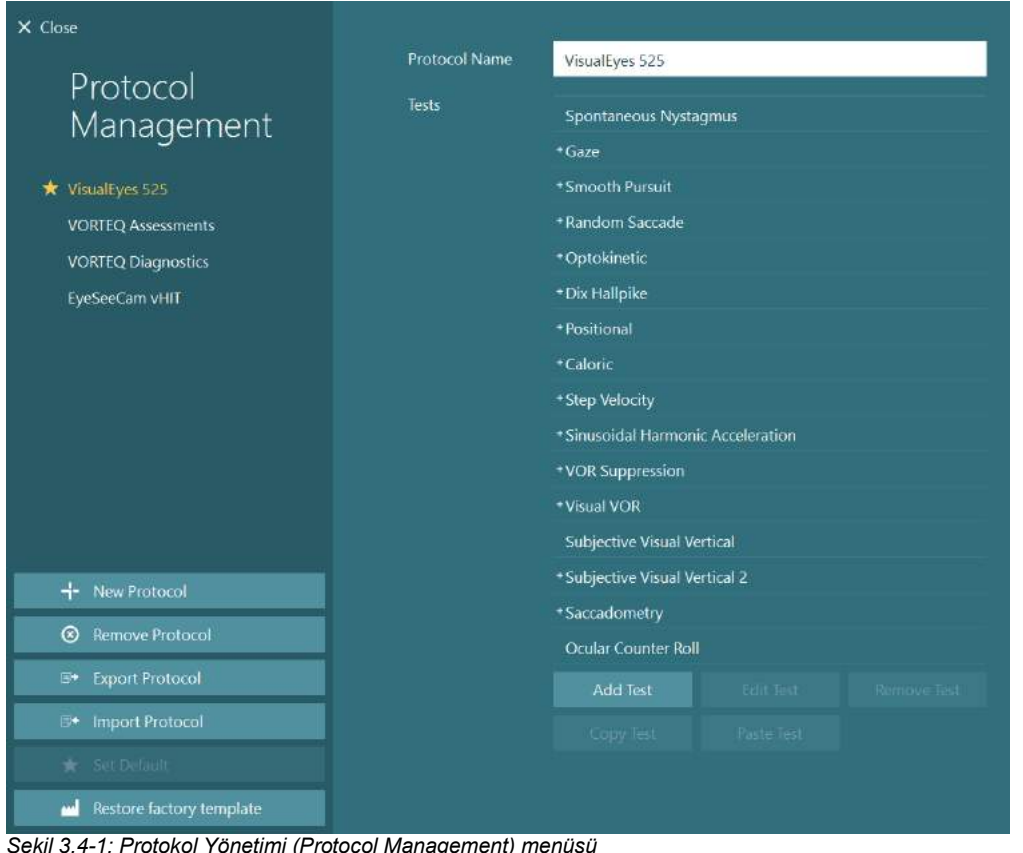

<span id="page-68-1"></span>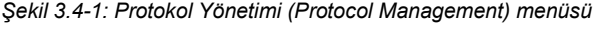

# willwound

### **3.4.1 VisualEyes™ sistemleriyle standart olarak gelen protokoller**

VisualEyes™ sisteminin bileşenleri kaydedilip lisanslandıktan sonra, eklenen lisanslara bağlı olarak otomatik olarak bir veya daha fazla protokol oluşturulur. Otomatik olarak oluşturulan protokoller, *[Table 1.4-1](#page-8-0)* üzerinde görülebilir.

*VisualEyes™ 505* protokolünde bulunan *Dix Hallpike* ve *Baş Silkeleme* testlerinin tümü Video Frenzel testine dayanmaktadır. Bu, *VisualEyes™ 515* ve *VisualEyes™ 525* protokollerinde bulunan ve hem oturarak hem de sırtüstü yatarak yapılabilen ve göz takip fonksiyonuna sahip olan Dix Hallpike testinin *VisualEyes™ 505* protokolündeki Dix Hallpike testinden farklı olduğu anlamına gelir.

|                                                                                                    |                                                                                                    | rabio 0.4° r. visualLycs sistemicriyic stanuart blarak gelen protokoller.                                                                                                    |                                                                                                    |                                                            |                                                             |
|----------------------------------------------------------------------------------------------------|----------------------------------------------------------------------------------------------------|----------------------------------------------------------------------------------------------------|----------------------------------------------------------------------------------------------------|------------------------------------------------------------|-------------------------------------------------------------|
| VisualEyes™ 505                                                                                                    | VisualEyes™ 515                                                                                                    | VisualEyes™ 525                                                                                                    | VORTEQ™<br><b>Assessments</b>                                                                                                    | <b>VORTEQ™</b><br><b>Diagnostic</b>                        | VisualEyes™<br><b>EyeSeeCam</b>                             |
| Dix Hallpike<br>Sol <sup>*</sup><br>Dix Hallpike<br>Sağ*<br>Baş<br>$\bullet$<br>silkeleme*<br>Spontan<br>$\bullet$<br>Nistagmus | Spontan<br>$\bullet$<br>Nistagmus<br>Dix Hallpike<br>$\bullet$<br>Pozisyonel<br>$\bullet$<br>Kalorik<br>$\bullet$<br><b>Step</b><br>$\bullet$<br>Velocity**<br>Sinüzoidal<br>$\bullet$<br>Harmonik<br>Akselerasyon*<br><b>VOR</b><br>$\bullet$<br>Supresyon**<br>Görsel VOR**<br>$\bullet$ | Spontan<br>$\bullet$<br>Nistagmus<br>Bakış (Gaze)<br>$\bullet$<br>Yavaş Takip<br>$\bullet$<br>(Pursuit)<br>Random<br>$\bullet$<br>Sakkad<br>Optokinetik<br>$\bullet$<br>Dix Hallpike<br>$\bullet$<br>Pozisyonel<br>$\bullet$<br>Kalorik<br>$\bullet$<br><b>Step</b><br>$\bullet$<br>Velocity**<br>Sinüzoidal<br>$\bullet$<br>Harmonik<br>Akselerasyon*<br>$\star$<br><b>VOR</b><br>$\bullet$<br>Supresyon**<br>Görsel VOR**<br>$\bullet$<br>Sübjektif<br>$\bullet$<br>Görsel<br>Dikey**<br>Sakkadometri<br>$\bullet$<br>Oküler Karşı<br>$\bullet$<br>Yuvarlama | Dinamik<br>$\bullet$<br>Görme<br>Keskinliği<br>Lateral Baş<br>Yuvarlama<br>Gelişmiş Dix<br>$\bullet$<br>Hallpike<br>Bakış<br>Stabilizasyonu | VORTEQ™<br>$\bullet$<br>için vHIT<br>VORTEQ™<br><b>AHR</b> | Spontan<br>$\bullet$<br>Nistagmus<br>EyeSeeCam<br>için vHIT |

*Tablo 3.4-1: VisualEyes™ sistemleriyle standart olarak gelen protokoller.*

\* Özelleştirilmiş Video Frenzel testi

\*\* İlgili döner koltuğun kullanılmasını gerektirir.

## wwww

### **3.4.2 Özelleştirilmiş protokoller**

Protokoller, operatörün istediği ayarlara göre özelleştirilebilir.

Operatör, *Protokol Yönetimi (Protocol Management)* menüsünde "Yeni Protokol" (New Protocol) seçeneğine tıklayarak yeni bir protokol oluşturabilir.

"Yeni Protokol" (New Protocol) seçeneği tıklandığında, operatör açılan diyalog penceresinde "Evet" (Yes) seçeneğine tıklayarak seçili protokolün bir kopyasını oluşturabilir veya "Hayır" (No) seçeneğine tıklayarak yeni bir boş protokol oluşturabilir.

Protokol dizileri, testlerin altındaki düğmeler kullanılarak eklenebilen veya kaldırılabilen testler ile özelleştirilebilir.

Testlerin sırası, listedeki testler tıklanıp basılı tutularak istenen konuma sürüklenerek de değiştirilebilir.

Bir test seçiliyken "Testi Düzenle" (Edit Test) seçeneğine tıklandığında, teste özel ayarlar açılır.

Teste özel ayarlar seçilen teste bağlıdır ve yapılacak çeşitli alt testleri, süreyi, hedef ayarları ve sonuçlarda gösterilecek grafik ve değerleri içerir. Her test için sunulan yapılandırma seçenekleriyle ilgili ayrıntılı bilgi için *Ek Bilgiler (Additional Information)*'e bakın.

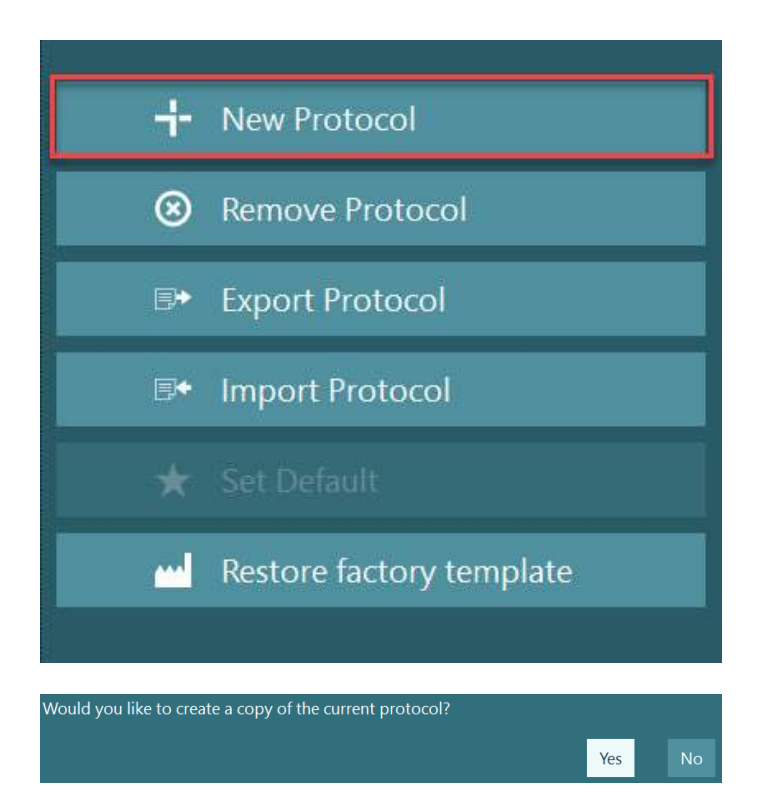

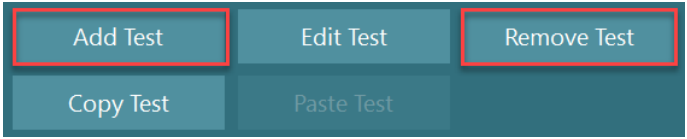

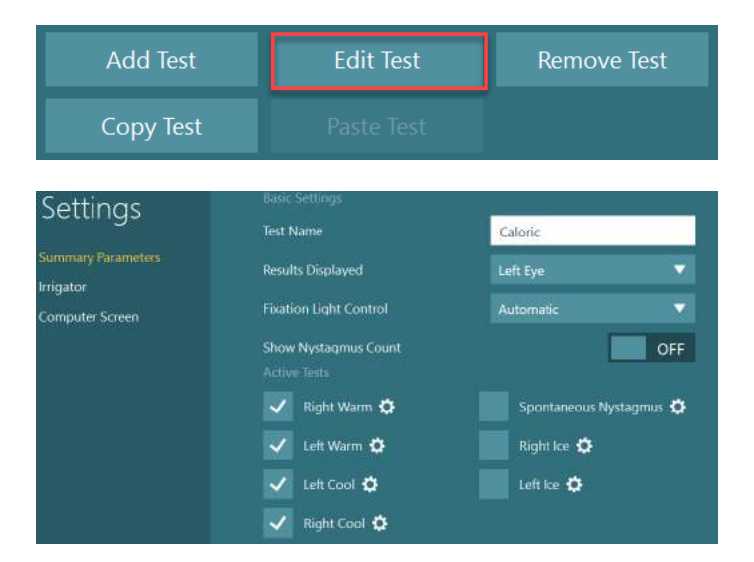

# whenhout

### **Hastanın hazırlanması**

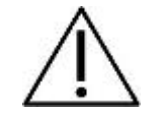

Operatör ve hasta, herhangi bir testi başlatmadan önce aşağıdaki noktalar hakkında bilgi sahibi olmalıdır.

#### **Genel:**

- 1. Gözlüklerin dezenfekte edildiğinden emin olun. Yandan kameralı gözlüklerle birlikte kullanılan tek kullanımlık sünger pedler, çapraz kontaminasyonu önlemek amacıyla her hastayı test ettikten sonra değiştirilmelidir. Ekipman, [4.1:](#page-103-0) *[How to clean the VisualEyes](#page-103-0)™ system* bölümündeki talimatlar izlenerek temizlenmeli ve dezenfekte edilmelidir.
- 2. Test yapılmadan önce, hastanın klinik durumunun/öyküsünün dikkate alınması ve 1[.3:](#page-6-0)  *[Contraindications](#page-6-0)* bölümünde açıklanan kontrendikasyonlara göre uygunluğun sağlanması önemlidir.
- 3. Hastalar test başlatılmadan önce göz makyajlarını silmelidir. Kozmetik dövmeler veya kalıcı makyaj göz takibini engelleyebilir ve hasta tarafından testten önce test merkezine bildirilmelidir.
- 4. Hastalar test sırasında düzeltici gözlük kullanamazlar; ancak görme keskinliğini artırmak amacıyla düzeltici kontakt lens kullanabilirler.
- 5. Herhangi bir teste başlamadan önce, hastaya testle ilgili tüm bilgilerin verilmesi ve hem kendisinin hem de refakatçisinin önlemler, advers etkiler vb. hakkında bilgilendirilmesi son derece önemlidir. İrrigasyon ve pozisyonel testler (ör. Kalorik test, döner koltuk testleri vb.) söz konusu olduğunda özellikle ayrıntılı açıklamalarda bulunulması şarttır.
- 6. Görüşü engelleyen kapağı, gözlüğe yerleştirirken her zaman çıkarın.
- 7. Gözlüğü hastanın yüzüne yerleştirin ve kayışı gözlük tam oturacak şekilde ayarlayın. Gözlerin görmemesi gereken testlerde kapağı gözlüğe tekrar yerleştirin. Işık sızıntısı olmadığına dair hastadan teyit alın. Hastanın hâlen ışık görmesi durumunda, gözlüğün konumunu ve kayışın sıkılığını gerektiği gibi ayarlayın.
- 8. Kafa bandı kayışları, gözlüğün her hastada en iyi şekilde oturmasını sağlamalıdır. Kafa bandı sabitlenemiyorsa değiştirilmelidir. Yedek kafa bantları üreticiden temin edilebilir.
- 9. Gözlerin görmemesi gereken tüm testlerde test odasının karartılması önerilir.
- 10. Yalnızca hasta açısından kabul edilebilir stimülasyon hareketleri uyguladığınızdan emin olun.

#### **Döner koltuklu sistemlerde dikkat edilmesi gereken diğer noktalar:**

- 1. Operatör, üründe bulunan tüm acil durdurma yöntemleri ve güvenlik önlemleri hakkında bilgi sahibi olmalıdır (daha fazla bilgi için bk. bölüm [1.6\)](#page-17-0).
- 2. Hastanın kullanabileceği acil durdurma yöntemi hakkında hastayı mutlaka bilgilendirin. Hasta, testi tolere edememesi durumunda testi durdurabilir.
- 3. Hareketten kaynaklı mide bulantısını öyküsü olan hastalar, test bataryasının döner testler içerip içermediği konusunda bilgilendirilmelidir ve test sırasında özellikle dikkatle izlenmelidir. Hasta herhangi bir rahatsızlık hissederse, teknisyen/klinisyen testi ya yazılım üzerinden ya da Acil Durdurma düğmesini kullanarak durdurmalıdır.
- 4. Döner koltuk ile yapılan testlerde istenmeyen dönüşleri önlemek için, döner koltuğun istenilen konumda sabitlenmiş olduğundan emin olun.
- 5. Operatör, koltuk yatırılırken veya döndürülürken koltuğun hareketine engel olabilecek hiçbir nesnenin bulunmadığından emin olmalıdır.
- 6. Operatör, döner koltuğu yatırılmış konumdayken döndürmek istediğinde yazılımın verebileceği uyarılara dikkat etmelidir. Ancak, Orion / System 2000 tipi döner koltuklar, yatırılmış konumdayken dönme hareketlerine izin vermez.
7. Yazılım, Orion Auto-Traverse/Comprehensive tipi koltuklarla herhangi bir teste başlanmadan önce güvenlik önlemlerinin alınmış olduğundan emin olunabilmesi için, ekranda bir dizi güvenlik kontrolü [\(Figure 3.5](#page-72-0)-1) görüntüler. Testin başlatılabilmesi için, ilk önce ekranda görüntülenen güvenlik kontrol listesindeki bütün kutucuklar işaretlenmelidir.

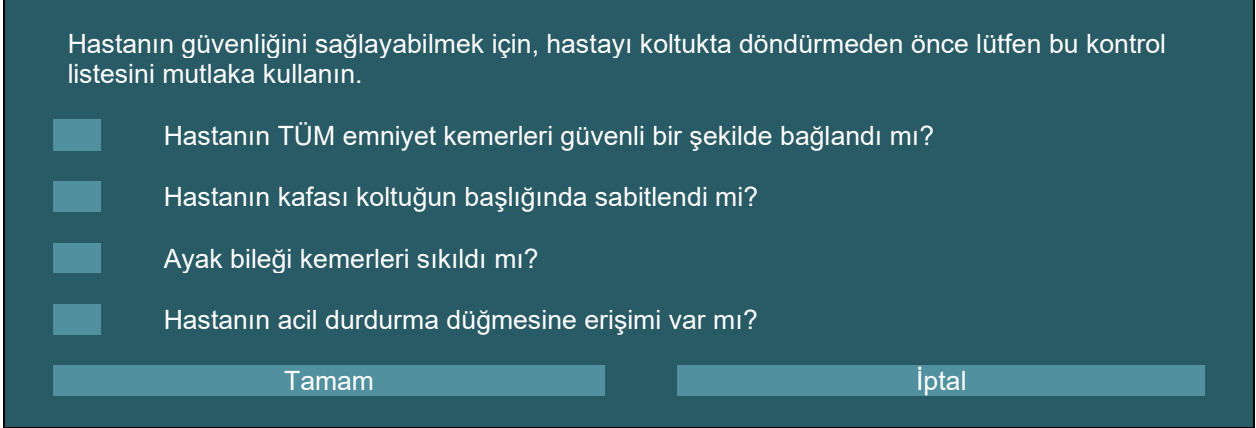

<span id="page-72-0"></span>*Şekil 3.5-1: Orion Auto-Traverse/Comprehensive tipi koltuklar için güvenlik kontrol listesi*

### **3.5.1 Hastanın yatabilen döner koltuğa oturtulması**

Döner koltuk bir test için kullanılacak ise, hasta koltuğa aşağıda açıklandığı şekilde oturtulmalıdır. **Orion Reclining koltuk:** Koltuk, elektronik kilit mekanizması (ELM Switch) (bk. [Figure 3.5](#page-72-1)-2) kullanılarak kontrollü bir şekilde döndürülebilir. Hastayı koltuğa rahatça oturtmak amacıyla ELM'yi devreden çıkarmak için ELM düğmesini basılı tutun ve koltuğu hastanın oturmasını kolaylaştıracak bir konuma çevirin. Hastayı oturturken koltuğun kolunu kaldırın. Hastayı koltuğa yandan oturması için yönlendirin (bk. [Figure 3.5](#page-72-1)-2). Hastanın ayaklarını koltukta ileriye bakacak şekilde konumlandırması için yönlendirin ve ayaklarının ayaklık üzerinde durmasını sağlayın. Hastanın emniyet kemerini bağlamasını sağlayın. Koltuğun kolunu tekrar indirin. **Not:** Hasta gerekirse daha rahat oturabilmesi için koltuğu bir miktar yatırabilir. Bunun için koltuk çerçevesinin yan taraflarında bulunan kolları kullanabilir. Fakat koltuğun yatırılmasının test için uygun olup olmadığına operatörün karar vermesi gerekir. Koltuğun ayaklığı, koltuğa oturulurken bir basamak olarak kullanılmamalıdır. Teste başlamak için ELM düğmesini bırakın ve koltuğu istenilen konuma döndürün (manuel olarak veya yazılım üzerinden). Orion tipi koltukta bulunan ek bir güvenlik önlemi, operatör testi başlattığında koltuğu otomatik olarak kilitler.

**System 2000 Reclining ve Nydiag 200 koltuklar:** Hastayı oturtma talimatları, Orion Reclining koltuk için verilen talimatlarla aynıdır. Tek fark, serbestçe dönebilen System 2000 Reclining koltukların istenmeyen dönüşleri önlemek amacıyla ayak pedalının bırakılmasıyla kilitlenebilmesi ve Nydiag 200 koltuğun yazılım üzerinden kilitlenebilmesidir.

<span id="page-72-1"></span>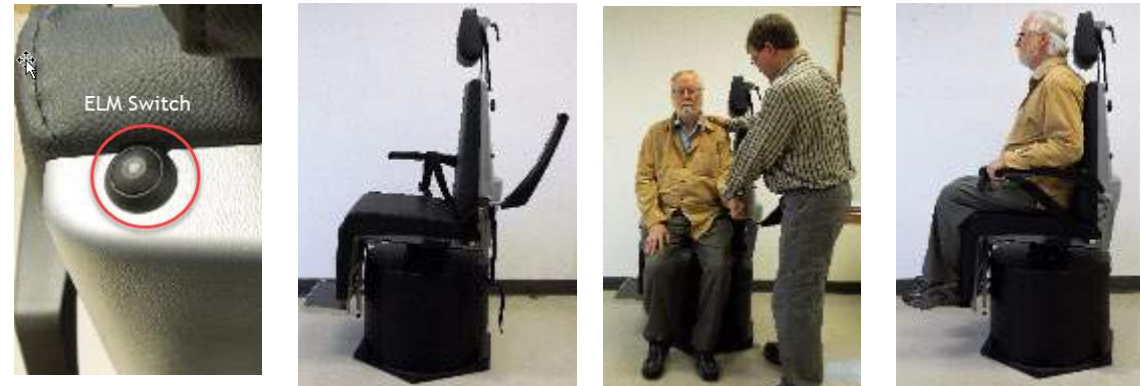

*Şekil 3.5-2 Hastanın Orion Reclining tipi koltuğa oturtulma prosedürü (sırasıyla soldan sağa doğru)*

### **3.5.2 Hastanın Auto-Traverse/Comprehensive tipi koltuklara oturtulması**

Kabinin kapısını açın. Başlığı vidalarını söküp yukarıya kaldırarak koltuktan ayırın. Hastayı koltuğun ayaklığına dokunmadan koltuğa oturması için yönlendirin (bk. [Figure 3.5](#page-73-0)-3). **Not** Koltuğun ayaklığı, koltuğa oturulurken bir basamak olarak kullanılmamalıdır. Hastanın koltuğa tam olarak yaslanarak oturmasını sağlayın ve oturma pozisyonuna ayarlaması için yönlendirin. Koltuk kolları, Orion ve System 2000 tipi koltuklarda koltuk kollarının altında bulunan ayarlama mekanizmaları kullanılarak gerekirse genişletilebilir. Koltuğun kucak kemerini ve omuz kemerlerini bağlayın. Koltuğun başlığını hastanın rahat edeceği şekilde ayarlayın. Hastanın ayaklarını ayak bileği kemerlerini sıkarak sabitleyin.

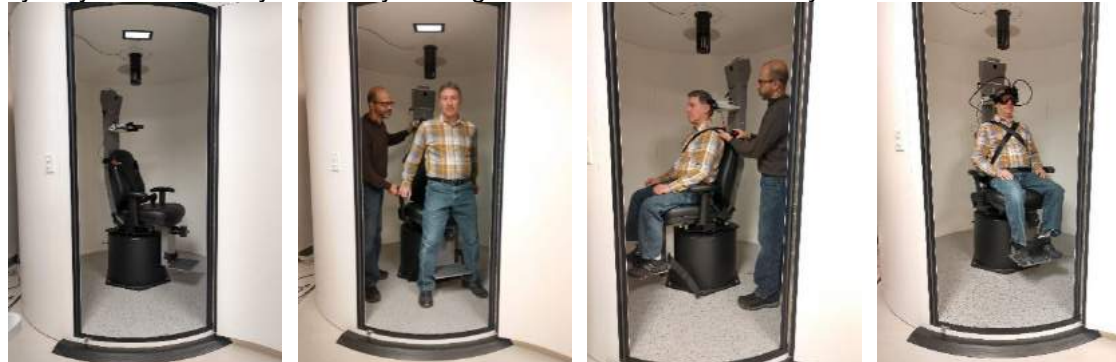

 *Şekil 3.5-3 Hastanın Orion/System 2000 Auto Traverse ve Comprehensive tipi koltuklara oturtulma prosedürü (sırasıyla soldan sağa doğru)*

#### <span id="page-73-0"></span>**3.5.2.1 Bebek hastanın Auto-Traverse/Comprehensive tipi koltuklara oturtulması**

Kabinin kapısını açın. Başlığı vidalarını sökerek çıkarın. Kancayı güvenlik koltuğunun emniyet kemeri aralığından geçirerek bebek koltuğunun her iki yanında birer kanca olmasını sağlayın. Kancaları koltuk çerçevesindeki halkalı cıvatalara takarak bebek koltuğunu ve süngeri araç koltuğunun üstüne sabitleyin. Koltuğun kucak kemerini ve omuz kemerlerini bağlamak gerekmeyebilir. Hastayı koltuğa yerleştirin ve çocuğu bebek koltuğunun kemerini kullanarak koltuğa sabitleyin (bk. [Figure 3.5](#page-73-1)-4).

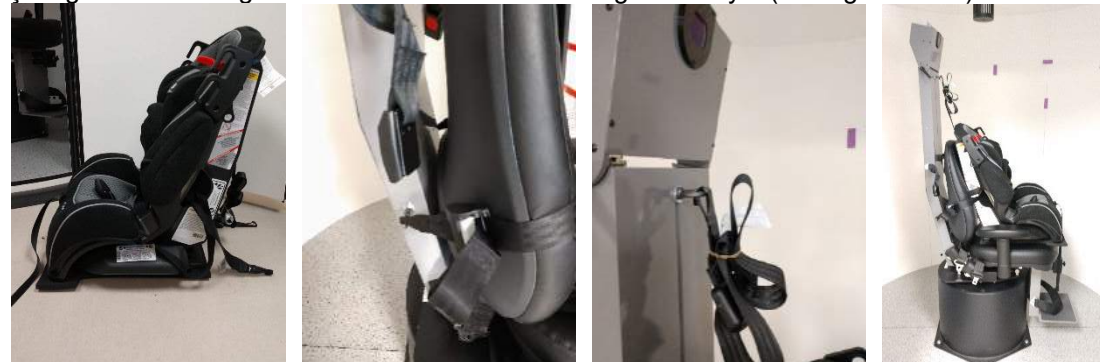

*Şekil 3.5-4 Bebek araç koltuğunun AT/C tipi koltuğa bağlanması (sırasıyla soldan sağa doğru)*

#### <span id="page-73-2"></span><span id="page-73-1"></span>**3.5.3 ENG değerlendirmesi için elektrotların yerleştirilmesi ve empedans testi**

Elektrot kullanılarak test edilecek (ENG değerlendirmesi) hastalarda ilk önce elektrotlar doğru bir şekilde yerleştirilmelidir. Operatör, testlere devam edebilmesi için Orion/System 2000 AT/C tipi koltuk sistemlerini DataLink veya ENG ile donatmış olmalıdır.

İki yerleştirme şekli mevcuttur: bitemporal ve binoküler. Bitemporal yerleştirme şekli, ENG değerlendirmeleri için genelde standart yöntemdir. Hastanın diskonjuge göz hareketleri sergilemesi durumunda, ENG değerlendirmesi için binoküler yerleştirme şekli kullanılabilir. Operatör, bu yöntemler temelinde yazılımda aşağıda [\(Figure 3.5](#page-74-0)-5) gösterilen dört farklı yerleştirme şekline sahiptir.

## whenhold

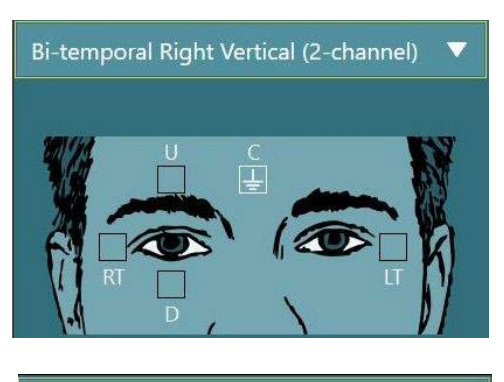

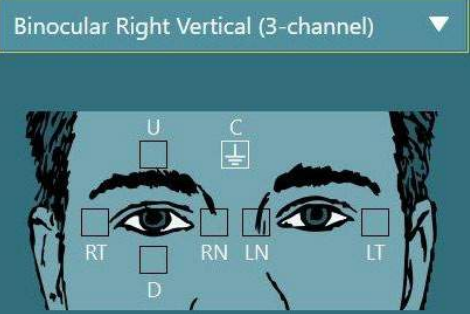

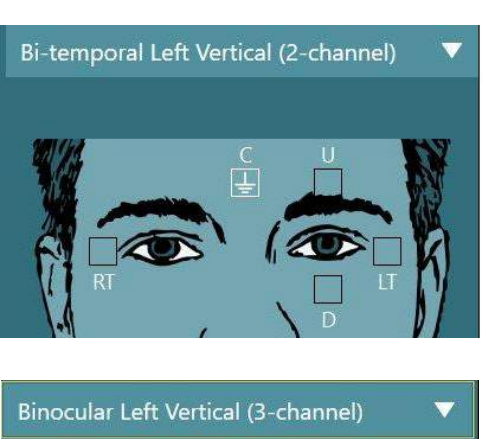

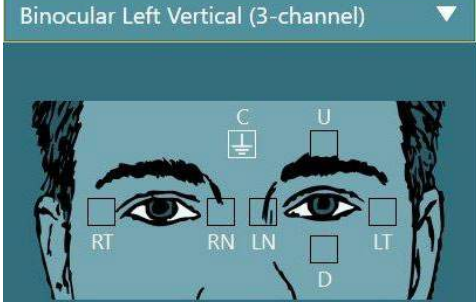

*Şekil 3.5-5 ENG değerlendirmeleri için elektrot yerleştirme konumları*

<span id="page-74-0"></span>Hasta, seçilen yerleştirme şekline göre elektrotlar ile teste hazırlanmalıdır. Operatör, elektronların konumlarını yazılımda gösterilen resimler ile karşılaştırarak doğrulayabilir. Varsayılan yerleştirme şekli, *Yapılandırma (Configuration) > Varsayılan Sistem Ayarları (System Default Settings) > ENG* bölümünden ayarlanabilir. Elektrotlar yerleştirilmeden önce hastanın cildi alkolsüz ponza pedleri ile aşındırılmalı ve kurutulmalıdır. Teste başlanmadan önce, elektrotlardan sağlıklı sinyal alınabildiğini doğrulamak amacıyla bir empedans testinin yapılması önemlidir [bk. bölüm [3.5.3](#page-73-2) veya *Ek Bilgiler (Additional Information)*]. Operatör, kabul edilebilir empedans seviyesine ulaştığında test bataryası kalibrasyonu yapabilir ve ardından esas testi yürütebilir.

### **3.5.4 Gözlüklerin hastaya takılması**

Hasta gözlüklerden biriyle test edileceği zaman, gözlükler doğru bir şekilde takılmalıdır. Gözlüğü hastanın yüzüne yerleştirirken, gözlük kapağının takılı olmadığından emin olun. Gözlüğün rahat oturması için kayışı ayarlayın. Gözlerin görmemesi gereken testlerde kapağı gözlüğe tekrar yerleştirin. Işık sızıntısı olmadığına dair hastadan teyit alın. Hastanın hâlen ışık görmesi durumunda, gözlüğün konumunu ve kayışın sıkılığını gerektiği gibi ayarlayın.

### **Göz görüntüsünün ayarlanması**

Gözlüğü bir hastaya taktıktan sonra ve henüz teste başlamadan önce, kamera görüntüsünün hastanın pupillerini düzgünce takip edebilecek şekilde ayarlanmış olmasını sağlamak önemlidir. Ana ekranda "TESTİ BAŞLAT" (BEGIN TESTING) seçeneğine tıklayarak test ekranına geçin. Kameranın göz görüntüleri test ekranından görülebilecektir.

### **3.6.1 Göz görüntüsünün ortalanması:**

Gözler, hasta düz bir şekilde karşıya bakarken pupiller görüntü penceresinin ortasında görünecek şekilde ortalanmalıdır.

**NOT:** Görüntünün ideal bir şekilde ortalanmamış olması durumunda, göz takipçisi göz hareketlerini belirli pozisyonlarda kaydetmeyebilir.

### **Yandan kameralı gözlük:**

Yandan kameralı gözlük kullanıyorsanız, yatay ve dikey ayarlama yapmak için kameraların yanlarında bulunan ayar düğmelerini ve aynaları kullanın (bk. bölüm [2.6.1.1\)](#page-26-0).

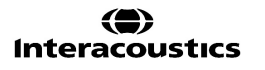

#### **Üstten kameralı gözlük:**

Üstten kameralı gözlük kullanıyorsanız, görüntüler, yazılımdaki göz araçları menüsünden gözleri ortalama düğmesini kullanılarak ortalanabilir (bk. bölüm [3.6.3\)](#page-75-0).

#### **Önden kameralı gözlük:**

Önden kameralı gözlük kullanıyorsanız, yazılımdaki göz araçları menüsünden gözleri ortalama düğmesini kullanın ve kamerayı manuel olarak ayarlayın. Kameradaki "UP" (YUKARI) etiketinin yukarıyı gösterdiğinden emin olun.

#### **EyeSeeCam gözlük:**

EyeSeeCam gözlük kullanıyorsanız, kamerayı küresel mafsalda döndürerek gözün görüntüde ortalanmasını sağlayın. Kamera üç yönde döndürülebilir: yatay eksende, dik eksende ve yanlara doğru eğilerek. Kamerayı tek seferde yalnızca bu üç yönden birinde döndürün. Göz bir yönde (ör. yatay eksende) ortalandıktan sonra, bir sonraki dönüş yönünü (ör. dik eksende) seçin.

Gözü ortalamak için uygulanabilecek bir hizalama sırası aşağıda gösterilmiştir:

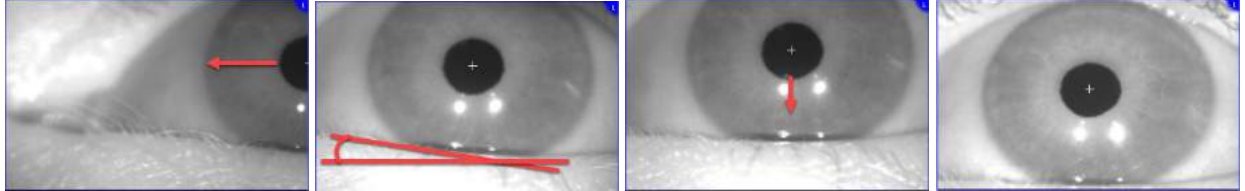

*Şekil 3.6-1: EyeSeeCam gözlükte kameranın döndürülmesiyle pupilin görüntüde ortalanması*

#### **3.6.2 Odaklanma ayarı**

Kamera, pupilin algılamasını optimize etmek amacıyla odaklanmalıdır. Bunun için, düğmeler/lens seçilen gözlük için [2.6.1](#page-26-1) bölümünde açıklandığı ve [Figure 3.5](#page-75-1)-6 ile gösterildiği gibi döndürülmelidir. Ekrandaki görüntüyü izleyerek düğmeyi saat yönünde veya saat yönünün tersine çevirin. Pupilin çevresi ve irisin deseni net bir şekilde göründüğünde düğmeyi çevirmeyi bırakın (gözün çevresi bulanık görünse bile). Kameralar optimum şekilde odaklandığında, kızılötesi yansımalar minimum seviyede olacaktır. Binoküler gözlük kullanıldığında, her kamera münferit olarak ayarlanmalıdır.

**NOT:** Görüntünün ideal bir şekilde odaklanmamış olması durumunda, göz takipçisi göz hareketlerini tatmin edici seviyede kaydetmeyebilir ve bunun sonucunda istenen sonuçlar alınmayabilir.

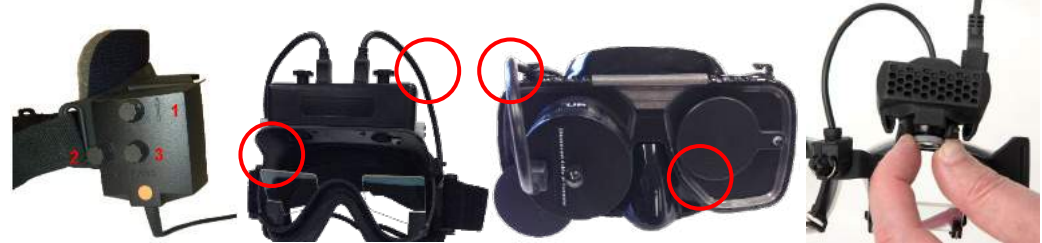

*Şekil 3.6-2: Çeşitli VNG ve vHIT gözlüklerin odaklama ayarı*

#### <span id="page-75-1"></span><span id="page-75-0"></span>**3.6.3 Göz araçları menüsü**

Test ekranındaki göz görüntülerinin üzerine fareyle gelindiğinde, *Göz araçları menüsü* açılır. Göz araçları menüsünde beş düğme bulunmaktadır:

- 1. **Sağ Gözü Seçme:** Sağ göz için görüntüyü ve göz takip fonksiyonunu etkinleştirmeye/devre dışı bırakmaya yarar.
- 2. **Tıklayarak gözleri ortalama:** Görüntülerde gözleri ortalar (yalnızca üstten ve önden kameralı gözlüklerle kullanılabilir).
- 3. **Tıklayarak göz takipçisini seçme:** Operatörün kullanılacak göz izleyicisini seçebilmesini sağlar.

4. **Eşik kaydırıcılarını seçme:** Operatörün beliren kaydırma çubuklarını kullanarak görüntünün kontrastını ayarlayabilmesini sağlar. Kontrast, hasta ileriye, yukarıya, aşağıya, sola ve sağa bakarken göz takip imleci pupilin ortasında görünecek şekilde ayarlanmalıdır. Kontrast başlangıçta

otomatik olarak ayarlanır ve kaydırma çubuklarının altındaki  $\vert A \vert$ simgesine tıklanarak otomatik eşik ayarı yaptırılabilir.

5. **Sol Gözü Seçme:** Sol göz için görüntüyü ve göz takip fonksiyonunu etkinleştirmeye/devre dışı bırakmaya yarar.

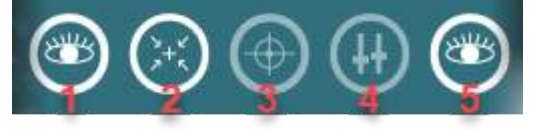

*Şekil 3.6-3: Göz araçları menüsü*

### **Kalibrasyon**

Tüm göz takip testlerinde, gözlerin konumu ve nistagmusun hızı hassas bir şekilde ölçülebilmesi için kalibrasyon işlemi uygulayın. Kalibrasyon yapılması, göz hareketlerinin bilinen bir konum ve/veya hız stimülüsü ile karşılaştırıldığı testlerde (ör. Sakkad, Yavaş Takip, Bakış) özellikle önemlidir. **NOT:** Kalibrasyon işlemi, gözlük/kamera her değiştirdiğinde veya gözlük/kameralar hareket ettirildiğinde yapılmalıdır.

VisualEyes™ 505, 515 ve 525 sistemlerinde, kalibrasyon işlemini gerçekleştirmek için bir stimülüs monitörü/televizyonu veya projektörü gereklidir. Orion Comprehensive veya Auto-Traverse tipi koltuklar kullanıldığında, kalibrasyon işlemi için yerleşik lazer kullanılır. EyeSeeCam için her zaman gözlükte bulunan lazerin kullanılması önerilir.

**NOT:** Test için yatar döner bir koltuk kullanılıyorsa:

- Koltuğun televizyon ekranına/projeksiyon görüntüsüne dönük olduğundan
- Hastanın stimülusun önünde ortalandığından
- Kalibrasyona başlamadan önce istenmeyen dönüşleri önlemek amacıyla koltuğun kilitli olduğundan emin olun

VisualEyes™ 505 ve 515 sistemleri testlerde görsel stimulus kullanmaz. Bu nedenle bu sistemlerde kalibrasyon için gerekli monitör, televizyon veya projektör bulunmayabilir. Bu durumda kullanıcı, Test Parametreleri altında bulunan "Kalibrasyonu Atla" (Skip Calibration) seçeneğini açarak kalibrasyon adımını atlayabilir. Test parametrelerini bulmak için *"Protokol Yönetimi" (Protocol Management)* bölümüne gidin ve protokolden bir test seçip *"Testi Düzenle" (Edit Test)* seçeneğine tıklayın. Kalibrasyon adımının atlanması durumunda sistem varsayılan kalibrasyonu kullanır.

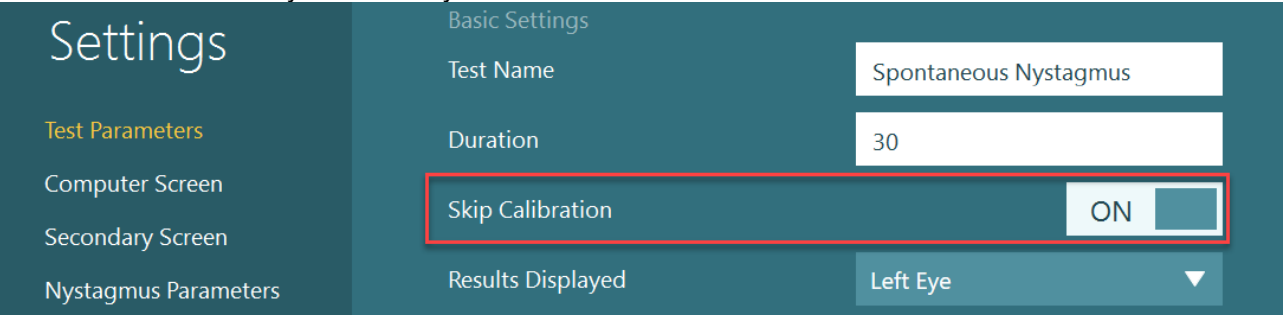

Kalibrasyon (Calibration) ekranını test ekranından açmak için, sol panelde bulunan "Kalibrasyon" (Calibration) düğmesine tıklayın. Kalibrasyon ekranına ayak pedalına basılarak veya kalibrasyon düğmesi beyaz renkle vurgulandığında uzaktan kumandanın sağ düğmesine tıklanarak da erişilebilir.

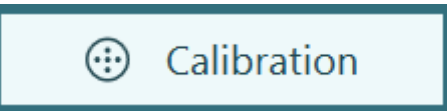

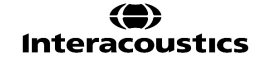

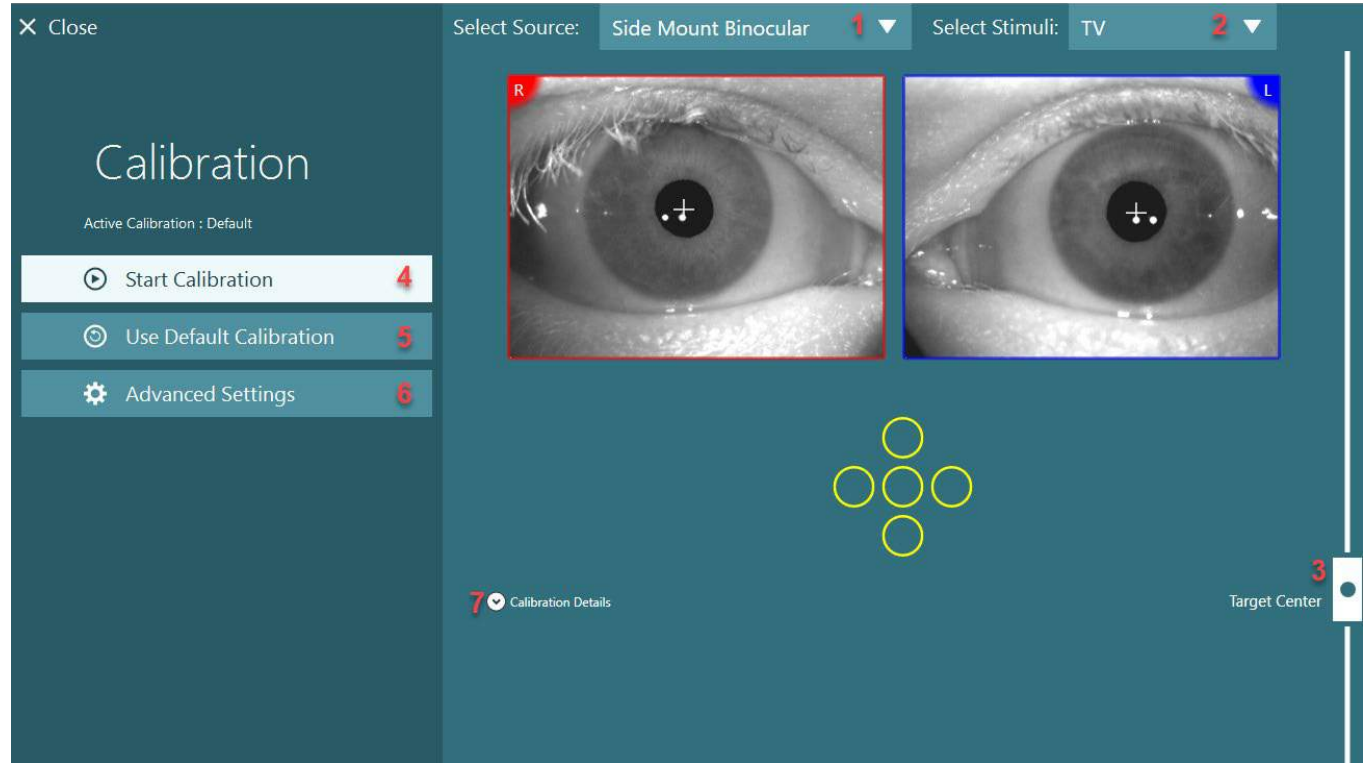

*Şekil 3.7-1: Kalibrasyon ekranı*

<span id="page-77-0"></span>Operatör, kalibrasyon ekranına girdikten sonra kaynağın ve stimülüslerin doğru seçildiğinden emin olmalıdır. Bunun için önce sağdaki açılır menüden kaynak (bk. [Figure 3.7](#page-77-0)-1 adım 1) ve ardından soldaki açılır menüden stimülüsler (bk. [Figure 3.7](#page-77-0)-1 adım 2) seçilmelidir.

Hastanın kalibrasyon stimülüsünü, Hedef Merkezi (Target Center) kaydırma çubuğunu kullanarak (bk. [Figure](#page-77-0)  [3.7](#page-77-0)-1 adım 3) ortalayın. Dikey testler, ekranın ortasındaki hedefi göstermeye devam eder. Fakat yatay testler, hedefi Hedef Merkezi kaydırma çubuğu tarafından belirlenmiş hedef merkezi konumunda ortalanmış olarak görüntüler. Auto-Traverse veya Comprehensive tipi koltuk kullanılıyorsa, hedef, koltuğun arkasında bulunan lazerin manuel olarak ayarlanmasıyla ayarlanabilir.

Eğer hastanın mesafesi Varsayılan Sistem Ayarları (System Default Settings) bölümüne girilmiş hasta mesafesinden farklıysa, bunu kalibrasyon için Gelişmiş Ayarlar (Advanced Settings) girilerek (bk. [Figure](#page-77-0)  [3.7](#page-77-0)-1 adım 6) hızlıca düzeltmek mümkündür. Eğer hasta görme bozukluğu olduğu için hedefi varsayılan büyüklüğünde göremiyorsa, hedefin büyüklüğünü de buradan ayarlamak mümkündür.

Kalibrasyon işlemi, "Kalibrasyonu Başlat" (Start Calibration) düğmesine basılarak (bk. [Figure 3.7](#page-77-0)-1 adım 4) başlatılabilir. Kalibrasyonun nasıl yapıldığına dair talimatlar için, bölüm [3.7.1](#page-78-0) - [3.7.5](#page-81-0) altında bulunan talimatları izleyin.

Kalibrasyon işlemini tamamlayamıyorsanız, "Varsayılan Kalibrasyonu Kullan" (Use Default Calibration) seçeneğine tıklayarak (bk. [Figure 3.7](#page-77-0)-1 adım 5) varsayılan kalibrasyonu kullanabilirsiniz. Bu durumda VisualEyes™ sistemi, yalnızca yaklaşık bir kalibrasyon değeri sağlayan varsayılan kalibrasyon ayarlarını kullanacak şekilde ayarlanmış olur. Okülomotor testlerinin ve nistagmus hızlarının sonuçlarının dikkatle yorumlanması gerektiğini lütfen göz önünde bulundurun.

"Kalibrasyon Ayrıntıları" (Calibration Details) seçeneğine tıklandığında (bk. [Figure 3.7](#page-77-0)-1 adım 7), kalibrasyon ayrıntıları grafik veya tablo şeklinde görüntülenir.

### <span id="page-78-0"></span>**3.7.1 Standart kalibrasyon**

5 noktalı bir kalibrasyon olan standart kalibrasyon işleminde, hastaya başını stimülüs ekranına dönük tutmaya devam etmesi ve stimülüs ekranında görünen 5 hedefin her birine bakması talimatı verilir. Hastanın baktığı hedef nokta, kalibrasyon ekranında büyük bir sarı nokta ile gösterilir. Yazılım, fiksasyon noktalarını birkaç saniye içerisinde otomatik olarak kabul eder ve ardından bir sonraki hedefe geçer. Fiksasyon noktası, bazı hastalarda otomatik olarak algılanmayabilir. Bu tür durumlarda, "*Noktayı Kabul Et"* (Accept point) düğmesini tıklayarak değeri manuel olarak kabul edip bir sonraki hedefe geçebilirsiniz. Yazılım bir hedefi kabul ettiği zaman, kalibrasyon ekranında ilgili hedef konumda sarı bir tık işareti belirir.

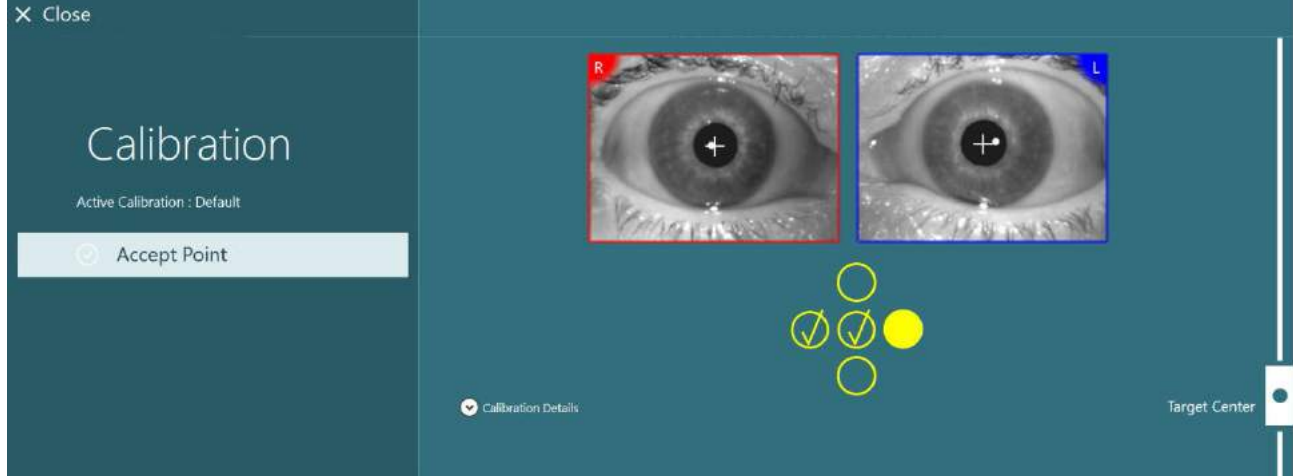

*Şekil 3.7-2: Standart kalibrasyon prosedürü sırasında kalibrasyon ekranı. Kabul edilen hedef konumlarda sarı birer tık işareti belirir*

Kalibrasyon işlemi tamamlandıktan sonra, kalibrasyon değerlerinin kabul edilebilir aralıklar içerisinde olması durumunda tık işaretleri yeşile dönüşür [\(Figure 3.7](#page-78-1)-3). Kalibrasyon değerlerinin kabul edilebilir olmamaları durumunda tık işaretleri kırmızıya dönüşür ve kalibrasyon işleminin bu noktalar için tekrarlanması gerekir. Tüm hedef noktalar yeşil olduğunda, "Kabul Et ve Kapat" (Accept and Close) seçeneğine tıklayın. Kalibrasyon ekranı kapanır ve sistem testleri yürütmeye hazır olur.

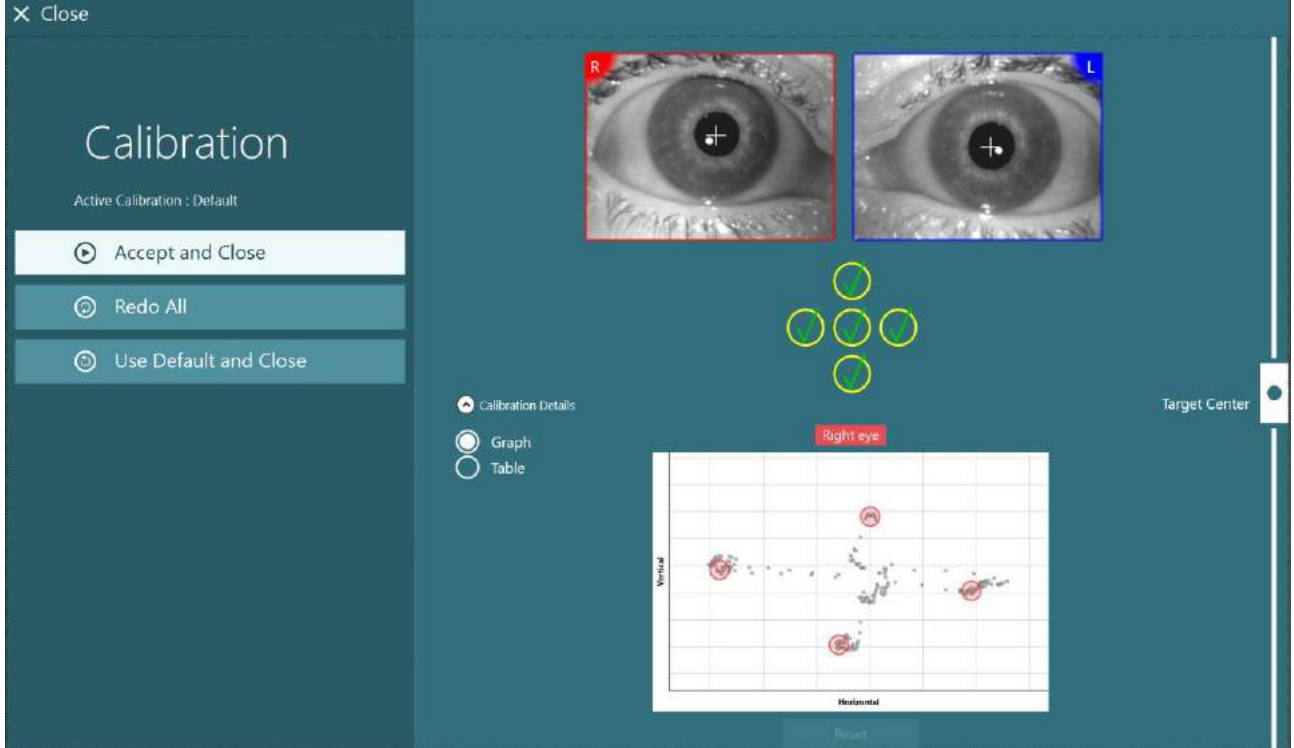

<span id="page-78-1"></span>*Şekil 3.7-3: Kabul edilebilir aralıklarda kalibrasyon değerleri ile tamamlanmış standart kalibrasyon*

## whenhold

### **3.7.2 Torsiyonel kalibrasyon**

Torsionel takip fonksiyonunun dâhil olduğu testler (ör. *Gelişmiş Dix Hallpike*, *Oküler Karşı Yuvarlama ve Lateral Baş Yuvarlama*), yürütülmeden önce bir torsiyonel kalibrasyon işleminin yapılmasını gerektirir. Bu testler için kalibrasyon ekranında bir *Torsiyonel Kalibrasyon* düğmesi bulunacaktır [\(Figure 3.7](#page-79-0)-4). Bu düğmeye tıklandığında Torsiyonel Kalibrasyon ekranı açılır.

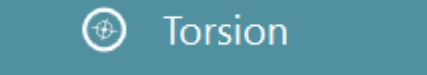

<span id="page-79-0"></span>*Şekil 3.7-4: Torsiyonel kalibrasyon düğmesi*

Hastanın düz bir şekilde ileriye bakmasını sağlayın ve ardından "Otomatik Algıla" (Auto Detect) düğmesine tıklayın. Yazılım, iriste dönüşü takip edebilecek uygun kontrastlı bir bölüm seçecektir. Takip alanı, gözlerin altındaki kaydırma çubukları kullanılarak ayarlanabilir.

Torsiyonel takipçi karanlıkta ve irileşmiş pupiller ile kullanılacaksa, torsiyonel kalibrasyonunun karanlıkta ve irileşmiş pupiller ile yapılması son derece önemlidir. Mümkünse hastadan hafifçe yukarı bakmasını rica edin. Bu sayede iris daha görünür olacaktır.

Pupil, takip bölgesini gösteren beyaz daireyi asla doldurulmamalıdır; aksi takdirde torsiyonel izleme işlemi sağlıklı bir şekilde gerçekleştirilemez [\(Figure 3.7](#page-79-1)-5).

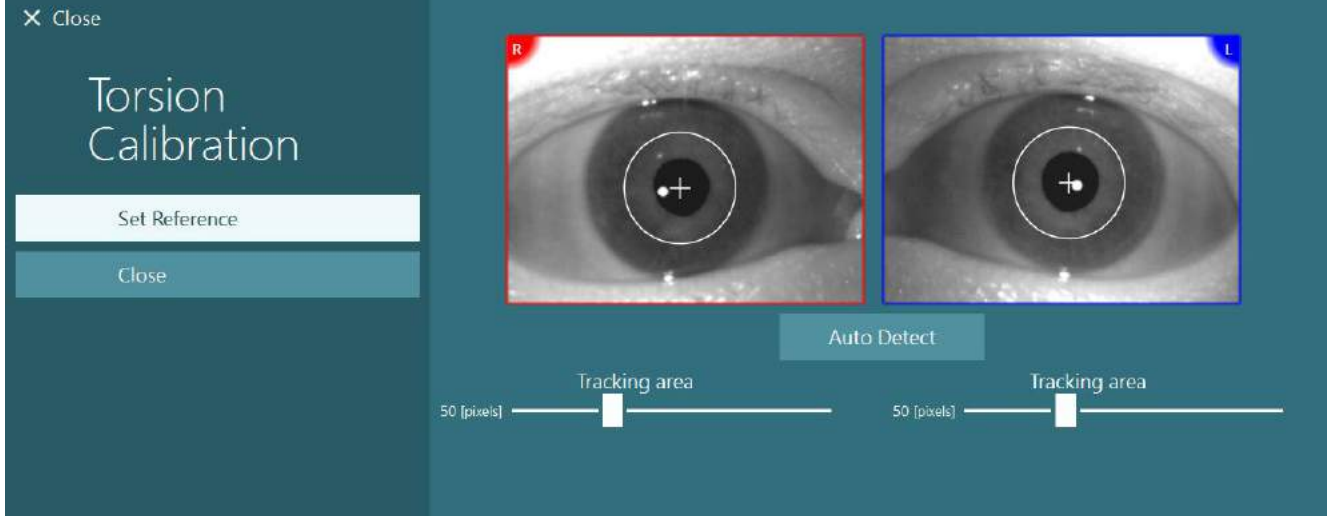

<span id="page-79-1"></span>*Şekil 3.7-5: İzleme bölgesinin Torsiyonel Kalibrasyon ekranında ayarlanması*

Ayarlar yapıldıktan sonra Referans Oluştur (Set Reference) düğmesine tıklayın. Artı imleci şimdi daire içerisinde artı imlecine dönüşecektir. Torsiyon açısının hastanın göz hareketlerine yanıt verip vermediğini kontrol edin. Yanıt vermiyorsa, takip bölgesini ayarlayın ve güncellemek için Referans Oluştur (Set Reference) düğmesine tıklayın. Kalibrasyon ayarlarına geri dönmek için Kapat (Close) düğmesine tıklayın [\(Figure 3.7](#page-79-2)-6).

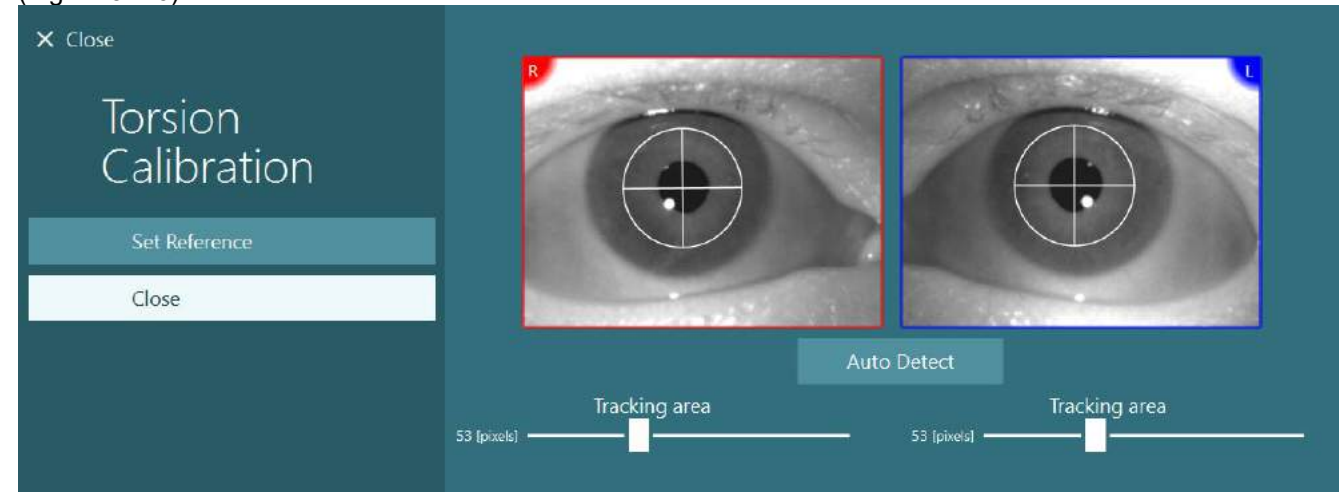

<span id="page-79-2"></span>*Şekil 3.7-6: Torsiyon artı imleci ve Torsiyonel Kalibrasyon ekranında seçilmiş referans bölgesi*

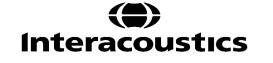

## ปไใกาไทกใน

### <span id="page-80-1"></span>**3.7.3 EyeSeeCam kalibrasyonu**

EyeSeeCam gözlüğü kullanıldığında ilk önce standart kalibrasyon yapılmalıdır. Kalibrasyon ekranını açın ve giriş kaynağı olarak *EyeSeeCam*'i ve stimülüs olarak*EyeSeeCam Laser*'i seçin ve kalibrasyonu başlatma düğmesine tıklayın. Standart kalibrasyon için, bölüm [3.7.1](#page-78-0) altında açıklanan prosedürün aynısını uygulanır; fakat EyeSeeCam'in lazeri daima 5 sabit nokta sunduğu için, operatörün hastaya tek seferde yalnızca bir noktaya odaklanması gerektiğini söylemelidir. Kalibrasyon ekranındaki büyük sarı nokta, hastanın odaklanması gereken hedefi gösterir.

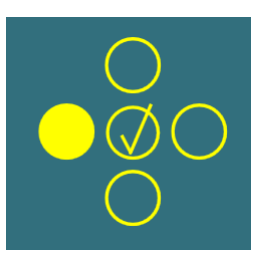

**NOT:** EyeSeeCam gözlükte otomatik fiksasyon algılama fonksiyonu yoktur ve bu nedenle sol paneldeki "Noktayı Kabul Et" (Accept Point) seçeneğine tıklanmalı ve noktalar manuel olarak kabul edilmelidir.

Standart kalibrasyon işlemi tamamlandıktan sonra bir baş kalibrasyonu yapılmalıdır. Giriş kaynağı olarak EyeSeeCam seçili olduğunda, *Baş Kalibrasyonu (Head Calibration)* düğmesi belirir [\(Figure 3.7](#page-80-0)-7). Bu düğmeye tıklandığında Baş Kalibrasyonu (Head Calibration) ekranı açılır.

**Head Calibration** 

<span id="page-80-0"></span>*Şekil 3.7-7: EyeSeeCam'in kalibrasyonu için sunulan Baş Kalibrasyonu (Head Calibration) düğmesi*

Hastadan bir noktaya sabit olarak bakmasını isteyin ve baş kalibrasyonunu başlatmak için "Başlat" (Start) seçeneğine tıklayın. Hastadan başını yatay yönde yavaşça sallamasını isteyin. Baş hareket hızı kılavuzu, baş hareketi için doğru hızı belirtir. Çubuk yeşil olduğunda doğru hıza ulaşılmış olunur ve sistem baş hareketini takip edebilir. Sistem birkaç saniye sonra dikey kalibrasyona geçince hastadan başını dikey yönde yavaşça hareket ettirmesini istemeniz gerekir.

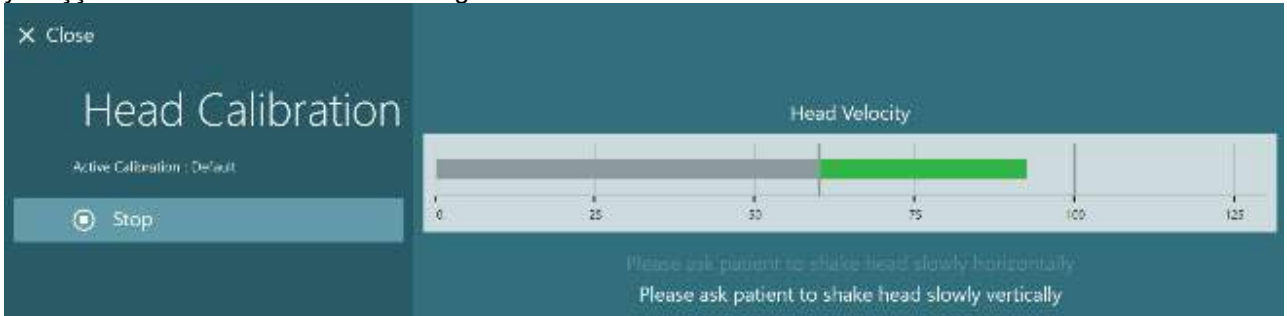

*Şekil 3.7-8: EyeSeeCam baş kalibrasyonu*

Baş kalibrasyonunun sonuçları, her iki düzlem de tamamlandığında görüntülenir. Grafikler, [Figure 3.7](#page-81-1)-9 ile gösterildiği gibi dikey ve yatay çizgilerle bir artı işareti oluşturmalıdır. Ardından operatör sonucu kabul edip ekranı kapatabilir veya kalibrasyonu tekrarlayabilir. "Kabul Et ve Kapat" (Accept and Close) seçeneğine tıklandığı zaman sistem test yapmaya hazır hâle gelir.

# whwhwh

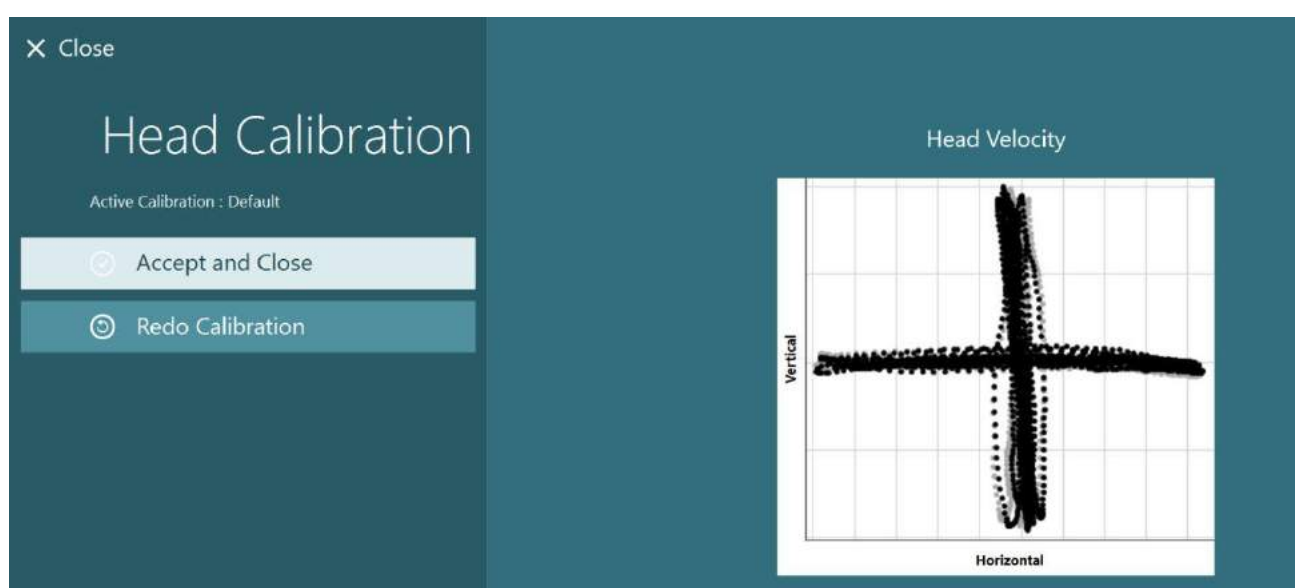

*Şekil 3.7-9: EyeSeeCam baş kalibrasyonu sonuçları*

### <span id="page-81-1"></span><span id="page-81-0"></span>**3.7.4 ENG kalibrasyonu ve empedans testi**

Giriş kaynağı olarak "DataLink" veya "Koltukta ENG" seçilmişse, kalibrasyon ekranının sol panelinde "Empedans Testi" (Impedance Test) ve "İzleri Ortala" (Center Traces) düğmeleri belirir. "Empedans Testi" (Impedance Test) düğmesine tıkladığınızda empedans testi ekranı açılır (Figure 3.7-10). Empedans testi, ayrıca *Varsayılan Sistem Ayarları (System Default Settings) > ENG* bölümünden de yapılabilir.

Empedans Testi (Impedance Test) ekranında bulunan açılan menü üzerinden istenilen elektrot yerleştirme şeklini seçmek mümkündür. Ekrandaki resim, elektrotların nasıl yerleştirilmesi gerektiği konusunda talimatlar gösterecektir.

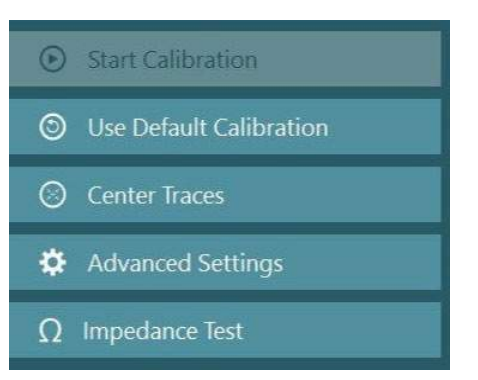

"Başlat" (Start) düğmesine tıklandığında, her elektrot kontrol edilir ve empedans bildirilir. Empedans 10 kOhm veya daha az olarak ölçülürse, elektrot "iyi" anlamına gelen yeşil renkle belirtilir. Empedans 11 kOhm ile 15 kOhm arasında ölçülürse, elektrot "orta" anlamına gelen sarı renkle belirtilir. Empedans 16 kOhm ile 20 kOhm arasında ölçülürse, elektrot "kötü" anlamına gelen kırmızı renkle belirtilir. Bazen temiz ENG sinyalleri alınamayabilir. Bu durum, "bağlı değil" anlamına gelen siyah renkle belirtilir.

Elektrotların empedansının iyi (yeşil) veya orta (sarı) olması durumunda, Empedans Testi ekranından çıkıp devam etmek için "Kabul Et ve Kapat" (Accept and Close) düğmesine tıklayın. Empedansın kötü olması durumunda, operatör bir dakika sonra "Tümünü tekrarla" (Redo all) düğmesine tıklayarak testi tekrarlayabilir. Fakat sonuçların kötü olmaya devam etmesi durumunda, elektrot sensörünü çıkarmanız, cildi tekrar aşındırmanız ve ardından elektrotları tekrar yerleştirmeniz önerilir. Operatör ayrıca yalnızca belirli bir sensörün empedansını yeniden test etmek için ilgili sensöre tıklayabilir.

# whenhave

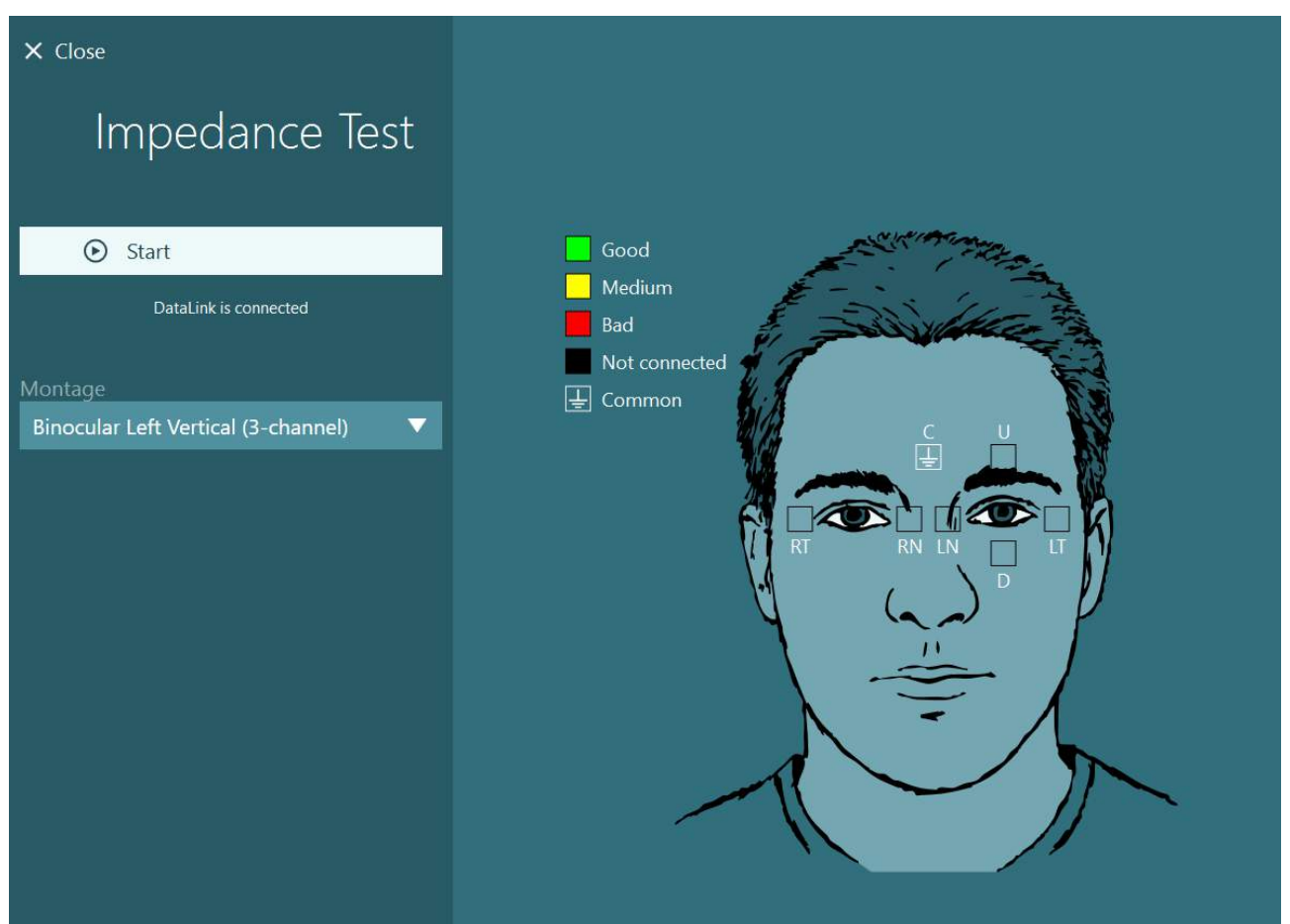

*Şekil 3.7-10: Empedans Testi (Impedance Test) ekranı.*

Empedans testi yapıldıktan sonra, [3.7.1](#page-78-0) bölümündeki prosedür izlenerek standart bir kalibrasyon yapılabilir.

Elektrot izlerinin yatay ve dikey izlerde kayma göstermesi durumunda, izleri manuel olarak ortalamak için **"İzleri Ortala" (Center Traces)** düğmesi kullanılabilir. Hastanın göz hareketlerinin elektrot izlerinde görünmemesi durumunda, hastanın elektrot sinyallerini güçlendirmek için Amplifikatör Kazancı (Amplifier Gain) ayarlanabilir [\(Figure 3.7](#page-83-0)-11).

# whenever

| $\times$ Close                                                                                                    | Select Source:                                   | DataLink            | ▼ | Select Stimuli: | TV | ▼                    |
|----------------------------------------------------------------------------------------------------|--------------------------------------------------|---------------------|---|-----------------|----|----------------------|
| Calibration<br>Active Calibration : Default<br>$\odot$<br><b>Start Calibration</b><br>Use Default Calibration<br>⊙<br><b>Center Traces</b><br>Ο<br>₩<br><b>Advanced Settings</b> |                                                  | Calibration details |   |                 |    | <b>Target Center</b> |
| DataLink is connected<br><b>Distance to Patient</b><br>31 [Inches]<br>0 [Inches]<br>42 [Inches]<br><b>Target Size</b>                                                            | Volts<br>$5 -$<br>$0 -$<br>$-5-$                 |                     |   |                 |    | Horizontal Left      |
| 25<br>1                                                                                                    | VoRs<br>$5-$<br>$0 -$<br>$-5-$<br>Amplifier Gain | Medium<br>▼         |   |                 |    | Vertical Left        |

<span id="page-83-0"></span>*Şekil 3.7-11: ENG ile standart kalibrasyon*

### **Test ekranı**

Sistem ve hasta hazırlandıktan sonra testler başlatılabilir. Bir test oturumuna başlamak için, ana ekranda istenilen protokolü seçin ve "TESTİ BAŞLAT" (BEGIN TESTING) düğmesine tıklayın.

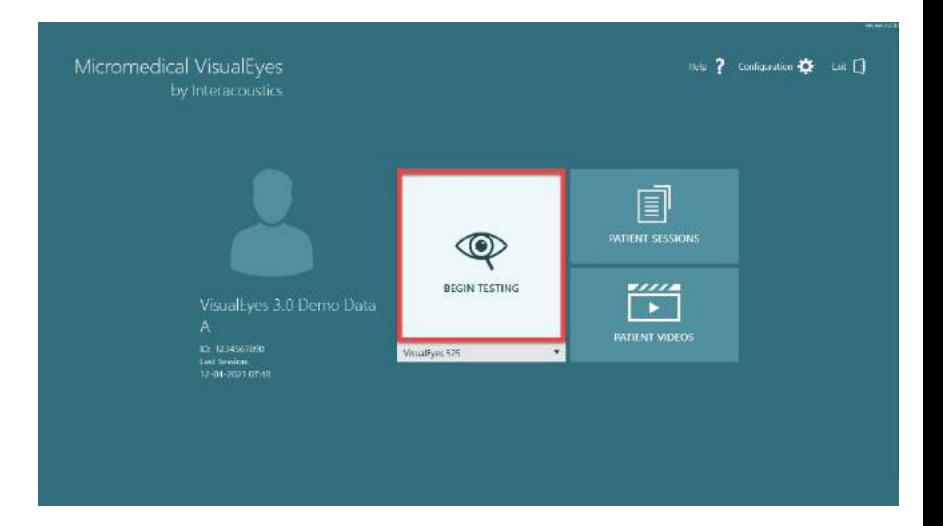

## wwwww

"TESTİ BAŞLAT" (BEGIN TESTING) düğmesi tıklandıktan sonra, yazılım, seçilen protokoldeki ilk testten başlayarak bir test oturumu açar. Eğer bir test oturumunun o günün tarihi ile seçilen hasta için aynı protokolle başlatılmış olması durumunda, yazılım önceki oturumda kaldığı yerden devam eder.

Test ekranında kameralardan gelen görüntüleri, testin süresini gösteren bir sayaç ve teste özel grafikler ve kontroller görüntülenir.

Sol taraftaki panelde, operatör için kontrol düğmeleri bulunmaktadır. Paneldeki düğmeler her test için farklılık gösterir. En genel kontrollerden bazıları şunlardır:

**Test menüsü**, oturum ağacını açarak operatörün mevcut test oturumunu görüntüleyebilmesini sağlar.

**Ana ekran düğmesi**, operatörü ana ekrana geri döndürür.

**Yukarı ok**, mevcut alt testi bitirir ve alt test özet ekranına yönlendirir.

**Geçici ayarlar**, güncel test için geçici ayarları açar ve operatörün parametreleri geçici olarak değiştirebilmesini sağlar.

**Geri** ve **İleri**, operatörü protokol testi listesinde önceki veya sonraki teste/alt teste götürür.

**BAŞLAT**, seçilmiş olan testi başlatır.

**Zamanlayıcı**, seçili sayım şekline göre ya kalan süreyi ya da geçen süreyi gösterir.

**Zaman Ekle**, sayaçta kalan süreye 30 saniye ekler.

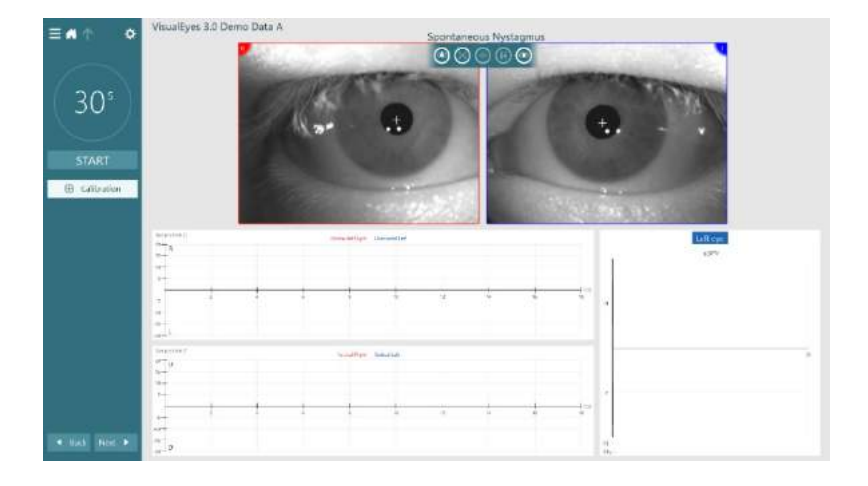

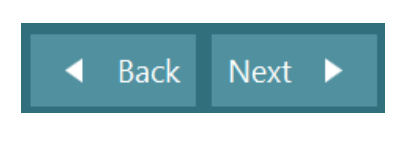

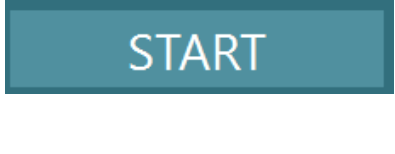

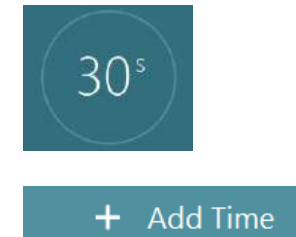

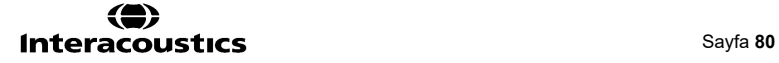

### **Testlerin yürütülmesi**

Bu bölüm, VisualEyes™ sistemleriyle sunulan testlerin nasıl gerçekleştirileceğine dair kısa bir açıklama içermektedir. Ayrıntılı bilgi için lütfen *Ek Bilgiler (Additional Information)*'e bakın.

### **3.9.1 VisualEyes™ 505, VisualEyes™ 515 ve VisualEyes™ 525**

#### **3.9.1.1 Video Frenzel**

Video Frenzel testi, hem *VisualEyes™ 505* hem de *VisualEyes™ 525* tarafından sunulmaktadır. Video Frenzel, hastanın göz hareketini herhangi bir analitik değerlendirme gerektirmeden kaydedebilen temel bir testtir. Bu genellikle manuel analiz için kullanılır.

#### **3.9.1.2 Spontan Nistagmus**

Spontan Nistagmus tüm VisualEyes™ sistemlerinde mevcuttur. Bu, hastanın görmeden ileriye baktığı ve gözlük kapağı takılı olarak yürütülen bir testtir. Operatör, bu testte hastanın gözlerini ister bilgisayar veya televizyon ekranından ister projektör perdesinden izleyebilir. Test başlatıldığı zaman göz konumu grafikleri görüntülenir. Nistagmus hareketleri hızlı faza geçtiğinde, bu fazların başlangıcı üçgen simgeleriyle ile işaretlenir. Şiddetli nistagmus tespit edildiğinde, yavaş fazların ortalama hızı (a.SPV) göz konum kayıtlarının sağ tarafındaki çubuklu grafikte görüntülenir. Test sona erdiğinde, yazılım nistagmusun yavaş faz hızlarını yeşil renkle belirtir.

#### <span id="page-85-0"></span>**3.9.1.3 Dix Hallpike**

Dix Hallpike testi, hem *VisualEyes™ 515* hem de *VisualEyes™ 525* tarafından sunulmaktadır. Bu, hastanın görüşünün engellendiği bir testtir ve hem tedavi masasında hem de yatırılabilen koltukta yapılabilir. Hasta yatırılabilen koltukta dik otururken, Orion veya System 2000 koltuğun başlığını söküp kenara koyun. Koltuğun kilidini ELM düğmesiyle açın (Orion) veya ayak frenini bırakın (Sistem 2000) ve koltuğu tamamen yatırabileceğiniz şekilde döndürün (bk. [Figure 3.9](#page-86-0)-1). Hastadan koltuğun kemerini açmasını isteyin. Hastayı standart Dix Hallpike vücut pozisyonuna getirdiğinizde, hastanın başı koltuktan sarkar ve muayene eden kişi tarafından desteklenir. Hastayı, başı koltuktan sarkacak şekilde konumlandırın (hastanın boyuna göre) ve başını destekleyin. Eğer rahatsa, hastayı denge için ayakları muayene koltuğunun iki yanından sarkacak şekilde koltukta bırakın. Hastayı sırtüstü yatacak şekilde koltuğu daha da yatırın. Hasta, gözlük kapağı takılı olduğundan görüşü engellenmiş bir şekilde ileriye bakmalıdır. Hastayı başını ve gözlüğü destekleyerek alçaltın ve Dix Hallpike konumuna getirin. Göz hareketlerini kaydetmeye başlamak

için RF uzaktan kumandayı, ayak pedalını veya yan düğmeyi kullanın. Test hastanın tekrar oturma pozisyonuna dönmesi gerektirdiğinde art arda iki bip sesi duyulacaktır. Fakat operatör testi erken bitirmek isterse, RF uzaktan kumandayı, ayak pedalını ve yan düğmeyi kullanarak sırtüstü yatma pozisyonu erkenden sonlandırabilir.

Testin *VisualEyes™ 505, VisualEyes™ 515* ve *VisualEyes™ 525* tarafından sunulan gelişmiş verisiyonu da VORTEQ™ Assessment ile beraber uygulanabilir. Testin bu versiyonu, başın doğru pozisyonu ve torsiyonel göz hareketlerinin kaydı ile ilgili olarak klinisyene geri bildirim sağlar. *Gelişmiş Dix Hallpike* testi hakkında daha fazla bilgi için bk. bölüm [3.9.2.2.](#page-89-0)

## NMuni

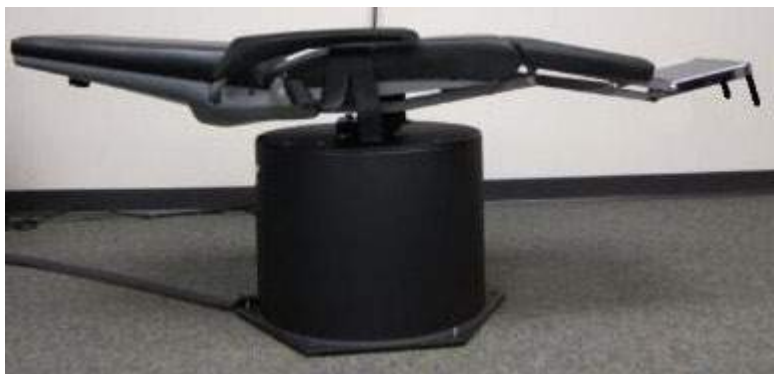

*Şekil 3.9-1 Koltuğun Dix Hallpike testi için başlıksız olarak sırtüstü pozisyonuna getirilmiş hâli (Orion ve System 2000)*

### <span id="page-86-0"></span>**3.9.1.4 Pozisyonel**

Bu, hastanın görüşünün engellendiği bir testtir ve hem tedavi masasında hem de yatırılabilen koltukta yapılabilir. Bu test için yatırılabilir bir koltuğun kullanılması durumunda koltuğun başlığını takın (Orion ve System 2000). System 2000 Reclining tipi koltuk kullanıyorsanız, koltuğu ayak pedalıyla kilitleyin. Hastanın başı test süresince farklı pozisyonlarda olacağından dolayı, gözlüğü başlıktaki cırtcırtlı şeride (eğer varsa) sabitlemeyin (Orion and System 2000). Koltuğun kemeri açık olmalıdır. Operatör bir yandan koltuğun ağırlığını desteklerken, diğer yandan koltuğu ve hastayı sırtüstü yatma pozisyonuna indirmelidir (bk. [Figure](#page-86-1)  [3.9](#page-86-1)-2). Alt testlerin tümüyle devam edin ve hastaya yeni baş ve vücut pozisyonlarına geçerken yardımcı olun. Hastanın vücudunu ve başına her yeni pozisyona geçirdikten sonra kayda başlamak için RF uzaktan kumandayı, ayak pedalını veya yan düğmeyi kullanın. Test tamamlandığında, hastanın sırtüstü yatmaya geri dönmesini sağlayın. Ardından, koltuk yatırma kolunu aşağı bastırın ve koltuğu kaldırarak hastayı tekrar dik konuma getirin.

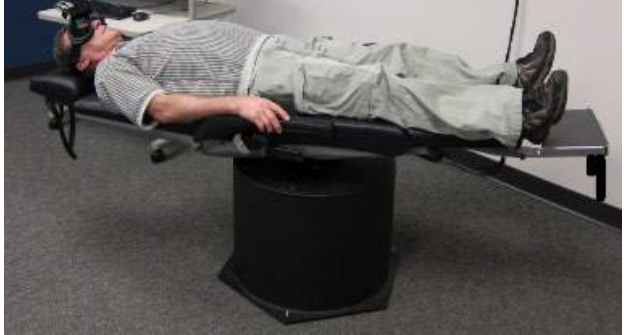

*Şekilş 3.9-2 Sırtüstü pozisyon testi*

#### <span id="page-86-1"></span>**3.9.1.5 Kalorik test**

Kalorik test, hastanın göremeyeceği şekilde gözlük kapağı takılı olarak yapılır.

**Not:** Kalorik test, döner sandalye olmadan çalışmaz. Vestibüler organın kalorik irrigasyon yoluyla stimülasyon için doğru düzlemde olması için hastanın başı 30 derece eğimli olacak şekilde yatırılmış konumda olması gerekir.

Kalorik test seçildiğinde, VisualEyes™ irrigatörü seçilen sıcaklığa getirmek için başlatır. İrrigatörün durumu, sol taraftaki panelde görüntülenir. İstenilen sıcaklığa ulaşıldığında, cihaz "Hazır" durumuna geçer ve kullanıcıyı uyaran bir bip sesi duyulur. Kayda başlamak için AirFx veya AquaStim irrigatör sapındaki düğmeye basın. Testi iptal etmek için, irrigatör sapındaki düğmeyi üç saniye boyunca basılı tutun. Hastanın nistagmusu baskılamasını önlemek için kalorik testler sırasında uyarıcı hareketler uygulanmalıdır.

Spontan nistagmus kalorik pozisyonda mevcut olduğunda, spontan nistagmus testinin kalorik alt test olarak uygulanması önerilir. Spontan nistagmus tespit edildiğinde, kalorik özeti düzeltmek amacıyla ortalama SPV değerini kullanmak için paneldeki "Spontan Düzeltme" (Spontaneous Correction) seçeneği seçilebilir.

æ.

Yanlışlıkla yanlış kulağın veya yanlış sıcaklığın test edilmiş olması durumunda, alt testin sonunda ekrana gelecek bir mesajda yanlış testin yapılıp yapılmadığı sorulur. Bu mesaj görüntülendiğinde, doğru kulağa veya sıcaklığa geçilebilmesi için seçenekler sunulur. Bu değişiklik, yalnızca test tamamlandıktan sonra yapılabilir ve daha sonrasında değiştirilemez.

Kalorik testler, göz konumu izlerini, bölme diyagramını ve isteğe bağlı çubuk grafiğini, Freyss diyagramını, Claussen grafiğini, Haid stoll grafiğini, toplam genliği veya sonuç tablosunu görüntüleyebilir. Özet ekranının sağ üst köşesinde unilateral zayıflık, direksiyonal preponderans ve kümülatif yavaş faz hızı bilgileri görüntülenir.

Kalorik test, hastanın göremeyeceği şekilde gözlük kapağı takılı olarak yapılır. System 2000 Reclining tipi koltuk kullanıyorsanız, koltuğu dönmesini önlemek için ayak pedalıyla kilitleyin. Kalorik testin yapılabilmesi için koltuğu yatay eksene göre otuz derece eğimde olacak şekilde yatırın. Orion Rotary ve System 2000 Reclining tipi koltuklarda, koltuğun altında doğru yatık konumu gösteren bir işaret bulunmaktadır (bk. Figure 3.9-3). Nydiag 200 Rotary tipi koltuğun üst kısmında bulunan eğim kadranı, koltuğun mevcut açısını göstermektedir.

Yatırılmış sandalye kullanırken, testten önce yatırılmış konumda ve kilitli olduğundan emin olun. Operasyonel adımlar, kullanılan sandalye sisteminin tipine göre değişiklik gösterebilir. Nydiag 200, System 2000 ve Orion Reclining için aşağıdaki adımlara başvurun.

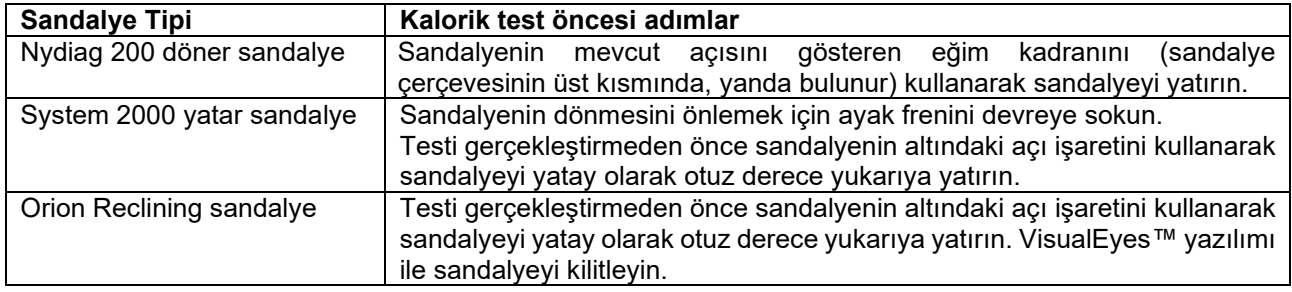

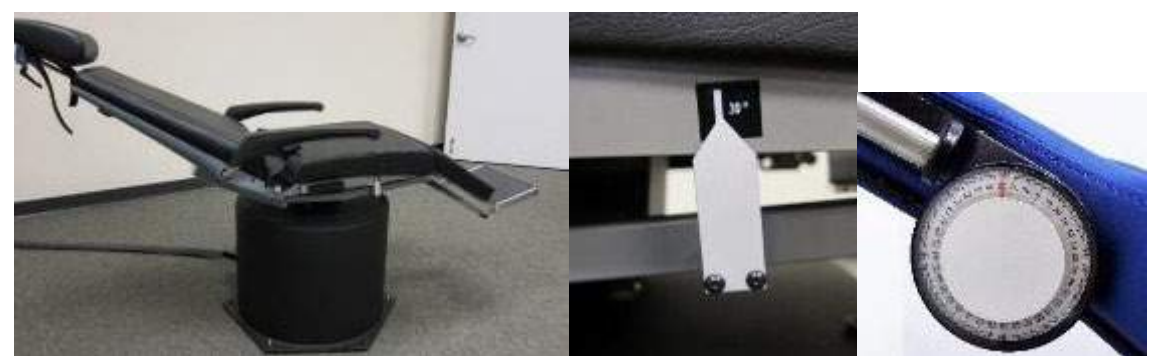

*Şekil 3.9-3 Kalorik açı işareti ve eğim kadranı ile kalorik testler için donatılmış yatırılabilen sandalye*

### **3.9.1.6 Okülomotor testleri**

Okülomotor testler; Bakış (Gaze), Yavaş Takip (Pursuit), Random Sakkad, Sakkadometri ve Optokinetik testlerinden oluşmaktadır. Bu testler, gözlüğün kapağı çıkarılmış olarak yapılır; dolayısıyla hasta, televizyon ekranında, projektör perdesinde veya lazerle kabin duvarında oluşturulan hedefleri izleyebilir. Bakış testleri sırasında hasta; ortada, sağda, solda, yukarıda ve aşağıda bulunan sabit hedeflere odaklanır. Random Sakkad testlerinde hastanın gözleriyle takip ettiği hedef; yatay, dikey veya karışık bir düzende rastgele olarak hareket eder. Yavaş Takip, hastanın ekran boyunca sinüzoidal bir düzende hareket eden bir hedefi takip etme yeteneğini test eder. Hedefin hızı, 0,1 Hz'lik adımlarla 0,1 Hz'den 0,5 Hz'e kadar yükselir. Optokinetik test, kabin duvarı boyunca hareket eden büyük bir dama tahtası deseninin veya optokinetik tambur tarafından üretilen şeritli desenin stimülasyonu sırasında göz hareketlerini incelemek amacıyla uygulanır. Tüm okülomotor testleri, klinisyenin tüm test sonuçlarını yorumlamasına yardımcı olan gerçek zamanlı grafiksel veriler görüntüler.

#### **3.9.1.7 Oküler karşı yuvarlama**

Bu testte yandan, gözlük kapağı olmadan, önden ve üstten kameralı gözlükler kullanılabilir. Kullanıcı, test için VORTEQ IMU sensörünü kullanmak isterse, sensörü takmaya uygun olduğu için yandan veya üstten kameralı gözlüklerle testi gerçekleştirebilir. Hastanın dik pozisyonda oturduğundan emin olun. Teste başlamadan önce, klinisyenin "Kalibrasyon" (Calibration) bölümüne gitmesi ve ardından iris imzasını oluşturmak amacıyla "Torsiyon Kalibrasyonu" (Torsion Calibration)'na gitmesi gerekir. Bu test, hastanın başını ortada tutmasını, ardından sola döndürüp tutmasını ve ardından sağa döndürüp tutmasını gerektirmektedir. Test, VORTEQ IMU ile birlikte yapıldığında, kafa hareketini izlemek için kullanıcıya ek 3B kafa modeli ile kolaylık sağlanır. Ayrıntılı açıklama için lütfen ek bilgiler (additional information) belgesine bakın.

#### **3.9.1.8 Döner koltuk testleri**

Tercihe bağlı döner sandalyeye sahip VisualEyes™ sistemi, Sinüzoidal Harmonik Akselerasyon (SHA), Step Testi, VOR Supresyon ve Görsel VOR gibi ek testler gerçekleştirebilir. Döner koltuk testi, hastanın göremeyeceği şekilde gözlük kapağı takılı olarak veya kabin içerisinde yapılır. Döner koltuk, bu döner koltuk testlerinde dik konuma ayarlanır. System 2000 Reclining tipi koltuk kullanıyorsanız, koltuğun ayak pedalının basılı olmadığından emin olun. Hastanın nistagmusu baskılamasını önlemek için SHA ve Step testleri sırasında uyarıcı hareketler uygulanmalıdır.

#### **Sinüzoidal Harmonik Akselerasyon (SHA)**

Sinüzoidal Harmonik Akselerasyon, hastanın görüşü engellenerek yapılan bir testtir. Hasta, bu testte değişken olarak sağa ve sola, oktav frekansları System 2000 ve Orion tipi koltuklarda 0,01 Hz ila 0,64 Hz ve Nydiag 200 Rotary tipi sandalyede 0,01 Hz ila 0,32 Hz olan sinüzodial bir paternde döndürülür. Kazanç, faz ve (a)simetri grafikleri, göz hızı ve göz konumu izleriyle birlikte görüntülenir.

#### **Velocity Step Testi**

Velocity Step testinde hastanın görmesi engellenir. Test sırasında hasta bir yönde sabit bir hızda birkaç saniye boyunca döndürülür ve ardından kayıt işlemid evam ederken durdurulur. Aynı işlem ters yönde de uygulanır. Ardından, dört adımdaki kazanç, zaman sabitleri ve (a)simetri gözlemlenir. Step testlerinde varsayılan hız 50°/saniye ve 180°/saniyedir ve standart seçenek olarak 100°/saniye hızda gerçekleştirilir. Bunun ötesinde, 10 ile 200<sup>o</sup>/saniye arası hızlarda test etme secenekleri de vardır. Temel bir nistagmus değeri edinebilmek için step testine bir spontan nistagmus alt testi eklenerek teste spontan nistagmus düzeltmesi dâhil edilebilir. Ekranda göz hızı ve göz konumu izleri görüntülenir.

#### **VOR Supresyon**

VOR Supresyon testi, SHA ile aynı şekilde gerçekleştirilebilir. Tek fark, gözlüklerdeki fiksasyon lambasının yanması ve dolayısıyla hastanın yanıtı bastırmak için dönüş sırasında hedefe sabitlenebilmesidir. Gözlüğün kapağı, yatırılabilen sandalyelerde bulunmalıdır ve Orion/System 2000 AT/C tipi sandalyelerle ışık geçirmez kabin içerisinde yapılan testlerde çıkartılmalıdır. Görsel VOR da SHA'ya benzer, ancak hastanın göremeyeceği şekilde değildir. Hasta, yatırılabilen sandalyeyle yapılan testlerde televizyon ekranındaki bir hedefe odaklanır; Orion/System 2000 AT/C sistemiyle yapılan testlerde ise bir projektör perdesine veya kabin duvarına yansıtılan sabit optokinetik tambur şeritlerine (lazer) odaklanır. Görsel VOR, genelde yalnızca 0,32 Hz'te gerçekleştirilir.

Orion/System 2000 AT/C tipi koltuklar, otolit fonksiyon ölçümü için sübjektif görsel dikey testini içermektedir. Test sırasında gözlükler koltuktan çıkarılır ve hastanın başı baş desteğine sabitlenir. Statik SVV testinde hasta, çizgiyi hastanın algıladığı dikeye göre yönlendirmek amacıyla lazer çizgisini döndürerek statik bir görsel dikey değer oluşturur. Dinamik SVV testinde (bu test yalnızca Auto-Traverse koltuk ile yapılabilir) koltuk, orta eksende hizalanmış durumdayken saniyede 300 derece hızla döner. Ardından koltuk 4 cm sola, sonra tekrar merkeze, sonra 4 cm sağa hareket ettirilir ve ardından merkeze döndürülür ve yavaşlatılarak durur. Hasta, her koltuk pozisyonunda SVV uzaktan kumandasını kullanarak lazer çizgisini algılanan dikeye göre ayarlamalıdır.

**(e)** 

### **3.9.2 VORTEQ™ Assessment**

VORTEQ™ Assessment *VisualEyes™ 505, VisualEyes™ 515* ve *VisualEyes™ 525* modellerine eklenebilir ve *Dinamik Görme Keskinliği*, *Gelişmiş Dix Hallpike, Lateral Baş Yuvarlama ve Bakış Stabilizasyon testleri.* Bu testlerin tümü VORTEQ™ IMU'nun kullanılmasını gerektirir.

#### **3.9.2.1 Dinamik Görme Keskinliği**

Bu test gözlük kullanılmasını gerektirmez. Koltuğun oturma pozisyonunda ve kilitli olduğundan emin olun. VORTEQTM IMU'yu taç bandına sabitleyin. Hasta, teste başlamadan önce başını sallamadan C harfini doğru tanımlayarak statik görme keskinliğini belirler. Testin bir sonraki aşamasında hasta bir metronom sesiyle başını sallarken test süreci her iki yönde devam eder. Hastanın başını yatay test için sağa ve sola, dikey test içinse yukarıya ve aşağıya sallamasını sağlayın.

#### **3.9.2.2 Lateral Baş Yuvarlama**

Lateral Baş Yuvarlama testi, yatay kanal BPPV'sini tespit etmek için gerçekleştirilir ve test sırasında başın doğru pozisyonunun sağlanmasında yardımcı olmak amacıyla bir 3B kafa modeli kılavuz olarak kullanılır. VORTEQ™ IMU'nun gözlüğe takılı ve açık olduğundan emin olun. Bu test, hasta sırtüstü yatarken yapılır.

- 1. Hastanın başını 45 derece sağa çevirin.
- 2. Hastanın başını 45 derece sola çevirin.

Siyah çubuk başın hareketini temsil eder ve baş doğru pozisyonda olduğunda gölgeli alan yeşile dönüşür. İlk pozisyona ulaştığınızda minimum 20 saniye kayıt yapabilirsiniz. Ardından enter tuşuna basıp ikinci adıma geçin. Kayda en az 20 saniye daha devam edin ve ardından testi durdurun.

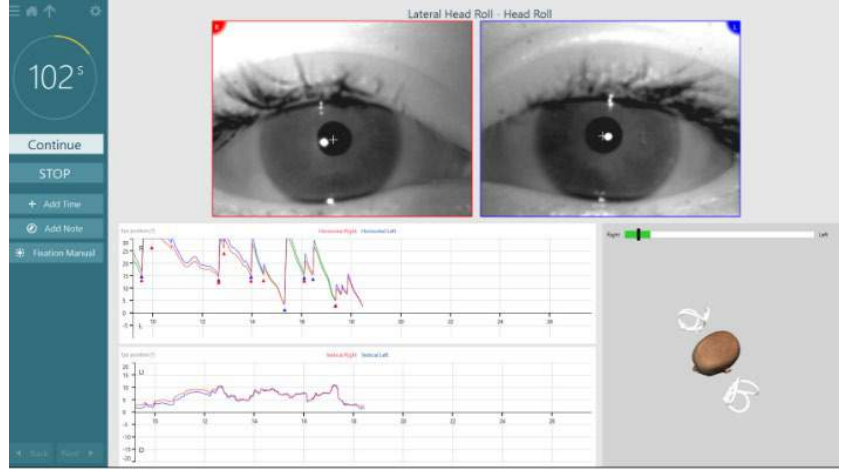

Testi tamamladığınızda, manevra sırasında oluşmuş olabilecek nistagmusları temsil eden çubuk grafikler içeren bir özet ekranı görüntülenir. 6 derece/sn'den büyük olan nistagmuslar, gri renkle vurgulanır ve anormal bir bulguyu temsil eder.

#### <span id="page-89-0"></span>**3.9.2.3 Gelişmiş Dix Hallpike**

Gelişmiş Dix Hallpike, [3.9.1.3](#page-85-0) bölümünde açıklanan Dix Hallpike testine benzer şekilde gerçekleştirilir. Farkı, bu testte torsiyonel göz hareketlerinin kaydedilmesi ve VORTEQ™ IMU vasıtasıyla hastanın başının pozisyonu hakkında geri bildirim alınmasıdır. Bu işlemde, hastanın başının doğru pozisyonda olup olmadığını gösteren bir kılavuz olarak 3B kafa modeli kullanılır. Başın spatial konumu, iki konum kaydırıcısının üzerindeki siyah bir çubukla görüntülenir. Konum kaydırıcılarındaki gölgeli alanlar, başın olması istenen konumunu temsil eder. Baş istenen açıda olduğunda, gölgeli alan turuncu yerine yeşil renge dönüşür.

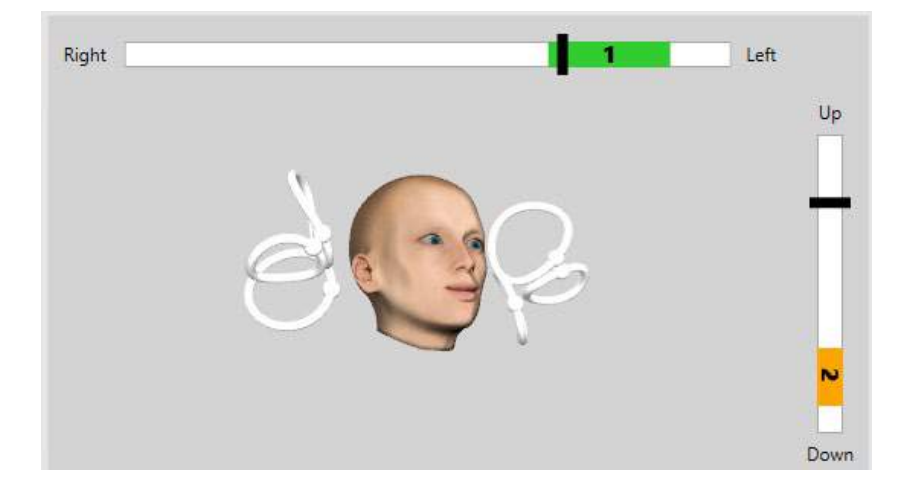

### **3.9.2.4 Bakış Stabilizasyonu**

Bakış Stabilizasyon Testi (GST), taç bandına VORTEQTM IMU'nun takılmasını gerektirir. Bu test gözlük veya döner sandalye gerektirmez. Hastanın test ekranının önünde oturma pozisyonunda olması gerekir. Ayrıca döner sandalye kullanıyorsanız, kilitli olduğundan emin olun.

**Not:** Hasta ile test ekranı arasındaki mesafe, ekran boyutuna göre optimize edilmelidir. Hasta çok uzakta oturuyorsa, yazılım bir uyarı mesajı gösterir.

Hasta, teste başlamadan önce başını sallamadan optotip karakterini **de doğru tanımlayarak statik görme** keskinliğini belirler. GST testinde, optotip boyutu aynı kalır, ancak baş hızı değişir. Baş hızı derece/ saniye olarak ölçülür. Sonuçlar, çubuk grafik olarak sunulur. Ayrıntılı açıklama için lütfen *Ek Bilgiler (Additional Information)'*e bakın.

### **3.9.3 VORTEQ™ Diagnostic**

*VisualEyes™ 525*'e eklenebilen VORTEQ™ Diagnostic, *Aktif Baş Döndürme* ve *vHIT VORTEQ*™ testlerini içerir. Bu testlerin tümü VORTEQ™ IMU'nun kullanılmasını gerektirir.

#### **3.9.3.1 Aktif baş döndürme**

Koltuğun oturma pozisyonunda ve kilitli olduğundan emin olun. Gözlüğü başlıktaki cırtcırtlı şeride (eğer varsa) sabitlemeyin (Orion and System 2000). VORTEQTM IMU'yu binoküler gözlüğe takın. Hasta, testin başlangıcında düşük frekansında bir metronom sesi eşliğinde deneme niteliğinde on saniye boyunca başını sallar ve ardından esas test başlatılır. Hastanın başını yatay test için sağa ve sola, dikey test içinse yukarıya ve aşağıya sallamasını sağlayın. Testin yanlış yöne dönük olarak yapılması durumunda, yazılım operatöre bir uyarı mesajı gönderir.

#### **3.9.3.2 vHIT VORTEQTM**

Hastanın dik bir pozisyonda oturduğundan ve koltuğun başlığının sökülmüş olduğundan emin olun. Teste başlamadan önce kalibrasyonun yapıldığından emin olun. Bu testte yandan ve üstten kameralı gözlükler kullanılabilir. IMU'nun bağlı olduğundan ve açık olduğundan teste başlamadan önce emin olun.

#### **3.9.4 EyeSeeCam vHIT**

EyeSeeCam gözlük ile yapılan bu test, Lateral, RALP ve LARP vHIT testlerinin yanı sıra SHIMP testi için alt testler içerir. Hastanın dik pozisyonda oturduğundan ve kırmızı lazer noktalarının yansıtıldığı duvardan 1,5 metre mesafede olduğundan emin olun. Test işleminden önce, bölüm [3.7.3't](#page-80-1)e açıklandığı gibi kalibrasyon işlemi gerçekleştirin.

#### **3.9.4.1 Lateral VHIT**

Lateral vHIT testi, lateral semisirküler kanalların fonksiyonunu değerlendirir. Bu testte hastanın arkasında dururun ve çenesini tutun [\(Figure 3. 6](#page-91-0)-7). Test sırasında, elin itiş gücü hastanın başına iletilebilmesi için hasta dişlerini sıkmış olmalıdır. Kayda başlamadan önce birkaç savurma hareketi ile alıştırma yapın. Bu, hastanın da stimülüsü tanımasına olanak sağlayacaktır. Aksi kazanç ölçümünü olumsuz etkileyebileceğinden, baş savurmaları sırasında gözlüğe **dokunmayın** ve gözlüğü **hareket ettirmeyin**.

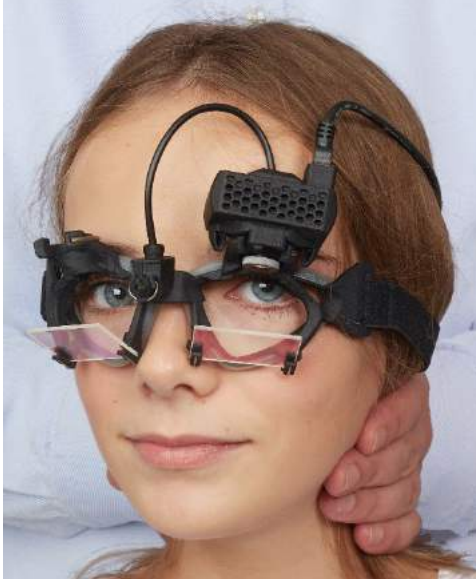

*Şekil 3.9-4 Lateral vHIT'de elin konumu*

<span id="page-91-0"></span>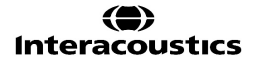

## willwound

#### **3.9.4.2 Sol Anterior Sağ Posterior (LARP) / Sağ Anterior Sol Posterior (RALP) vHIT**

LARP ve RALP testleri, dikey semisirküler kanalların fonksiyonunu değerlendirir. Baş, sağ anterior ve sol posterior kanallar (RALP) düzleminde sağ aşağıya ve sol yukarıya veya sol anterior ve sağ posterior kanallar (LARP) düzleminde sol aşağıya ve sağ yukarıya döndürülür. Alternatif olarak, baş LARP testi için 45 derece sağa ve RALP testi için 45 derece [\(Figure 3.9](#page-92-0)-5) sola döndürülebilir . Hasta her zaman düz bir şekilde karşıya bakmalıdır.

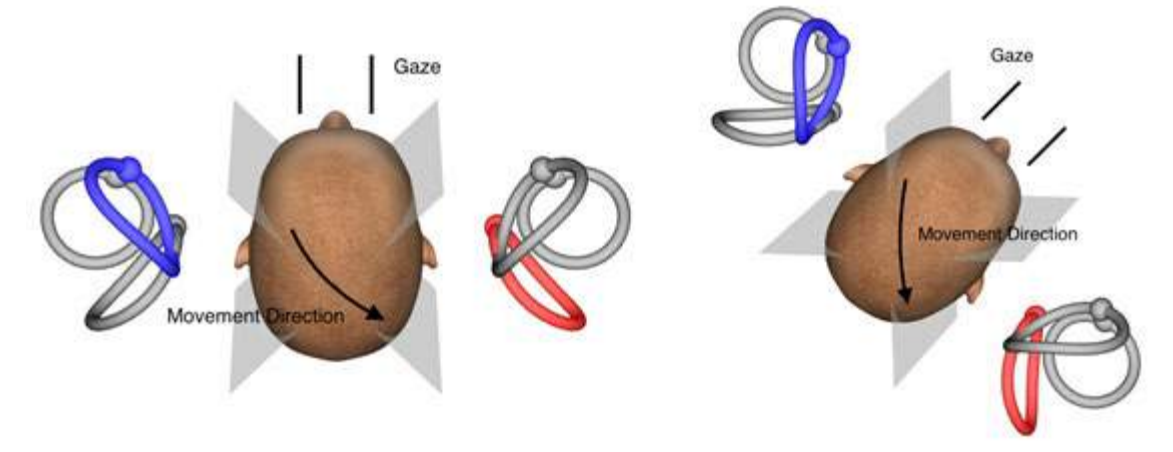

<span id="page-92-0"></span>*Şekil 3.9-5 Direkt öne bakış ve LARP testinde düzeltilmiş ileriye bakış ile vHIT testi*

#### **3.9.4.3 Testin yürütülmesi**

Ekranın sağ üst köşesinde semisirküler kanallı [\(Figure 3. 6](#page-92-1)-9) üç boyutlu bir kafa modeli görüntülenir. Sensörün hareketsiz bırakılması durumunda, EyeSeeCam baş sensörü otomatik olarak sıfırlanır. Testin başlangıcında hastanın düz bir şekilde ileriye bakmasını ve başını hareketsiz tutmasını sağlayın. EyeSeeCam baş sensörü sıfırlanır ve kafa modeli ileriye dönük görünmelidir. Etkinleştirilmiş semisirküler kanal çifti, baş savurmaları uygulandığında savurmanın yönüne bağlı olarak mavi ve kırmızı renkte vurgulanır.

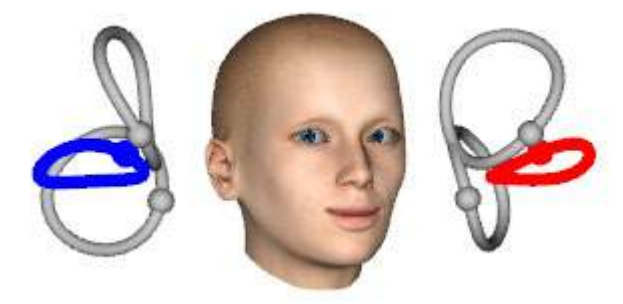

*Şekil 3.9-6 Vurgulanmış semisirküler kanallara sahip kafa modeli*

<span id="page-92-1"></span>Operatör baş savurma hareketini uyguladığında, yazılım, savurma hareketinin yönüne bağlı olarak, baş hareketlerini ve göz hareketlerini bir savurma grafiğinde görüntüler. Baş hareketlerinin hareket hızı profiline uygun olması durumunda, baş savurma hareketi kabul edilir ve savurma hareketi grafiğinin sağ üst köşesinde yeşil bir tık işareti görüntülenir [\(Figure 3. 6](#page-93-0)-10). Reddedilen baş savurma hareketleri, sağ üst köşede kırmızı bir x işareti ile belirtilir.

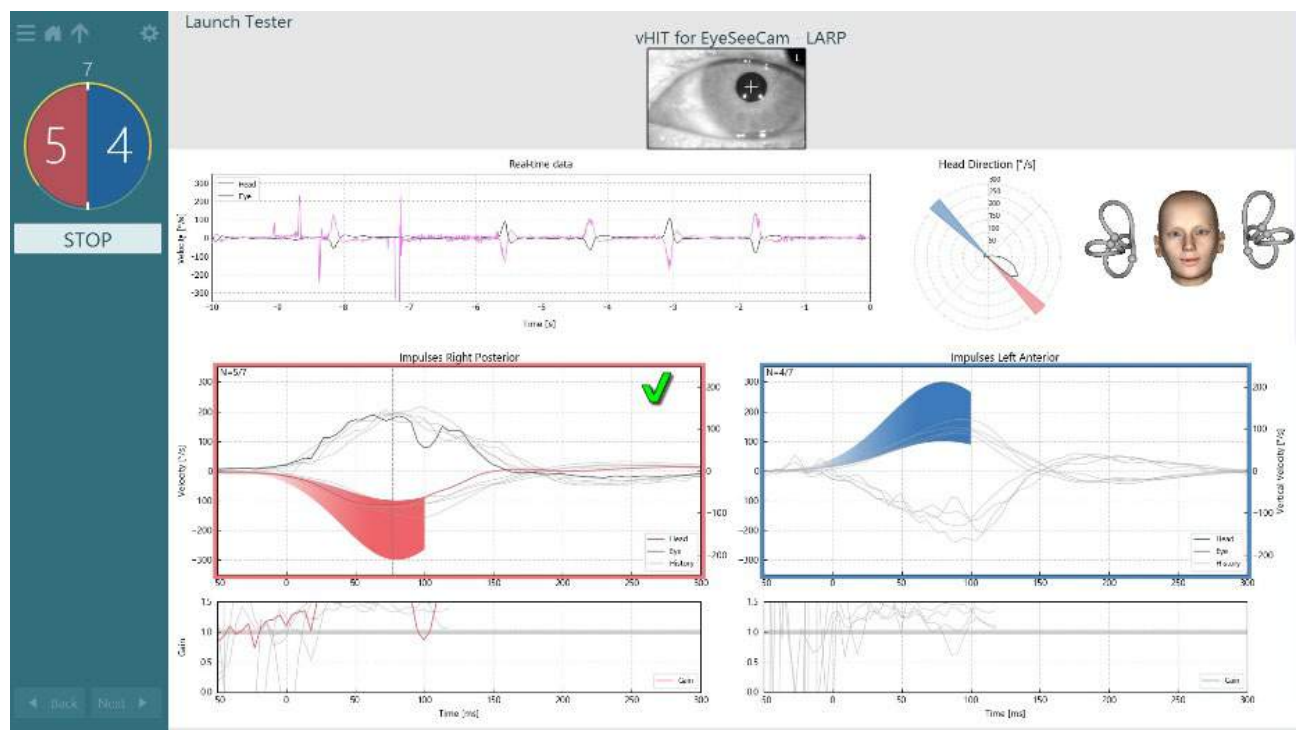

<span id="page-93-0"></span>*Şekil 3.9-7 Yeşil tık işareti (LARP) görüntülenen EyeSeeCam testine örnek*

Gerekli sayıda başarılı baş savurma hareketi her iki yönde gerçekleştikten sonra, test otomatik olarak sona erer. Zamanlayıcının yerini alan baş savurma sayacı, baş savurma hareketlerini ayrı olarak ve başarılı baş savurmalarının gerekli sayısını üstte olarak görüntüler. Klinisyen, FR uzaktan kumandanın üzerindeki Enter tuşuna, ekrandaki STOP tuşuna veya ayak pedalına basarak testi istediği zaman durdurabilir.

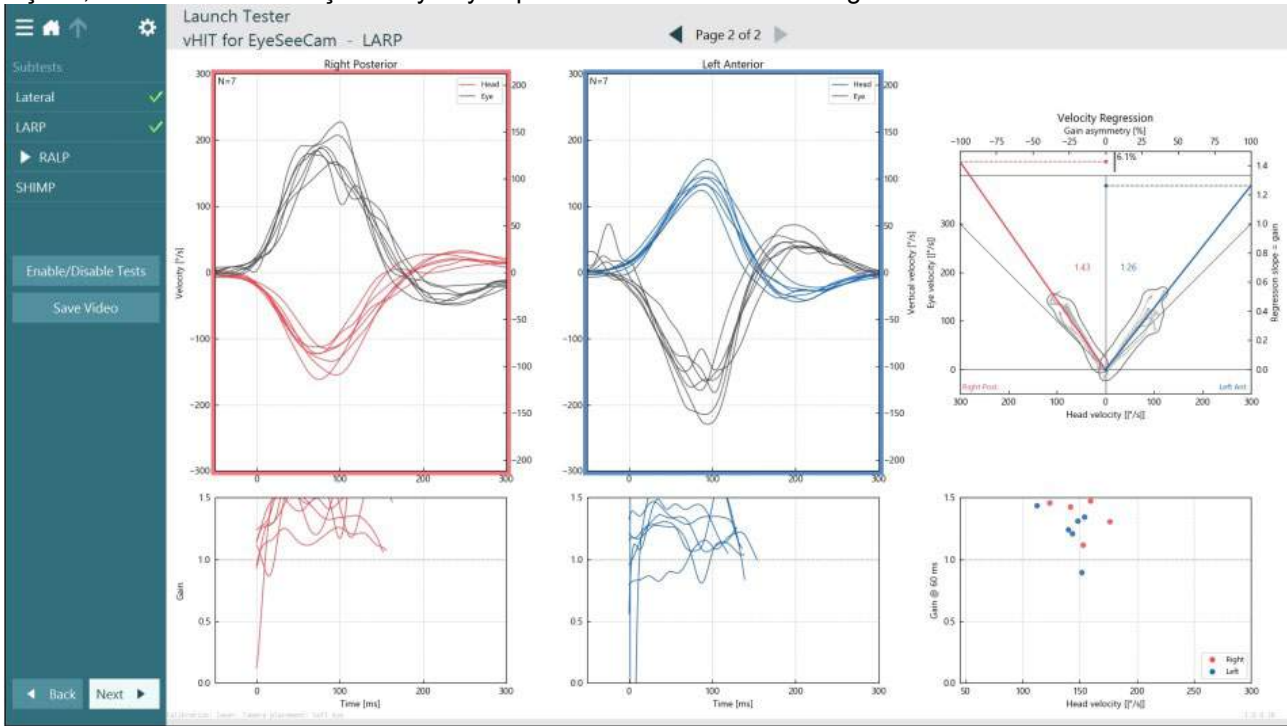

<span id="page-93-1"></span>*Şekil 3.9-8 VHIT EyeSeeCam analizi*

Alt testlerin her biri gerçekleştirilirken, yazılım her bir alt testin analizini bir sayfada görüntüler [\(Figure 3.](#page-93-1)  6[-11](#page-93-1)). Görüntülerinden görüntülenen analiz ekranın üstündeki sayfa navigasyonu tarafından tanımlanır. EyeSeeSix raporu; Lateral, LARP ve RALP testleri yapıldıktan sonra EyeSeeCam vHIT özet penceresinin yan panelinden oluşturulabilir. Bir alt testin tekrarlanması durumunda, istenilen alt test EyeSeeSix raporunun üst tarafındaki kutucuklardan seçilebilir [\(Figure](#page-94-0) 3. 6-12).

### ⇔

## whwhwh

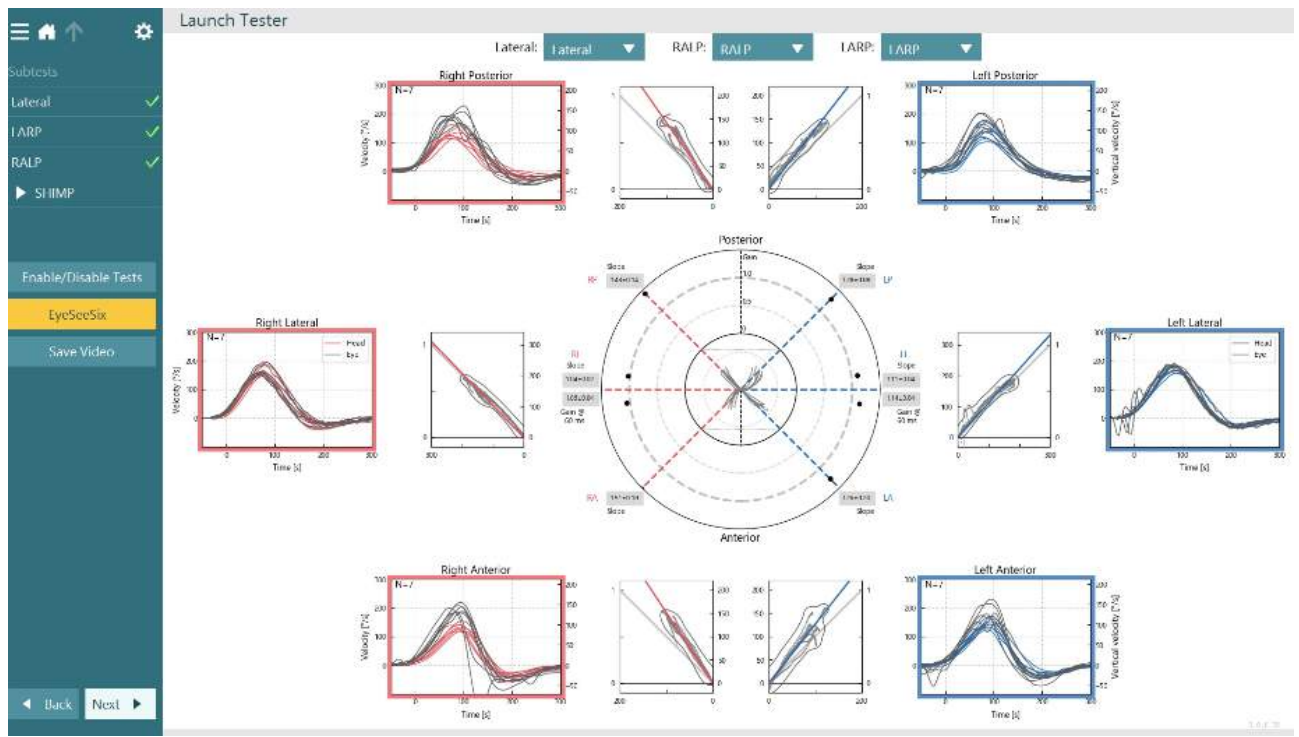

<span id="page-94-0"></span>*Şekil 3.9-9 VHIT EyeSeeSix raporu*

Bilgileri tablo şeklinde görüntülemek için Sayısal Sonuçlar (Numerical Results) düğmesine tıklayın [\(Figure 3.](#page-94-1)  6[-13](#page-94-1)). Metin kopyalanabilir (tıklayıp sürükleyin veya klavyede Ctrl + A tuşlarını kullanın) ve Excel'e veya başka elektronik tablo yazılımlarına yapıştırılabilir.

Summary

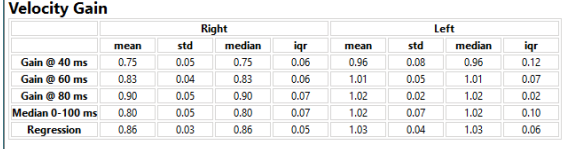

Saccades

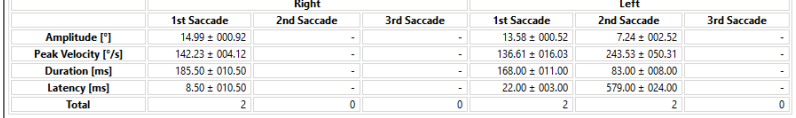

Data

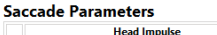

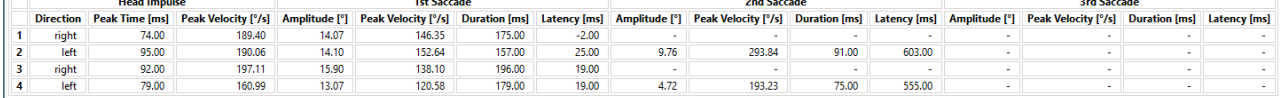

<span id="page-94-1"></span>*Şekil 3.9-10 Sayısal Sonuçlar*

3B Dalgalar (3D Waves) düğmesine tıkladığınızda, dalga biçimlerinin 3B uzayda görüntülenme şekli değiştirilir [\(Figure 3. 6](#page-95-0)-14).

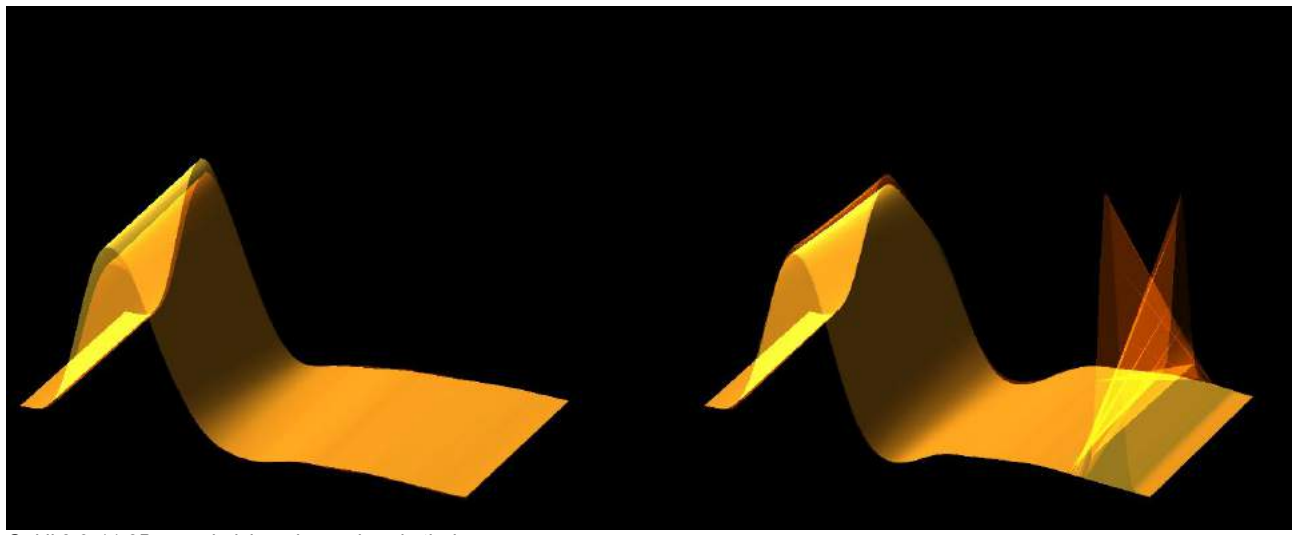

*Şekil 3.9-11 3B uzayda işlenmiş göz hareketleri*

#### <span id="page-95-0"></span>**Suppression Head IMpulse Paradigm (SHIMP) testi**

Video Baş Savurma Testi veya Bas Savurma Testlerinin yanı sıra SHIMP testi, operatörün kalan vestibüler fonksiyonu belirlemesine yardımcı olur. Bu test lateral vHIT testine benzemekte olup, lateral semisirküler kanalları değerlendirir. Buna ek olarak, SHIMP testi için supresyon aracı olarak bir lazer hedef kullanılır.

Diğer vHIT testlerinde olduğu gibi, hastanın başına bir vHIT gözlüğü yerleştirilir. Göz, görüş alanında ortalanmış ve yansımaların pupilin altında kalmasını sağlar. Hastanın pozisyonunu ayarladıktan, kalibrasyonu yaptıktan ve lazerin sabit noktalarını duvarda ortaladıktan sonra SHIMP testine başlayabilirsiniz.

#### **Teste hazırlık:**

Başa sabitlenen lazer, kalibrasyonda kullanıldığı gibi duvara 5 noktalı bir desen yansıtır. Hastadan sabitlenmesi için ortadaki noktaya odaklanması ve ortadaki noktayı duvara sabit noktayla hizalaması (geleneksel vHIT testi için) istenir. SHIMP'ler lateral kanalda başın 7 – 25 kez (önceden belirlenmiş sayıya bağlıdır) yüksek hızda sola ve sağa döndürülmesiyle gerçekleştirilir.

#### **Testin yürütülmesi:**

- 1. Hastadan boynunu gevşetmesini, gözlerini tamamen açmasını isteyin ve 5 noktalı deseninde orta noktaya sabitlenmesini sağlayın.
- 2. Hastanın başını sağa veya sola çevirin. 5 noktalı lazer deseni başla beraber hareket eder ve bu sayede yeni bir konuma sahip olur.
- 3. Hastadan gözünü orta noktada tutmasını isteyin. Baş hareket ettiğinde gözlerin konumu değişen lazer noktasına odaklı kalmalıdır.

VOR kazançları, vHIT ve SHIMP testlerindeklere benzer olmalıdır. Fakat oluşan sakkadların paterni farklıdır. vHIT, normal hastalarda nadiren telafi edici sakkadlar oluşturur; fakat SHIMP testinde sağlıklı bireyler başın dönüş hareketinin sonunda büyük bir anti-telafi edici sakkad oluştururlar (Şekil 3.9-12). Buna "SHIMP sakkadı" denir. Bu sonuç paterni, rahatsızlığı olan hastalarda tam tersidir. Rahatsız bir VOR sistemi, vHIT'te telafi edici bir sakkada yol açar, ancak telafi edici SHIMP sakkadı olmaz (veya çok az olur). Örnek test ve sonuç ekranları aşağıda verilmiştir [\(Figure 3. 6](#page-96-0)-15 ve [Figure 3. 6](#page-96-1)-16).

## whwmu

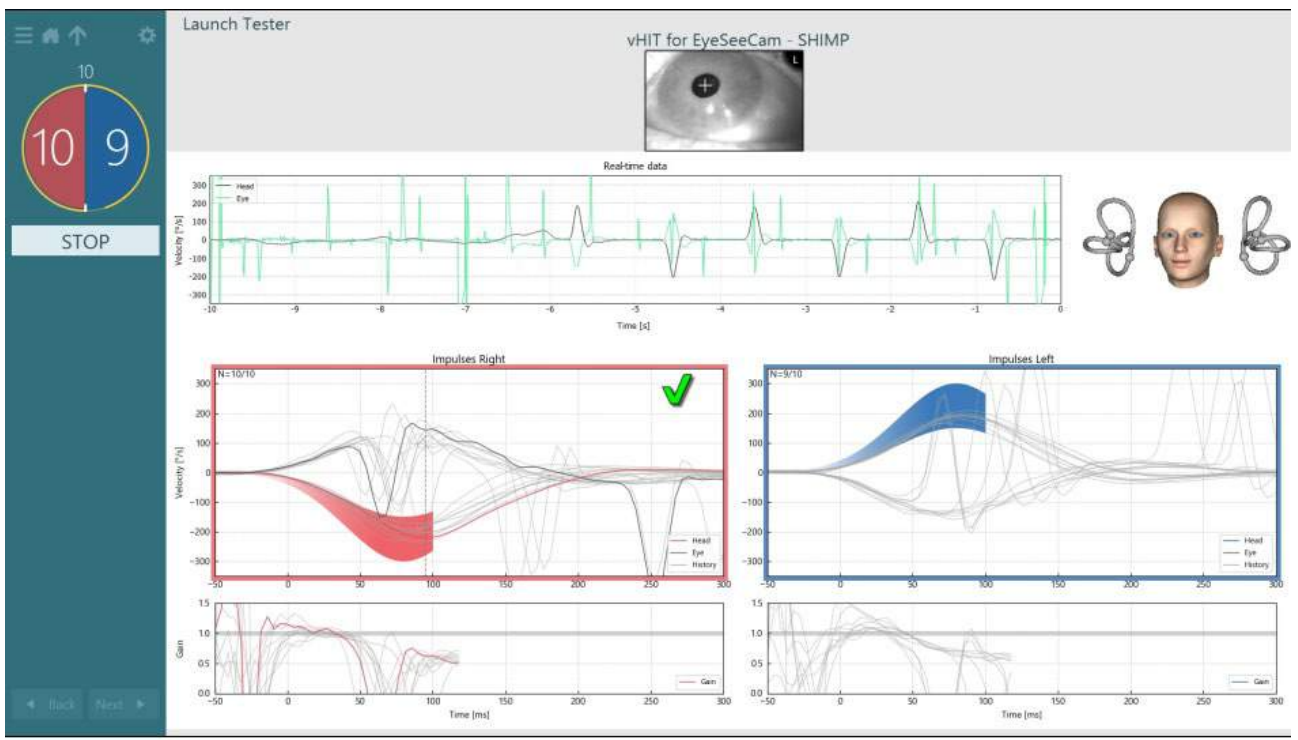

<span id="page-96-0"></span>*Şekil 3.9-12 SHIMP testi için test ekranı*

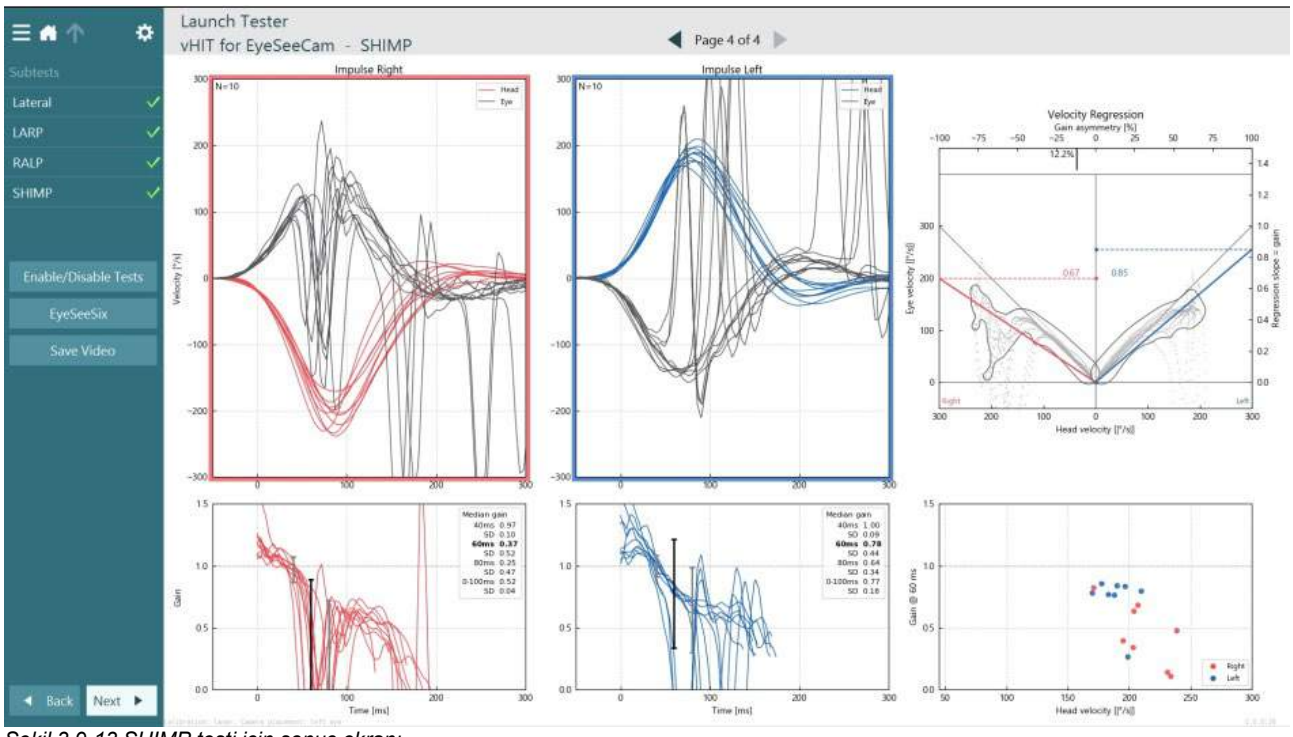

<span id="page-96-1"></span>*Şekil 3.9-13 SHIMP testi için sonuç ekranı*

### **Test inceleme ekranı**

Operatör testi bitirdikten sonra hastanın test sırasındaki tepkilerini yazılım üzerinden inceleyebilir. Test inceleme ekranında [\(Figure 3.10](#page-97-0)-1) oynatma menüsü, zaman akışı, göz ve oda kayıtları bulunur. Göze ve oda kamerasına ait video kayıtları, test İnceleme ekranında senkron olarak oynatılır. Oynatma menüsündeki oynat düğmesine tıklandığında oynatma işlemi başlatılır. Test oynatılırken, videonun hem zaman akışında hem de oynatma zamanlayıcısında o anki yeri sarı bir daire tarafından gösterilir. Bu daire, videoda farklı bir konuma gitmek için fareyle tutulup sürüklenebilir. Boyut ayarlama kaydırıcısı test incelemesinde mevcuttur ve seçilip oynatılan videoya odaklanabilinmesi için kullanıcının gözlerini veya oda kamerasının video kaydını dinamik olarak büyütebilmesini sağlar.

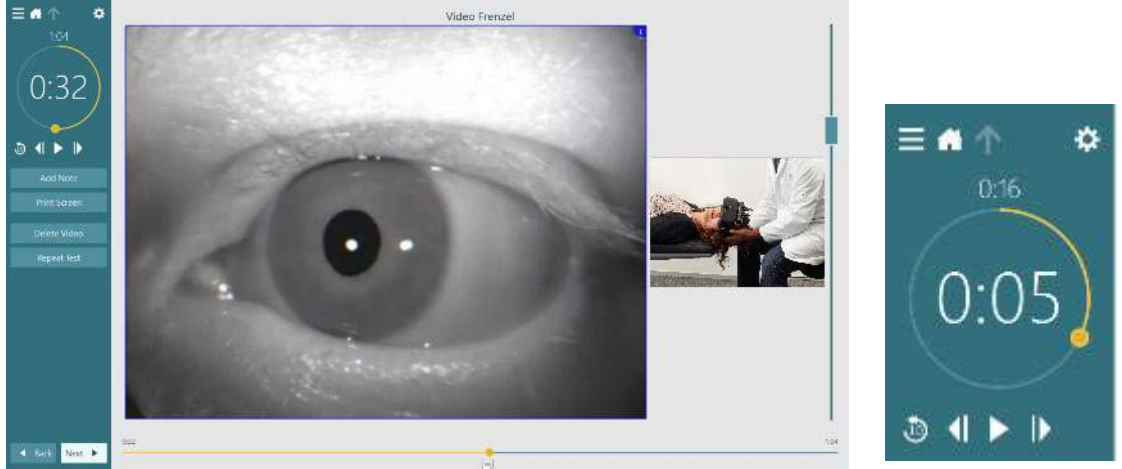

*Şekil 3.10-1: Test İnceleme ekranı*

<span id="page-97-0"></span>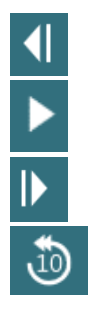

Önceki kareye git (yavaş çekimde geri oynatmak için basılı tutun).

Oynat/duraklat.

Sonraki kareye gidin (ağır çekimde ileri oynatmak için basılı tutun).

Video kaydında 10 saniye geri git.

### **3.10.1 Düzenleme araçları**

Test İnceleme ekranında çoğu test türü için düzenleme araçları mevcuttur. Sunulan araçlar, testin türüne oldukça bağlıdır. Belirli testler için sunulan düzenleme araçlarıyla ilgili ayrıntılı bilgi için Ek Bilgiler (Additional Information)'e bakın.

### **Önceki oturumların incelenmesi**

VisualEyes™ sistemi sayesinde hem güncel hem de geçmiş oturumlar kolayca incelenebilir. Operatör, istediği hasta profilini seçtikten sonra VisualEyes ana ekranındaki **Hasta Oturumları (Patient Sessions)** düğmesine basabilir. Bu düğmeye bastığında, seçili olan hastanın geçmiş test oturumlarını incelemesi mümkündür.

# whenhwh

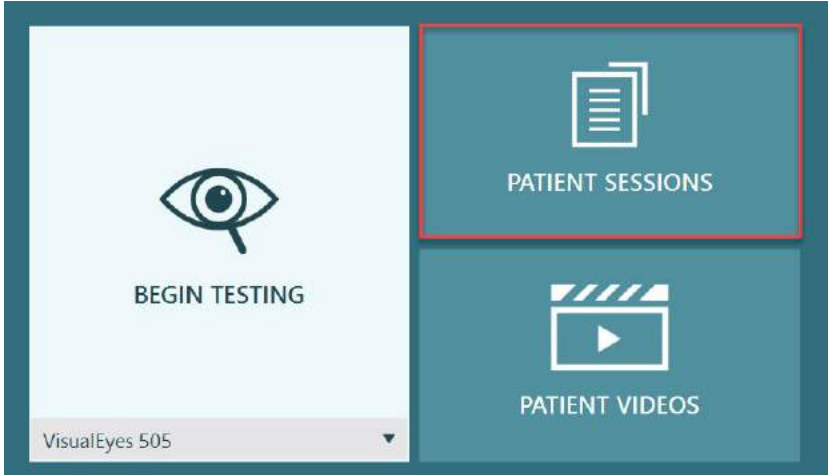

*Şekil 3.11-1: Hasta Oturumları (Patient Sessions) düğmesi*

Hasta Oturumları (Patient Sessions) ekranındaki [\(Figure 3.11](#page-98-0)-2) yan panelde önceki tüm test oturumlarının bir listesi mevcuttur. Belirli bir oturum tarihinin seçilmesi, o tarihte gerçekleştirilen tüm testleri ve test sonuçlarının tamamlanıp tamamlanmadığını gösterir (yeşil tık işareti). Tamamlanan ama sonuçları eşik değerlerin dışında kalan testler kırmızı bir elmas simgesiyle işaretlenir.

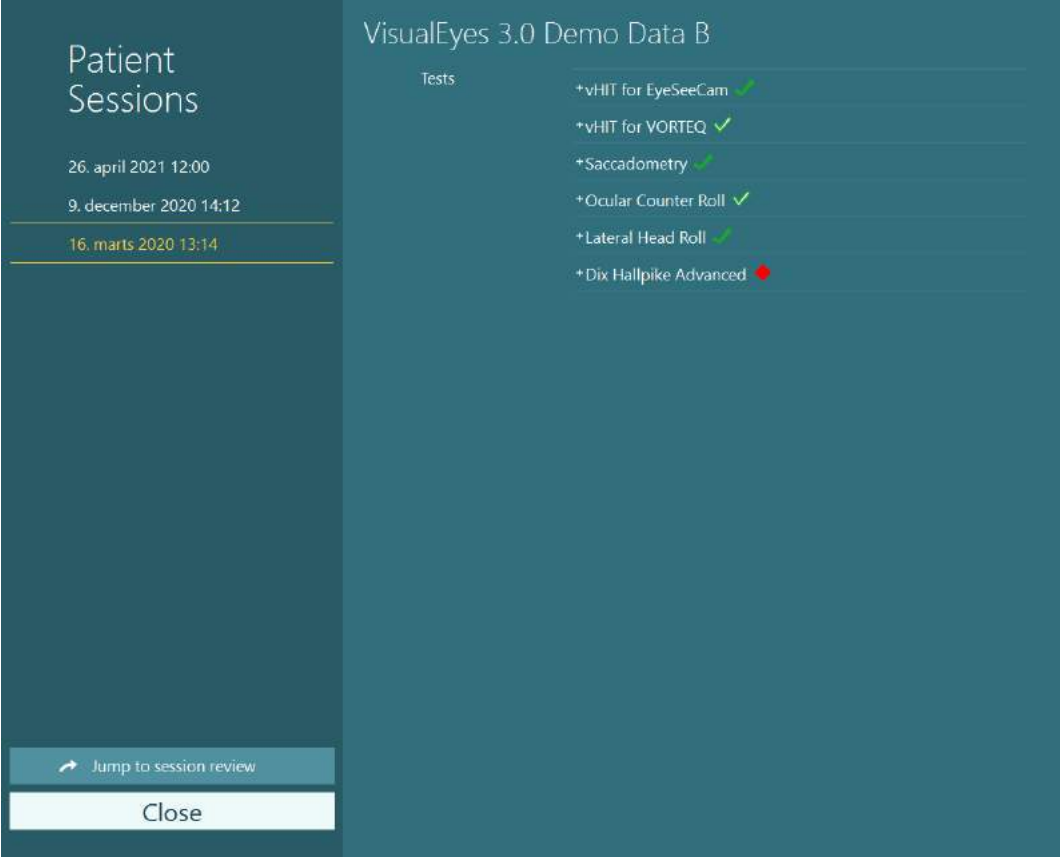

<span id="page-98-0"></span>*Şekil 3.11-2 Hasta Oturumları ekranı*

Listeden bir hasta oturumu seçildikten sonra, Oturum incelemesine git (Jump to session review) düğmesine tıklayarak Oturum İncelemesi (Session Review) ekranına erişebilirsiniz. Burada veri dışarı aktarma, oturumu yazdırma, inceleme, veri tabanına yazdırma vb. gibi birçok seçenek sunulur.

#### Jump to session review ↗

*Şekil 3.11-3 Oturum incelemesine git (Jump to session review) düğmesi*

### **3.11.1 Oturum incelemesi**

Test ekranının sol üst köşesindeki test menüsü düğmesine tıklayarak sonuçları inceleyebilirsiniz.

Altında "Oturumu İncele" (Review Session) düğmesi olan bir menü açılacaktır.

### **Review Session**

*Şekil 3.11-4 Oturumu İncele (Review Session) düğmesi*

Oturumu İncele (Review Session) düğmesi, tamamlanmış ve henüz tamamlanmamış testleri protokolleriyle beraber ekranda listeler [\(Figure](#page-99-0) 3.11-5). Tamamlanan testlerin adlarının yanında birer simge görüntülenir ve bu simge test sonucunun eşik değerler içerisinde (yeşil tık) mi yoksa eşik değerler dışında (kırmızı elmas) mı olduğunu belirtir. Oturum İnceleme (Session Review) ekranından testleri inceleyebilir, klinik raporlar yazabilir ve testleri yazdırabilirsiniz.

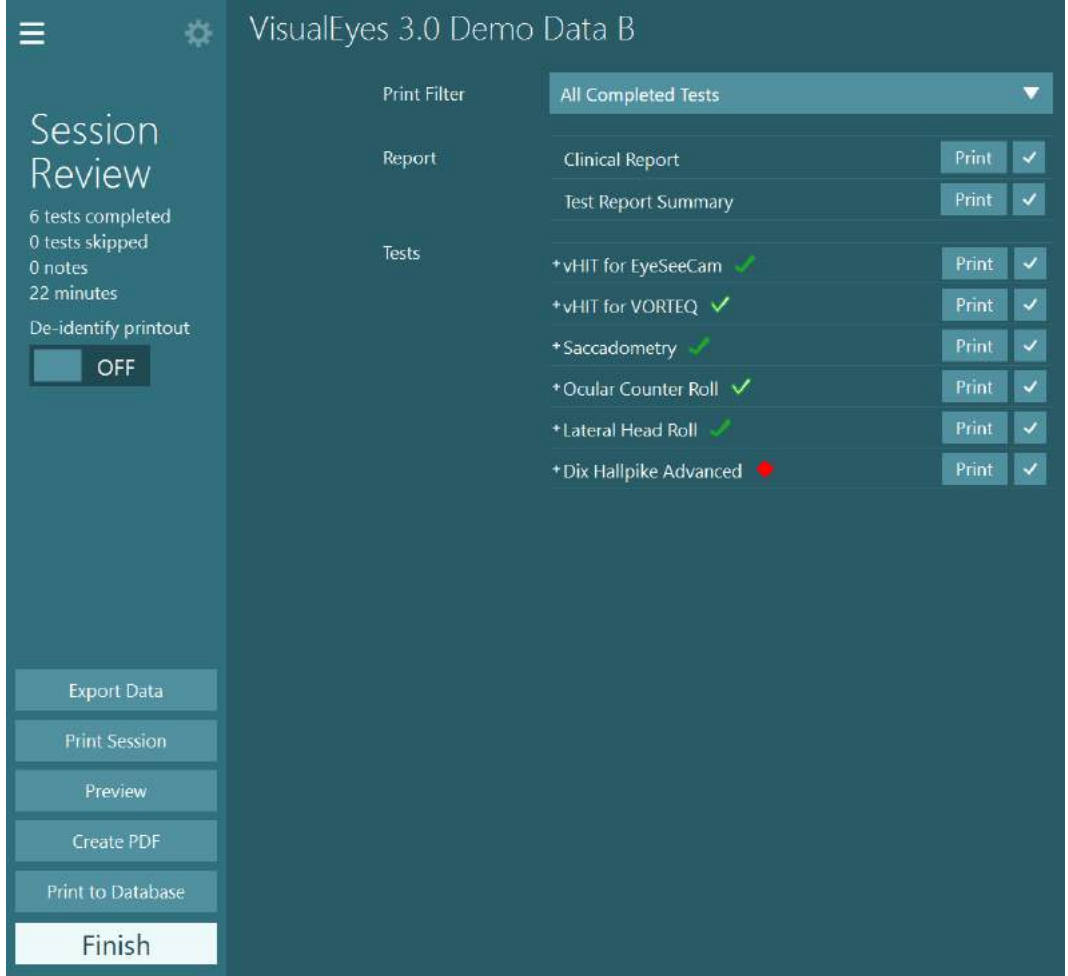

<span id="page-99-0"></span>*Şekil 3.11-5 Oturum İnceleme (Session Review) ekranı*

Ana ekrana geri dönmek için Oturum İnceleme (Session Review) ekranının son sol alt köşesinde bulunan **Bitir (Finish)** düğmesine tıklayın.

### **Hasta videolarının incelenmesi**

Eğer hasta oturumları sırasında video kayıtları yapıldıysa, bu videolar test sonrasında incelenebilir. Kaydedilen videolara ana ekrandaki **HASTA VİDEOLARI (PATIENT VIDEOS)** menüsünden erişebilirsiniz [\(Figure 3.12](#page-100-0)-1).

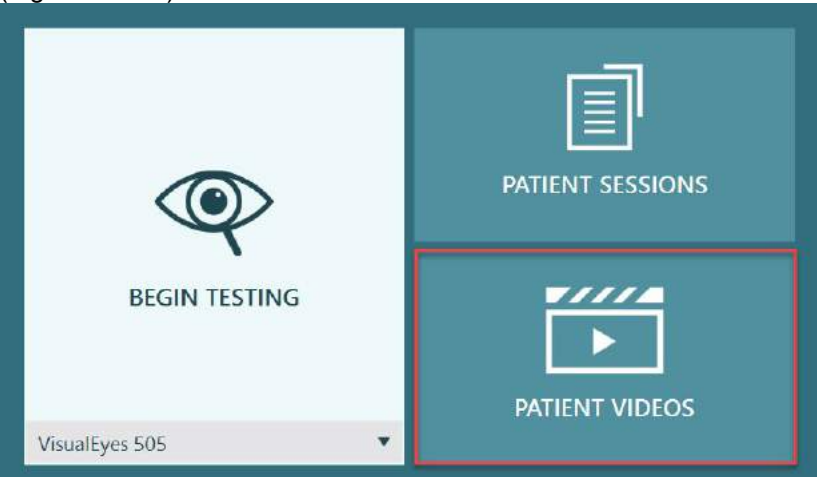

*Şekil 3.12-1: HASTA VİDEOLARI (PATIENT VIDEOS) düğmesi*

<span id="page-100-0"></span>Hasta Videoları (Patient Videos) menüsünde videolar tarihe ve test türüne göre kategorilere ayrılmıştır.

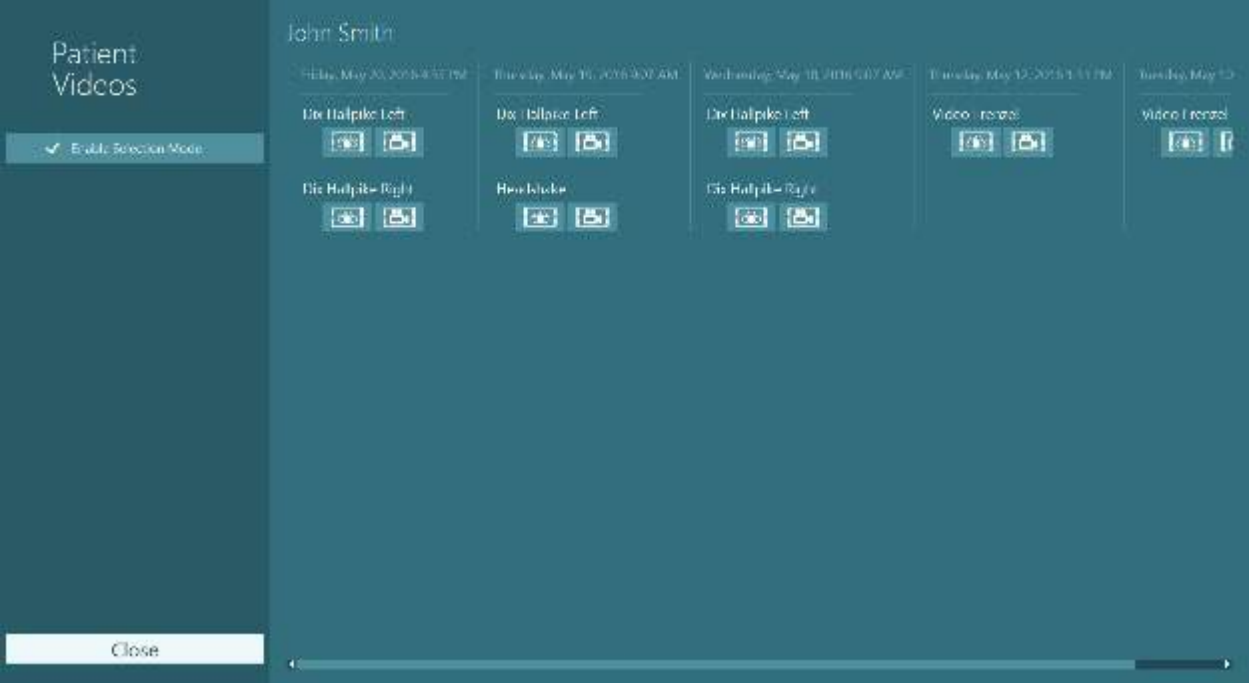

*Şekil 3.12-2: Hasta videoları, tarih ve test türüne göre kategorilere ayrılmış olarak görüntülenir*

İlgilendiğiniz videoyu oynatmak için videonun üzerine tıklayın. Tıkladığınız video, uyumlu bir oynatıcı tarafından çalıştırılacaktır.

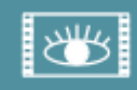

Göz kayıtlarının videosu (ham veri yok).

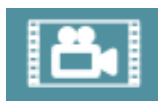

Oda kaydının videoları.

Soldaki panelde bulunan **Seçim Modunu Etkinleştir (Enable Selection Mode)** seçeneğine tıkladığınıza, silmek veya dışarı aktarmak istediğiniz videoları seçebilirsiniz.

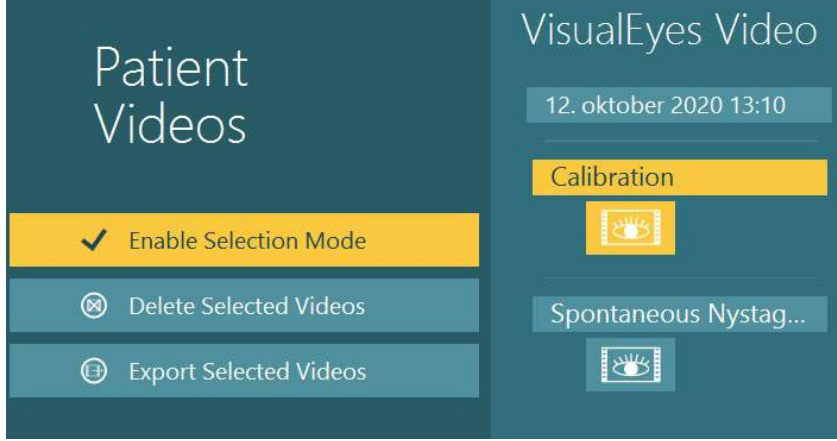

*Şekil 3.12-3: Hasta videoları için seçim modu*

Hem gözün hem de odanın aynı oturuma ait videoları seçilirken ve dışarı aktarılırken, bu videoları tek bir video olarak birleştirmek mümkündür. Bunun için Seçilen Videoları Dışarı Aktar (Export Selected Videos) seçeneğine tıkladıktan sonra açılan Video Dosyalarını Dışarı Aktar (Export Video Files) menüsünden **Göz ve oda videolarını birleştir (Combine eye and room video)** seçeneğine tıklamanız yeterlidir.

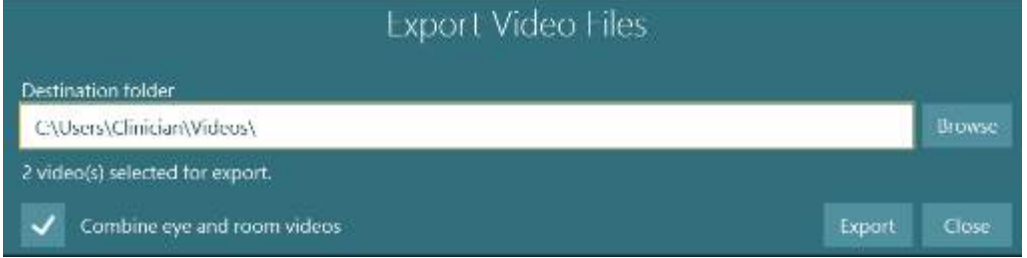

*Şekil 3.12-4: Video Dosyalarını Dışarı Aktar (Export Video Files) menüsü. Bir hedef klasör seçebilir ve isterseniz göz ve oda videolarını birleştirebilirsiniz*

### **Research modülü**

Research Modülü, aşağıda ele alındığı gibi, araştırmacılar ve bilim insanları için gelişmiş bir eklentidir.

### **3.13.1 Nistagmus parametreleri**

Research Modülü ile klinisyen, kendi özelleştirilmiş test protokolünü oluşturmak için nistagmus parametrelerini değiştirebilir. Bu menülerin her biriyle ilgili ayrıntılı açıklamalar ve mevcut ayarlar için *Ek Bilgiler (Additional Information)*'e bakın.

### **3.13.2 Veri dışarı aktarma özelliği**

Testinizi tamamladığınızda, Oturum İncelemesi (Session Review) bölümünden ham göz hareketleri verilerini sonradan analiz etmek üzere Excel tarafından okunabilen bir csv dosyası olarak dışarı aktarabilirsiniz.

Research Modülünün bir parçası olarak klinisyen, kaydedilen göz hareketlerinin özelleştirilmiş analizi için büyük miktarda veriyi hızlı bir şekilde dışarı aktarabilir. Bu menülerin her biriyle ilgili ayrıntılı açıklamalar ve mevcut ayarlar için *Ek Bilgiler (Additional Information)*'e bakın.

## whenhanh

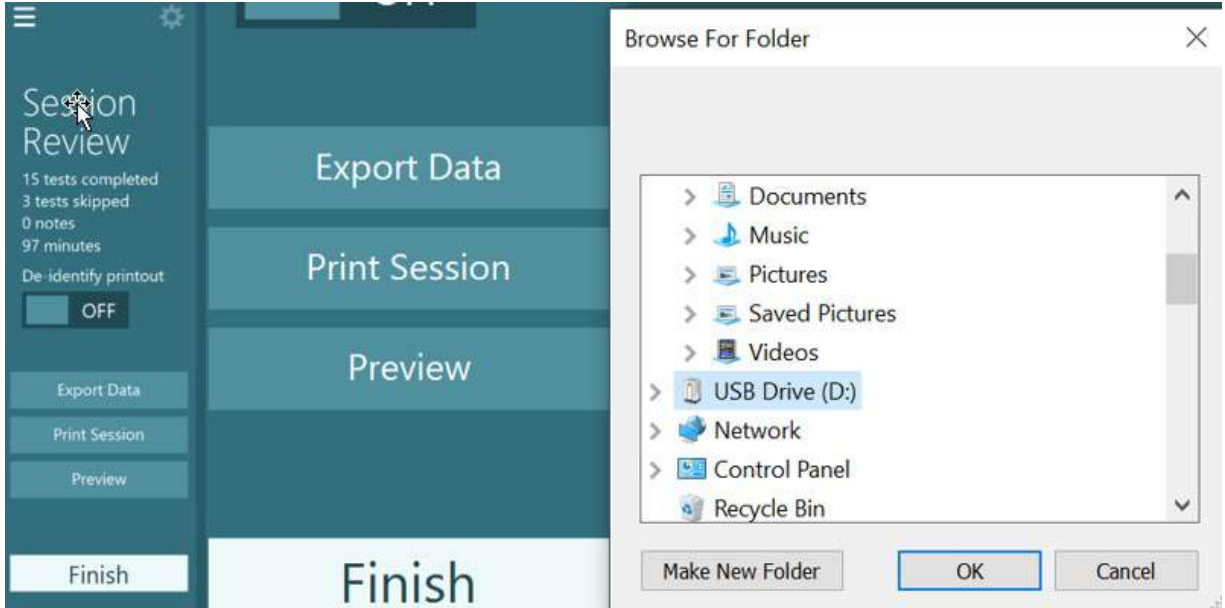

*Şekil 3.13-1 Nistagmus parametreleri ayarları*

Ayarlar menüsüne giderek, nistagmus algılama algoritmasında kullanılan parametreleri ayarlayabilirsiniz. *Şekil 3.13-2 Research modülündeki nistagmus parametreleri*

#### $3.14$ **Sistemin kapatılması**

#### **Bilgisayarın kapatılması**

İlk önce ana ekrana geri dönüp Çıkış (Exit) düğmesine tıklayarak VisualEyes™ yazılımını kapatın. OtoAccess® Database yazılımını kapatın. Başlat > Kapat seçeneğine tıklayarak bilgisayarı kapatın.

#### **Stimülüsün kapatılması**

Televizyonu/projektörü kapatın.

#### **Aksesuarların kapatılması**

Orion Reclining Chair veya Nydiag 200 Reclining tipi koltuk kullanıyorsanız, koltuğun tabanındaki güç düğmesine basarak cihazı kapatın. VORTEQTM IMU'yu kapatın (eğer varsa). System 2000 tipi koltuk kullanıyorsanız, kumandanın arkasındaki güç düğmesine basarak koltuğu kapatın. DataLink kullanıyorsanız, cihazın arkasındaki güç anahtarını kullanarak cihazı kapatın. AirFx hava irrigatörü veya AquaStim su irrigatörü kullanıyorsanız, ilk önce irrigatörün bekleme modunda olduğundan emin olun. Ardından irrigatörü arkasındaki güç düğmesi üzerinden kapatın. Orion Auto-Traverse/Comprehensive tipi koltukların gözlem kamerasını kullanıyorsanız, gözlem monitörünü kapatın.

#### **Güç kaynaklarını kapatın**

USB hub, üzerindeki güç düğmesi kullanılarak veya USB hub'a güç veren güç kaynağı kapatılarak kapatılmalıdır.

Bu, kameraların kullanılmadığında kapanmalarını sağlar. Yalıtım transformatörleri, diğer cihazlar kapatıldıktan sonra güç anahtarı kullanılarak kapatılmalıdır.

#### $\blacktriangle$ Bakım

### **VisualEyes™ sistemi nasıl temizlenir?**

#### **Temizlemeye başlamadan önce:**

- Temizlemeden önce her zaman cihazı kapatıp güç kaynağıyla bağlantısını kesin
- VisualEyes™ sisteminin bileşenlerinin içine sıvı girmesini önleyin

• Otoklava koymayın, sterilize etmeyin veya cihazı veya aksesuarlarını sıvıya daldırmayın

• Cihazın veya aksesuarın herhangi bir kısmını temizlemek için sert veya köşeli nesneler kullanmayın

### **Temizleme prosedürü:**

#### **Önerilen temizlik ve dezenfektan çözümleri**

Lens temizleme bezi (mikrofiber), nemli bez, Sani-Cloth AF3 dezenfektan mendil

#### NOT: **Lütfen Sani-Cloth AF3 dezenfektan mendillerin kullanımı ve bertarafı ile ilgili etiketlerindeki talimatları izleyin**.

#### **Prosedür:**

- Video gözlükleri ve gözlük kayışları, her yeni hasta için Sani-Cloth AF3 dezenfektan mendil ile temizlenmelidir
- Gözlük aynaları, kamera lensleri ve IR kaplı aynalar, leke ve tozdan arındırılmak için mikrofiber lens temizleme beziyle düzenli olarak temizlenmelidir. Bu sayede görüntülenen görüntülerde gölge oluşmasını önleyebilirsiniz
- Yandan kameralı gözlük kayışları, normal çamaşır deterjanları kullanılarak 40 °C'de makinede yıkanabilir. Kurutma makinesinde kurutmayın. Ürünün 10 defadan fazla yıkanması durumunda elastik niteliğinin zayıfladığını ve bu nedenle kayışların değiştirilmesi gerektiğini lütfen göz önünde bulundurun
- Yandan kameralı gözlüklerle birlikte kullanılan sünger pedler, çapraz kontaminasyonu önlemek amacıyla her hastayı ettikten sonra değiştirilmelidir. Sünger pedlerin nasıl değiştirildiğini öğrenmek için bk. [2.6.1.1](#page-26-0)
- Bilgisayarın dokunmatik ekranı, monitör kapalıyken mikrofiber lens temizleme beziyle temizlenebilir. Mikrofiber lens temizleme bezinin yetersiz kalması durumunda, dokunmatik ekranın yüzeyini Sani-Cloth AF3 dezenfektan mendil ile silin Bilgisayarı ve monitörü açmadan önce temizleme solüsyonunun tamamen kurumasını bekleyin
- Ekipmanın ve aksesuarların dış etkenlere maruz kalan tüm dış yüzeyleri yumuşak nemli bir bezle düzenli olarak temizlenebilir. Buna döner sandalye, kabin duvarı, projektör, klavye, fare, fare altlığı, uzaktan kumanda, acil durum düğmesi vb. dâhildir.

### **Garanti ve servis**

#### **Ürün garantisi**

Interacoustics şunların garantisini vermektedir:

- VisualEyes™ sistemi ilk kullanıcıya **teslimatından itibaren 24 aylık süre içinde** normal kullanım ve bakım altında ve malzemelerinde ve işçiliğinde kusur bulundurmamaktadır
- Aksesuarlar, Interacoustics tarafından ilk kullanıcıya teslimatından itibaren doksan (90) günlük süre içinde normal kullanım ve bakım altında ve malzemelerinde ve işçiliğinde kusur bulundurmamaktadır

Herhangi bir bileşen, geçerli olan garanti süresi içinde servise ihtiyaç duyarsa, satın alan kişi uygun onarım tesisini belirlemek için doğrudan yerel distribütörle iletişime geçmelidir. Onarım veya değiştirmenin masrafları, garanti koşullarına bağlı olarak Interacoustics tarafından karşılanacaktır. Servise ihtiyaç duyan ürün derhal, düzgünce ambalajlanmış ve kargosu önceden ödenmiş olarak iade edilmelidir.

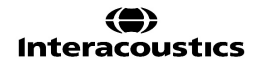

## whwhwh

Interacoustics'e iade kargosundaki kayıp veya hasar satın alan kişiye ait bir risktir. Interacoustics hiçbir durumda, herhangi bir Interacoustics ürünün satın alımı veya kullanımıyla ilgili arızi, dolaylı yoldan veya bir şeyin sonucu olan hasarlardan sorumlu olmayacaktır. Bu yalnızca orijinal müşteri için geçerlidir. Bu garanti, sonraki sahibi veya ürünün sahibi için geçerli değildir. Ayrıca, bu garanti, şunlar olan herhangi bir Interacoustics ürünün satın alımı veya kullanımıyla bağlantılı olarak meydana gelen herhangi bir kayıp için geçerli değildir ve Interacoustics bunun için sorumlu tutulamaz:

- yetkili Interacoustics servis temsilcisi dışında biri tarafından onarılan ürün;
- herhangi bir şekilde, Interacoustics'in istikrarı ve güvenilirliğini etkileyecek şekilde değiştirilen ürün;
- yanlış kullanım veya ihmal veya kazaya bağlı olarak veya seri veya parça numarası değiştirilen, bozulan veya çıkarılan veya
- Interacoustics'in sağladığı talimatlar dışına çıkarak herhangi bir şekilde yanlış bakım yapılan veya kullanılan ürün.

Bu garanti, açık veya zımni diğer tüm garantilerin yerine ve Interacoustics'in diğer tüm yükümlülükleri veya sorumlulukları yerine geçer. Interacoustics, doğrudan veya dolaylı olarak herhangi bir temsilciye veya diğer kişiye Interacoustics ürünlerinin satışıyla bağlantılı olarak herhangi bir yükümlülüğü Interacoustics adına üstlenmesi için vermez veya bahşetmez.

INTERACOUSTICS, TİCARETE ELVERİŞLİLİK VEYA BELİRLİ BİR AMACA VEYA UYGULAMAYA YÖNELİK GARANTİLER DE DAHİL OLMAK ÜZERE, AÇIK VEYA ZIMNİ TÜM DİĞER GARANTİLERİ REDDEDER.

#### **Ürün onarımı / servisi ile ilgili**

Interacoustics; CE işaretinin geçerliliği, güvenlik etkileri, güvenilirlik ve ekipmanın performansından şu durumlarda sorumlu tutulur:

- Montaj işlemleri, uzatmalar, yeniden ayarlamalar, değişiklikler veya onarımlar yetkili kişiler tarafından gerçekleştirilirse
- Yılda 1 bakıma giderse
- İlgili bileşenlerin elektrikli kurulumu uygun gerekliliklere uyarsa ve
- Ekipman, Interacoustics tarafından tedarik edilen dokümantasyona uyarak yetkili personel tarafından kullanılırsa

Müşteri, yerinde servis/tamirat seçenekleri de dahil olmak üzere servis/tamir olanaklarını belirlemek üzere yerel distribütör ile iletişime geçmelidir. Müşterinin (yerel distribütör aracılığıyla) bileşen/ürün Interacoustics'e servis/tamir için her gönderildiğinde **İADE RAPORU**'nu doldurması önemlidir.

### **Döner koltuk hata mesajları**

### **Döner koltuk hız hatası (Orion ve System 2000 tipi döner koltuklar için geçerlidir)**

Döner koltuğun önceden kalibre edilmemiş olması durumunda, koltuğun takometresi ve sinyal izleri hizalanmaz ve bu da koltuğun istenilenden daha yavaş veya daha hızlı dönmesine neden olur. Operatör aşağıdaki hata mesajını alır. Operatör, bu durumda koltuğu *Varsayılan Sistem Ayarları (System Default Settings)* ekranından kalibre etmelidir.

Koltuk Hızı Hatası Oluştu. (> 20 d/s). Koltuğu *Varsayılan Sistem Ayarları (System Default Settings)* ekranından kalibre edin.

### **Hasta güvenlik hatası (tüm döner koltuk tipleri için geçerlidir))**

Yazılım, hastanın yaşının döner koltuk testleri için gerekli yaş aralığının dışında kalması durumunda, hızın veya frekansın hastanın yaşı için izin verilen sınırlar dışında olduğu için hastanın testi yapamayacağını belirten aşağıdaki hata mesajını verecektir.

Hız, 100 olarak ayarlanmıştır ve bu değer 5 yaşın altındaki bir hasta için önerilen değeri aşmaktadır.

#### **Acil durdurma hatası (Orion ve System 2000 döner koltuklar için geçerlidir)**

Operatör döner koltuk testi sırasında Acil Durdurma düğmesine bastığında koltuk durur ve yazılım aşağıdaki hata mesajını verir. Operatör, bu durumda teste devam edebilmek için acil durdurma mekanizmasını devre dışı bırakmalı ve testi yeniden başlatmalıdır.

Acil durdurma düğmesine basıldı veya Koltuk Denetleyicisi kapatıldı. Döner koltuk testi yapabilmeniz için Koltuk Denetleyicisini açın ve Acil Durdurma mekanizmasını devre dışı bırakın.

#### **Koltuk servo sistem hatası (Orion ve System 2000 döner koltuklar için geçerlidir)**

Orion veya System 2000 tipi yatırılabilen koltukların herhangi bir blokaj, koltuk freni arızası (System 2000) veya donanımı arızası nedeniyle dönememeleri durumunda, yazılım hatayı önce bir acil durdurma hatası olarak algılar ve test yeniden başlatıldığında yazılım bir koltuk servo sistem hatası bulunduğuna dair aşağıdaki mesajı verir. Operatör, Orion tipi koltuğun Acil Durdurma düğmesine ışığı sönene kadar basılı tutarak (yaklaşık 20 saniye) ve ardından acil durdurma mekanizmasını devre dışı bırakarak testi yeniden başlatabilir. Operatör, System 2000 tipi yatırılabilir koltuğu güç düğmesinden kapatıp yaklaşık 20 saniye boyunca kapalı tutarak ve ardından koltuğu tekrar açarak teste devam edebilir.

Koltuk, servo sistem hatası nedeniyle hareket etmiyor. Acil Durdurma düğmesine kırmızı ışığı sönene kadar basılı tutun. Ardından tekrar deneyin.

#### **Döner koltuk yatırılmış pozisyon hatası (Orion ve System 2000 tipi yatırılabilir koltuklar için geçerlidir)**

Orion Reclining veya System 2000 Reclining tipi koltuğun döner koltuk testi sırasında yatırılması durumunda, yazılım aşağıdaki hata mesajını verir. Operatör, bu durumda teste devam edebilmek için koltuğu kaldırıp dik oturma konumuna getirmeli ve testi yeniden başlatmalıdır.

Koltuk yatırılmış veya kapanmış. Koltuğu kaldırıp dik oturma konumuna getirin ve koltuğun açık olup olmadığını kontrol edin.

 **Kabin kapısı açık hatası (Orion Auto-Traverse/Comprehensive tipi koltuklar için geçerlidir)** Orion Auto-Traverse veya Orion Comprehensive tipi koltuğun kabin kapısının testten önce veya test sırasında açılması durumunda, yazılım, teste devam edebilmeniz için kapının kapatılması gerektiğine dair aşağıdaki hata mesajını verir.

Kabin kapısı açık. Teste devam edebilmek için kapıyı kapatın.

#### **Hasta güvenlik düğmesi hatası (Orion Auto-Traverse/Comprehensive tipi koltuklar için geçerlidir)**

Hasta, Orion Auto-Traverse/Comprehensive tipi koltuklarda durdurma düğmesine basarsa, yazılım aşağıdaki mesajı görüntüler ve döner koltuğu, lazeri ve tambur donanımını durdurur. Test, operatör hastanın sorununu çözdükten sonra tekrar başlatılabilir.

Hasta güvenlik düğmesine bastı hatası.

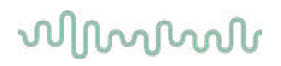

 **Koltuk kontrol kartı hatası (Orion Auto-Traverse/Comprehensive tipi koltuklar için geçerlidir)**

Koltuğun USB kablo bağlantısının test sırasında kesilmesi durumunda sandalye, lazer ve optokinetik tambur kapanır ve yavaşlayıp durur. Yazılım, operatöre aşağıdaki hata mesajını verir. Teste devam edebilmek için koltuğun USB kablosunu tekrar bağlayın. Bu hata mesajı, koltuk tabanına güç gelmediğinde de verilir.

Koltuğun kontrol kartı algılanamadı. Lütfen yapılandırmayı ve kablo bağlantılarını kontrol edip tekrar deneyin.

 **İzleme süreölçeri zaman aşımı hatası (Orion Auto-Traverse/Comprehensive tipi koltuklar için geçerlidir)**

Orion Auto-Traverse/Comprenehsive tipi koltuğun yanıt vermemesi durumunda, Acil Durdurma mekanizması devreye girer ve koltuk, lazer ve optokinetik tambur kapanır ve yavaşlayıp durur. Ardından operatör testten çıkmalı veya giriş ekranına dönmelidir. Testin yeniden başlatılması izleme süreölçeri sistemini sıfırlar. Bu durumda Acil Durdurma ışığı tekrar yanar.

### **Kamera bağlantıları kesiliyor**

Kamera görüntülerinin kesilmesi ve geri gelmemesi, USB cihazının bağlantısının kesilmesi veya yazılımın beklendiği gibi çalışmaması gibi olağandışı durumlarla karşılaşılması durumunda, durumu düzeltmek için aşağıdaki adımları izleyin:

- VisualEyes™ yazılımını tamamen kapatın.
- Tüm USB cihazların bilgisayarla olan bağlantılarını kesin ve kabloları 20 saniye boyunca bağlamayın.
- USB cihazları bilgisayara tekrar bağlayın.
- Tüm USB cihazlar başlatıldıktan sonra VisualEyes™ yazılımını yeniden başlatın.

## whwhwh

#### Genel teknik özellikler 5

### **Minimum bilgisayar gereksinimleri**

Masaüstü bilgisayar: PCI Express kartı (yalnızca FireWire® sistemler için geçerlidir). USB bağlantı noktası (USB hub ile genişletilir) Intel i5 işlemci 2,5 GHz veya üstü (minimum 5. nesil). En az 4 çekirdek (4 iş parçacığı). En az 8 GB RAM veya üstü. En az 250 GB alana sahip sabit disk. En az 1366x768 çözünürlüklü ekran (daha yüksek çözünürlük önerilir). Dokunmatik ekranlı monitör veya dokunmatik ekranlı dizüstü bilgisayar önerilir ama şart değildir. **Desteklenen işletim sistemleri:** Windows® 10 64-bit.

Windows® 11 64-bit.

### **Standartlar**

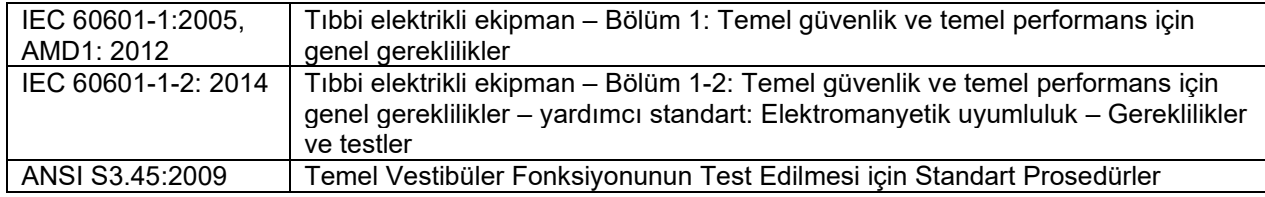

Sistemler, 50/60 Hz frekanslarında 100 ila 240 VAC arasında çalışabilir. Müşterinin bölgesinde kullanılan gerilim, frekans ve priz türü için topraklı bir fiş kullanılabilir. Yalnızca ekipmanla birlikte gelen güç kabloları kullanılmalıdır. Döner koltukla birlikte kullanılması durumunda, güç şebekesinden bileşenlere güç iletilirken bir yalıtım transformatörü kullanılmalıdır.
#### **Gözlük**

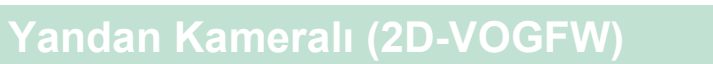

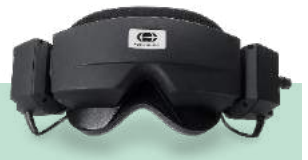

#### **Kısa Tanım:** Yandan kameralı gözlük. Bu gözlük, son derece çok yönlü olup FireWire veya USB bağlantısı ve monoküler veya binoküler olarak yapılandırılabildiği için, çoğu kliniğin kullanımına uygundur. Standartlar: Uygulanan Parça Tipi: IEC 60601-1'e göre BF Çalışma Ortamı: Sıcaklık: Bağıl Nem:<br>Naklive Sıcaklığı:  $15 - 35 °C$  $%30 - 90$ Nakliye ve Depolama Ortamı: Depo Sıcaklığı: Bağıl Nem:  $-20 - 50 °C$  $0 - 50$  °C %30 – 80 (Yoğuşmayan) Arayüz: FireWire / USB 2.0 Kablo Uzunluğu: 4,5 m (Orion Reclining tipi koltuklarda 3 m) Kamera Yapılandırması: Monoküler / Binoküler / Binoküler Çıkarılabilir Kapak: Evet Göz Hareketi Çözünürlüğü: 0,22° Dinamik Aralık:  $\qquad \qquad \qquad \qquad$   $\pm 30^{\circ}$  Yatay ±35° Dikey Görüntü Yakalama Çözünürlüğü (her kamera için): 640x480 @100fps Video Çözünürlüğü: Monoküler: 320x240 @25fps Binoküler: 640x240 @25fps Ebatlar (U x G x Y): 302 x 216 x 131 mm Ağırlık: Ağırlık: Ağırlık: Ağırlık: Ağırlık: Ağırlık: Ağırlık: Ağırlık: Ağırlık: Ağırlık: Ağırlık: Ağırlık: Ağırlık: Ağırlık: Ağırlık: Ağırlık: Ağırlık: Ağırlık: Ağırlık: Ağırlık: Ağırlık: Ağırlık: Ağırlık: Ağırlık: Ağırlı Binoküler: 305g (kapak ile 385g) Çift IR LED kızılötesi aydınlatma: 940 nm @ 65 mW/sr Yüz Minderi: Tek Kullanımlık Yumuşak Sünger Pedler VORTEQ™ Uyumluluğu: Evet Maks. manyetik DC alanı: 1210 µT

# unne

# **Üstten Kameralı (BG4.0USB)**

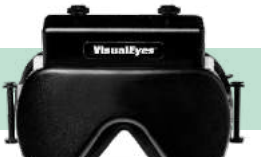

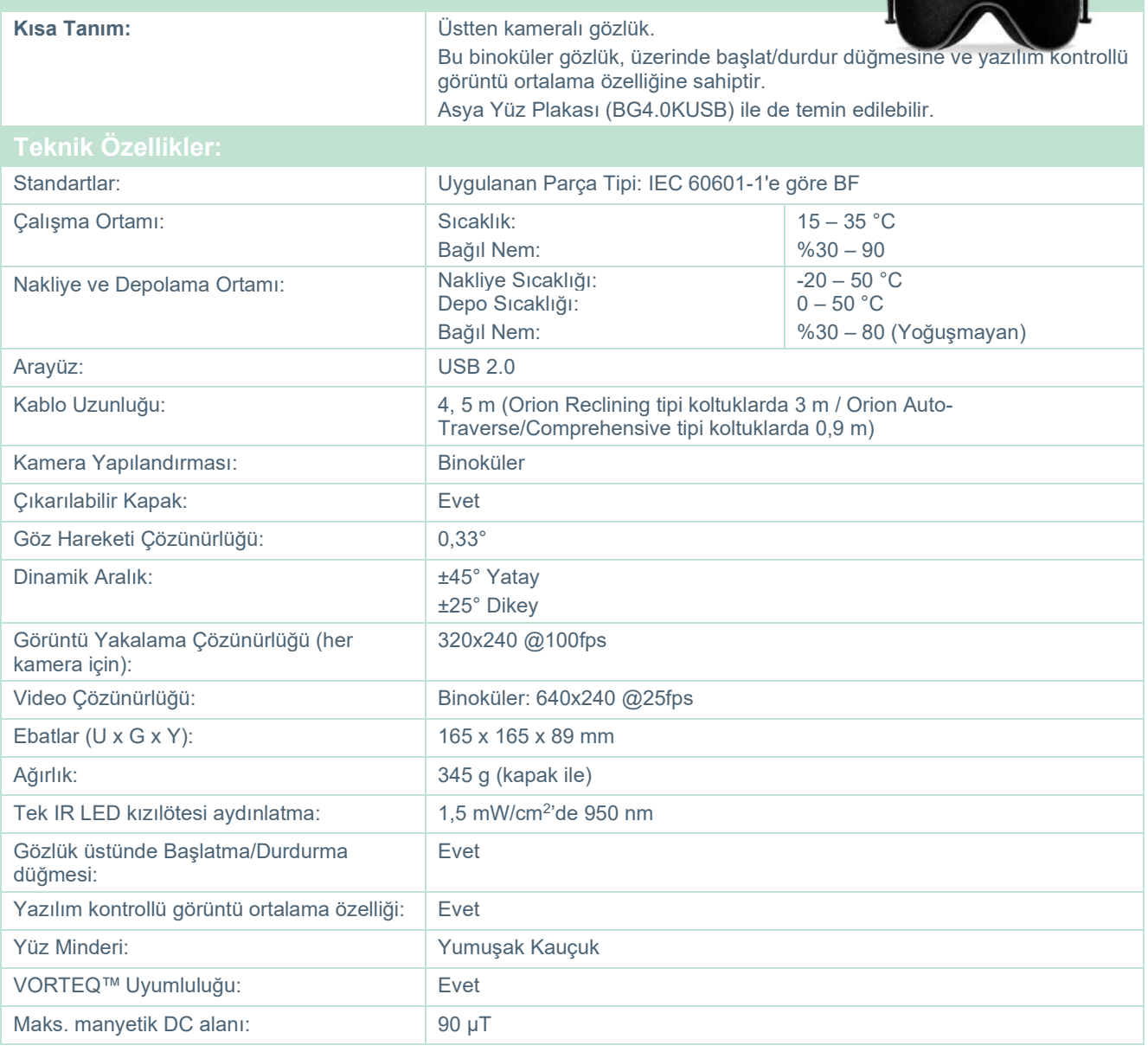

# unne

# **Önden Kameralı (USBM2.1A)**

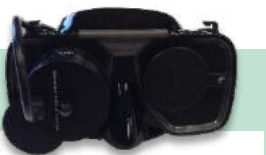

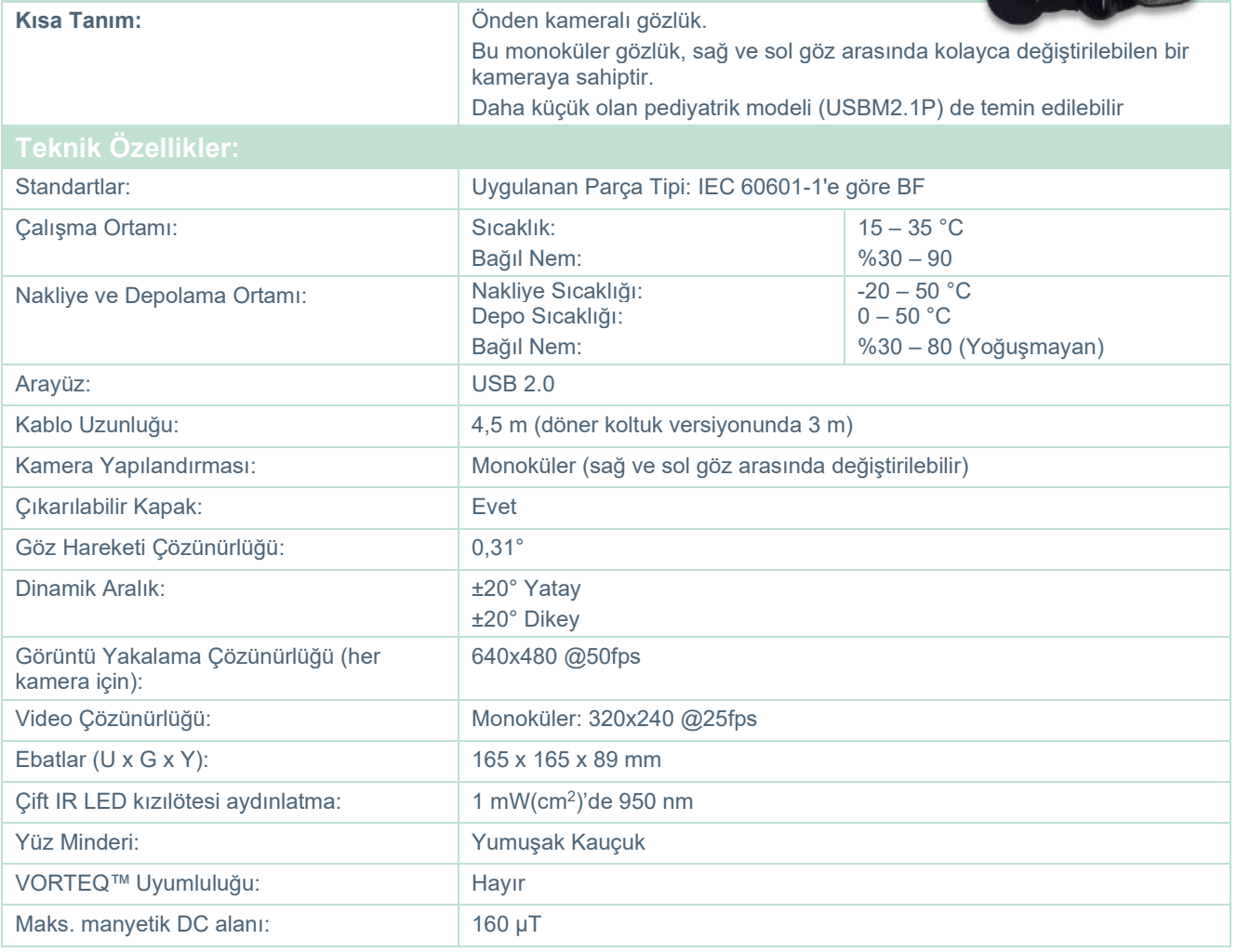

# whenhand

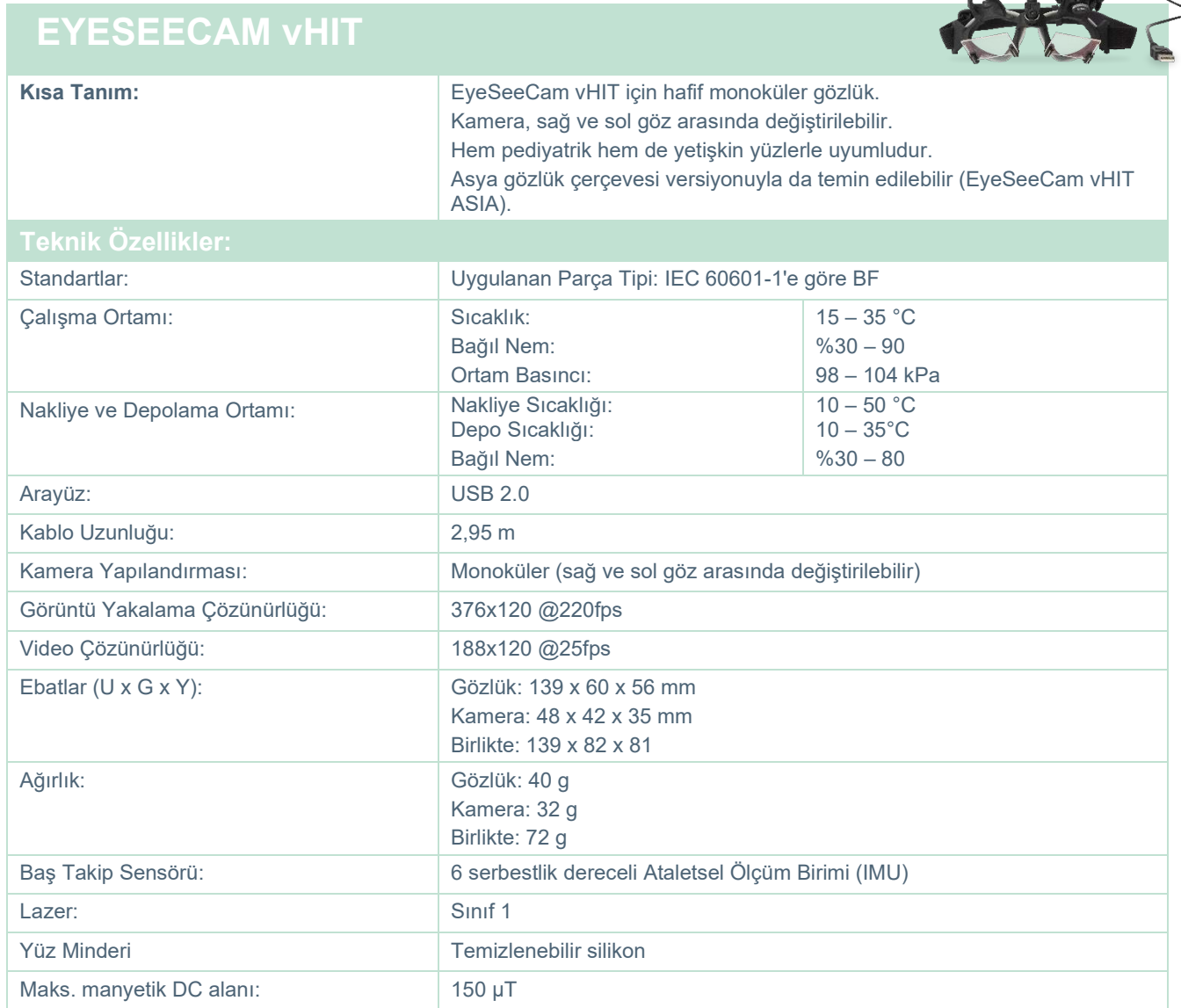

#### **5.4 Aksesuarlar**

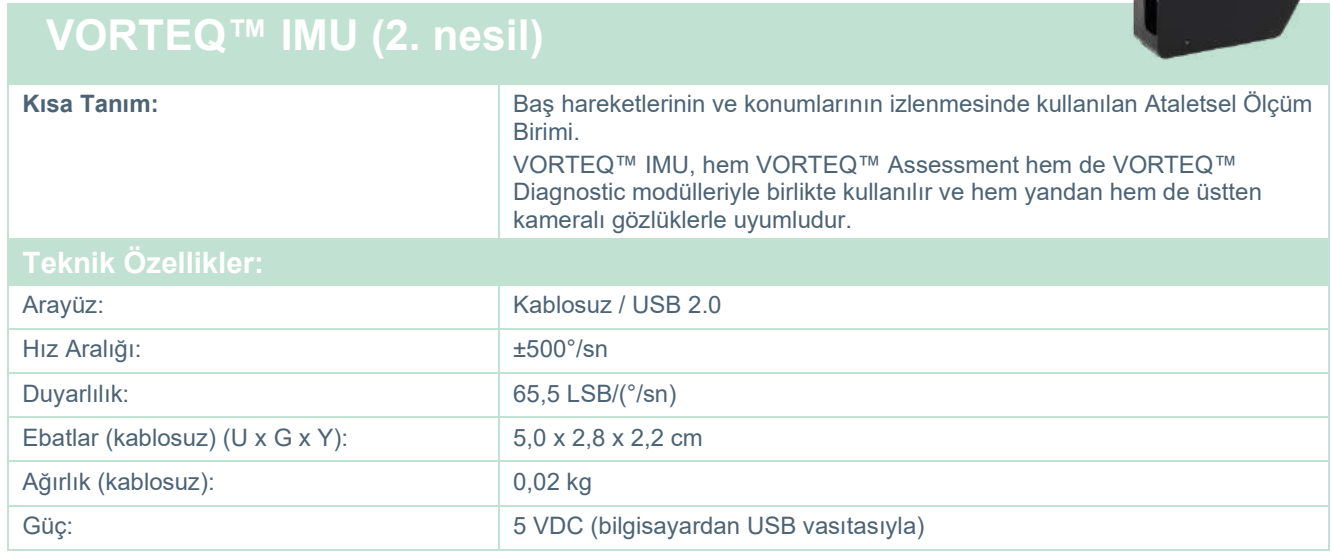

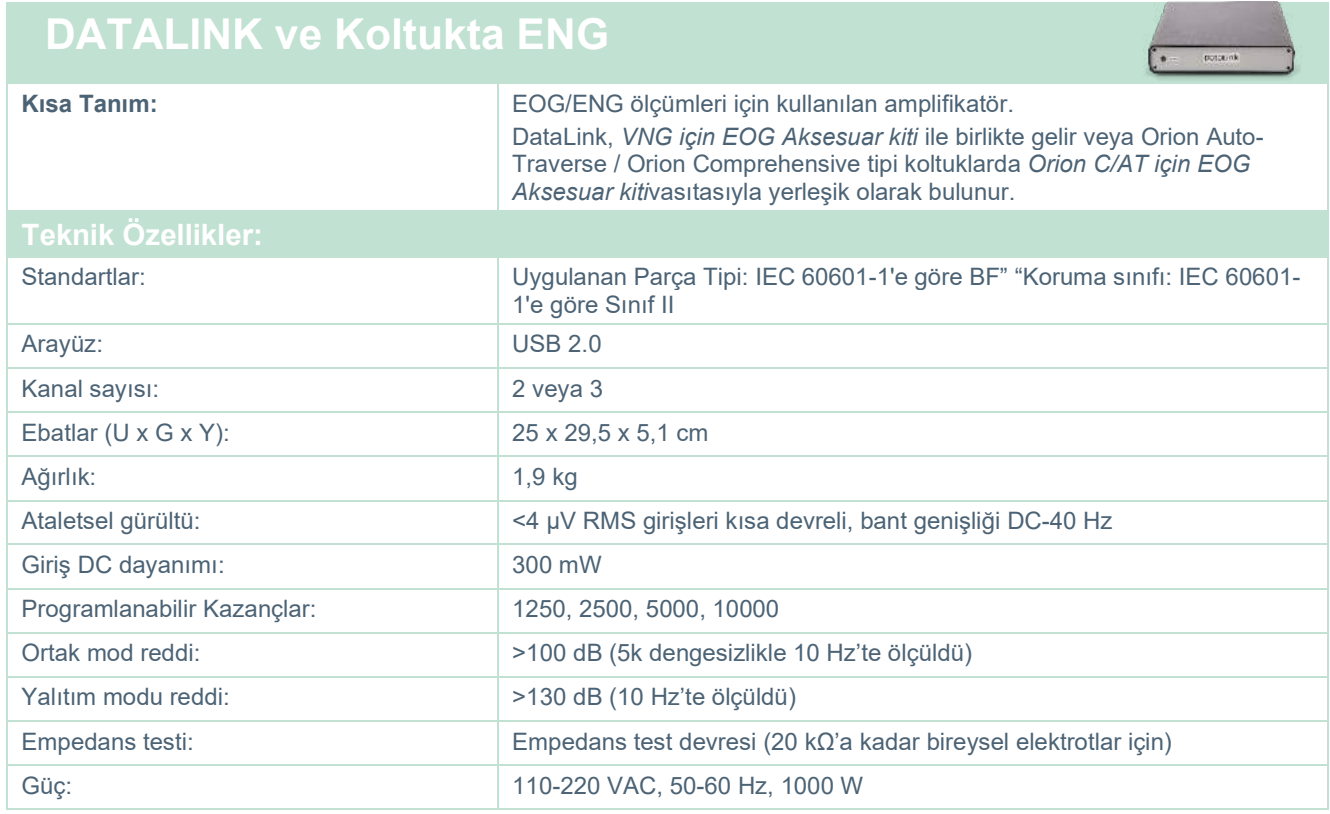

# ummun

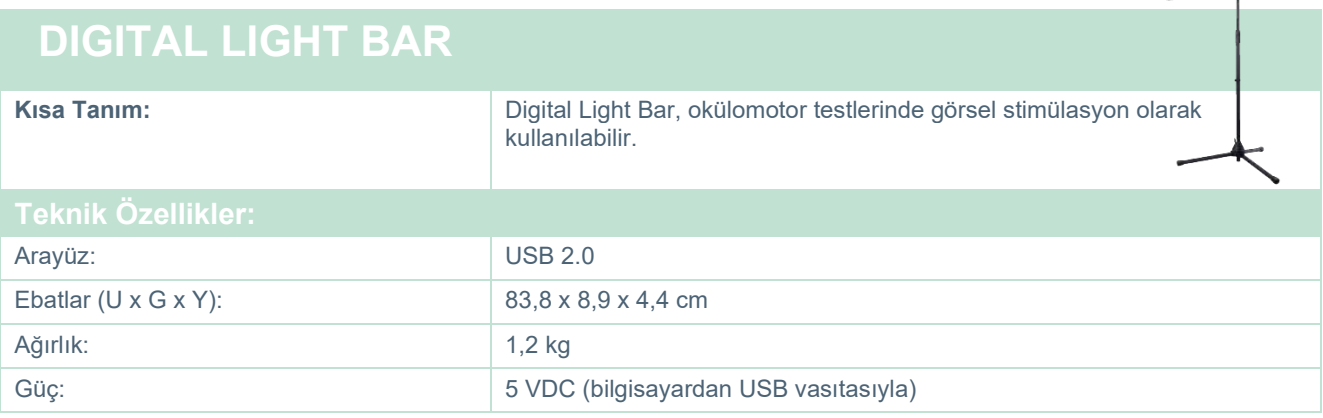

**Committee Committee Committee** 

# whwhwl

#### **TRV koltuğu**

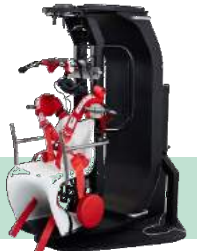

### **TRV KOLTUĞU**

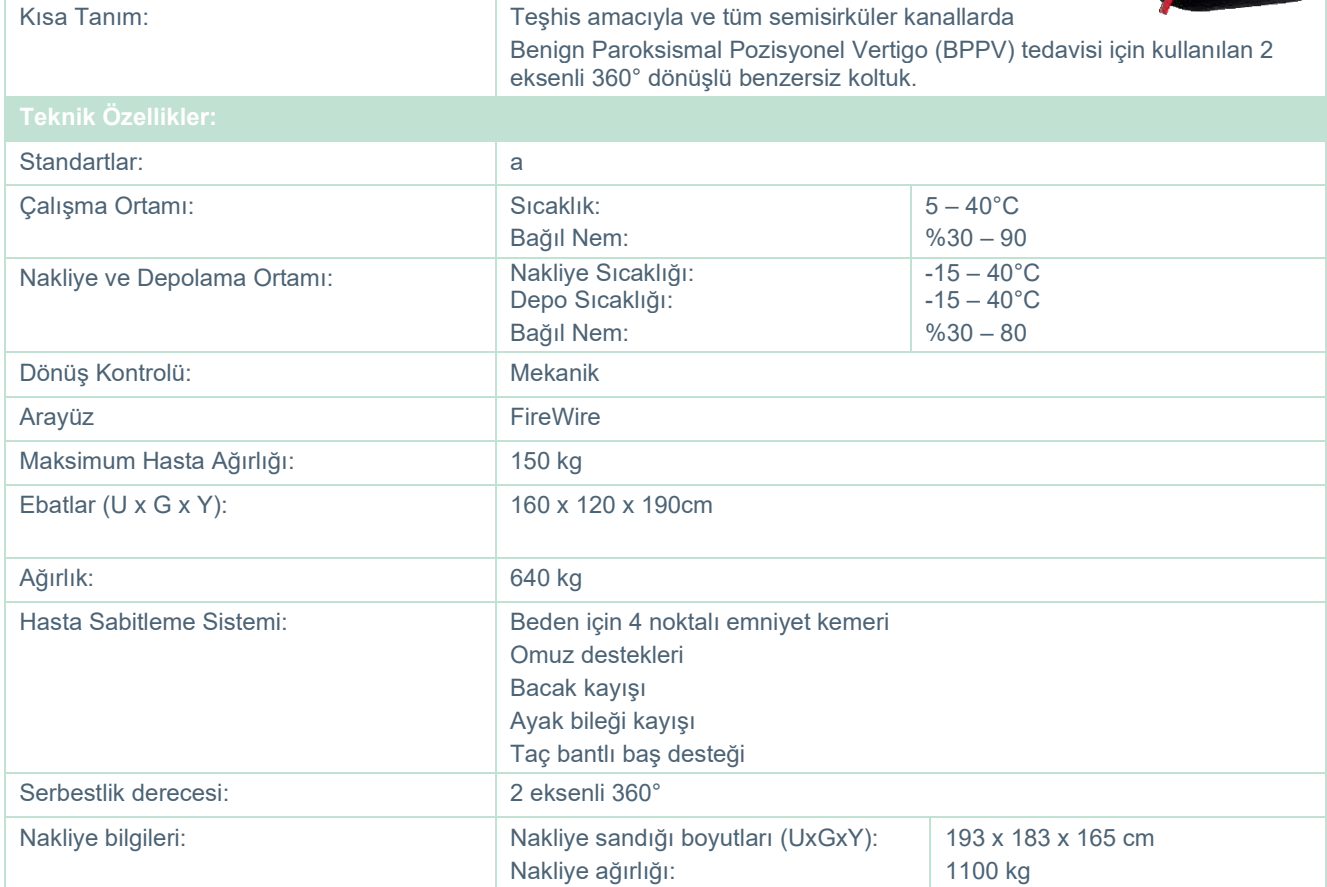

#### **Döner koltuklar**

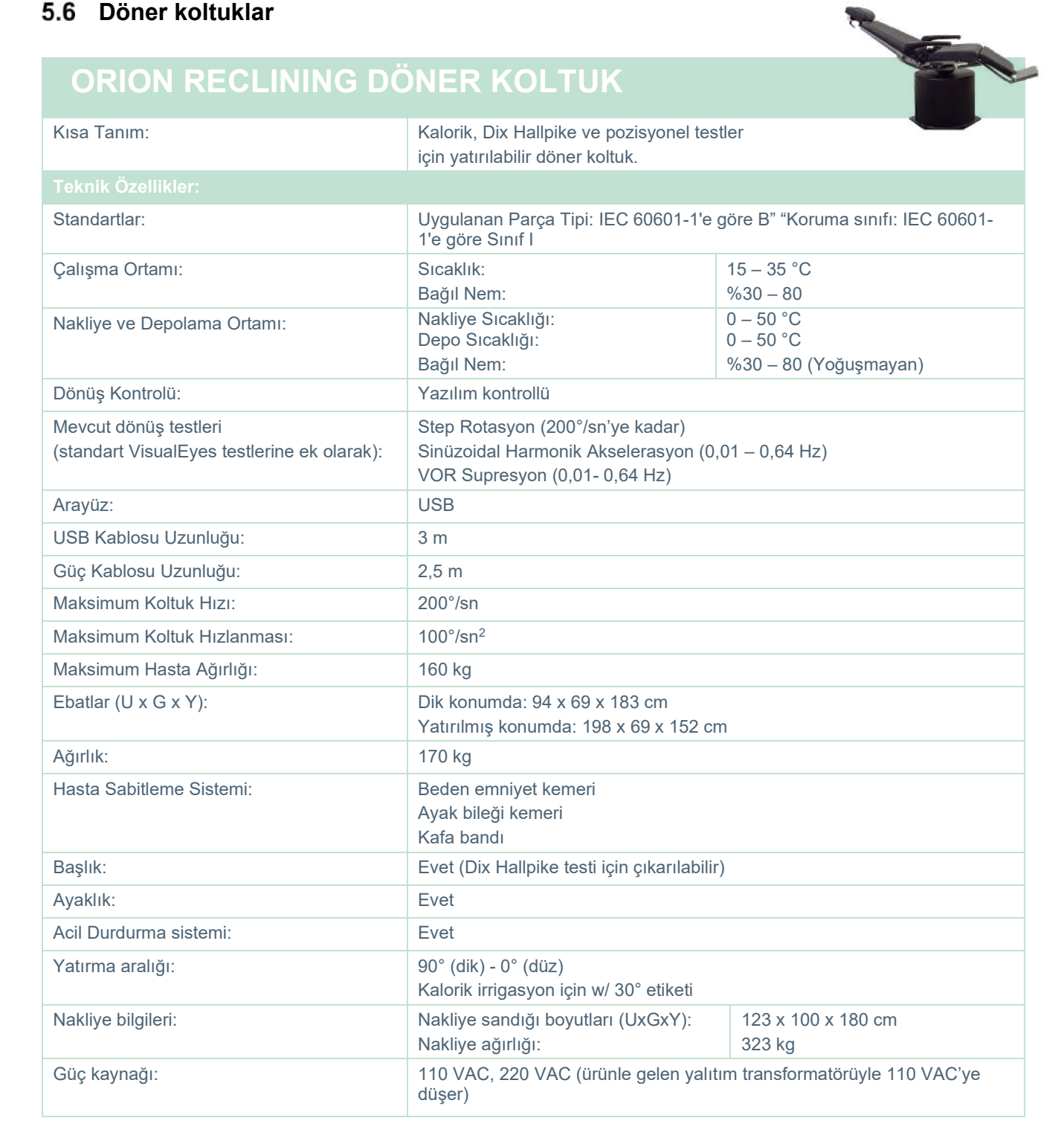

## whenever

#### **ORION AUTO-TRAVERSE / COMPREHENSIVE DÖNER KOLTUK**

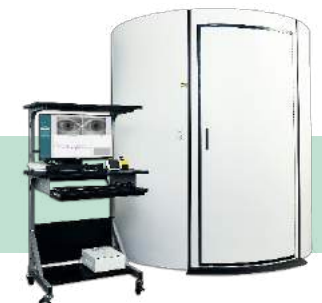

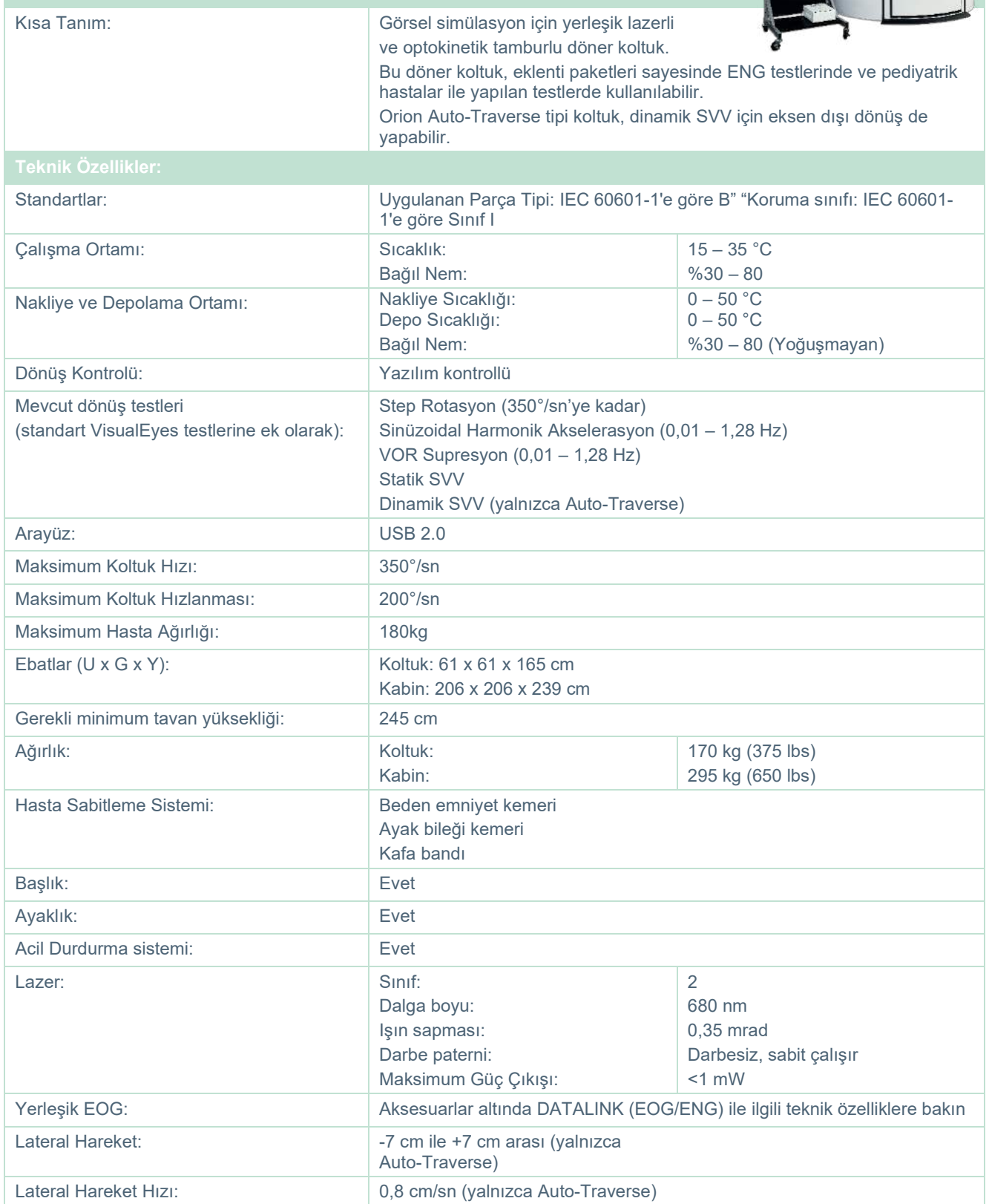

### whwmu

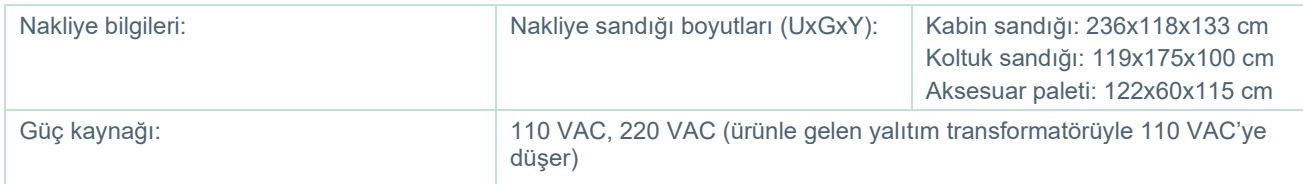

#### **Orion Auto-Traverse/Comprehensive aksesuarları**

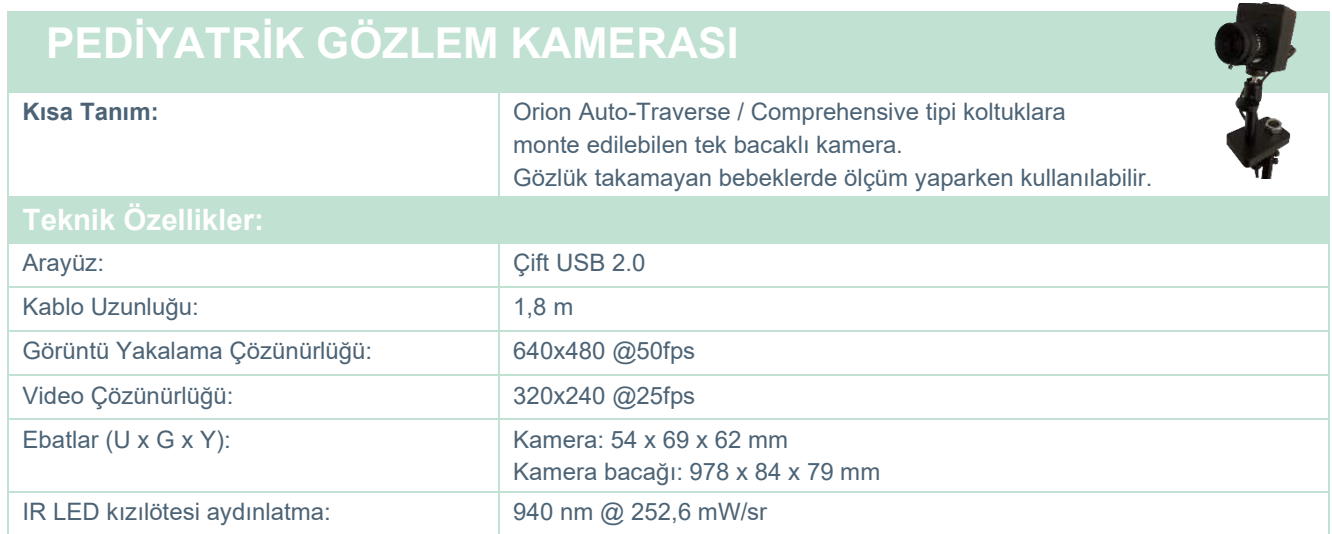

#### **Kalorik irrigatörler**

AquaStim ve AirFx için lütfen kendi veri sayfalarına bakın.

#### **Elektromanyetik uyumluluk (EMC)**

Bu bölüm, VisualEyes™ sistemi ve tüm gözlük çeşitleri için geçerlidir.

Bu ekipman, elektromanyetik bozunumun yüksek olduğu yakın-aktif HF cerrahi ekipmanı ve manyetik rezonans görüntüleme için RF-korumalı odalar hariç hastane ve klinik ortamları için uygundur.

NOT: Bu ekipman için GEREKLİ PERFORMANS üretici tarafından şu şekilde belirtilmiştir: Bu ekipmanın, GEREKEN PERFORMANSI yoktur. GEREKEN PERFORMANSIN olmaması veya kaybı herhangi bir kabul edilemeyen ani riske yol açmaz. İlk tanı, her zaman klinik bilgi temelinde olmalıdır.

Bu ekipman diğer ekipmana yapışık olduğu kullanımdan kaçınınız çünkü yanlış bir işlemle sonuçlanabilir. Böyle bir kullanım gerekirse, bu ekipmanın ve diğer ekipman normal çalıştıklarının doğrulanması için incelenmelidir.

Bu cihazın üreticisinin belirttiği veya sağladıklarının dışındaki aksesuarların ve kabloların kullanılması, artmış elektromanyetik emisyonlar veya bu cihazın azaltılmış elektromanyetik bağışıklığı ile sonuçlanabilir ve yanlış işleme yol açabilir. Aksesuarların ve kabloların listesi bu bölümde bulunmaktadır.

Taşınabilir RF iletişim ekipmanı (anten kabloları ve harici antenler gibi periferikler dahil) bu ekipmanın herhangi bir parçasına, üretici tarafından belirtilen kablolar dahil, 30 cm (12 inç)'den fazla yakın kullanılmamalıdır. Aksi takdirde, bu cihazın performansının düşmesi, hatalı çalışmaya neden olabilir.

Bu ekipman, IEC60601-1-2:2014+AMD1:2020, emisyon sınıfı B grup 1 ile uyumludur.

NOT: Yardımcı standardından ve tahsisat kullanımlarından herhangi bir sapma yoktur.

NOT: EMC'ye uygunluğu korumak için tüm gerekli talimatlar bu talimattaki genel bakım bölümünde bulunabilir. İleri adımlar gerekmez.

NOT: Tıbbi Olmayan Elektronik Ekipman (Tipik bilgi teknolojisi ekipmanı) bağlı olması durumunda, bu ekipmanın geçerli standartlara uygun olmasını ve sistemin tümüyle EMC gerekliliklerine uygun olmasını sağlamak operatörün sorumluluğundadır. EMC testi bilgi teknolojisi ekipmanı ve benzer ekipman için yaygın olarak kullanılan standartlar[1](#page-118-0) şunlardır:

<span id="page-118-0"></span>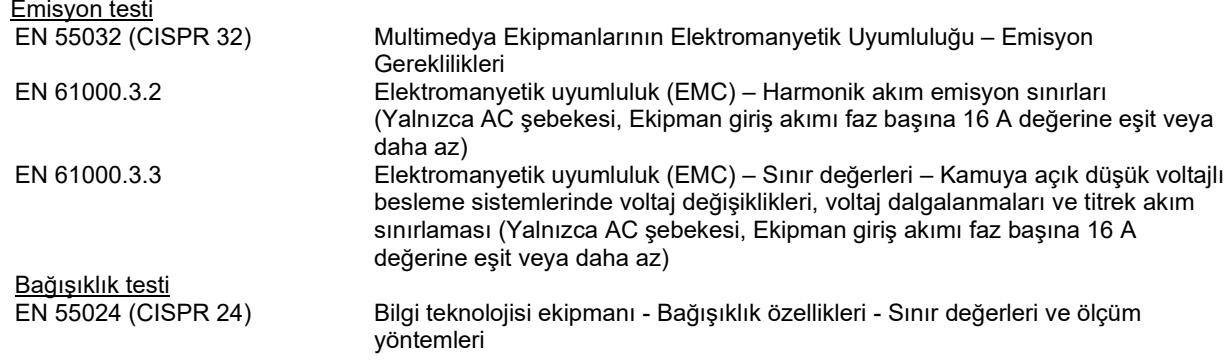

#### whenhave

IEC 60601-1-2'de belirtilen EMC gerekliliklerine uymasını sağlamak için, yalnızca aşağıdaki aksesuarları kullanmak gereklidir, uygun olduğu üzere:

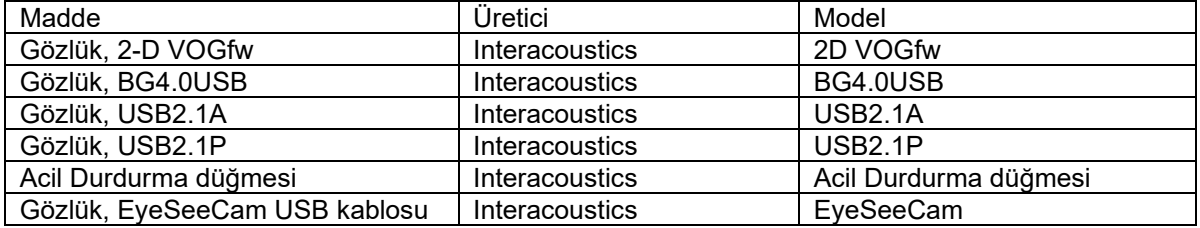

İlave ekipmana bağlanan bir kimse, sistemin IEC 60601-1-2 standardına uygun çalıştığından emin olmakla sorumludur.

IEC 60601-1-2'de belirtildiği gibi EMC gerekliliklerine uygunluk, kablo türleri ve kablo uzunlukları aşağıda belirtilen gibiyse sağlanır:

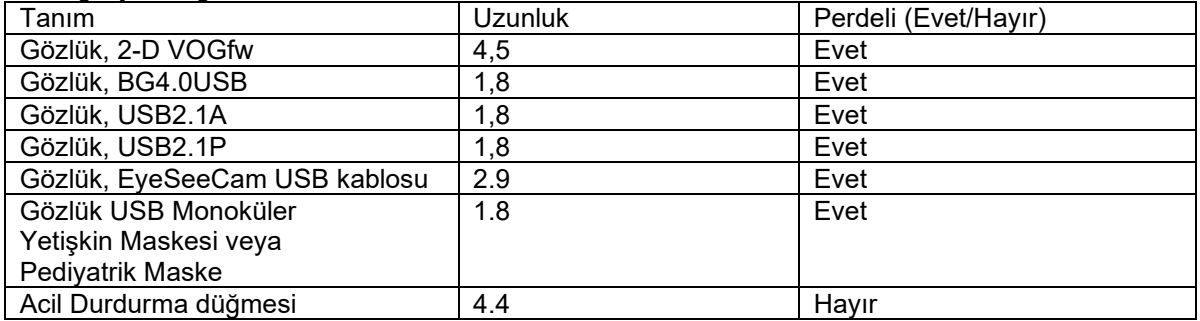

#### **Kılavuz ve Üreticinin Beyanı - Elektromanyetik Emisyonlar**

*ORION* aşağıda belirtilen elektromanyetik ortamlarda kullanım için tasarlanmıştır. Müşteri veya **ORION**'ın kullanıcısı böyle bir ortamda kullanıldığını garanti etmelidir.

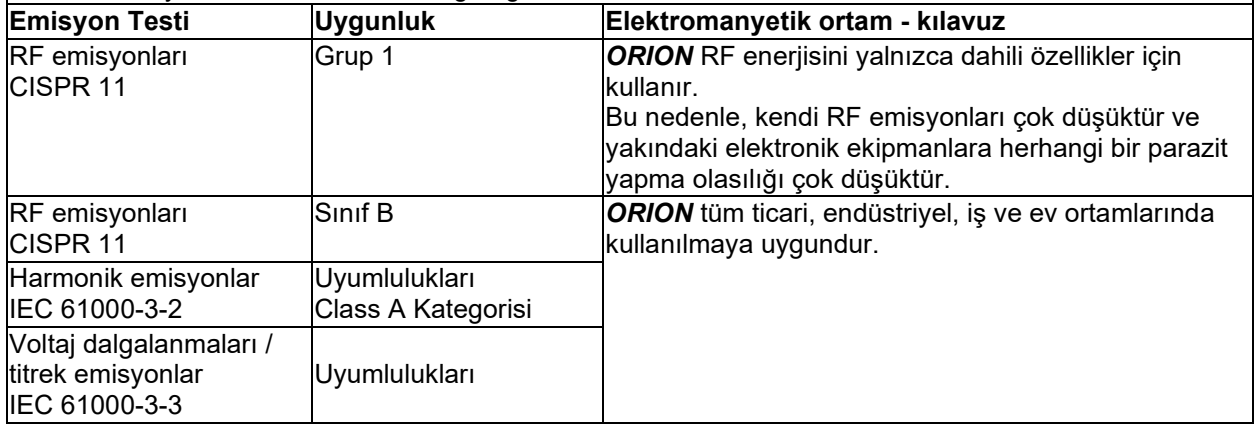

#### **Taşınabilir ve mobil RF iletişim ekipmanı ve** *ORION* **arasında önerilen mesafe.**

*ORION* RF bozunumlarının kontrol edildiği elektromanyetik ortamlarda kullanıma uygundur. Müşteri veya *ORION*'ın kullanıcısı aşağıda önerildiği gibi iletişim ekipmanının maksimum çıkış gücüne göre taşınabilir ve cep RF iletişim ekipmanı (vericiler) ve *ORION* arasındaki minimum uzaklığı koruyarak elektromanyetik parazitleri önlemeye yardımcı olabilir.

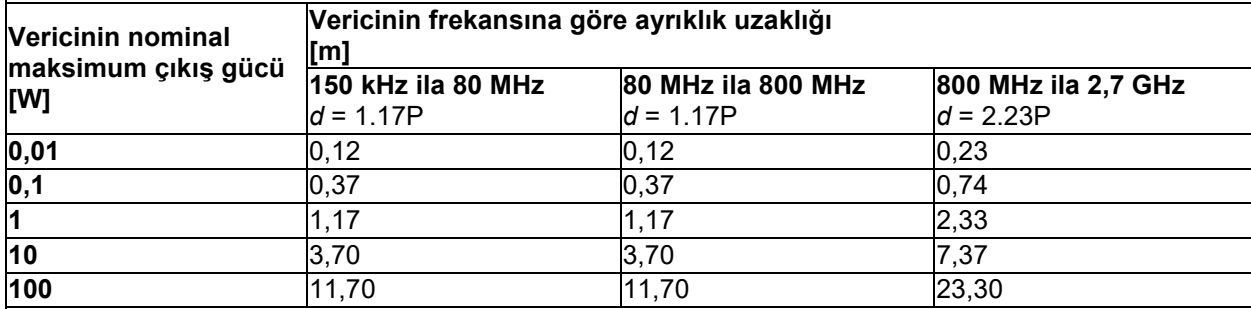

Yukarıda listelenmemiş maksimum çıkış gücündeki nominal vericiler için, önerilen ayrıklık uzaklığı metre (m) cinsinden *d* vericinin frekansına uygun eşitlik kullanılarak, verici üreticisine göre vericinin watt cinsinden (W) maksimum çıkış gücü derecesinin *P* olduğu durumda, tahmin edilebilir.

**Uyarı 1** 80 MHz ve 800 MHZ'de, daha yüksek frekans aralığı uygulanır.

**Uyarı 2** Bu kılavuz, tüm durumlarda geçerli olmayabilir. Elektromanyetik yayılım, yapılardan, nesnelerden ve insanlardan absorpsiyon ve yansımalardan etkilenir.

# whenhand

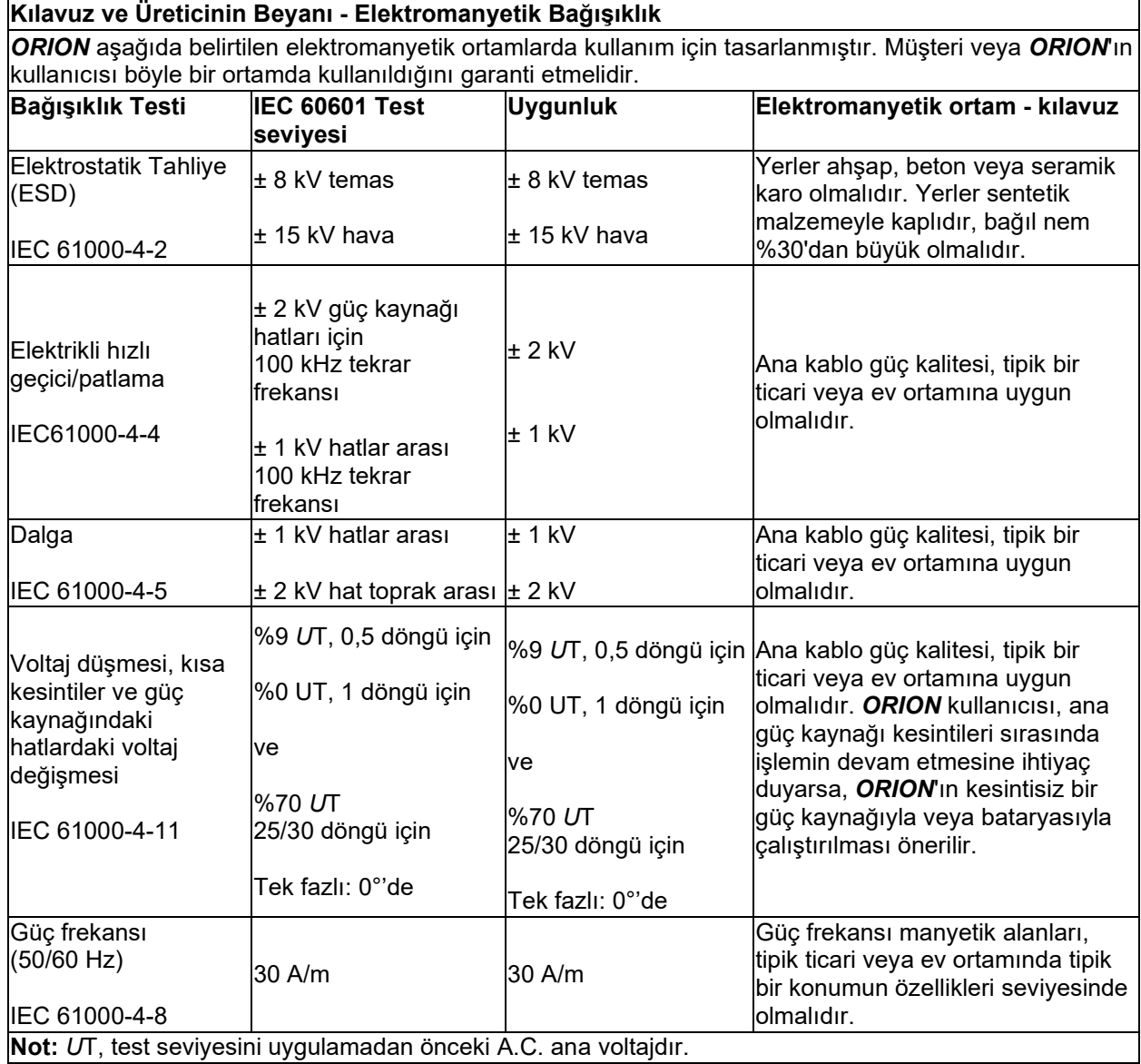

#### willwound

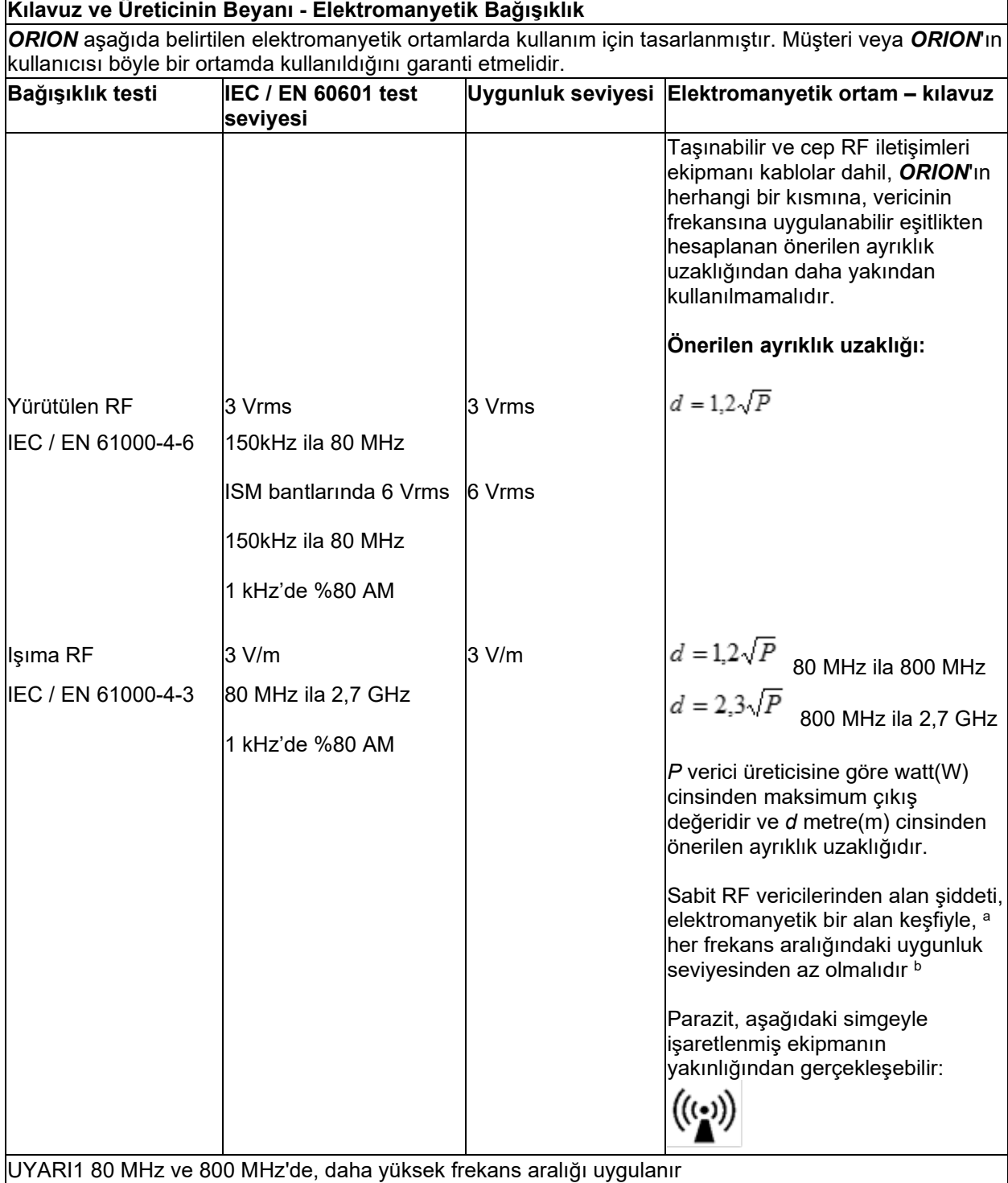

UYARI 2 Bu kılavuz, tüm durumlarda geçerli olmayabilir. Elektromanyetik yayılım, yapılardan, nesnelerden ve insanlardan absorpsiyon ve yansımalardan etkilenir.

**a)** Sabit vericilerden alan şiddeti, telsiz telefonlar (hücresel/kablosuz) ve kara mobil radyoları, amatör radyo, AM ve FM radyo yayını ve TV yayını gibi baz istasyonları teorik olarak doğrulukla tahmin edilemez. Sabit RF vericilerinden dolayı elektromanyetik ortamı hesaplamak için, bir elektromanyetik alan keşfi göz önünde bulundurulmalıdır. *ORION*'ın kullanıldığı konumda ölçülen alan şiddeti yukarıdaki uygulanabilir RF uygunluk seviyesini aşarsa, *ORION* normal işlemi doğrulamak için gözlemlenmelidir. Anormal performans gözlemlendiğinde, *ORION*'ı yeniden yönlendirme veya yeniden konumlandırma gibi ilave önlemler gerekebilir.

**(b)** 150 kHz ila 80 MHz frekans aralığı üzerinde, alan şiddetleri 3 V/m'den az olmalıdır.

#### 6 İade prosedürü

Ürünün kusurlu veya herhangi bir şekilde hasar görmüş olması durumunda, bunu ürünün fatura ve seri numarasıyla beraber acilen yerel distribütörünüze bildirmeniz önemlidir. Cihazın Interacoustics'e iade edilmesi gerektiğine karar verilmiş olması durumunda, yaşadığınız sorun ile ilgili ayrıntılı bir rapor doldurmanız gerekir. Hem nakliye kutusunun içinde hem de bu kılavuzun sonunda, sorunu belirtebileceğiniz bir "İade Raporu" formu bulunmaktadır.

#### **Lütfen İade Raporu formunu kullanın**

Servis mühendisinin işinin kolaylaştırılabilmesi ve başarılı bir sonuca ulaşılabilmesi için, İade Raporu'nda soruna ilişkin olarak mümkün olduğunca fazla bilgi vermenizin önemli olduğunu lütfen göz önünde bulundurun.

Bu prosedüre, bir cihazın Interacoustics'e iade edilmesini gerektiren tüm durumlarda uyulmalıdır.

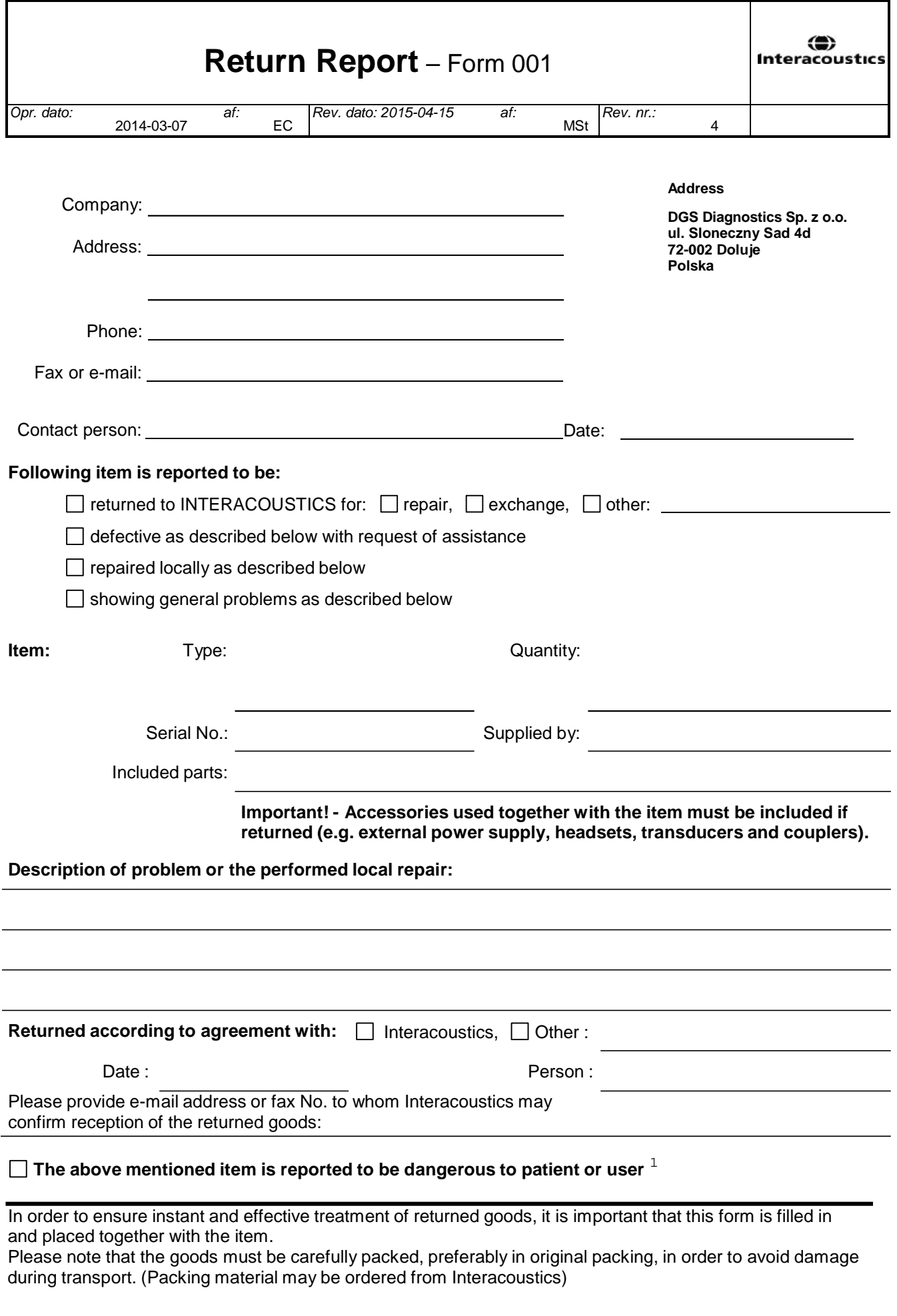

 $1$  EC Medical Device Directive rules require immediate report to be sent, if the device by malfunction deterioration of performance or characteristics and/or by inadequacy in labelling or instructions for use, has caused or could have caused death or serious deterioration of health to patient or user.Page 1 of 1